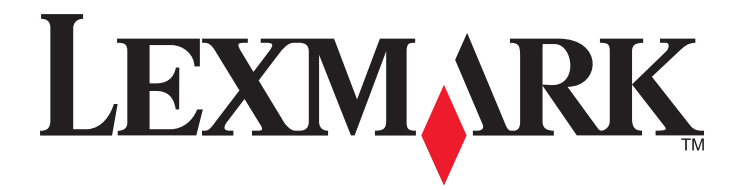

# **C950 Series**

**User's Guide**

**May 2013 [www.lexmark.com](http://www.lexmark.com)**

Machine type(s): 5058 Model(s): 030

# **Contents**

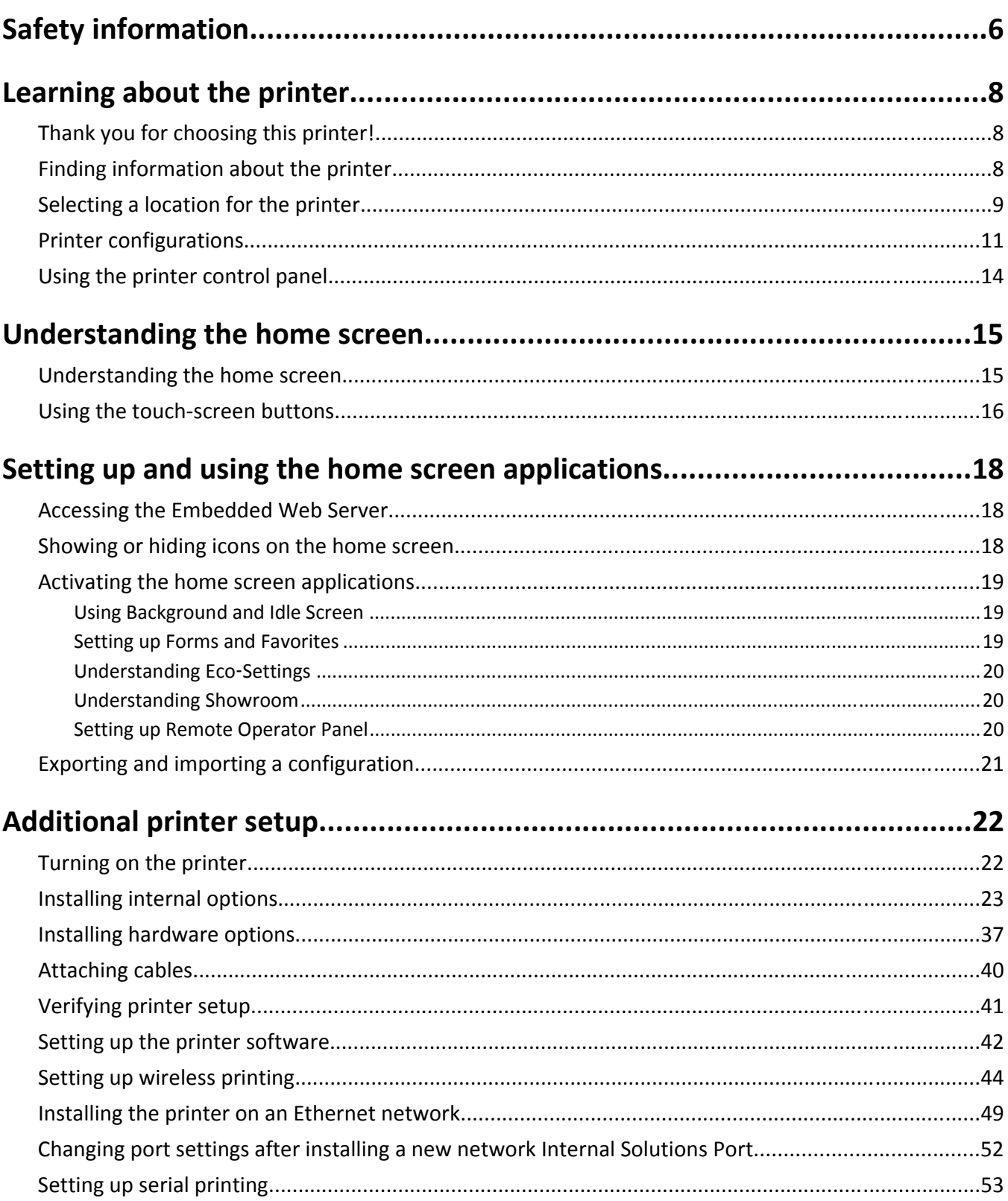

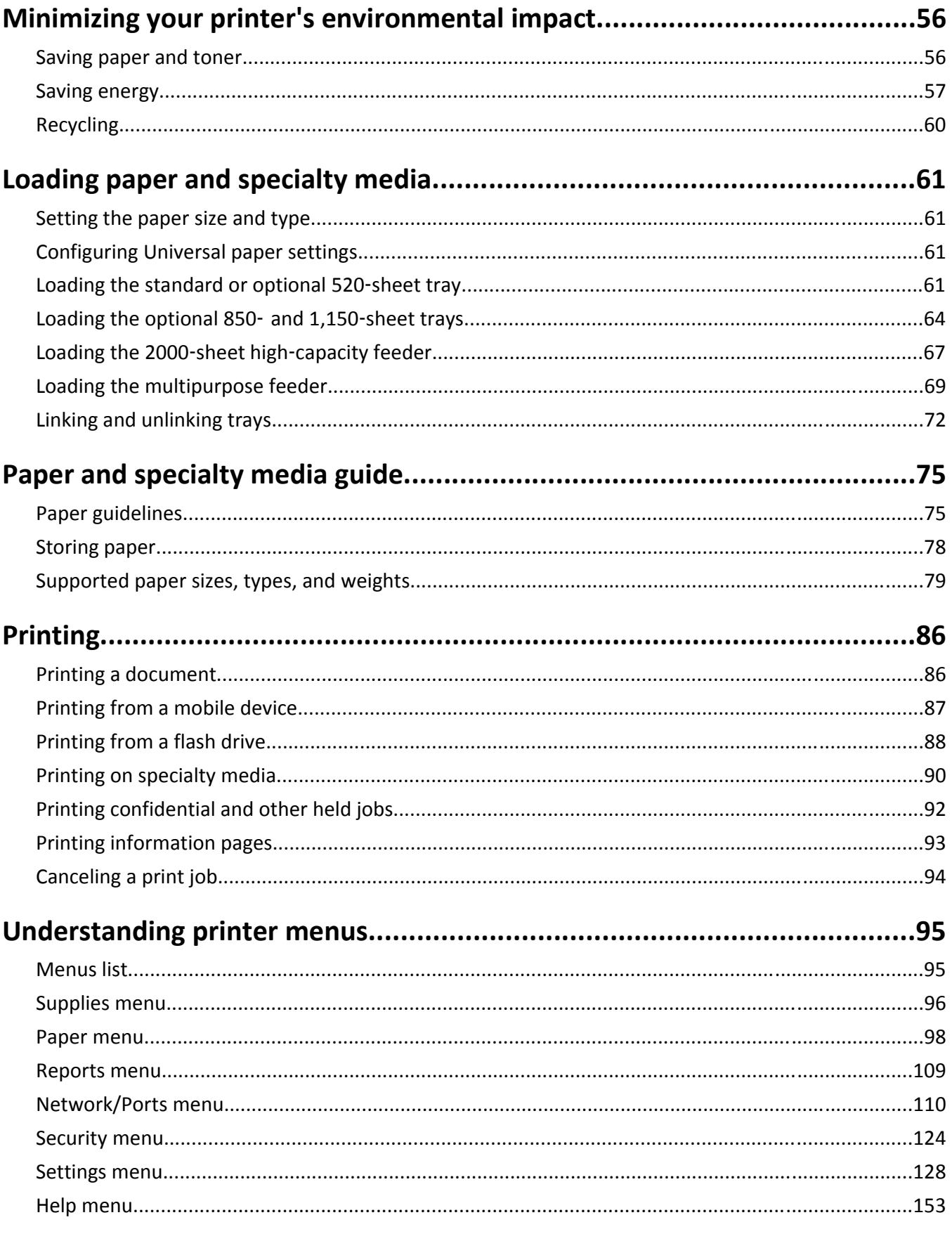

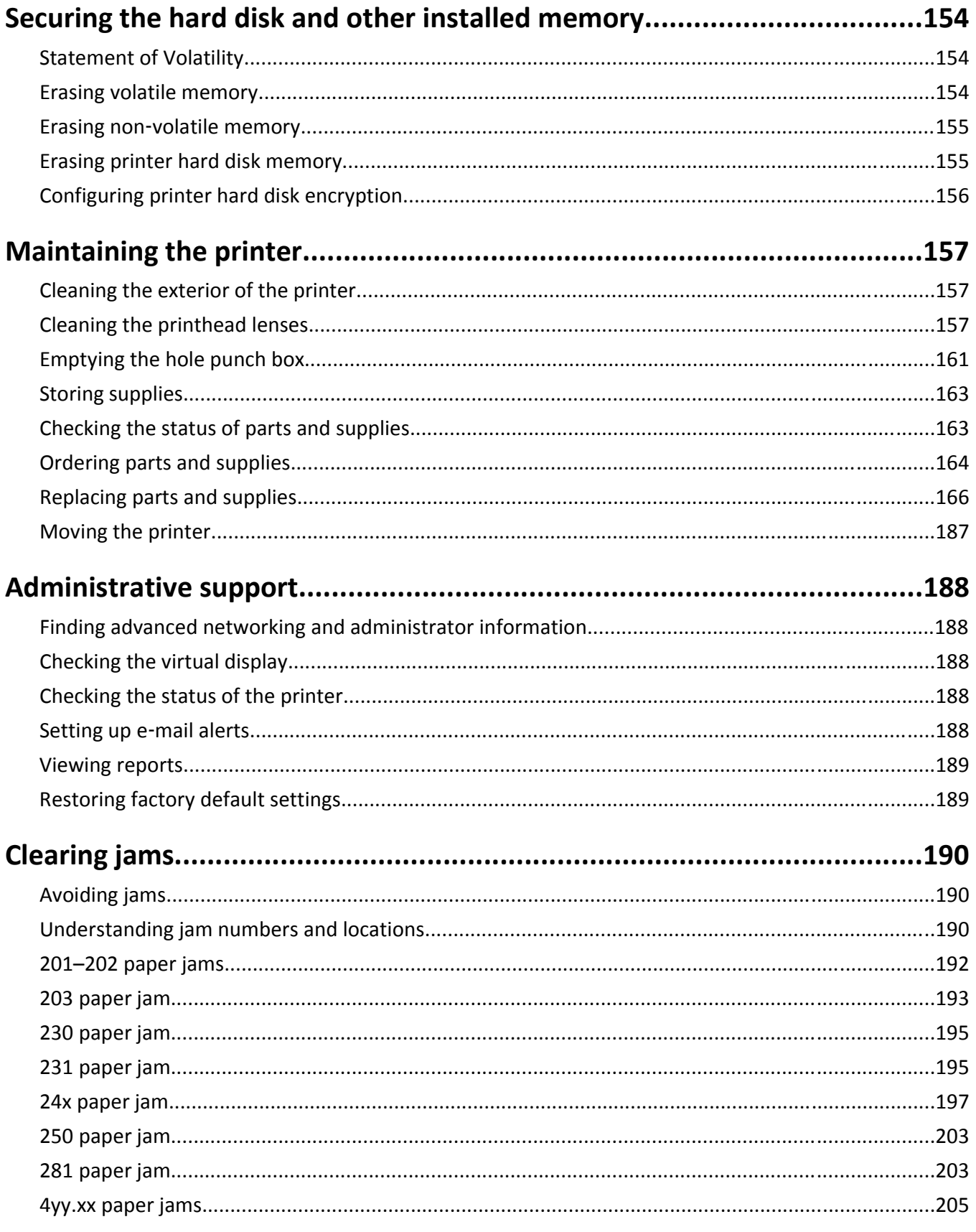

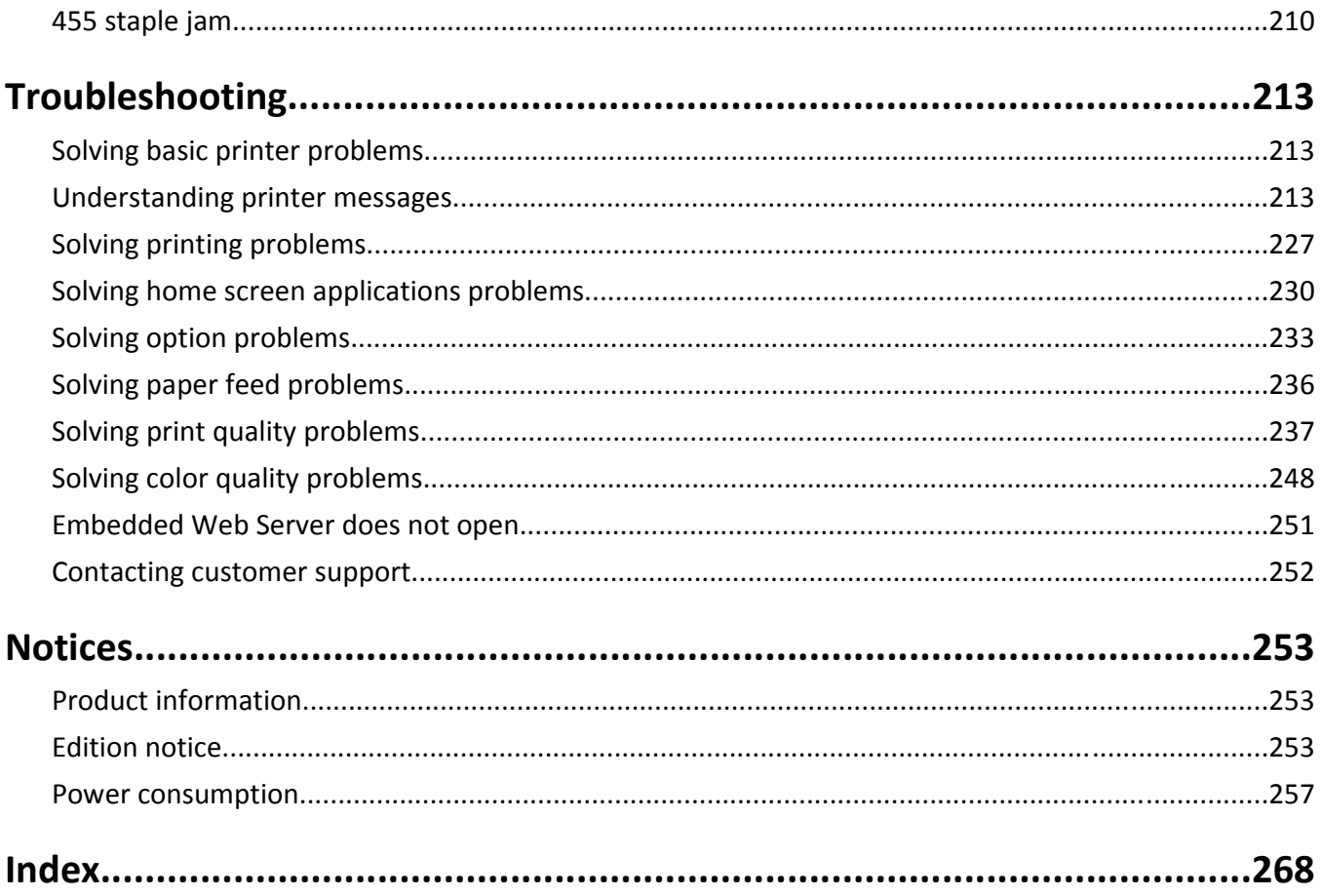

# <span id="page-5-0"></span>**Safety information**

Connect the power cord to a properly grounded electrical outlet that is near the product and easily accessible.

Do not place or use this product near water or wet locations.

This product uses a printing process that heats the print media, and the heat may cause the media to release emissions. You must understand the section in your operating instructions that discusses the guidelines for selecting print media to avoid the possibility of harmful emissions.

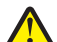

**CAUTION—POTENTIAL INJURY:** The lithium battery in this product is not intended to be replaced. There is a danger of explosion if a lithium battery is incorrectly replaced. Do not recharge, disassemble, or incinerate a lithium battery. Discard used lithium batteries according to the manufacturer's instructions and local regulations.

**CAUTION—HOT SURFACE:** The inside of the printer might be hot. To reduce the risk of injury from a hot component, allow the surface to cool before touching.

**CAUTION—POTENTIAL INJURY:** The printer weight is greater than 18 kg (40 lb) and requires two or more trained personnel to lift it safely.

**CAUTION—POTENTIAL INJURY:** Before moving the printer, follow these guidelines to avoid personal injury or printer damage:

- **•** Turn the printer off using the power switch, and then unplug the power cord from the wall outlet.
- **•** Disconnect all cords and cables from the printer before moving it.
- **•** Lift the printer off the optional drawer, and set it aside instead of trying to lift the drawer and printer at the same time.

**Note:** Use the handholds located on both sides of the printer to lift it off the optional drawer.

Use only the power cord provided with this product or the manufacturer's authorized replacement.

**CAUTION—POTENTIAL INJURY:** To reduce risk of fire, use only the telecommunications (RJ‑11) cord provided with this product or a UL Listed 26 AWG or larger replacement when connecting this product to the public switched telephone network.

**CAUTION—SHOCK HAZARD:** If you are accessing the system board or installing optional hardware or memory devices sometime after setting up the printer, then turn the printer off, and unplug the power cord from the wall outlet before continuing. If you have any other devices attached to the printer, then turn them off as well,

and unplug any cables going into the printer. **CAUTION—SHOCK HAZARD:** Make sure that all external connections (such as Ethernet and telephone system connections) are properly installed in their marked plug-in ports.

This product is designed, tested, and approved to meet strict global safety standards with the use of specific manufacturer's components. The safety features of some parts may not always be obvious. The manufacturer is not responsible for the use of other replacement parts.

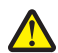

**CAUTION—POTENTIAL INJURY:** Do not cut, twist, bind, crush, or place heavy objects on the power cord. Do not subject the power cord to abrasion or stress. Do not pinch the power cord between objects such as furniture and walls. If any of these things happen, a risk of fire or electrical shock results. Inspect the power cord regularly for signs of such problems. Remove the power cord from the electrical outlet before inspecting it.

Refer service or repairs, other than those described in the user documentation, to a professional service person.

**CAUTION—SHOCK HAZARD:** To avoid the risk of electric shock when cleaning the exterior of the printer, unplug the power cord from the wall outlet and disconnect all cables from the printer before proceeding.

**CAUTION—SHOCK HAZARD:** Do not use the fax feature during a lightning storm. Do not set up this product or make any electrical or cabling connections, such as the fax feature, power cord, or telephone, during a lightning storm.

**CAUTION—TIPPING HAZARD:** Floor-mounted configurations require additional furniture for stability. You must use either a printer stand or printer base if you are using a high-capacity input tray, a duplex unit and an input option, or more than one input option. If you purchased a multifunction printer (MFP) that scans, copies, and faxes, you may need additional furniture. For more information, see **[www.lexmark.com/multifunctionprinters](http://www.lexmark.com/multifunctionprinters)**.

**CAUTION—POTENTIAL INJURY:** To reduce the risk of equipment instability, load each paper drawer or tray separately. Keep all other drawers or trays closed until needed.

#### **SAVE THESE INSTRUCTIONS.**

# <span id="page-7-0"></span>**Learning about the printer**

### **Thank you for choosing this printer!**

We've worked hard to make sure it will meet your needs.

To start using your new printer right away, use the setup materials that came with the printer, and then skim the *User's Guide* to learn how to perform basic tasks. To get the most out of your printer, read the *User's Guide* carefully, and make sure you check the latest updates on our Web site.

We're committed to delivering performance and value with our printers, and we want to make sure you're satisfied. If you do encounter any problems along the way, one of our knowledgeable support representatives will be delighted to help you get back on track fast. And if you find something we could do better, please let us know. After all, you are the reason we do what we do, and your suggestions help us do it better.

### **Finding information about the printer**

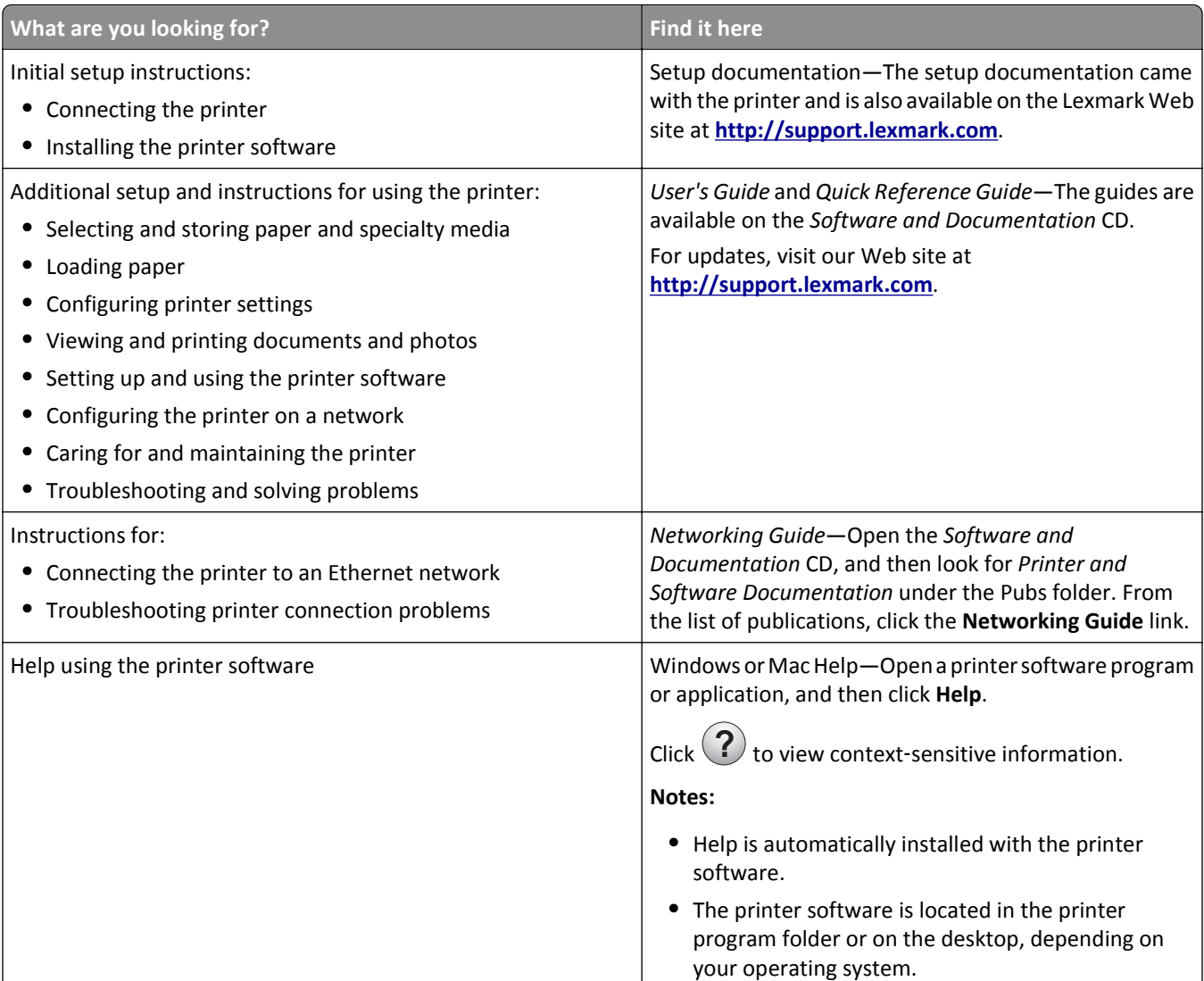

<span id="page-8-0"></span>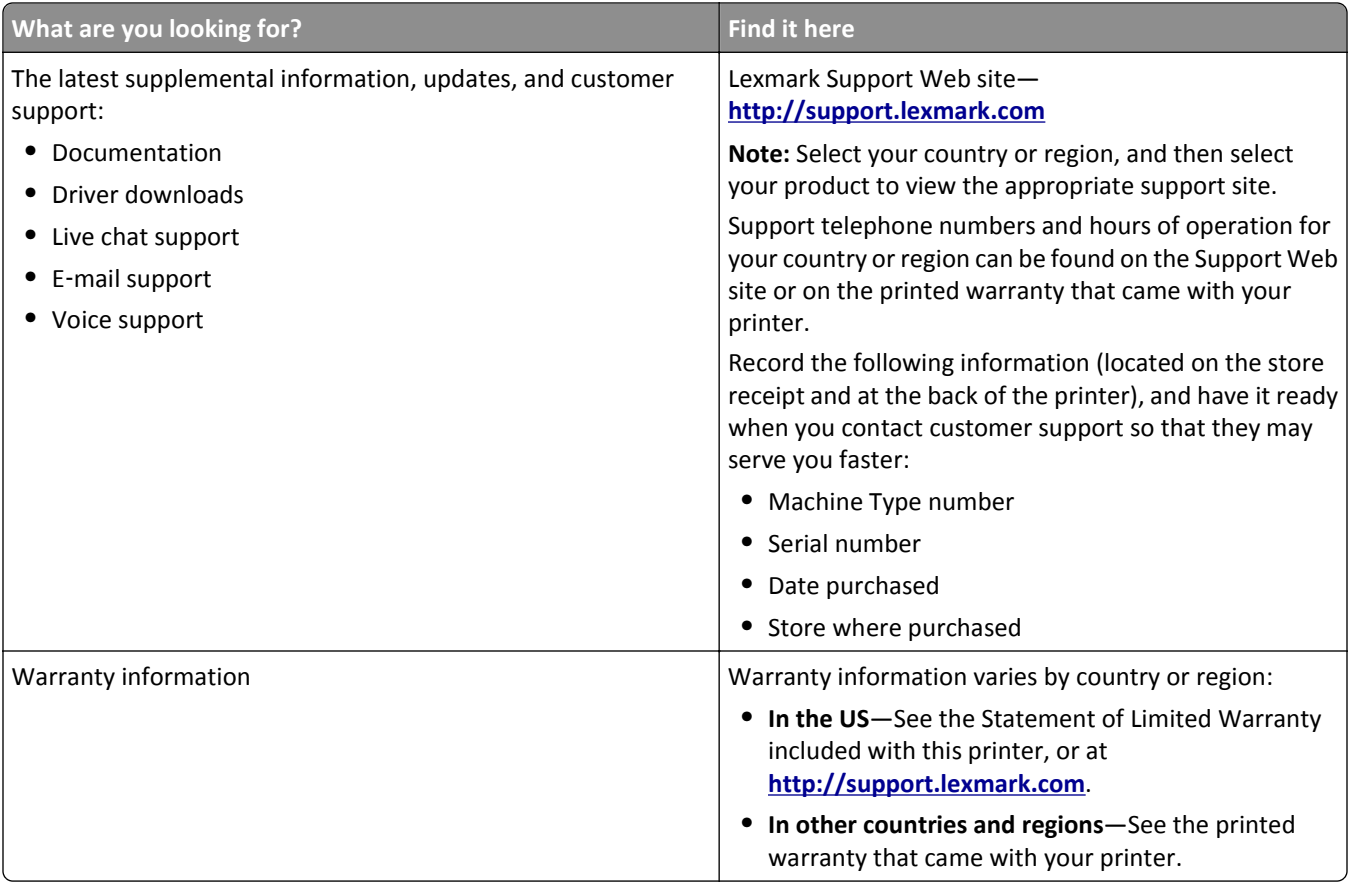

## **Selecting a location for the printer**

**CAUTION—POTENTIAL INJURY:** The printer weight is greater than 18 kg (40 lb) and requires two or more trained personnel to lift it safely.

When selecting a location for the printer, leave enough room to open trays, covers, and doors. If you plan to install any options, then leave enough room for them also. It is important to:

- **•** Set up the printer near a properly grounded and easily accessible electrical outlet.
- **•** Make sure airflow in the room meets the latest revision of the ASHRAE 62 standard or the CEN Technical Committee 156 standard.
- **•** Provide a flat, sturdy, and stable surface.
- **•** Keep the printer:
	- **–** Away from the direct airflow of air conditioners, heaters, or ventilators
	- **–** Free from direct sunlight, humidity extremes, or temperature fluctuations
	- **–** Clean, dry, and free of dust
	- **–** Away from stray staples and paper clips
- **•** Allow the following recommended amount of space around the printer for proper ventilation:

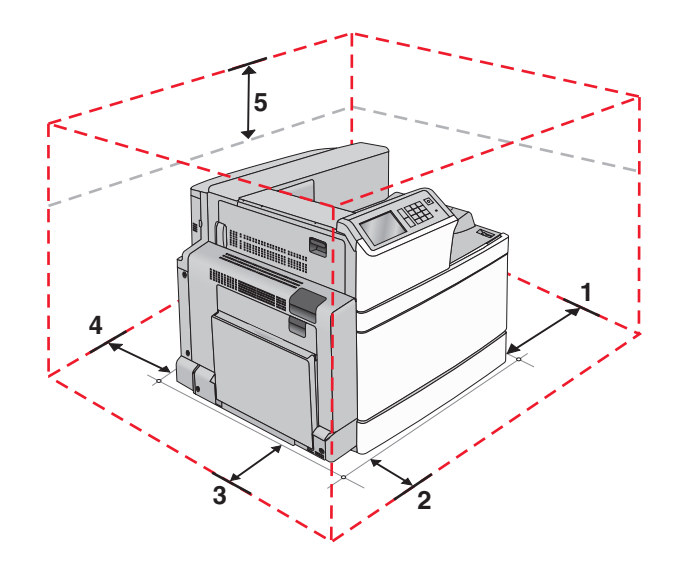

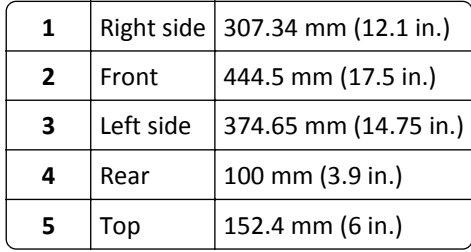

# <span id="page-10-0"></span>**Printer configurations**

#### **Basic model**

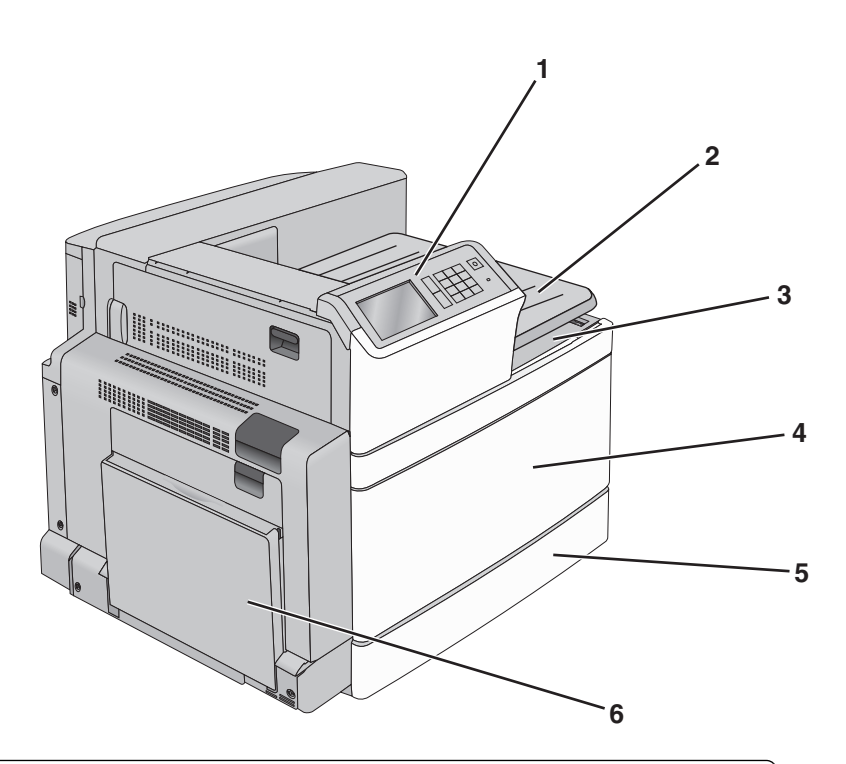

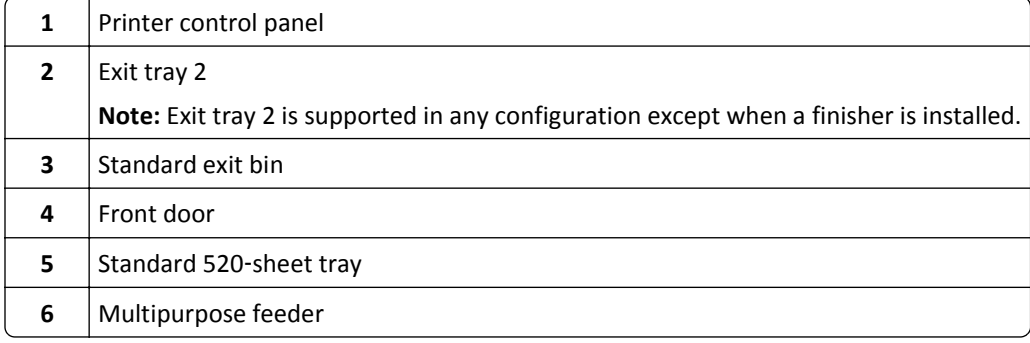

### **Configured models**

You can configure your basic printer by adding optional trays. A 2,000-sheet high-capacity feeder and a finisher bin can also be added.

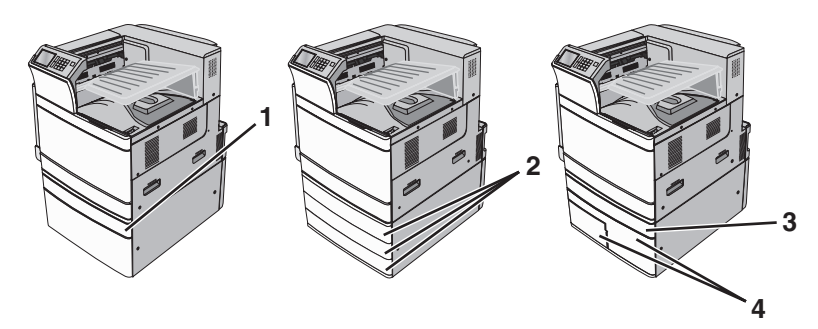

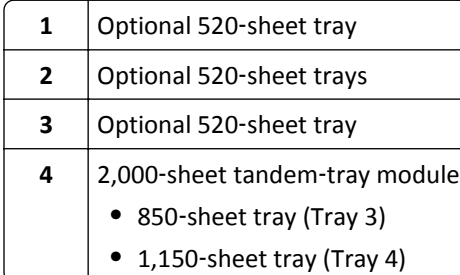

#### **Fully configured model**

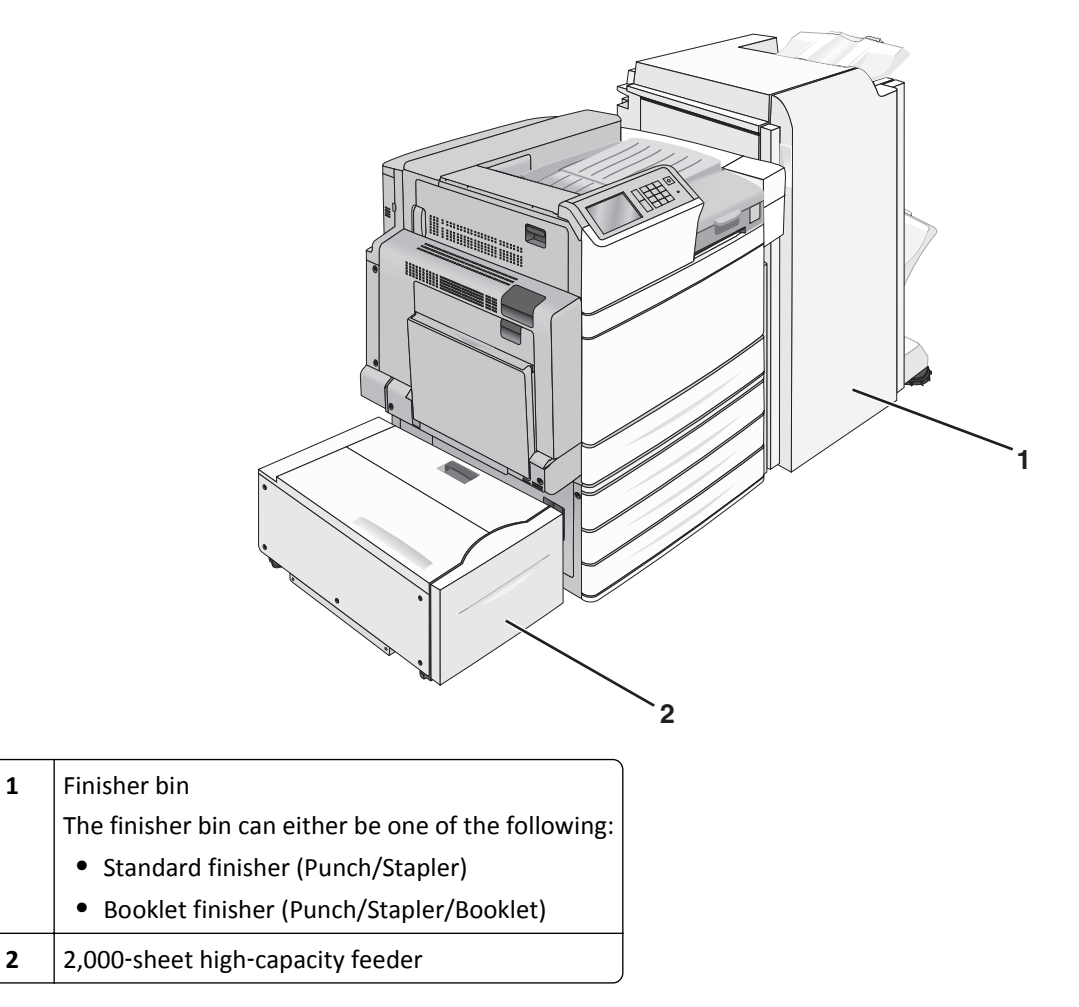

**CAUTION—TIPPING HAZARD:** Floor‑mounted configurations require additional furniture for stability. You must use either a printer stand or printer base if you are using a high-capacity input tray, a duplex unit and an input use either a printer stand or printer base if you are using a high-capacity input tray, a duplex unit and a option, or more than one input option. If you purchased a multifunction printer (MFP) that scans, copies, and faxes, you may need additional furniture. For more information, see **[www.lexmark.com/multifunctionprinters](http://www.lexmark.com/multifunctionprinters)**.

# <span id="page-13-0"></span>**Using the printer control panel**

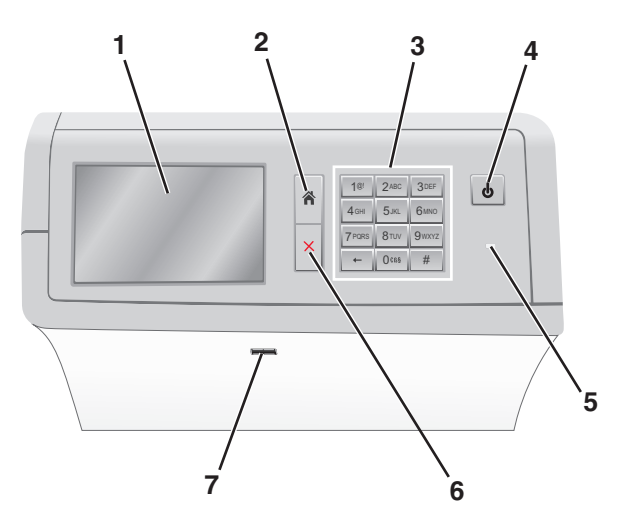

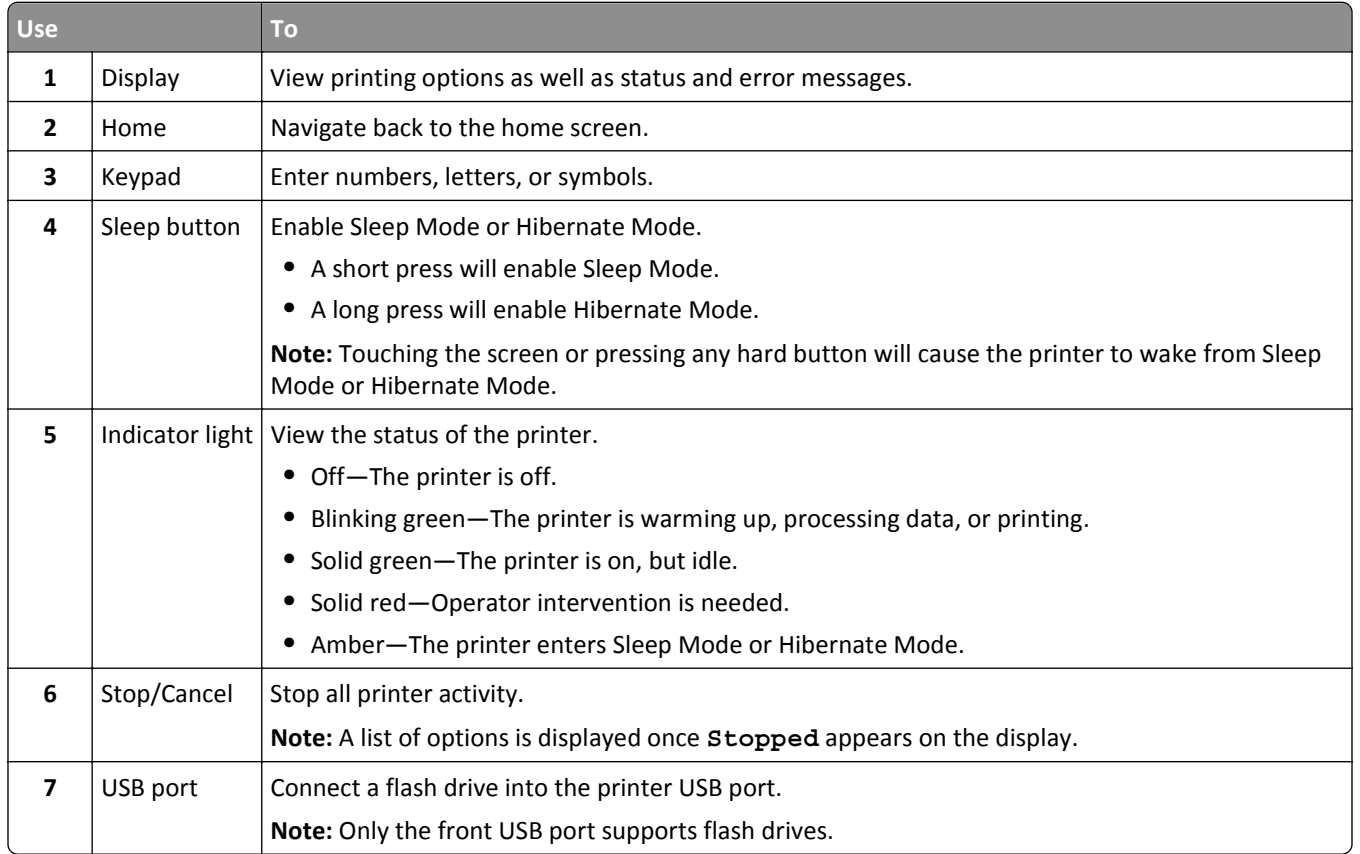

# <span id="page-14-0"></span>**Understanding the home screen**

### **Understanding the home screen**

When the printer is turned on, the display shows a basic screen, referred to as the home screen. Use the home screen buttons and icons to initiate an action.

**Note:** Your home screen, icons, and the buttons may vary depending on your home screen customization settings, administrative setup, and active embedded solutions.

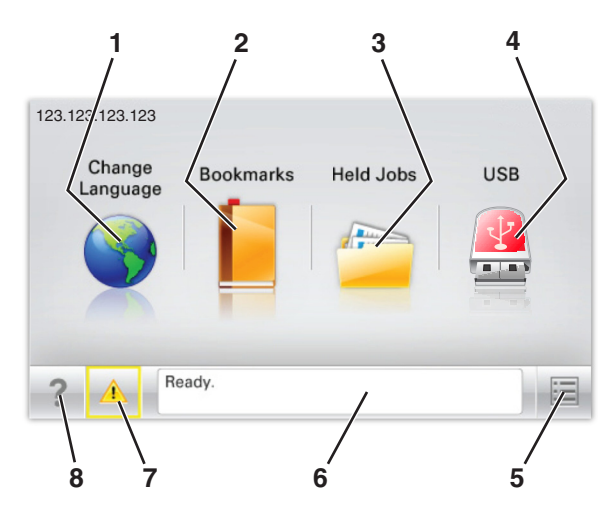

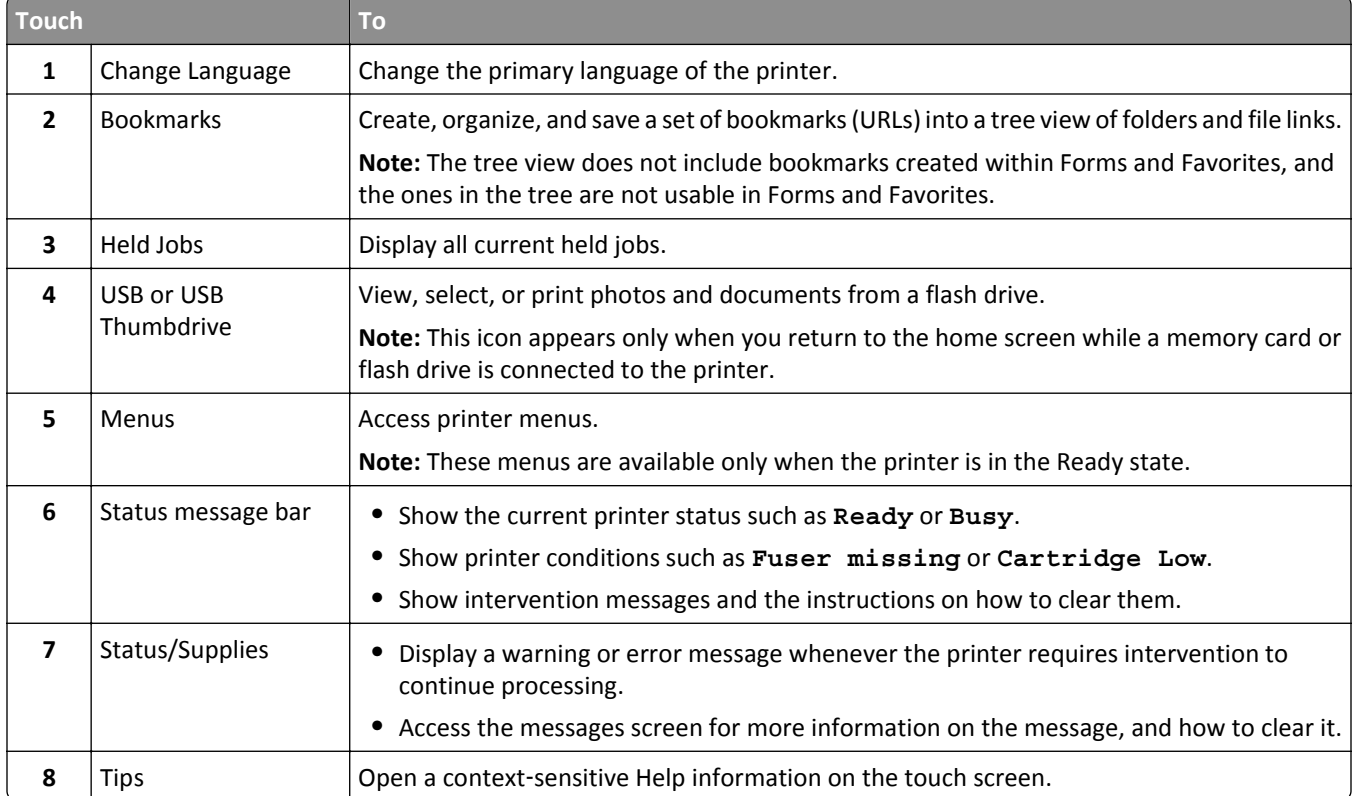

<span id="page-15-0"></span>This may also appear on the home screen:

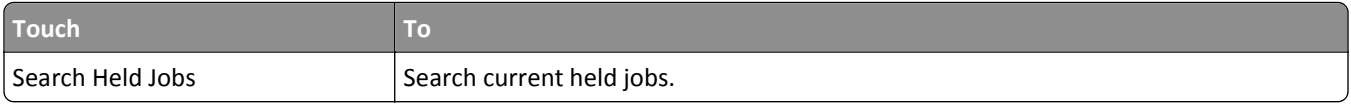

#### **Features**

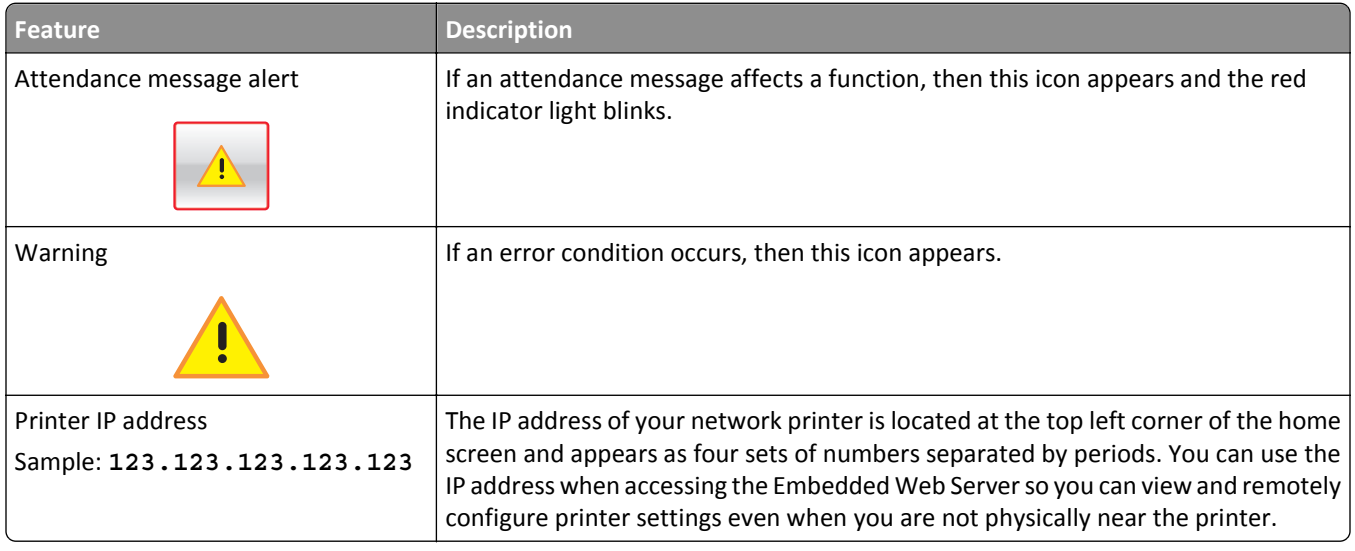

# **Using the touch-screen buttons**

**Note:** Your home screen, icons, and buttons may vary depending on your home screen customization settings, administrative setup, and active embedded solutions.

#### **Sample touch screen**

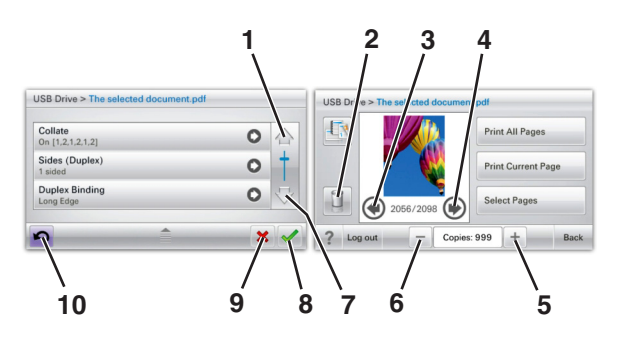

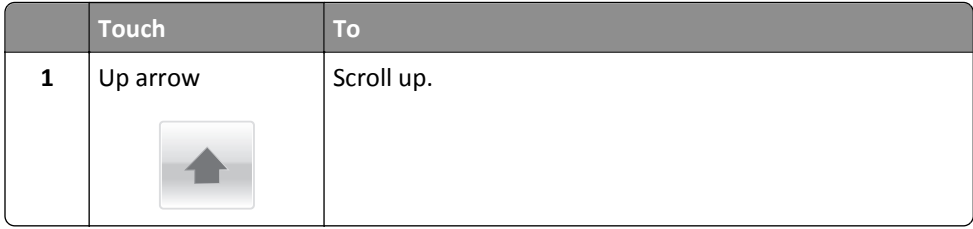

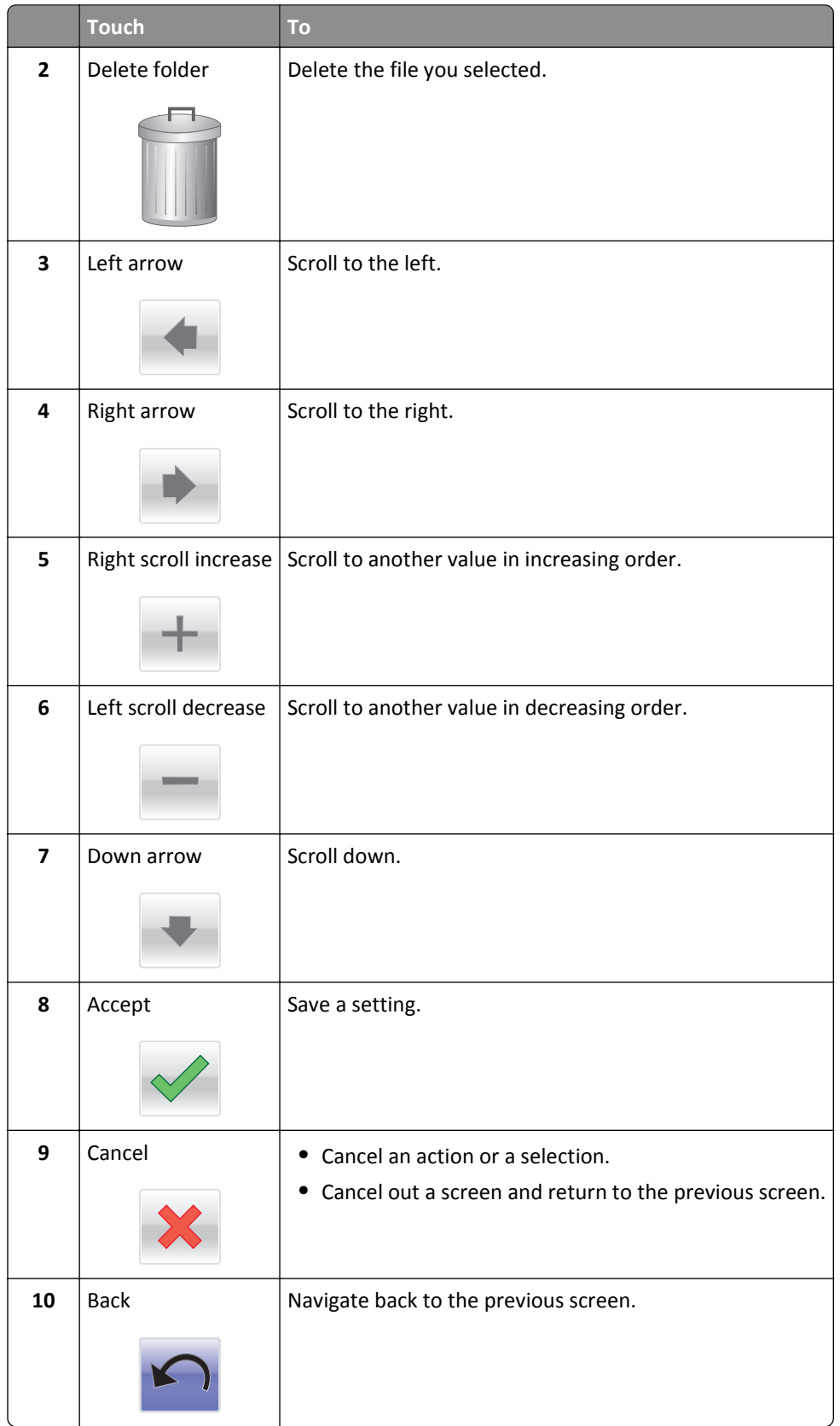

# <span id="page-17-0"></span>**Setting up and using the home screen applications**

#### **Notes:**

- **•** Your home screen, icons, and buttons may vary depending on your home screen customization settings, administrative setup, and active embedded applications. Some applications are supported only on select printer models.
- **•** There may be additional solutions and applications available for purchase. To learn more, visit **[www.lexmark.com](http://www.lexmark.com)**. Or, contact the place where you purchased the printer.

### **Accessing the Embedded Web Server**

The Embedded Web Server is the printer Web page that lets you view and remotely configure printer settings even when you are not physically near the printer.

- **1** Obtain the printer IP address:
	- **•** From the printer control panel home screen
	- **•** From the TCP/IP section in the Network/Ports menu
	- **•** By printing a network setup page or menu settings page, and then finding the TCP/IP section

**Note:** An IP address appears as four sets of numbers separated by periods, such as **123.123.123.123**.

- **2** Open a Web browser, and then type the printer IP address in the address field.
- **3** Press **Enter**.

**Note:** If you are using a proxy server, then temporarily disable it to load the Web page correctly.

### **Showing or hiding icons on the home screen**

**1** Open a Web browser, and then type the printer IP address in the address field.

**Note:** View the printer IP address on the printer control panel home screen. The IP address appears as four sets of numbers separated by periods, such as 123.123.123.123.

**2** Click **Settings** > **General Settings** > **Home screen customization**.

A list of basic printer functions appears.

**3** Select the check boxes to specify which icons appear on the printer home screen.

**Note:** Cleared check box items are hidden.

**4** Click **Submit**.

# <span id="page-18-0"></span>**Activating the home screen applications**

Your printer comes with preinstalled home screen applications. Before you can use these applications, first activate and set up these applications using the Embedded Web Server. For more information about accessing the Embedded Web Server, see ["Accessing the Embedded Web Server" on page 18](#page-17-0).

For detailed information about configuring and using the home screen applications, visit the Lexmark Web site at **<http://support.lexmark.com>**.

#### **Using Background and Idle Screen**

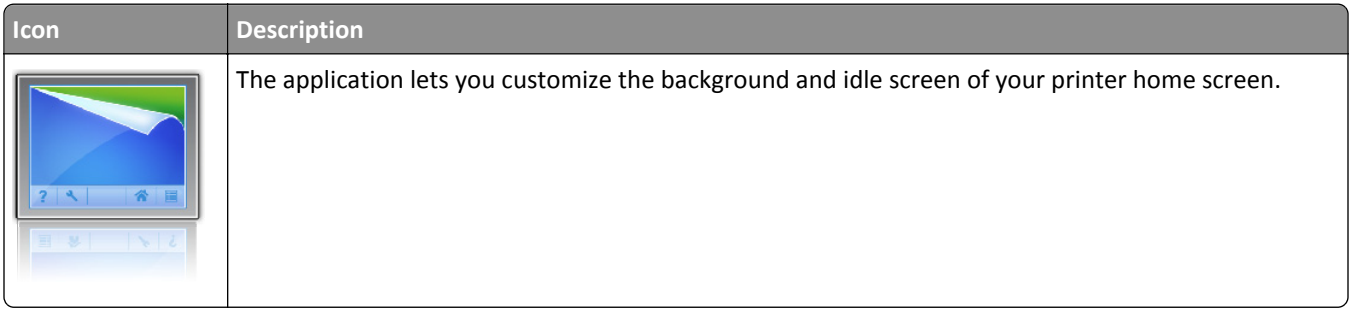

**1** From the home screen, navigate to:

**Change Background** > select background to use

**2** Touch  $\mathbb{V}$ 

#### **Setting up Forms and Favorites**

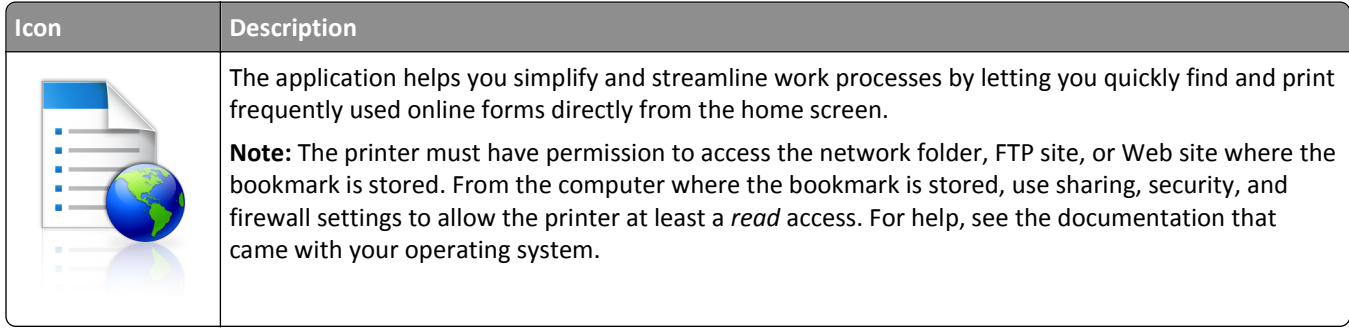

**1** Open a Web browser, and then type the printer IP address in the address field.

**Note:** View the printer IP address on the printer control panel home screen. The IP address appears as four sets of numbers separated by periods, such as 123.123.123.123.

- **2** Click **Settings** > **Device Solutions** > **Solutions (eSF)** > **Forms and Favorites**.
- **3** Define the bookmarks, and then customize the settings.
- **4** Click **Apply**.

To use the application, touch **Forms and Favorites** on the printer home screen, and then navigate through form categories, or search for forms based on a form number, name, or description.

#### <span id="page-19-0"></span>**Understanding Eco**‑**Settings**

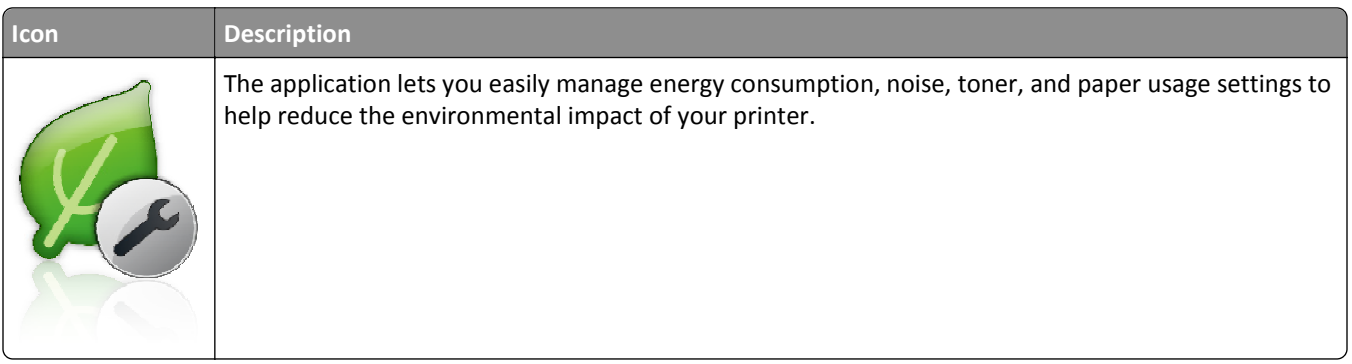

#### **Understanding Showroom**

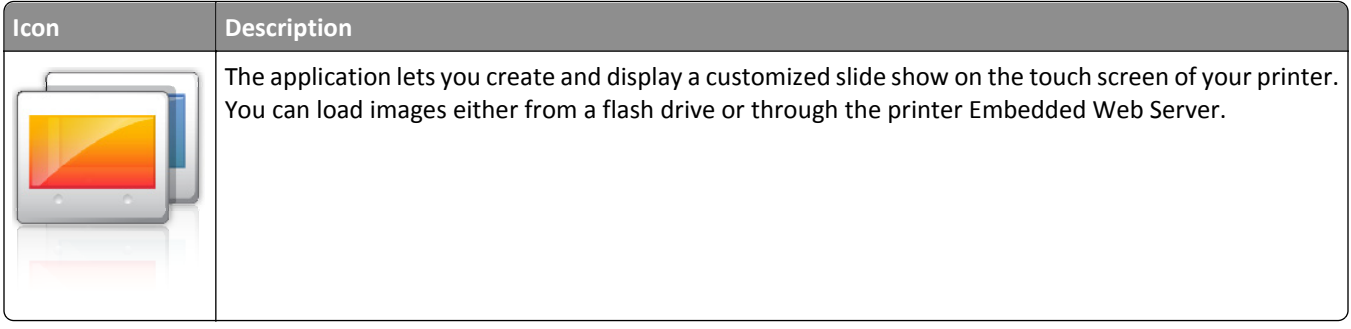

#### **Setting up Remote Operator Panel**

This application shows the printer control panel on your computer screen and lets you interact with the printer control panel, even when you are not physically near the network printer. From your computer screen, you can view the printer status, release held print jobs, create bookmarks, and do other print-related tasks you might normally do while standing at the network printer.

**1** Open a Web browser, and then type the printer IP address in the address field.

**Note:** View the printer IP address on the printer control panel home screen. The IP address appears as four sets of numbers separated by periods, such as 123.123.123.123.

- **2** Click **Settings** > **Device Solutions** > **Solutions (eSF)** > **Remote Operator Panel**.
- **3** Select the **Enabled** check box, and then customize the settings.
- **4** Click **Apply**.

To use the application, from the Embedded Web Server, click **Applications** > **Remote Operator Panel** > **Launch VNC Applet**.

### <span id="page-20-0"></span>**Exporting and importing a configuration**

You can export configuration settings into a text file, and then import it to apply the settings to other printers.

#### **Exporting a configuration to a file**

**1** Open a Web browser, and then type the printer IP address in the address field.

**Note:** View the printer IP address on the printer control panel home screen. The IP address appears as four sets of numbers separated by periods, such as 123.123.123.123.

- **2** Click **Settings** or **Configuration**.
- **3** Click **Device Solutions** > **Solutions (eSF)**, or click **Embedded Solutions**.
- **4** From Installed Solutions, click the name of the application you want to configure.
- **5** Click **Configure** > **Export**.
- **6** Follow the instructions on the computer screen to save the configuration file, and then type a unique file name or use the default name.

**Note:** If a **JVM Out of Memory** error occurs, then repeat the export process until the configuration file is saved.

#### **Importing a configuration from a file**

**1** Open a Web browser, and then type the printer IP address in the address field.

**Note:** View the printer IP address on the printer control panel home screen. The IP address appears as four sets of numbers separated by periods, such as 123.123.123.123.

- **2** Click **Settings** or **Configuration**.
- **3** Click **Device Solutions** > **Solutions (eSF)**, or click **Embedded Solutions**.
- **4** From Installed Solutions, click the name of the application you want to configure.
- **5** Click **Configure** > **Import**.
- **6** Browse to the saved configuration file that was exported from a previously configured printer, and then load or preview it.

**Note:** If a timeout occurs and a blank screen appears, then refresh the Web browser, and then click **Apply**.

# <span id="page-21-0"></span>**Additional printer setup**

# **Turning on the printer**

**1** Open the front door.

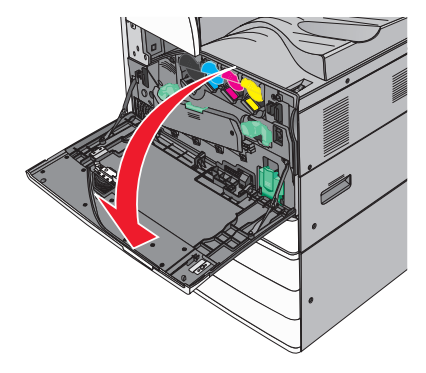

**2** Press the printer power switch.

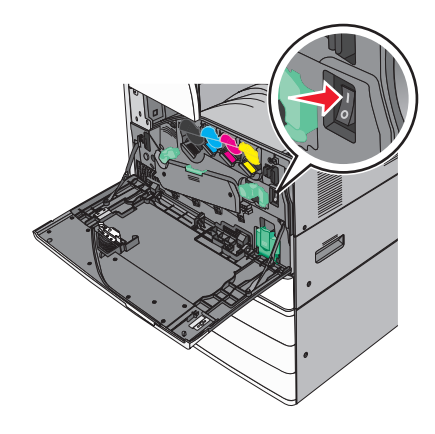

**3** Close the front door.

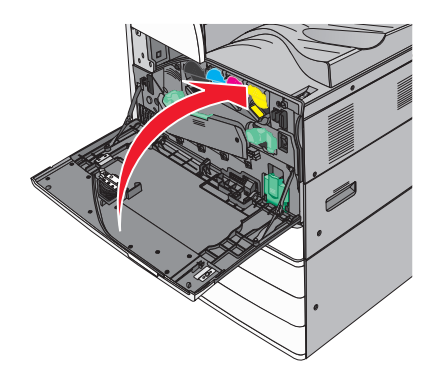

# <span id="page-22-0"></span>**Installing internal options**

**CAUTION—SHOCK HAZARD:** If you are accessing the system board or installing optional hardware or memory devices sometime after setting up the printer, then turn the printer off, and unplug the power cord from the wall outlet before continuing. If you have any other devices attached to the printer, then turn them off as well, and unplug any cables going into the printer.

#### **Available internal options**

- **•** Memory cards
	- **–** Printer memory
	- **–** Flash memory
	- **–** Fonts
- **•** Firmware cards
	- **–** Bar Code
	- **–** PrintCryptionTM
- **•** Printer hard disk
- **•** LexmarkTM Internal Solutions Ports (ISP)
	- **–** RS‑232‑C Serial ISP
	- **–** Parallel 1284‑B ISP
	- **–** MarkNetTM N8250 802.11 b/g/n Wireless ISP
	- **–** MarkNet N8130 10/100 Fiber ISP
	- **–** MarkNet N8120 10/100/1000 Ethernet ISP

**Note:** An external kit is needed to support the ISP.

#### **Accessing the system board**

**CAUTION—SHOCK HAZARD:** If you are accessing the system board or installing optional hardware or memory devices sometime after setting up the printer, then turn the printer off, and unplug the power cord from the wall outlet before continuing. If you have any other devices attached to the printer, then turn them off as well, and unplug any cables going into the printer.

**Note:** This task requires a flathead screwdriver.

**1** Turn the screws counterclockwise to loosen them.

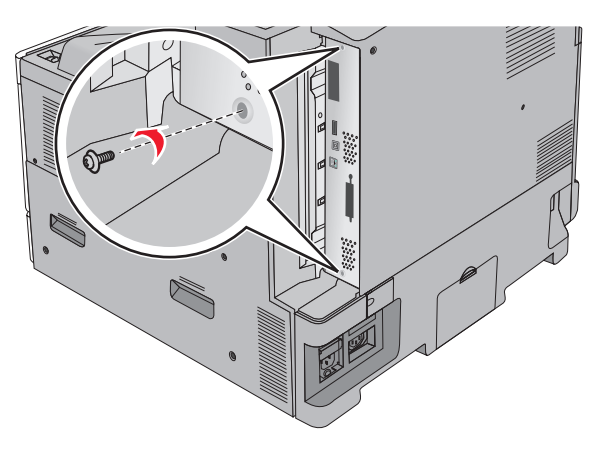

**2** Pull the system board forward to remove it.

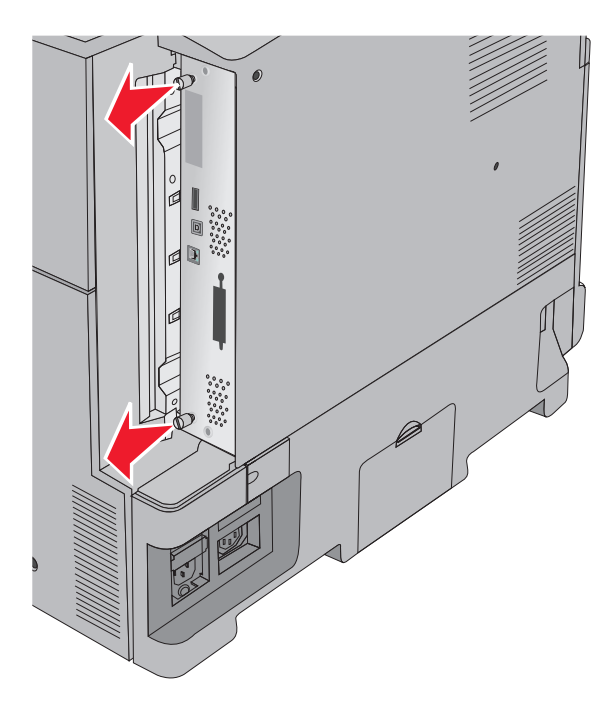

**3** Use the following illustration to locate the appropriate connectors.

**Warning—Potential Damage:** System board electronic components are easily damaged by static electricity. Touch something metal on the printer before touching any system board electronic components or connectors.

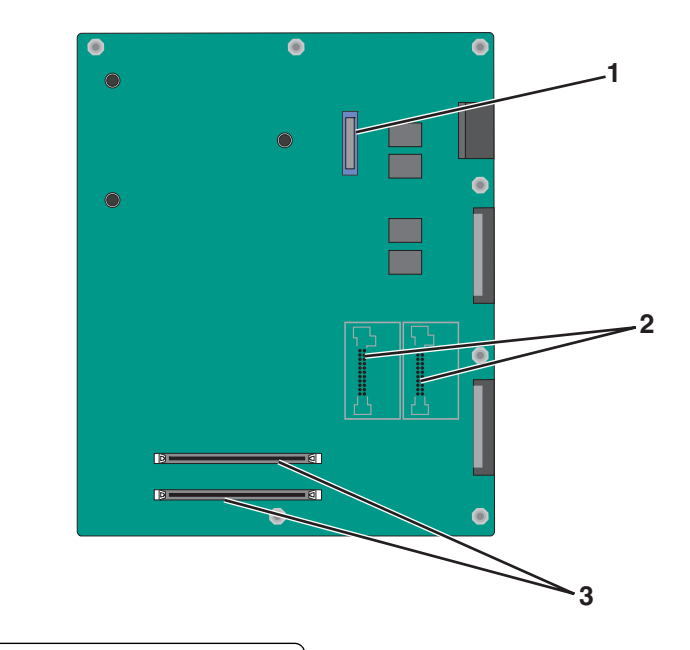

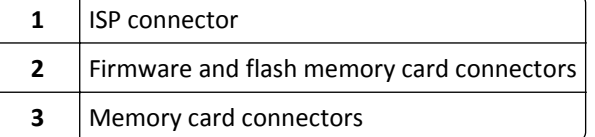

**4** Push the system board back into place.

#### **Installing a memory card**

**CAUTION—SHOCK HAZARD:** If you are accessing the system board or installing optional hardware or memory devices sometime after setting up the printer, then turn the printer off, and unplug the power cord from the wall outlet before continuing. If you have any other devices attached to the printer, then turn them off as well, and unplug any cables going into the printer.

**Warning—Potential Damage:** System board electronic components are easily damaged by static electricity. Touch something metal on the printer before touching any system board electronic components or connectors.

An optional memory card can be purchased separately and attached to the system board.

**1** Access the system board.

For more information, see ["Accessing the system board" on page 23](#page-22-0).

**Note:** This task requires a flathead screwdriver.

**2** Unpack the memory card.

**Note:** Avoid touching the connection points along the edge of the card.

On the system board, open the memory card connector latches.

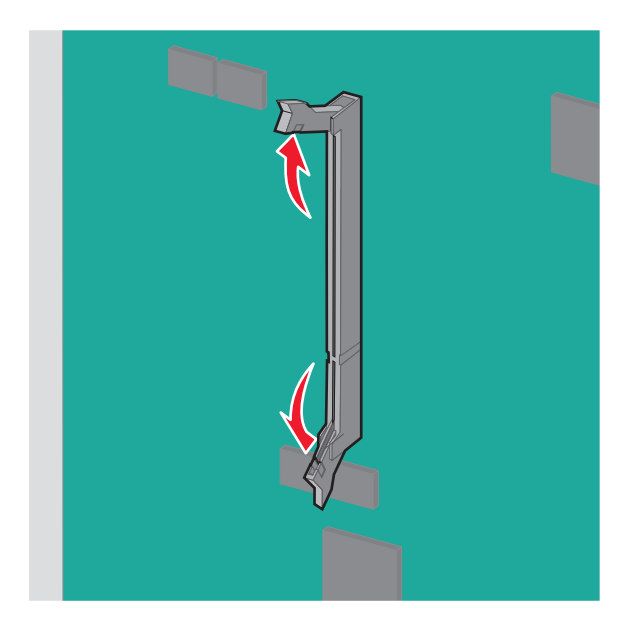

Align the notch on the memory card to the ridge on the connector.

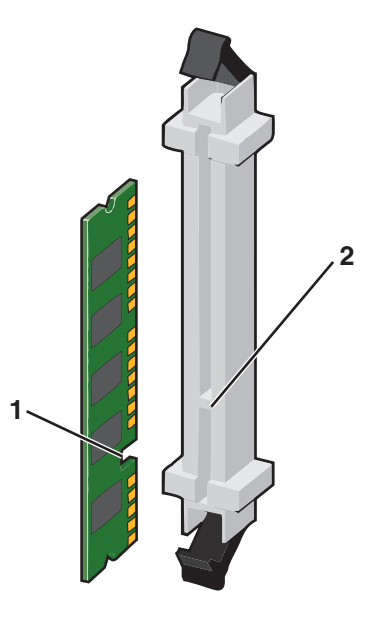

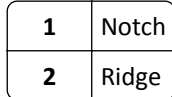

**5** Push the memory card into the connector until it *clicks* into place.

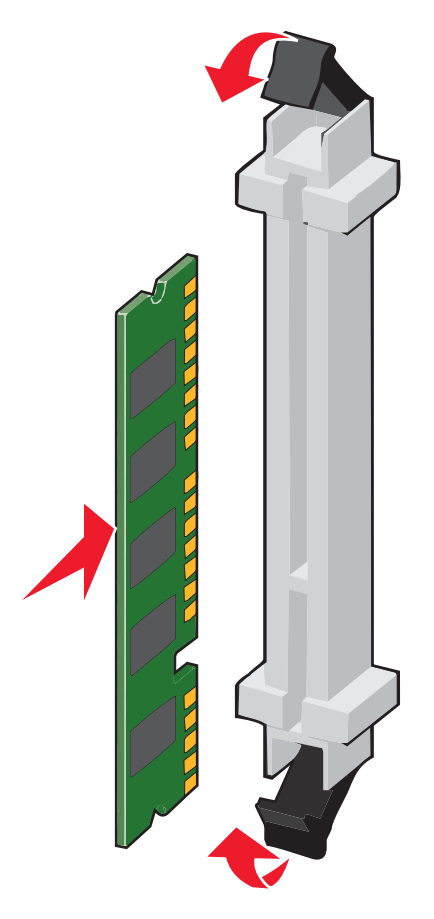

#### **Installing a flash memory or firmware card**

The system board has two connections for an optional flash memory or firmware card. Only one of each may be installed, but the connectors are interchangeable.

**CAUTION—SHOCK HAZARD:** If you are accessing the system board or installing optional hardware or memory devices sometime after setting up the printer, then turn the printer off, and unplug the power cord from the wall outlet before continuing. If you have any other devices attached to the printer, then turn them off as well, and unplug any cables going into the printer.

**Warning—Potential Damage:** System board electronic components are easily damaged by static electricity. Touch something metal on the printer before touching any system board electronic components or connectors.

**1** Access the system board.

For more information, see ["Accessing the system board" on page 23](#page-22-0).

**Notes:**

- **•** This task requires a flathead screwdriver.
- **•** Do not unplug the fan cable upon opening the metal panel.
- **2** Unpack the card.

**Note:** Avoid touching the connection points along the edge of the card.

**3** Holding the card by its sides, align the plastic pins on the card with the holes on the system board.

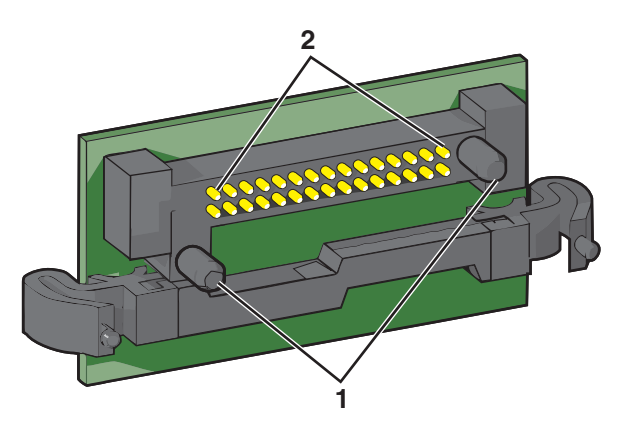

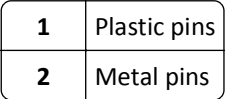

**4** Push the card firmly into place.

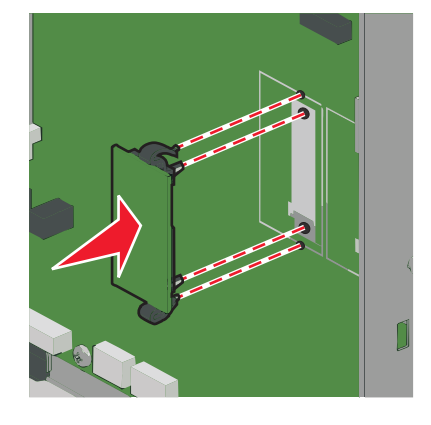

#### **Notes:**

- **•** The entire length of the connector on the card must touch and be flush against the system board.
- **•** Be careful not to damage the connectors.

#### **Installing an Internal Solutions Port**

The system board supports one optional Lexmark Internal Solutions Port (ISP).

**Note:** This task requires a flathead screwdriver.

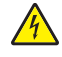

**CAUTION—SHOCK HAZARD:** If you are accessing the system board or installing optional hardware or memory devices sometime after setting up the printer, then turn the printer off, and unplug the power cord from the wall outlet before continuing. If you have any other devices attached to the printer, then turn them off as well, and unplug any cables going into the printer.

**Warning—Potential Damage:** System board electronic components are easily damaged by static electricity. Touch something metal on the printer before touching any system board electronic components or connectors.

Access the system board.

For more information, see ["Accessing the system board" on page 23](#page-22-0).

Remove the printer hard disk.

For more information, see ["Removing a printer hard disk" on page 35](#page-34-0)

Unpack the ISP kit.

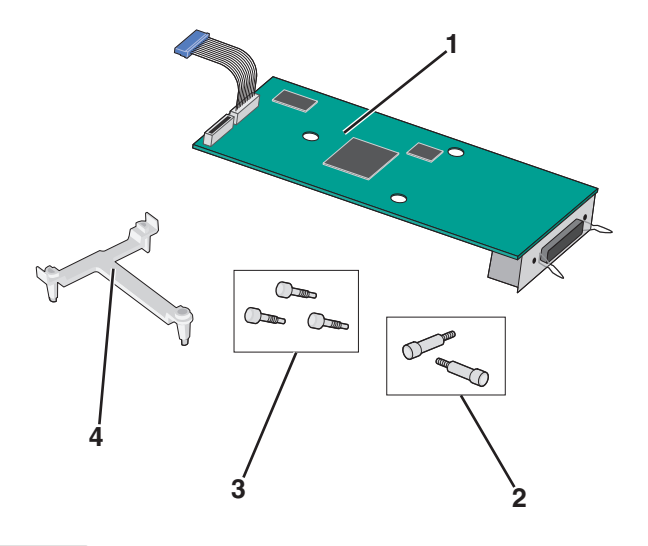

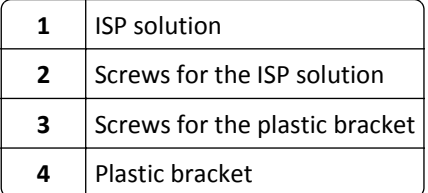

Use the provided screws to attach the plastic bracket to the ISP solution.

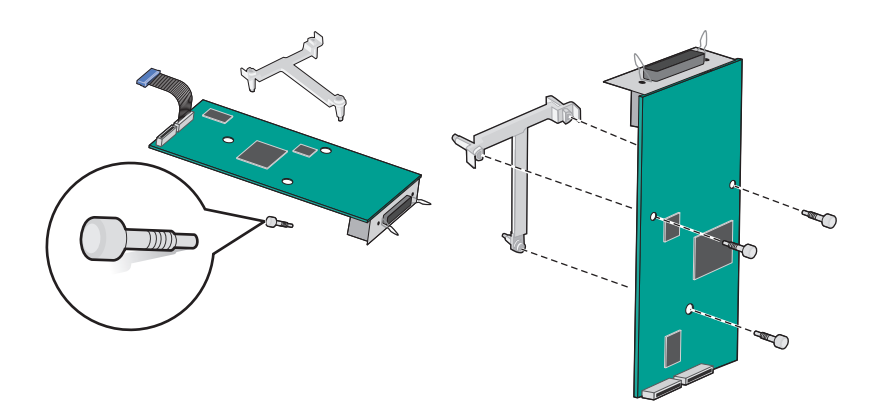

Use the provided screw to attach the ISP solution to the system board cage.

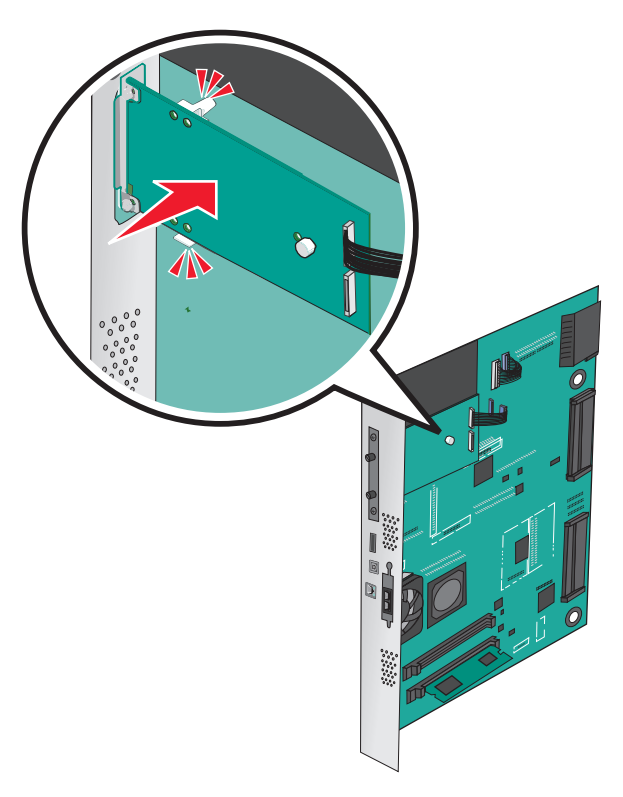

Connect the ISP solution interface cable into the receptacle of the system board.

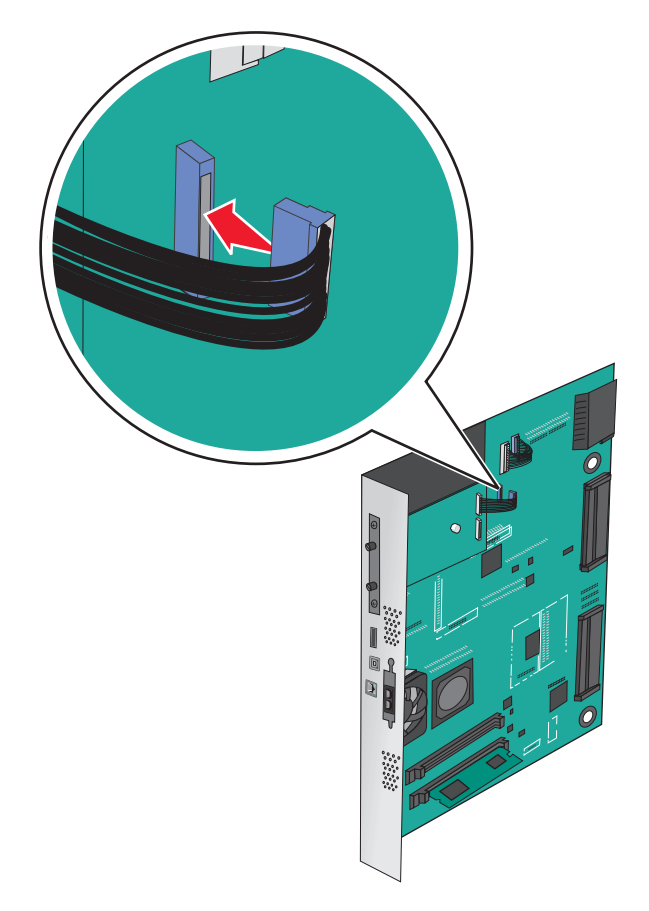

**7** Firmly connect the ISP solution to the system board cage using two screws.

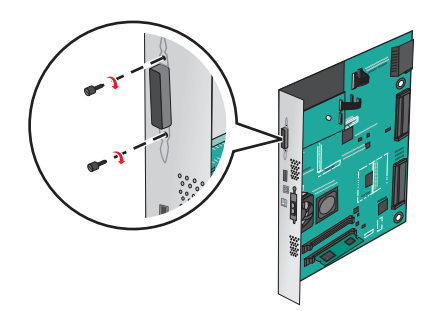

#### **Installing a printer hard disk**

**Note:** This task requires a flathead screwdriver.

**CAUTION—SHOCK HAZARD:** If you are accessing the system board or installing optional hardware or memory devices sometime after setting up the printer, then turn the printer off, and unplug the power cord from the wall outlet before continuing. If you have any other devices attached to the printer, then turn them off as well, and unplug any cables going into the printer.

**Warning—Potential Damage:** System board electronic components are easily damaged by static electricity. Touch something metal on the printer before touching any system board electronic components or connectors.

**1** Access the system board.

For more information, see ["Accessing the system board" on page 23](#page-22-0).

**2** Unpack the printer hard disk.

**3** Locate the appropriate connector on the system board.

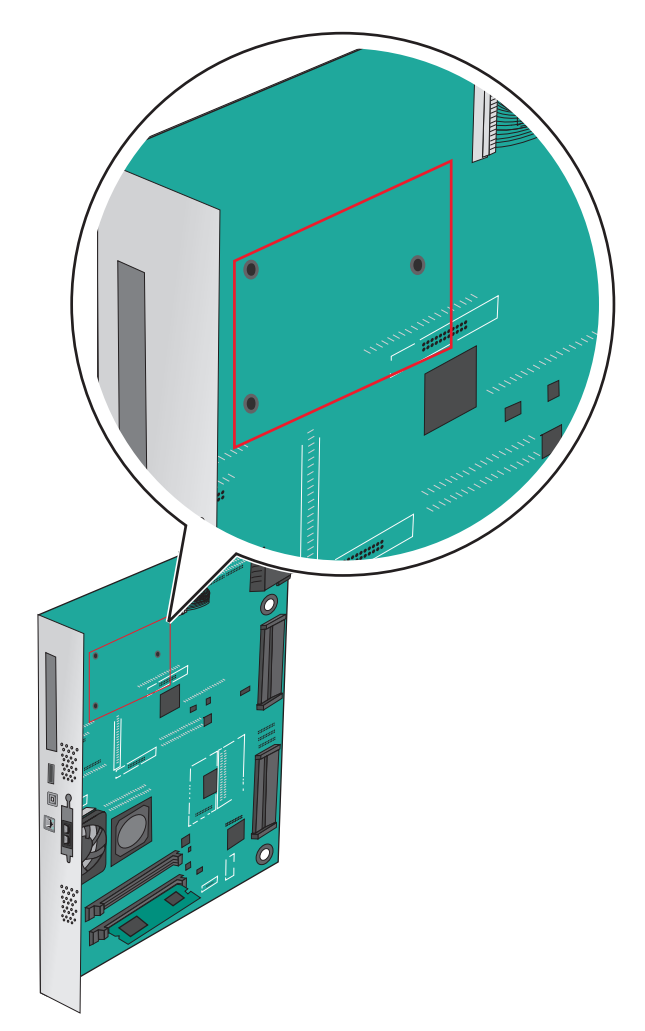

**Note:** If an optional ISP is currently installed, then the printer hard disk must be installed onto the ISP.

To install a printer hard disk onto the ISP:

**a** Using a flathead screwdriver, loosen the screws.

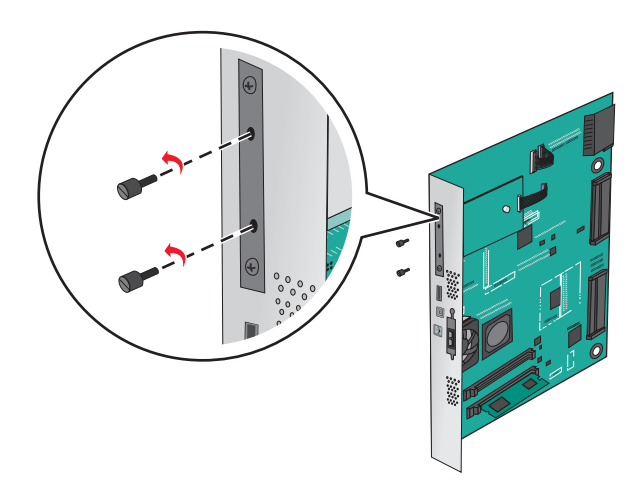

**b** Remove the screws attached to the printer hard disk mounting bracket, and then remove the bracket.

**c** Align the standoffs of the printer hard disk to the holes in the ISP, and then press down on the printer hard disk until the standoffs are in place.

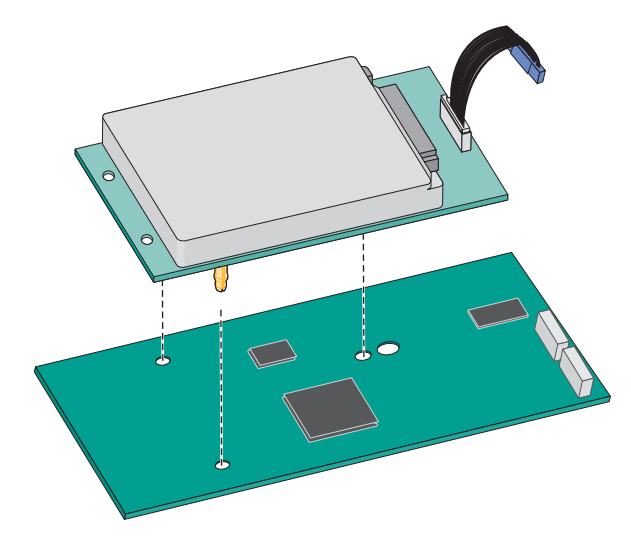

**d** Insert the plug of the printer hard disk interface cable into the receptacle of the ISP. **Note:** The plugs and receptacles are color‑coded.

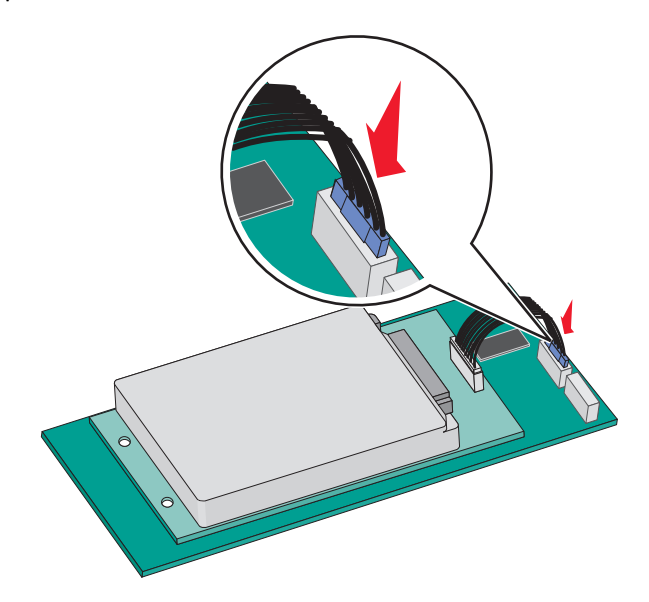

To install a printer hard disk directly on the system board:

**a** Align the standoffs of the printer hard disk to the holes in the system board, and then press down on the printer hard disk until the standoffs are in place.

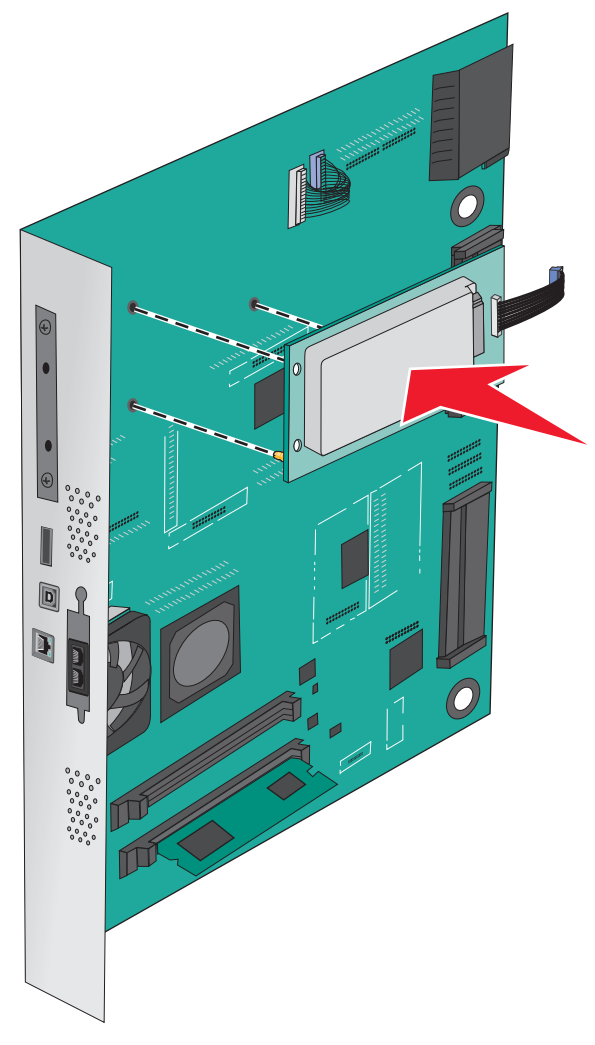

**b** Use the two provided screws to attach the printer hard disk mounting bracket.

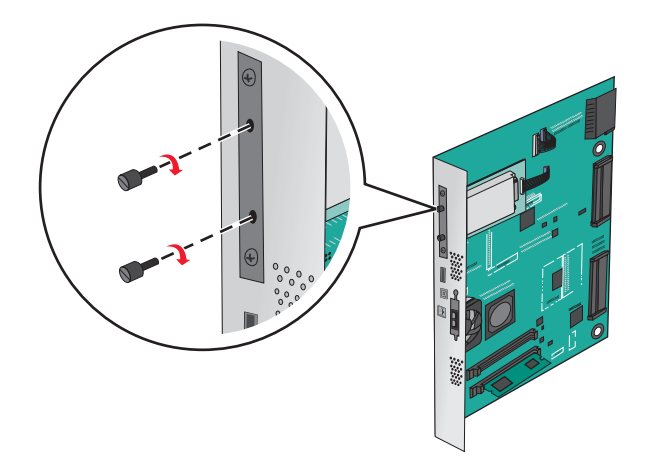

**c** Insert the plug of the printer hard disk interface cable into the receptacle of the system board. **Note:** The plugs and receptacles are color‑coded.

<span id="page-34-0"></span>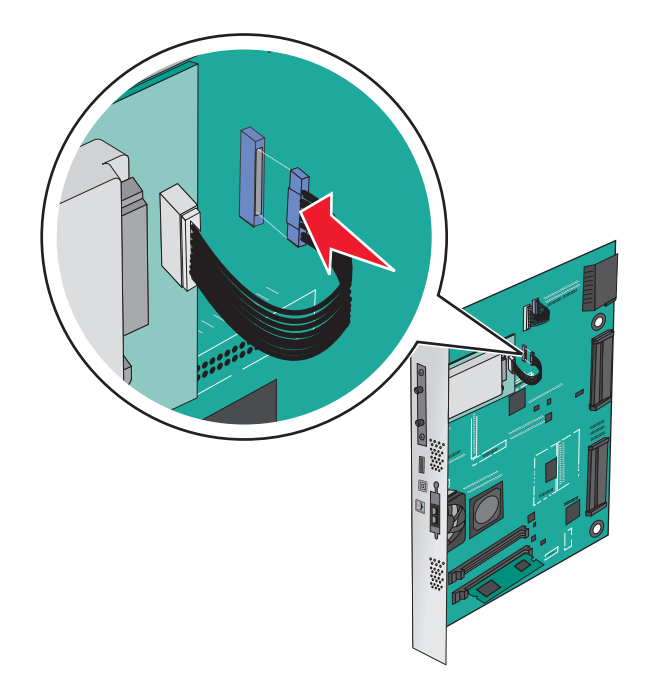

### **Removing a printer hard disk**

**Note:** This task requires a flathead screwdriver.

**Warning—Potential Damage:** System board electronic components are easily damaged by static electricity. Touch something metal on the printer before touching any system board electronic components or connectors.

**1** Access the system board.

For more information, see ["Accessing the system board" on page 23](#page-22-0).

**2** Unplug the printer hard disk interface cable from the system board, leaving the cable attached to the printer hard disk. To unplug the cable, squeeze the paddle at the plug of the interface cable to disengage the latch before pulling the cable out.

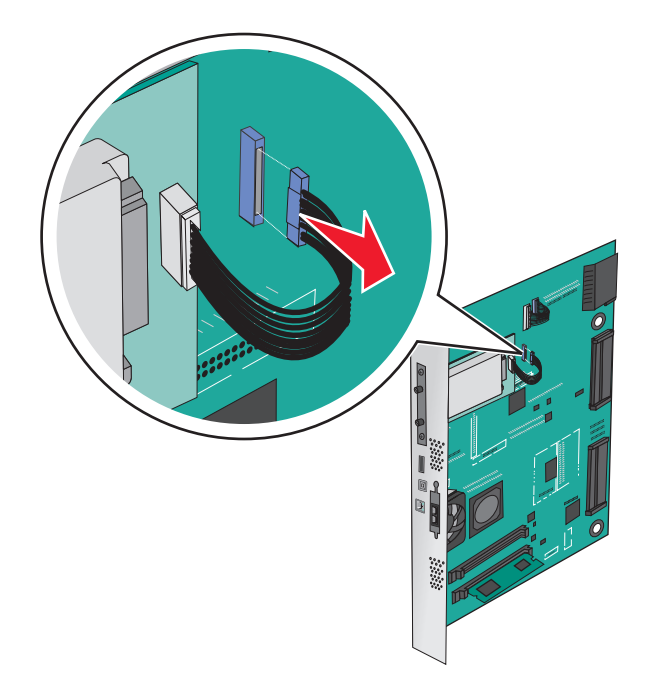
**3** Remove the screws while holding the printer hard disk in place, and then remove the printer hard disk.

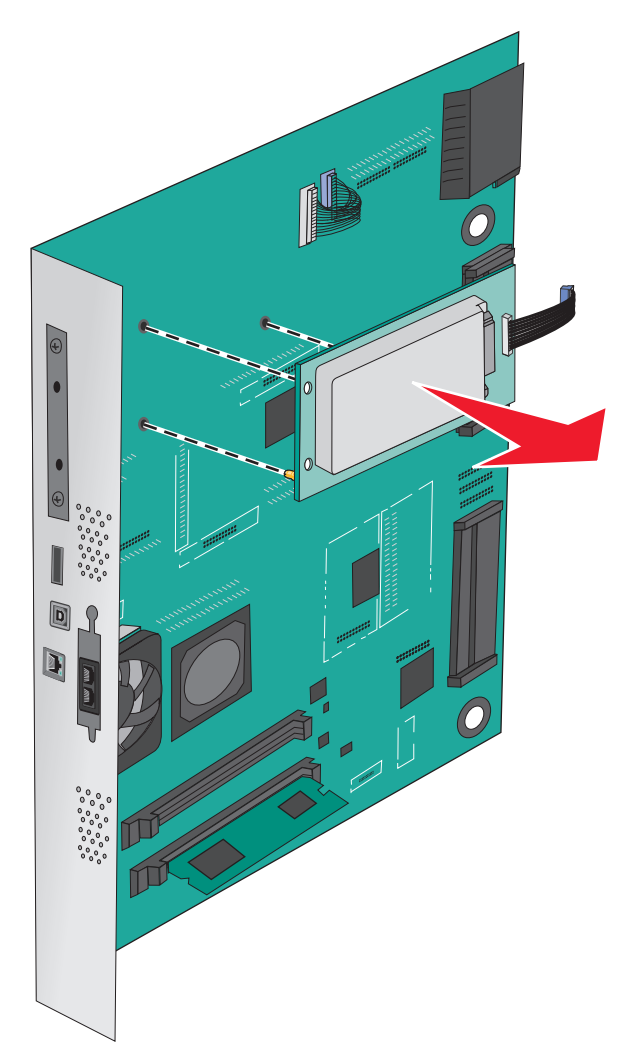

**4** Set aside the printer hard disk.

# **Installing hardware options**

# **Order of installation**

**CAUTION—TIPPING HAZARD:** Floor-mounted configurations require additional furniture for stability. You must use either a printer stand or printer base if you are using a high-capacity input tray, a duplex unit and an input option, or more than one input option. If you purchased a multifunction printer (MFP) that scans, copies, and faxes, you may need additional furniture. For more information, see **[www.lexmark.com/multifunctionprinters](http://www.lexmark.com/multifunctionprinters)**.

**CAUTION—SHOCK HAZARD:** If you are accessing the system board or installing optional hardware or memory devices sometime after setting up the printer, then turn the printer off, and unplug the power cord from the wall outlet before continuing. If you have any other devices attached to the printer, then turn them off as well, and unplug any cables going into the printer.

**CAUTION—POTENTIAL INJURY:** The printer weight is greater than 18 kg (40 lb) and requires two or more trained personnel to lift it safely.

Install the printer and any optional trays or finishers you have purchased in the following order:

### **Using a one**‑**tray module**

- **•** Optional 520‑sheet tray (Tray 2)
- **•** Printer
- **•** 2,000‑sheet high‑capacity feeder
- **•** Finisher

## **Using a three**‑**tray module**

- **•** Three‑tray module
- **•** Printer
- **•** 2,000‑sheet high‑capacity feeder
- **•** Finisher

### **Using a tandem**‑**tray module**

- **•** Tandem‑tray module
- **•** Printer
- **•** 2,000‑sheet high‑capacity feeder
- **•** Finisher

For information on installing a one-tray module, three-tray module, tandem-tray module, high-capacity feeder, or any of the finishers, see the setup documentation that came with the option.

# **Installing optional trays**

The printer supports the following optional trays:

- 1-tray module
- **•** 3‑tray module
- **•** Tandem‑tray module
- **•** High‑capacity feeder

**CAUTION—POTENTIAL INJURY:** The printer weight is greater than 18 kg (40 lb) and requires two or more trained personnel to lift it safely.

**CAUTION—SHOCK HAZARD:** If you are accessing the system board or installing optional hardware or memory devices sometime after setting up the printer, then turn the printer off, and unplug the power cord from the wall outlet before continuing. If you have any other devices attached to the printer, then turn them off as well, and unplug any cables going into the printer.

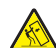

**CAUTION—TIPPING HAZARD:** Floor-mounted configurations require additional furniture for stability. You must use either a printer stand or printer base if you are using a high-capacity input tray, a duplex unit and an input option, or more than one input option. If you purchased a multifunction printer (MFP) that scans, copies, and faxes, you may need additional furniture. For more information, see **[www.lexmark.com/multifunctionprinters](http://www.lexmark.com/multifunctionprinters)**.

- **1** Unpack the optional tray, and then remove all packing material.
- **2** Place the tray near the printer.
- **3** Turn off the printer.

Align the printer with the tray, and then lower the printer into place.

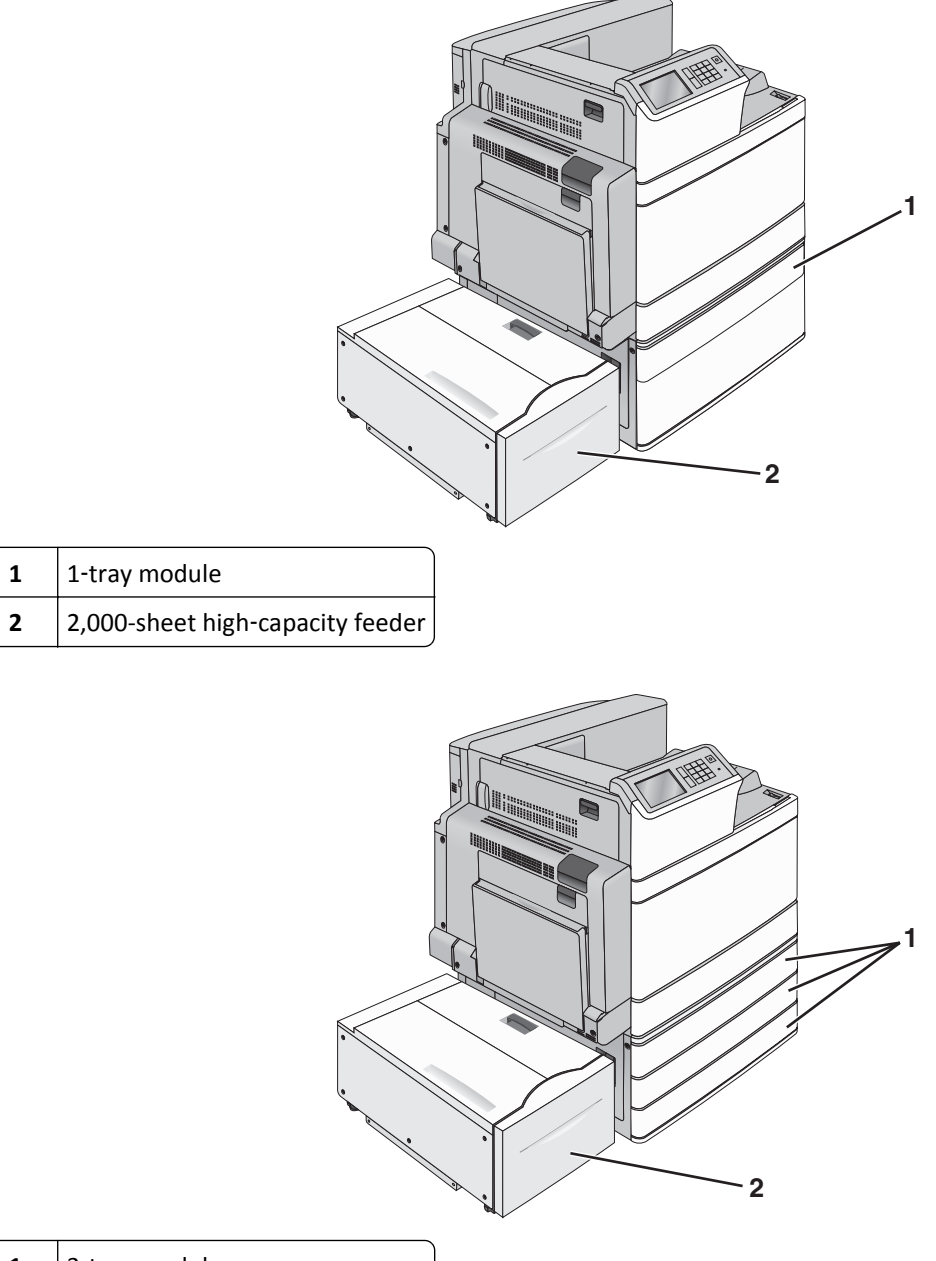

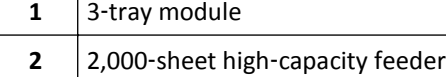

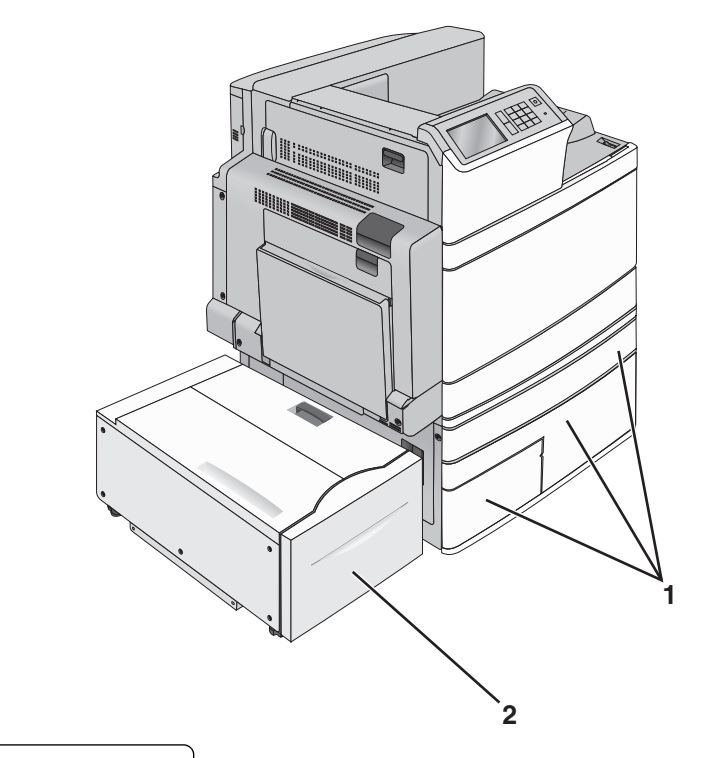

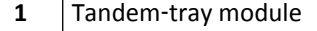

- **2** 2,000-sheet high-capacity feeder
- **5** Turn the printer back on.
- **6** Set the printer software to recognize the optional tray. For more information, see ["Updating available options in](#page-42-0) [the printer driver" on page 43.](#page-42-0)

# **Attaching cables**

**CAUTION—POTENTIAL INJURY:** Do not use the fax feature during a lightning storm. Do not set up this product or make any electrical or cabling connections, such as the fax feature, power cord, or telephone, during a lightning storm.

Connect the printer to the computer using a USB cable or Ethernet cable.

Be sure to match the following:

- **•** The USB symbol on the cable with the USB symbol on the printer
- **•** The appropriate Ethernet cable to the Ethernet port

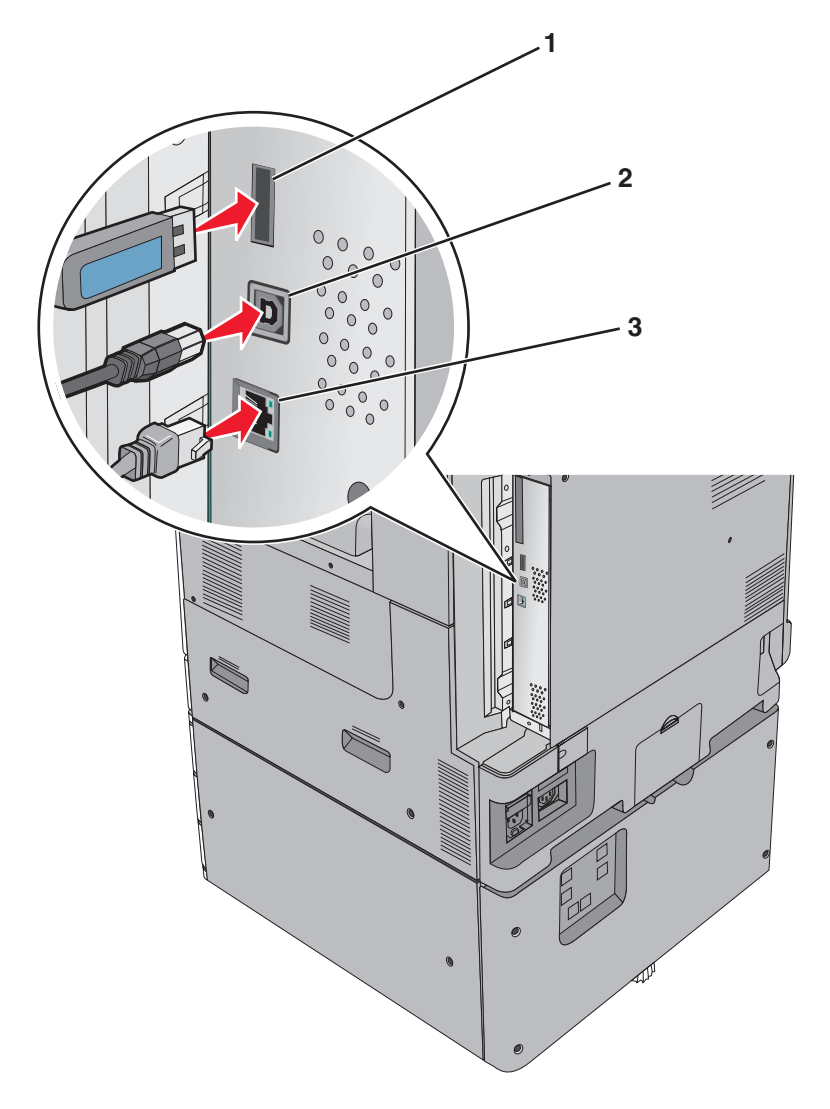

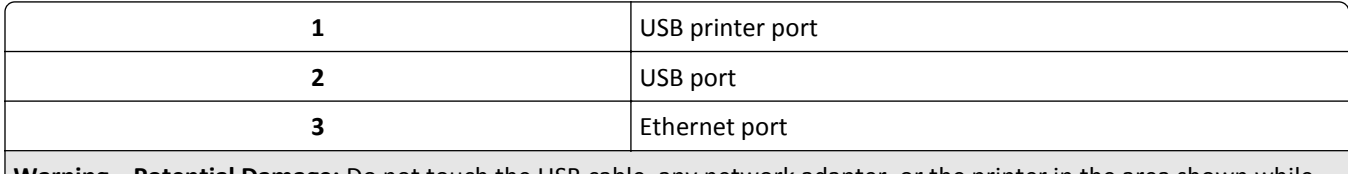

**Warning—Potential Damage:** Do not touch the USB cable, any network adapter, or the printer in the area shown while actively printing. A loss of data or a malfunction can occur.

# **Verifying printer setup**

Once all hardware and software options are installed and the printer is turned on, verify that the printer is set up correctly by printing the following:

- **• Menu settings page**—Use this page to verify that all printer options are installed correctly. A list of installed options appears toward the bottom of the page. If an option you installed is not listed, then it is not installed correctly. Remove the option and install it again.
- **• Network setup page**—If your printer is a network model and is attached to a network, print a network setup page to verify the network connection. This page also provides important information that aids network printing configuration.

## **Printing a menu settings page**

From the home screen, navigate to:

> **Reports** > **Menu Settings Page**

## **Printing a network setup page**

If the printer is attached to a network, then print a network setup page to verify the network connection. This page also provides important information that aids network printing configuration.

**1** From the home screen, navigate to:

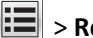

> **Reports** > **Network Setup Page**

**2** Check the first section of the network setup page, and confirm that the status is **Connected**.

If the status is **Not Connected**, then the LAN drop may not be active, or the network cable may be malfunctioning. Consult a system support person for a solution, and then print another network setup page.

# **Setting up the printer software**

## **Installing the printer software**

**Notes:**

- **•** If you installed the printer software on the computer before but need to reinstall the software, then uninstall the current software first.
- **•** Close all open software programs before installing the printer software.
- **1** Obtain a copy of the software installer package.
	- **•** From the *Software and Documentation* CD that came with your printer.
	- **•** From our Web site: Go to **<http://support.lexmark.com>**, and then navigate to: **SUPPORT & DOWNLOAD** > select your printer > select your operating system
- **2** Double‑click the software installer package.

Wait for the installation dialog to appear.

If you are using a *Software and Documentation* CD and the installation dialog does not appear, then do the following:

#### **In Windows 8**

From the Search charm, type **run**, and then navigate to:

Apps list > **Run** > type **D:\setup.exe** > **OK**.

#### **In Windows 7 or earlier**

- **a** Click  $\mathbf{u}$  or click **Start**, and then click **Run**.
- **b** In the Start Search or Run dialog, type **D:\setup.exe**.
- **c** Press **Enter**, or click **OK**.

### <span id="page-42-0"></span>**In Macintosh**

Click the CD icon on the desktop.

**Note: D** is the letter of your CD or DVD drive.

**3** Click **Install**, and then follow the instructions on the computer screen.

# **Updating available options in the printer driver**

When any hardware options are installed, you may need to manually add the options in the printer driver to make them available for use.

## **For Windows users**

**1** Open the printers folder.

### **In Windows 8**

From the Search charm, type **run**, and then navigate to:

```
Apps list > Run > type control printers > OK
```
#### **In Windows 7 or earlier**

- **a** Click **of** or click **Start**, and then click **Run**.
- **b** In the Start Search or Run dialog, type **control printers**.
- **c** Press **Enter**, or click **OK**.
- **2** Depending on your device, do either of the following:
	- **•** Press and hold the printer you want to update.
	- **•** Right‑click the printer you want to update.
- **3** From the menu that appears, do either of the following:
	- **•** For Windows 7 or later, select **Printer properties**.
	- **•** For earlier versions, select **Properties**.
- **4** Click the **Configuration** tab.
- **5** Do either of the following:
	- **•** Click **Update Now** ‑ **Ask Printer**.
	- **•** Under Configuration Options, manually add any installed hardware options.
- **6** Click **Apply**.

## **For Macintosh users**

- **1** From the Apple menu, navigate to either of the following:
	- **• System Preferences** > **Print & Scan** > select your printer > **Options & Supplies** > **Driver**
	- **• System Preferences** > **Print & Fax** > select your printer > **Options & Supplies** > **Driver**
- **2** Add any installed hardware options, and then click **OK**.

# **Setting up wireless printing**

**Note:** A Service Set Identifier (SSID) is a name assigned to a wireless network. Wired Equivalent Privacy (WEP), Wi-Fi Protected Access (WPA), WPA2, and 802.1X - RADIUS are types of security used on a network.

# **Preparing to set up the printer on a wireless network**

### **Notes:**

- **•** Make sure your wireless network adapter is installed in your printer and working properly. For more information, see the instruction sheet that came with the wireless network adapter.
- **•** Make sure your access point (wireless router) is turned on and is working properly.

Make sure you have the following information before setting up the printer on a wireless network:

- **• SSID**—The SSID is also referred to as the network name.
- **• Wireless Mode (or Network Mode)**—The mode is either infrastructure or ad hoc.
- **• Channel (for ad hoc networks)**—The channel defaults to automatic for infrastructure networks.

Some ad hoc networks will also require the automatic setting. Check with your system support person if you are not sure which channel to select.

- **• Security Method**—There are four basic options for Security Method:
	- **–** WEP key

If your network uses more than one WEP key, then enter up to four in the provided spaces. Select the key currently in use on the network by selecting the default WEP transmit key.

**–** WPA or WPA2 preshared key or passphrase

WPA includes encryption as an additional layer of security. The choices are AES or TKIP. Encryption must be set for the same type on the router and on the printer, or the printer will not be able to communicate on the network.

**–** 802.1X–RADIUS

If you are installing the printer on an 802.1X network, then you may need the following:

- **•** Authentication type
- **•** Inner authentication type
- **•** 802.1X user name and password
- **•** Certificates
- **–** No security

If your wireless network does not use any type of security, then you will not have any security information.

**Note:** We do not recommend using an unsecured wireless network.

#### **Notes:**

- **–** If you do not know the SSID of the network that your computer is connected to, then launch the wireless utility of the computer network adapter, and then look for the network name. If you cannot find the SSID or the security information for your network, then see the documentation that came with the access point, or contact your system support person.
- **–** To find the WPA/WPA2 preshared key or passphrase for the wireless network, see the documentation that came with the access point, see the Embedded Web Server associated with the access point, or consult your system support person.

# **Installing the printer on a wireless network (Windows)**

Before installing the printer on a wireless network, make sure:

- **•** Your wireless network is set up and is working properly.
- **•** The computer you are using is connected to the same wireless network where you want to set up the printer.
- **1** Connect the power cord to the printer, then to a properly grounded electrical outlet, and then turn on the printer.

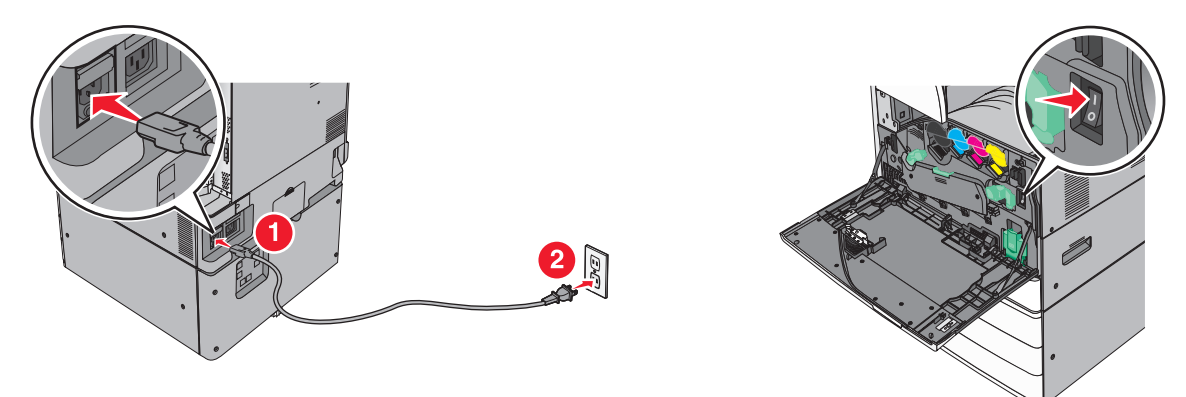

**Note:** Make sure the printer and the computer are fully on and ready.

**Warning—Potential Damage:** Do not connect the USB cable until instructed to do so on the computer screen.

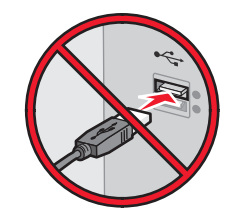

- **2** Obtain a copy of the software installer package.
	- **•** From the *Software and Documentation* CD that came with your printer.
	- **•** From our Web site:

Go to **<http://support.lexmark.com>**, and then navigate to:

**SUPPORT & DOWNLOAD** > select your printer > select your operating system

**3** Double-click the software installer package.

Wait for the installation dialog to appear.

If you are using the *Software and Documentation* CD and the installation dialog does not appear, then do the following:

### **In Windows 8**

From the Search charm, type **run**, and then navigate to:

Apps list > **Run** > type **D:\setup.exe** > **OK**

### **In Windows 7 or earlier**

- **a** Click  $\mathbf{u}$  or click **Start**, and then click **Run**.
- **b** In the Start Search or Run dialog, type **D:\setup.exe**.
- **c** Press **Enter** or click **OK**.

**Note: D** is the letter of your CD or DVD drive.

- **4** Click **Install**, and then follow the instructions on the computer screen.
- **5** Select **Wireless connection** when asked to choose a connection type.
- **6** From the Wireless Configuration dialog, select **Guided Setup (Recommended)**.

**Note:** Choose **Advanced Setup** only if you want to customize your installation.

**7** Temporarily connect a USB cable between the computer on the wireless network and the printer.

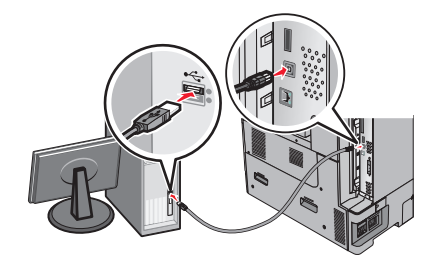

**Note:** After the printer is configured, the software will instruct you to disconnect the temporary USB cable so you can print wirelessly.

**8** Follow the instructions on the computer screen.

**Note:** For more information on allowing other computers on the network to use the wireless printer, see the *Networking Guide*.

# **Installing the printer on a wireless network (Macintosh)**

**Note:** Make sure to disconnect the Ethernet cable when installing the printer on a wireless network.

## **Prepare to configure the printer**

**1** Connect the power cord to the printer, then to a properly grounded electrical outlet, and then turn on the printer.

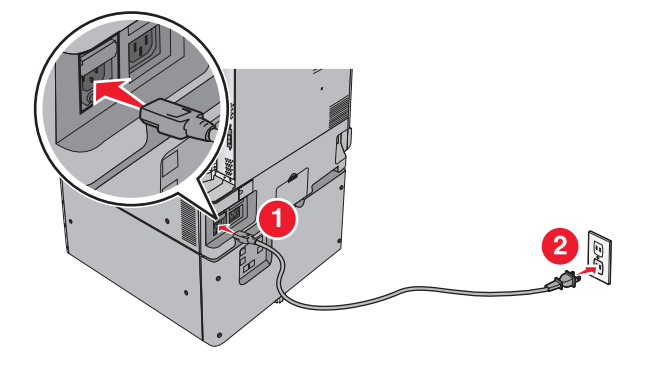

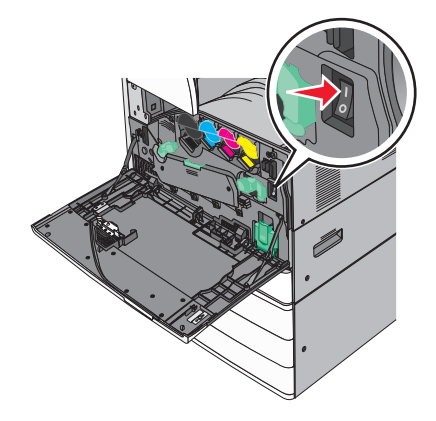

- **2** Locate the printer MAC address.
	- **a** From the printer control panel, navigate to:

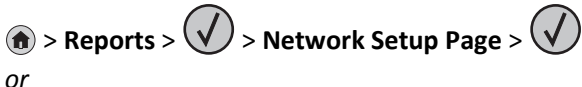

# > **Reports** > **Network Setup Page**

**b** In the Standard Network Card section, look for **UAA (MAC)**.

**Note:** You will need this information later.

### **Enter the printer information**

**1** Access the AirPort options:

#### **In Mac OS X version 10.5 or later**

From the Apple menu, navigate to either of the following:

- **• System Preferences** > **Network** > **Wi**‑**Fi**
- **• System Preferences** > **Network** > **AirPort**

#### **In Mac OS X version 10.4**

From the Finder, navigate to:

#### **Applications** > **Internet Connect** > **AirPort**

- **2** From the Network Name pop‑up menu, select **print server [yyyyyy]**, where the **y**'s are the last six digits of the MAC address located on the MAC address sheet.
- **3** Open a Web browser.
- **4** From the Bookmarks menu, select **Show** or **Show All Bookmarks**.
- **5** Under COLLECTIONS, select **Bonjour** or **Rendezvous**, and then double‑click the printer name.

**Note:** The application referred to as *Rendezvous* in Mac OS X version 10.2 is now called *Bonjour* by Apple Inc.

**6** From the Embedded Web Server, navigate to the location of the wireless settings information.

#### **Configure the printer for wireless access**

- **1** Type the network name (SSID) in the appropriate field.
- **2** Select **Infrastructure** as your Network Mode setting if you are using an access point (wireless router).
- **3** Select the type of security you want to use to protect the wireless network.
- **4** Enter the security information necessary for the printer to connect to the wireless network.
- **5** Click **Submit**.
- **6** Open the AirPort application on the computer:

#### **In Mac OS X version 10.5 or later**

From the Apple menu, navigate to either of the following:

- **• System Preferences** > **Network** > **Wi**‑**Fi**
- **• System Preferences** > **Network** > **AirPort**

#### **In Mac OS X version 10.4**

From the Finder, navigate to:

#### **Applications** > **Internet Connect** > **AirPort**

**7** From the Network pop‑up menu, select the name of the wireless network.

#### **Configure your computer to use the printer wirelessly**

To print on a network printer, each Macintosh user must install a custom printer driver file and create a print queue in the Printer Setup Utility or Print Center.

- **1** Install a printer driver file on the computer:
	- **a** Obtain a copy of the software installer package.
		- **•** From the *Software and Documentation* CD that came with your printer.
		- **•** From our Web site: Go to **<http://support.lexmark.com>**, and then navigate to: **SUPPORT & DOWNLOAD** > select your printer > select your operating system
	- **b** Double-click the installer package for the printer.
	- **c** Follow the instructions on the computer screen.
	- **d** Select a destination, and then click **Continue**.
	- **e** From the Easy Install screen, click **Install**.
	- **f** Type the user password, and then click **OK**. All necessary applications are installed in the computer.
	- **g** Click **Close** when the installation is complete.
- **2** Add the printer:
	- **a** For IP printing:

#### **In Mac OS X version 10.5 or later**

- **1** From the Apple menu, navigate to either of the following:
	- **• System Preferences** > **Print & Scan**
	- **• System Preferences** > **Print & Fax**
- **2** Click **+**.
- **3** If necessary, click **Add Printer or Scanner** or **Add Other Printer or Scanner**.
- **4** Click the **IP** tab.
- **5** Type the IP address of the printer in the address field, and then click **Add**.

#### **In Mac OS X version 10.4**

**1** From the Finder, navigate to:

#### **Applications** > **Utilities**

- **2** Double‑click **Printer Setup Utility** or **Print Center**.
- **3** From the Printer List, choose **Add**, and then click **IP Printer**.
- **4** Type the IP address of the printer in the address field, and then click **Add**.
- **b** For AppleTalk printing:

#### **Notes:**

**•** Make sure AppleTalk is activated on your printer.

**•** This feature is supported only in Mac OS X version 10.5 or earlier.

#### **In Mac OS X version 10.5**

- **1** From the Apple menu, navigate to: **System Preferences** > **Print & Fax**
- **2** Click **+**, and then navigate to: **AppleTalk** > select the printer from the list > **Add**

### **In Mac OS X version 10.4**

- **1** From the Finder, navigate to: **Applications** > **Utilities**
- **2** Double‑click **Printer Setup Utility** or **Print Center**.
- **3** From the Printer List, click **Add**.
- **4** Click **Default Browser** tab > **More Printers**.
- **5** From the first pop‑up menu, select **AppleTalk**.
- **6** From the second pop‑up menu, select **Local AppleTalk Zone**.
- **7** Select the printer from the list, and then click **Add**.

# **Installing the printer on an Ethernet network**

**Note:** Make sure you have completed the initial setup of the printer.

### **For Windows users**

- **1** Obtain a copy of the software installer package.
	- **•** From the *Software and Documentation* CD that came with your printer.
	- **•** From our Web site:

Go to **<http://support.lexmark.com>**, and then navigate to: **SUPPORT & DOWNLOAD** > select your printer > select your operating system

**2** Double‑click the software installer package.

Wait for the installation dialog to appear.

If you are using the *Software and Documentation* CD and the installation dialog does not appear, then do the following:

#### **In Windows 8**

From the Search charm, type **run**, and then navigate to:

Apps list > **Run** > type **D:\setup.exe** > **OK**

### **In Windows 7 or earlier**

- **a** Click **on** Click **Start**, and then click **Run**.
- **b** In the Start Search or Run dialog, type **D:\setup.exe**.
- **c** Press **Enter** or click **OK**.

**Note: D** is the letter of your CD or DVD drive.

**3** Click **Install**, and then follow the instructions on the computer screen.

**Note:** To configure the printer using a static IP address, IPv6, or scripts, select **Advanced Options** > **Administrator Tools**.

- **4** Select **Ethernet connection**, and then click **Continue**.
- **5** Attach the Ethernet cable when instructed to do so.
- **6** Select the printer from the list, and then click **Continue**.

**Note:** If the configured printer does not appear in the list, then click **Modify Search**.

**7** Follow the instructions on the computer screen.

## **For Macintosh users**

- **1** Allow the network DHCP server to assign an IP address to the printer.
- **2** Obtain the printer IP address either:
	- **•** From the printer control panel
	- **•** From the TCP/IP section in the Network/Ports menu
	- **•** By printing a network setup page or menu settings page, and then finding the TCP/IP section

**Note:** You will need the IP address if you are configuring access for computers on a different subnet than the printer.

- **3** Install the printer driver on the computer.
	- **a** Double‑click the installer package for the printer.
	- **b** Follow the instructions on the computer screen.
	- **c** Select a destination, and then click **Continue**.
	- **d** From the Easy Install screen, click **Install**.
	- **e** Type the user password, and then click **OK**.
		- All the necessary applications are installed on the computer.
	- **f** Click **Close** when the installation is complete.
- **4** Add the printer.
	- **•** For IP printing:

#### **In Mac OS X version 10.5 or later**

- **a** From the Apple menu, navigate to either of the following:
	- **– System Preferences** > **Print & Scan**
	- **– System Preferences** > **Print & Fax**
- **b** Click **+**.
- **c** If necessary, click **Add Printer or Scanner** or **Add Other Printer or Scanner**.
- **d** Click the **IP** tab.
- **e** Type the printer IP address in the address field, and then click **Add**.

## **In Mac OS X version 10.4 or earlier**

- **a** From the Finder, navigate to: **Applications** > **Utilities**
- **b** Double‑click **Printer Setup Utility** or **Print Center**.
- **c** From the printer list, click **Add**, and then click **IP Printer**.
- **d** Type the scanner IP address in the address field, and then click **Add**.
- **•** For AppleTalk printing:

### **Notes:**

- **–** Make sure AppleTalk is activated on your printer.
- **–** This feature is supported only in Mac OS X version 10.5 or earlier.

### **In Mac OS X version 10.5**

- **a** From the Apple menu, navigate to: **System Preferences** > **Print & Fax**
- **b** Click **+**, and then navigate to: **AppleTalk** > select your printer > **Add**

### **In Mac OS X version 10.4 or earlier**

- **a** From the Finder, navigate to: **Applications** > **Utilities**
- **b** Double‑click **Printer Setup Utility** or **Print Center**.
- **c** From the printer list, click **Add**.
- **d** Click **Default Browser** tab > **More Printers**.
- **e** From the first pop‑up menu, select **AppleTalk**.
- **f** From the second pop‑up menu, select **Local AppleTalk Zone**.
- **g** Select the device from the list, and then click **Add**.

**Note:** If the scanner does not show up in the list, then you may need to add it using the IP address. For more information, contact your system support person.

# **Changing port settings after installing a new network Internal Solutions Port**

When a new Lexmark Internal Solutions Port (ISP) is installed in the printer, the printer configurations on computers that access the printer must be updated since the printer will be assigned a new IP address. All computers that access the printer must be updated with this new IP address.

### **Notes:**

- **•** If the printer has a static IP address, then you do not need to make any changes to the computer configurations.
- **•** If the computers are configured to use the network name, instead of an IP address, then you do not need to make any changes to your computer configurations.
- **•** If you are adding a wireless ISP to a printer previously configured for an Ethernet connection, then make sure the printer is disconnected from the Ethernet network when you configure the printer to operate wirelessly. If the printer is connected to the Ethernet network, then the wireless configuration completes, but the wireless ISP is inactive. To activate the wireless ISP, disconnect the printer from the Ethernet network, turn off the printer, and then turn it back on.
- **•** Only one network connection is active at a time. To switch between Ethernet and wireless connection types, turn off the printer, connect the cable (to switch to an Ethernet connection) or disconnect the cable (to switch to a wireless connection), and then turn the printer back on.

## **For Windows users**

**1** Open a Web browser, and then type the printer IP address in the address field.

#### **Notes:**

- **•** View the printer IP address on the printer control panel. The IP address appears as four sets of numbers separated by periods, such as 123.123.123.123.
- **•** If you are using a proxy server, then temporarily disable it to load the Web page correctly.
- **2** Open the printers folder.

### **In Windows 8**

From the Search charm, type **Run** and then navigate to:

Apps list > **Run** > type **control printers** > **OK**

## **In Windows 7 or earlier**

- **a** Click  $\frac{d\mathbf{V}}{dt}$ , or click **Start** and then click **Run**.
- **b** In the Start Search or Run dialog, type **control printers**.
- **c** Press **Enter**, or click **OK**.
- **3** To select the printer that has changed, do either of the following:
	- **•** Press and hold the printer, and then select **Printer properties**.
	- **•** Right‑click the printer, and then select **Printer properties** (Windows 7 or later) or **Properties** (earlier versions).

**Note:** If there is more than one copy of the printer, then update all of them with the new IP address.

- **4** Click the **Ports** tab.
- **5** Select the port from the list, and then click **Configure Port**.
- **6** Type the new IP address in the "Printer Name or IP Address" field.
- **7** Click **OK** > **Close**.

## **For Macintosh users**

**1** Open a Web browser, and then type the printer IP address in the address field.

**Notes:**

- **•** View the printer IP address on the printer control panel. The IP address appears as four sets of numbers separated by periods, such as 123.123.123.123.
- **•** If you are using a proxy server, then temporarily disable it to load the Web page correctly.
- **2** Add the printer.
	- **•** For IP printing:
		- **a** From the Apple menu, navigate to either of the following:
			- **– System Preferences** > **Print & Scan**
			- **– System Preferences** > **Print & Fax**
		- **b** Click **+**.
		- **c** Click the **IP** tab.
		- **d** Type the printer IP address in the address field, and then click **Add**.
	- **•** For AppleTalk printing:

#### **Notes:**

- **–** Make sure AppleTalk is activated on your printer.
- **–** This feature is supported only in Mac OS X version 10.5.
- **a** From the Apple menu, navigate to: **System Preferences** > **Print & Fax**
- **b** Click **+**, and then navigate to: **AppleTalk** > select the printer > **Add**

# **Setting up serial printing**

Use serial printing to print even when the computer is far from the printer, or to print at a reduced speed.

After installing the serial or communication (COM) port, configure the printer and the computer. Make sure you have connected the serial cable to the COM port on your printer.

- **1** Set the parameters in the printer.
	- **a** From the printer control panel, navigate to the menu for the port settings.
	- **b** Locate the menu for the serial port settings, and then adjust the settings, if necessary.
	- **c** Save the modified settings, and then print a menu settings page.

### **2** Install the printer driver.

- **a** Obtain a copy of the software installer package.
	- **•** From the *Software and Documentation* CD that came with your printer
	- **•** From our Web site: Go to **<http://support.lexmark.com>**, and then navigate to: **SUPPORT & DOWNLOAD** > select your printer > select your operating system
- **b** Double-click the software installer package.

Wait for the installation dialog to appear.

If the your are using the *Software and Documentation* CD and the installation dialog does not appear, then do the following:

### **In Windows 8**

From the Search charm, type **run** and then navigate to: Apps list > **Run** > type **D:\setup.exe** > **OK**

### **In Windows 7 or earlier**

- **1** Click **d** or click **Start**, and then click **Run**.
- **2** In the Start Search or Run dialog, type **D:\setup.exe**.
- **3** Press **Enter**, or click **OK**.

**Note: D** is the letter of your CD or DVD drive.

- **c** Click **Install**.
- **d** Follow the instructions on the computer screen.
- **e** Select **Advanced**, and then click **Continue**.
- **f** From the Configure Printer Connection dialog, select a port.
- **g** If the port is not in the list, then click **Refresh**, or navigate to: **Add port** > select a port type > enter the necessary information > **OK**
- **h** Click **Continue** > **Finish**.
- **3** Set the COM port parameters.

After installing the printer driver, set the serial parameters in the COM port assigned to the printer driver.

**Note:** Make sure the serial parameters in the COM port match the serial parameters you set in the printer.

**a** Open Device Manager.

#### **In Windows 8**

From the Search charm, type **run** and then navigate to: Apps list > **Run** > type **devmgmt.msc** > **OK**

## **In Windows 7 or earlier**

- **1** Click  $\mathbf{u}$ , or click **Start** and then click **Run**.
- **2** In the Start Search or Run dialog, type **devmgmt.msc**.
- **3** Press **Enter**, or click **OK**.
- **b** Double-click **Ports (COM & LPT)** to expand the list of available ports.
- **c** Do either of the following:
	- **•** Press and hold the COM port where you attached the serial cable to your computer (example: COM1).
	- Right-click the COM port where you attached the serial cable to your computer (example: COM1).
- **d** From the menu that appears, select **Properties**.
- **e** On the Port Settings tab, set the serial parameters to the same serial parameters set in the printer. Check the serial heading of the menu settings page for the printer settings.
- **f** Click **OK**, and then close all the dialogs.
- **g** Print a test page to verify printer installation.

# **Minimizing your printer's environmental impact**

Lexmark is committed to environmental sustainability and is continually improving its printers to reduce their impact on the environment. We design with the environment in mind, engineer our packaging to reduce materials, and provide collection and recycling programs. For more information, see:

- **•** The Notices chapter
- **•** The Environmental Sustainability section of the Lexmark Web site at **[www.lexmark.com/environment](http://www.lexmark.com/environment)**
- **•** The Lexmark recycling program at **[www.lexmark.com/recycle](http://www.lexmark.com/recycle)**

By selecting certain printer settings or tasks, you may be able to reduce your printer's impact even further. This chapter outlines the settings and tasks that may yield a greater environmental benefit.

# **Saving paper and toner**

Studies show that as much as 80% of the carbon footprint of a printer is related to paper usage. You can significantly reduce your carbon footprint by using recycled paper and the following printing suggestions, such as printing on both sides of the paper and printing multiple pages on one side of a sheet of paper.

For information on how you can quickly save paper and energy using one printer setting, see ["Using Eco](#page-56-0)-Mode" on [page 57](#page-56-0).

# **Using recycled paper**

As an environmentally conscious company, Lexmark supports the use of recycled office paper produced specifically for use in laser/LED printers. For more information on recycled papers that work well with your printer, see ["Using recycled](#page-76-0) [paper and other office papers" on page 77.](#page-76-0)

# **Conserving supplies**

## **Use both sides of the paper**

If your printer model supports duplex printing, you can control whether print appears on one or two sides of the paper by selecting **2**‑**sided printing** from the Print dialog or from the Lexmark Toolbar.

### **Place multiple pages on one sheet of paper**

You can print up to 16 consecutive pages of a multiple‑page document onto one side of a single sheet of paper by selecting a setting from the Multipage printing (N-Up) section of the Print dialog screen.

## **Check your first draft for accuracy**

Before printing or making multiple copies of a document:

- **•** Use the preview feature, which you can select from the Print dialog or from the Lexmark Toolbar to see how the document will look like before you print it.
- **•** Print one copy of the document to check its content and format for accuracy.

## <span id="page-56-0"></span>**Avoid paper jams**

Correctly set the paper type and size to avoid paper jams. For more information, see ["Avoiding jams" on page 190.](#page-189-0)

## **Print in black and white**

To print all text and graphics using only the black print cartridge, set the printer to Black Only. For more information, see ["Printing in black and white" on page 86](#page-85-0).

# **Saving energy**

## **Using Eco**‑**Mode**

**1** Type the printer IP address into the address field of your Web browser.

If you do not know the IP address of the printer, you can:

- **•** View the IP address on the printer control panel in the TCP/IP section under the Networks/Ports menu.
- **•** Print a network setup page or the menu settings pages and locate the IP address in the TCP/IP section.
- **2** Click **Settings** > **General Settings** > **Eco**‑**Mode** > select a setting > **Submit**.

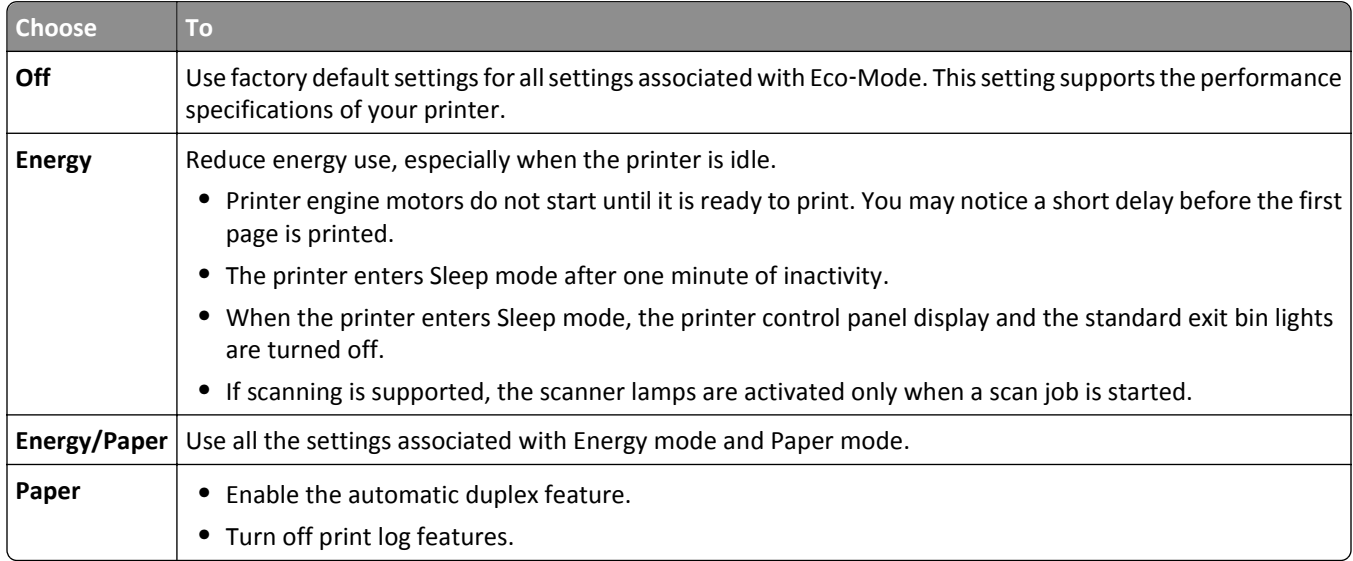

## **Reducing printer noise**

To select a Quiet Mode setting using the Embedded Web Server:

**1** Type the printer IP address into the address field of your Web browser.

If you do not know the IP address of the printer, you can:

- **•** View the IP address on the printer control panel in the TCP/IP section under the Networks/Ports menu.
- **•** Print a network setup page or the menu settings pages and locate the IP address in the TCP/IP section.
- **2** Click **Settings** > **General Settings** > **Quiet Mode** > select a setting > **Submit**.

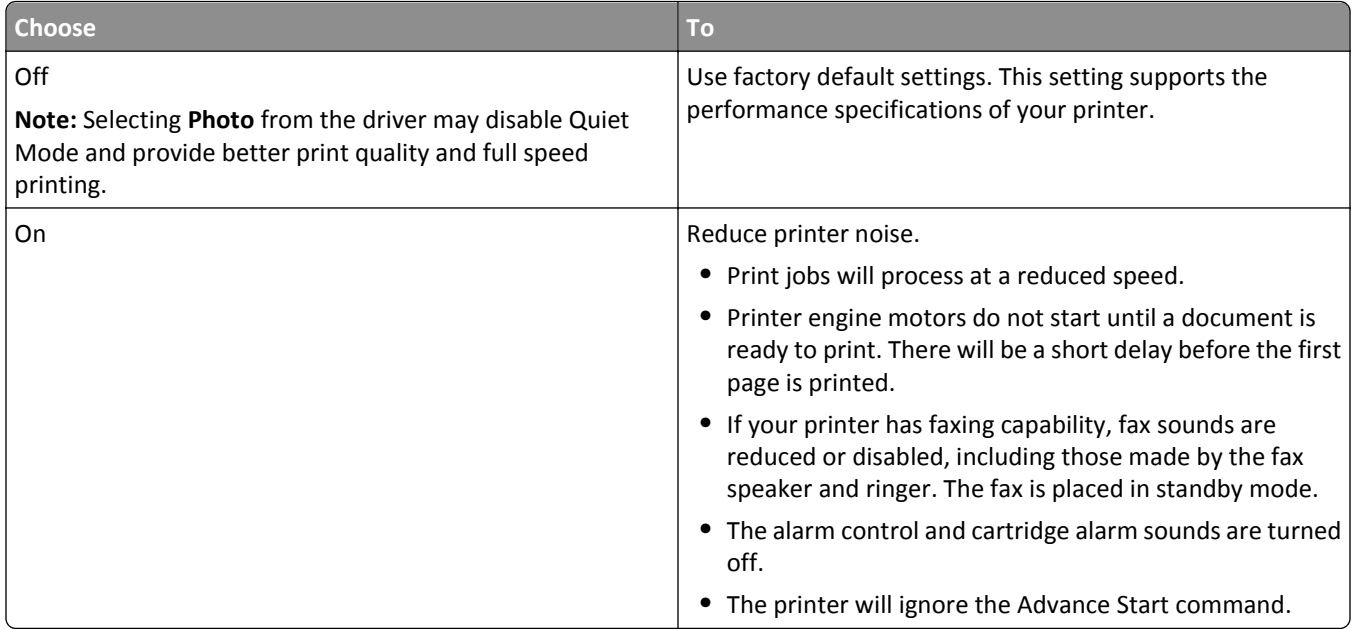

# **Adjusting Sleep Mode**

To save energy, you can decrease the number of minutes before the printer enters Sleep Mode.

Available settings range from 1–240 minutes. The factory default setting is 30 minutes.

### **Using the Embedded Web Server**

**1** Type the printer IP address into the address field of your Web browser.

If you do not know the IP address of the printer, you can:

- **•** View the IP address on the printer control panel in the TCP/IP section under the Networks/Ports menu.
- **•** Print a network setup page or the menu settings pages and locate the IP address in the TCP/IP section.
- **2** Click **Settings** > **General Settings** > **Timeouts**.
- **3** In the Sleep Mode field, enter the number of minutes you want the printer to wait before it enters Sleep Mode.
- **4** Click **Submit**.

### **Using the printer control panel**

**1** From the home screen, navigate to:

> **Settings** > **General Settings** > **Timeouts** > **Sleep Mode**

- **2** In the Sleep Mode field, select the number of minutes you want the printer to wait before it enters Sleep Mode.
- **3** Touch  $\mathbb{V}$

# **Using Hibernate Mode**

Hibernate is an ultra‑low power operating mode. When operating in Hibernate mode, all other systems and devices are powered down safely.

### **Using the Embedded Web Server**

**1** Type the printer IP address into the address field of your Web browser.

If you do not know the IP address of the printer, you can:

- **•** View the IP address on the printer control panel in the TCP/IP section under the Networks/Ports menu.
- **•** Print a network setup page or the menu settings pages and locate the IP address in the TCP/IP section.
- **2** Click **Settings** > **General Settings** > **Sleep Button Settings**.
- **3** From the Press Sleep Button or Press and Hold Sleep Button drop‑down, select **Hibernate**.
- **4** Click **Submit**.

## **Using the printer control panel**

**1** From the home screen, navigate to:

> **Settings** > **General Settings** > **Press Sleep Button** or **Press and Hold Sleep Button** > **Hibernate**

**2** Touch  $\mathbb{V}$ 

# **Adjusting the brightness of the display**

To save energy, or if you are have trouble reading your display, adjust the brightness of the display.

Available settings range from 20–100. The factory default setting is 100.

### **Using the Embedded Web Server**

**1** Type the printer IP address into the address field of your Web browser.

If you do not know the IP address of the printer, you can:

- **•** View the IP address on the printer control panel in the TCP/IP section under the Networks/Ports menu.
- **•** Print a network setup page or the menu settings pages and locate the IP address in the TCP/IP section.
- **2** Click **Settings** > **General Settings**.
- **3** In the Screen Brightness field, enter the brightness percentage you want for the display.
- **4** Click **Submit**.

## **Using the printer control panel**

**1** From the home screen, navigate to:

### > **Settings** > **General Settings**

- **2** Touch the down arrow until **Screen Brightness** appears, and then select a setting.
- **3** Touch  $\mathbb{V}$

# **Recycling**

Lexmark provides collection programs and environmentally progressive approaches to recycling. For more information, see:

- **•** The Notices chapter
- **•** The Environmental Sustainability section of the Lexmark Web site at **[www.lexmark.com/environment](http://www.lexmark.com/environment)**
- **•** The Lexmark recycling program at **[www.lexmark.com/recycle](http://www.lexmark.com/recycle)**

# **Recycling Lexmark products**

To return Lexmark products for recycling:

- **1** Go to **[www.lexmark.com/recycle](http://www.lexmark.com/recycle)**.
- **2** Find the product type you want to recycle, and then select your country or region from the list.
- **3** Follow the instructions on the computer screen.

**Note:** Printer supplies and hardware not listed in the Lexmark collection program may be recycled through your local recycling center. Contact your local recycling center to determine the items they accept.

# **Recycling Lexmark packaging**

Lexmark continually strives to minimize packaging. Less packaging helps to ensure that Lexmark printers are transported in the most efficient and environmentally sensitive manner and that there is less packaging to dispose of. These efficiencies result in fewer greenhouse emissions, energy savings, and natural resource savings.

Lexmark cartons are 100% recyclable where corrugated recycling facilities exist. Facilities may not exist in your area.

The foam used in Lexmark packaging is recyclable where foam recycling facilities exist. Facilities may not exist in your area.

When you return a cartridge to Lexmark, you can reuse the box that the cartridge came in. Lexmark will recycle the box.

# **Returning Lexmark cartridges for reuse or recycling**

Lexmark Cartridge Collection Program diverts millions of Lexmark cartridges from landfills annually by making it both easy and free for Lexmark customers to return used cartridges to Lexmark for reuse or recycling. One hundred percent of the empty cartridges returned to Lexmark are either reused or demanufactured for recycling. Boxes used to return the cartridges are also recycled.

To return Lexmark cartridges for reuse or recycling, follow the instructions that came with your printer or cartridge and use the prepaid shipping label. You can also do the following:

- **1** Go to **[www.lexmark.com/recycle](http://www.lexmark.com/recycle)**.
- **2** From the Toner Cartridges section, select your country or region.
- **3** Follow the instructions on the computer screen.

# **Loading paper and specialty media**

# **Setting the paper size and type**

The Paper Size setting is automatically sensed according to the position of the paper guides in each tray except the multipurpose feeder. The Paper Size setting for the multipurpose feeder must be set manually from the Paper Size menu. The Paper Type setting must be set manually for all trays that do not contain plain paper.

From the home screen navigate to:

**Figst** > **Paper Menu** > **Paper Size/Type** > select a tray > select the paper size or type >  $\mathscr V$ 

The factory default Paper Type setting is Plain Paper.

# **Configuring Universal paper settings**

The Universal Paper Size is a user-defined setting that lets you print on paper sizes that are not preset in the printer menus. Set paper size to Universal for the specified tray when the size you want is not available from the Paper Size menu. Then, specify all of the following Universal size settings for your paper:

- **•** Units of Measure
- **•** Portrait Width
- **•** Portrait Height

The following are the supported Universal sizes:

- **•** 76.2–296.93 x 76.2–1219.2 mm (3–11.69 x 3–48 inches)
- **•** 297.18–320.29 x 76.2–609.6 mm (11.70–12.61 x 3–24 inches)
- **•** 320.55–609.6 x 76.2–320.29 mm (12.62–24 x 3–12.61 inches)
- **•** 609.85–1219.2 x 76.2–296.93 mm (24.01–48 x 3–11.69 inches)
- **1** From the home screen, navigate to:

> **Paper Menu** > **Universal Setup** > **Units of Measure** > select a unit of measure

**2** Touch **Portrait Width** or **Portrait Height**.

**3** Select the width or height, and then touch  $\vee$ .

# **Loading the standard or optional 520**‑**sheet tray**

The printer has one standard 520‑sheet tray (Tray 1), and may have one or more optional 520‑sheet trays. All 520‑sheet trays support the same paper sizes and types.

**CAUTION—POTENTIAL INJURY:** To reduce the risk of equipment instability, load each paper drawer or tray separately. Keep all other drawers or trays closed until needed.

**1** Pull the tray out.

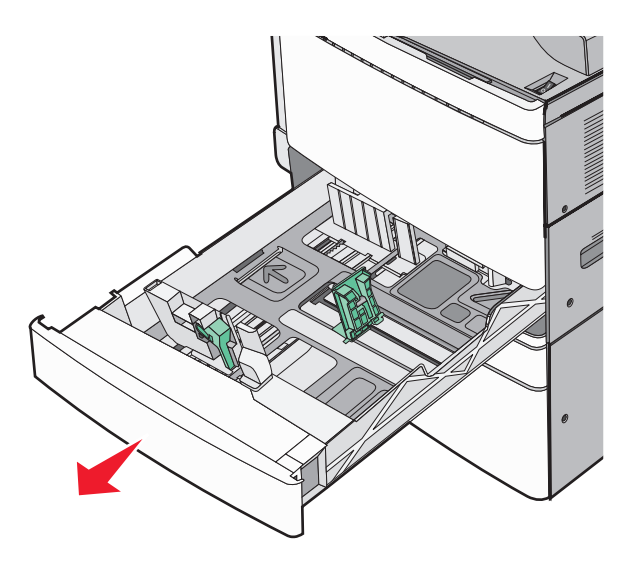

Notice the size indicators at the bottom of the tray. Use these indicators to help position the length and width guides.

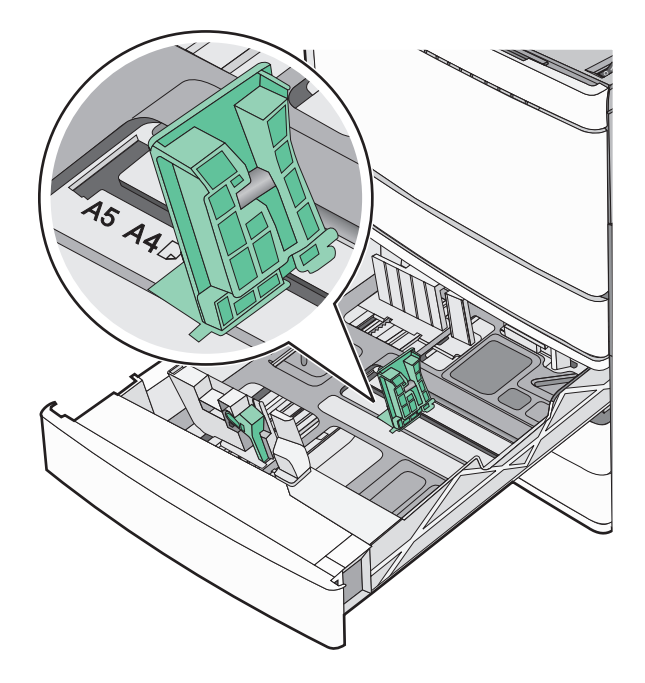

**2** Squeeze and then slide the width guide to the correct position for the paper size loaded.

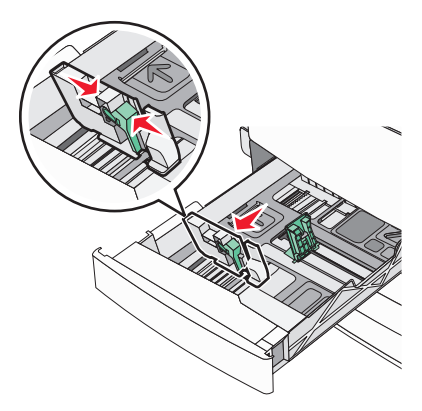

**3** Squeeze and then slide the length guide to the correct position for the paper size loaded.

**Note:** The length guide has a locking device. To unlock, slide the button on top of the length guide down. To lock, slide the button up when a length has been selected.

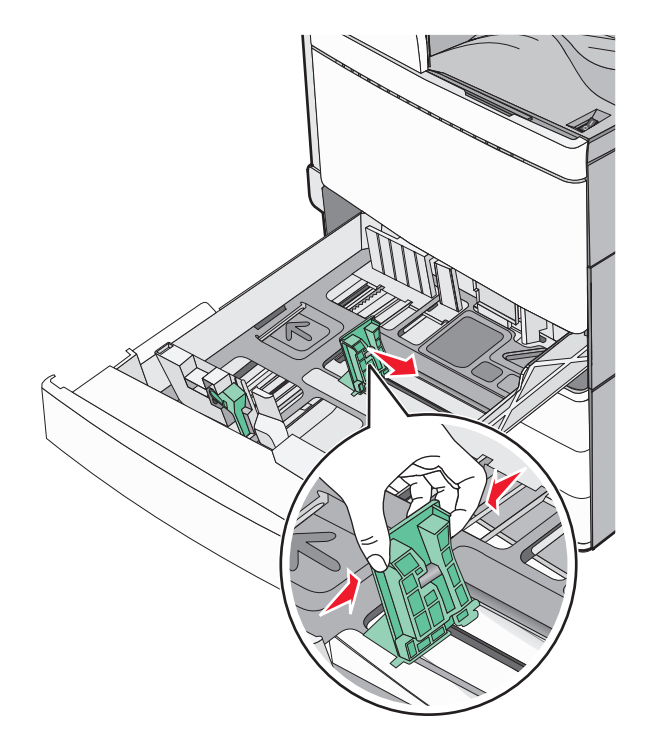

**4** Flex the sheets back and forth to loosen them. Do not fold or crease the paper. Straighten the edges on a level surface.

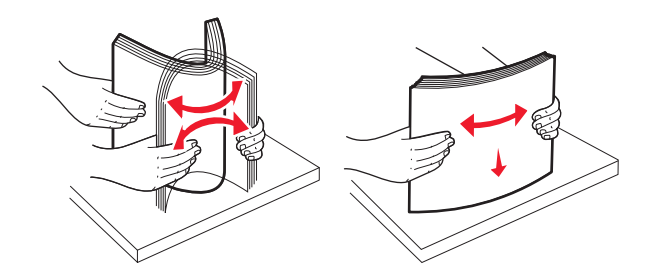

**5** Load the paper stack with the recommended print side faceup.

#### **Notes:**

- **•** Place print side facedown for duplex printing.
- **•** Place pre-punched paper with the holes toward the front of the tray.
- **•** Place letterheads with the header on the left side of the tray.
- **•** Make sure the paper is below the maximum fill line located on the edge of the paper tray.

**Warning—Potential Damage:** Overloading the tray can cause paper jams and possible printer damage.

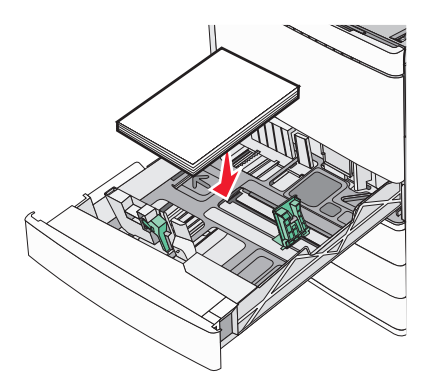

**6** Insert the tray.

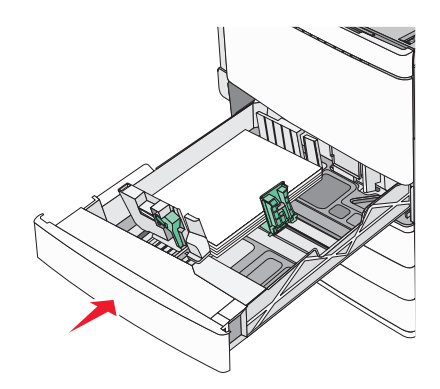

**7** From the printer control panel, verify the Paper Size and Paper Type setting for the tray based on the paper you loaded.

# **Loading the optional 850**‑ **and 1,150**‑**sheet trays**

The 850‑ and 1,150‑sheet trays support the same paper sizes and types, and require the same process for loading paper.

**CAUTION—POTENTIAL INJURY:** To reduce the risk of equipment instability, load each paper drawer or tray separately. Keep all other drawers or trays closed until needed.

**1** Pull the tray out.

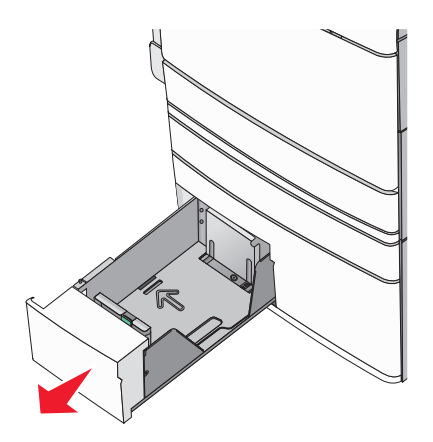

**2** Squeeze and then slide the length guide to the correct position for the paper size you are loading.

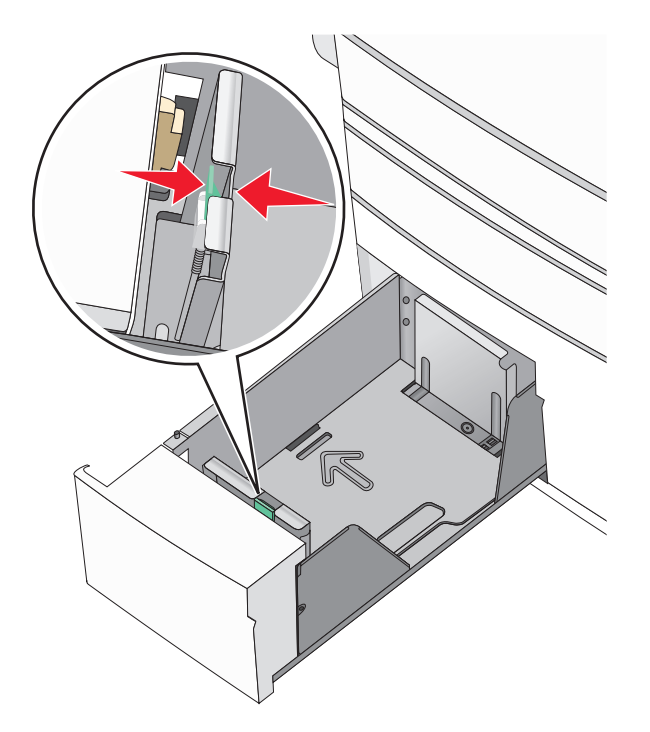

**3** Flex the sheets back and forth to loosen them. Do not fold or crease the paper. Straighten the edges on a level surface.

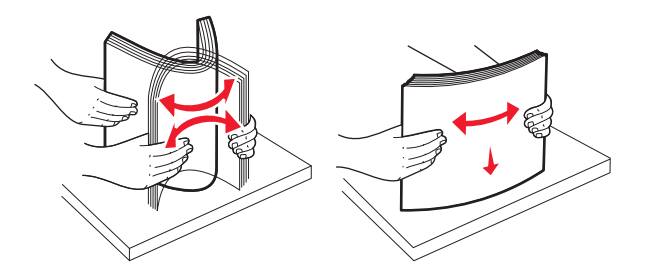

**4** Load the paper stack with the recommended print side faceup.

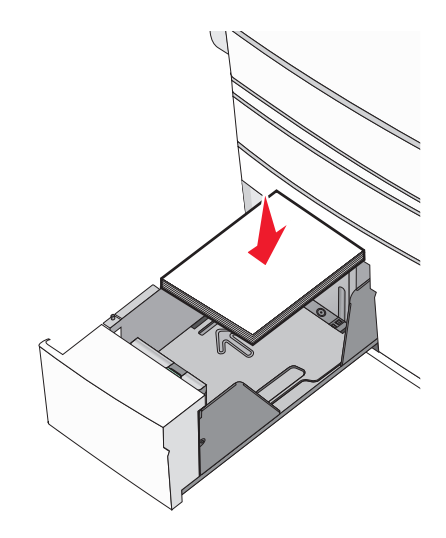

#### **Notes:**

- **•** Place print side facedown for duplex printing.
- **•** Place pre-punched paper with the holes toward the front of the tray.
- **•** Place letterheads faceup with the header on the left side of the tray.
- **•** Place letterheads facedown with the header on the right side of the tray for duplex printing.
- **•** Make sure the paper is below the maximum fill line located on the edge of the paper tray.

#### **Warning—Potential Damage:** Overloading the tray can cause paper jams and possible printer damage.

- **5** Insert the tray.
- **6** From the printer control panel, verify the Paper Size and Paper Type setting for the tray based on the paper you loaded.

# **Loading the 2000**‑**sheet high**‑**capacity feeder**

The high-capacity feeder can hold up to 2,000 sheets of letter-, A4-, and legal-size paper (80 g/m<sup>2</sup> or 20 lb).

**1** Pull the tray out.

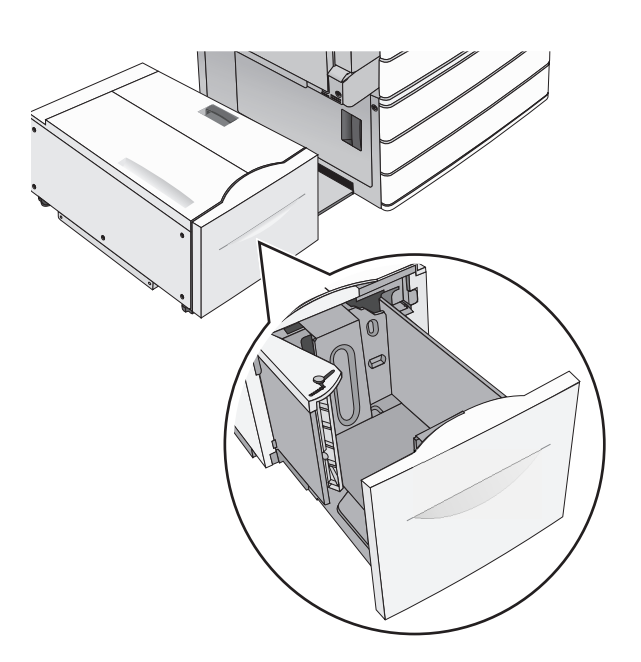

**2** Adjust the width guide as necessary.

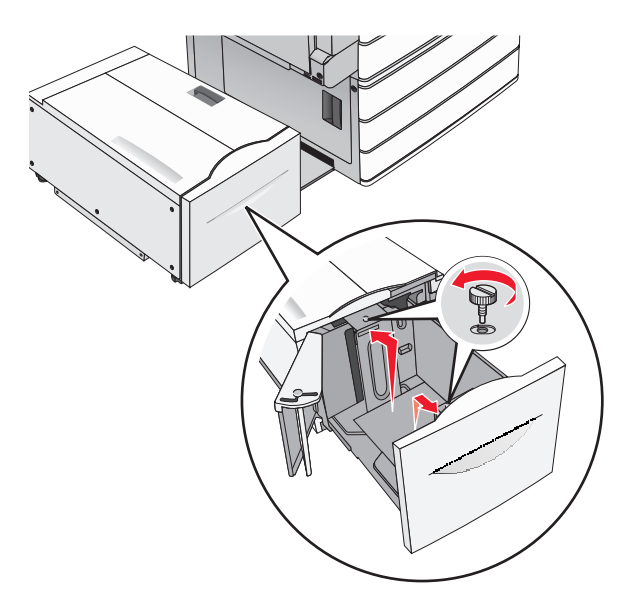

**3** Flex the sheets back and forth to loosen them. Do not fold or crease the paper. Straighten the edges on a level surface.

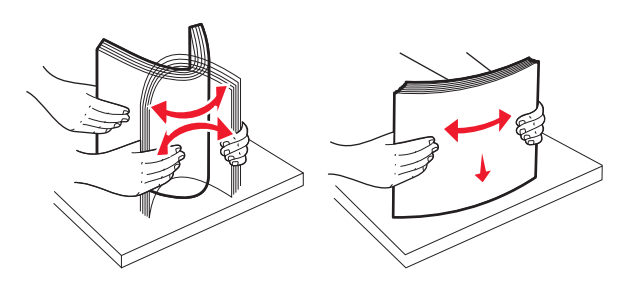

**4** Load paper into the tray with the print side faceup.

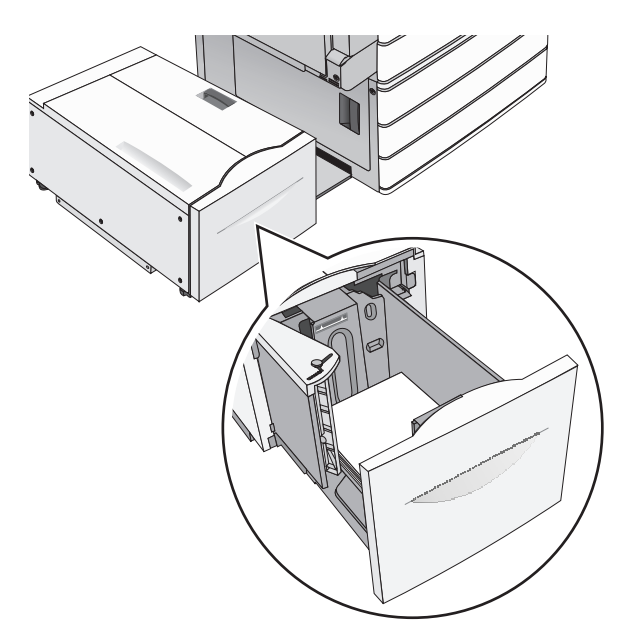

**Note:** Make sure the paper is below the maximum fill line located on the edge of the paper tray. Overloading the tray can cause paper jams and possible printer damage.

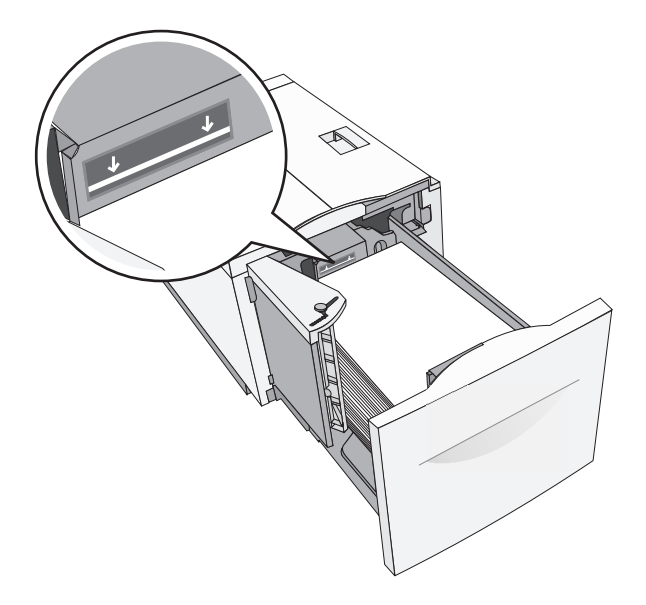

#### **Notes:**

- **•** Place pre-punched paper with the holes toward the front of the tray.
- **•** Place letterheads faceup with the header on the left side of the tray.
- **•** Place letterheads facedown with the header on the right side of the tray for duplex printing.
- **5** Insert the tray.

# **Loading the multipurpose feeder**

The multipurpose feeder can hold several sizes and types of print media, such as transparencies, labels, card stock, and envelopes. It can be used for single-page or manual printing, or as an additional tray.

The multipurpose feeder can hold approximately:

- 100 sheets of 75-g/m<sup>2</sup> (20-lb) paper
- **•** 10 envelopes
- **•** 75 transparencies

The multipurpose feeder accepts paper or specialty media within the following dimensions:

- **•** Width—89 mm (3.5 in.) to 229 mm (9.02 in.)
- **•** Length—127 mm (5 in.) to 1270 mm (50 in.)

**Note:** Maximum width and length can be applied only to short-edge feeding.

**Note:** Do not add or remove paper or specialty media when the printer is printing from the multipurpose feeder or when the printer control panel indicator light is blinking. Doing so may cause a jam.

**1** Pull down the multipurpose feeder door.

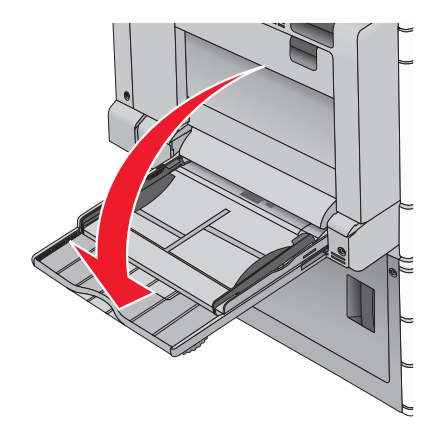

**2** For paper or specialty media that is longer than letter-size paper, gently pull the extension until it is fully extended.

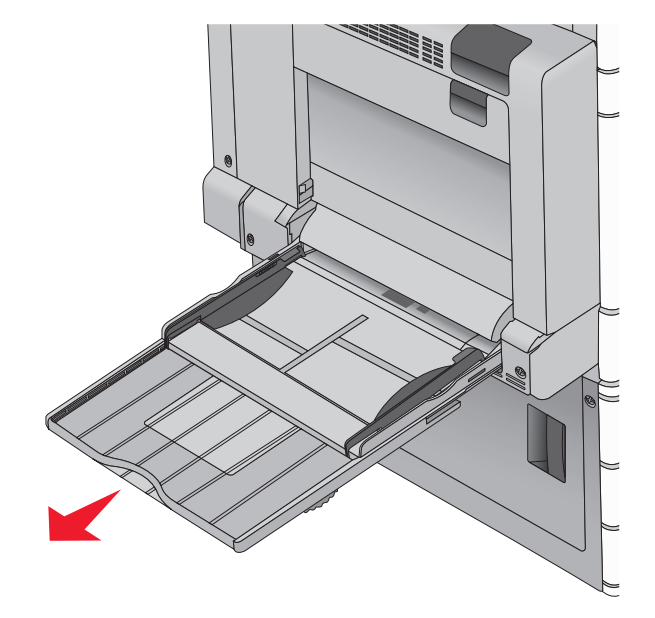

**3** Flex the sheets of paper or specialty media back and forth to loosen them. Do not fold or crease them. Straighten the edges on a level surface.

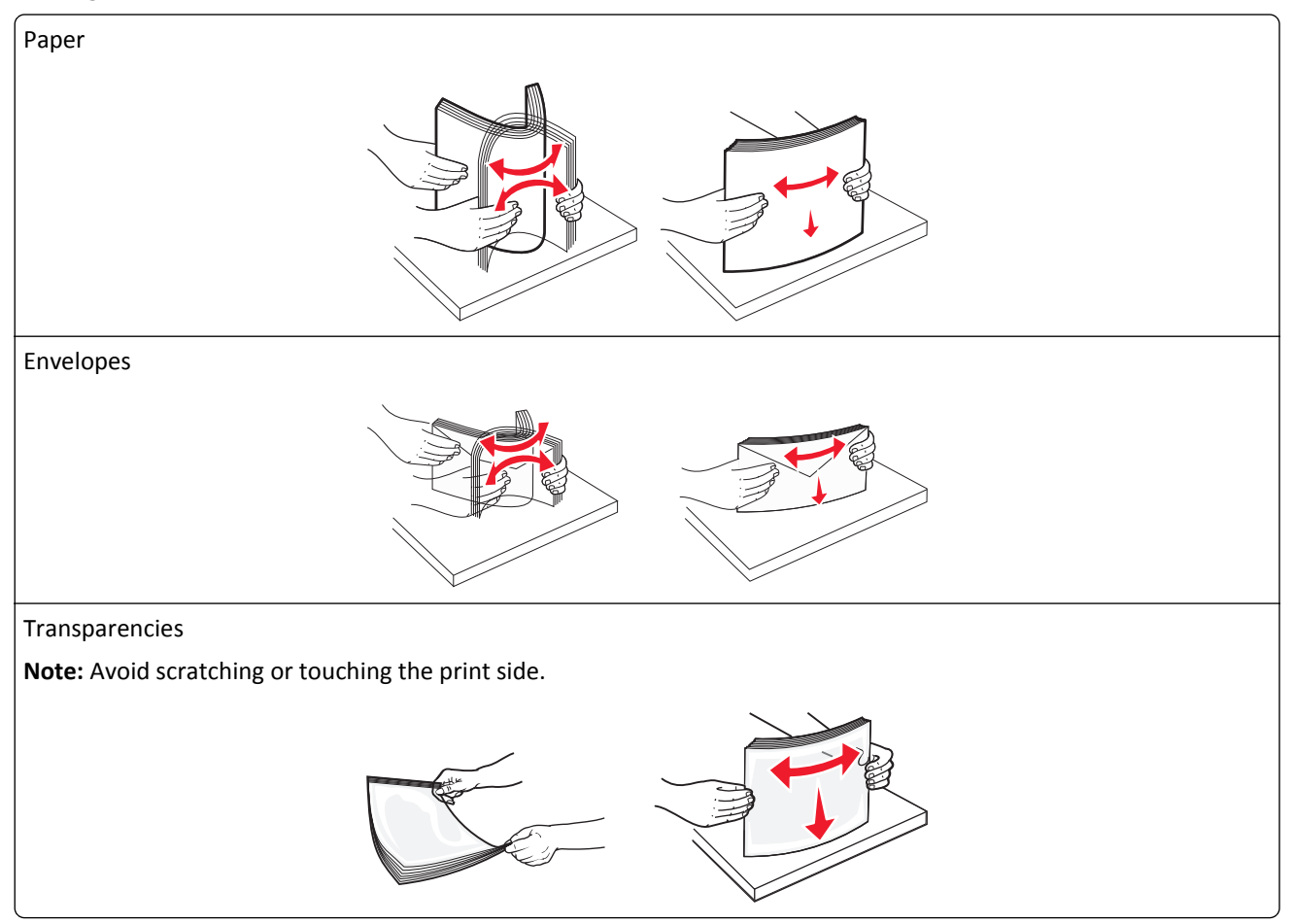

**4** Push the paper pick tab, and then load the paper or specialty media. Slide the stack gently into the multipurpose feeder until it comes to a stop, and then release the paper pick tab.

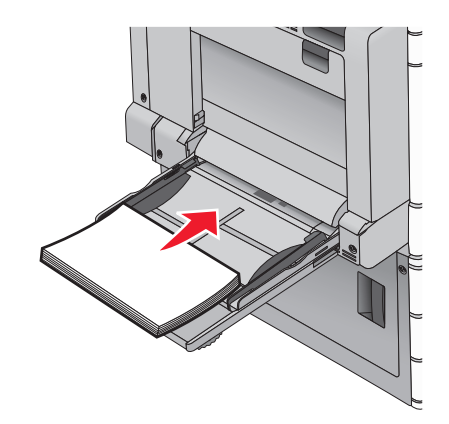

**Warning—Potential Damage:** Pulling the paper out, without pushing the paper pick tab first, may cause jams or the paper pick tab to break.

- **•** Load paper and transparencies with the recommended print side facedown and the long edge entering the printer first.
- **•** For duplex letterhead printing, place the letterhead faceup and the header entering the printer last.
- **•** Load envelopes with the flap side up and to the right.

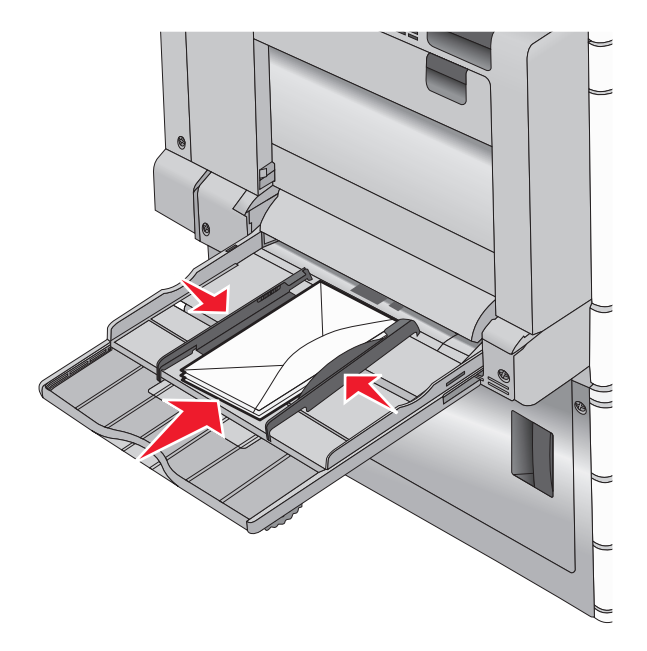

**Warning—Potential Damage:** Never use envelopes with stamps, clasps, snaps, windows, coated linings, or self-stick adhesives. These envelopes may severely damage the printer.

#### **Notes:**

- **•** Do not exceed the maximum stack height by forcing paper or transparencies under the stack height limiter.
- **•** Load only one size and type of paper at a time.

**5** Adjust the width guide to lightly touch the edge of the stack. Make sure the paper or specialty media fits loosely in the multipurpose feeder, lies flat, and is not bent or wrinkled.

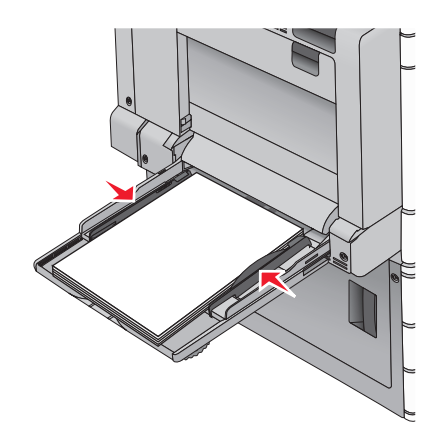

**6** From the printer control panel, set the Paper Size and Paper Type for the multipurpose feeder (MP Feeder Size and MP Feeder Type) based on the paper or specialty media loaded.

# **Linking and unlinking trays**

# **Linking trays**

Tray linking is useful for large print jobs or for printing multiple copies. When one linked tray is empty, paper feeds from the next linked tray. When the Paper Size and Paper Type settings are the same for any trays, the trays are automatically linked. The Paper Size setting is automatically sensed according to the position of the paper guides in each tray except Tray 1 and the multipurpose feeder. The Paper Size setting for the multipurpose feeder must be set manually from the Paper Size menu. The Paper Type setting must be set for all trays from the Paper Type menu. The Paper Type menu and the Paper Size menu are both available from the Paper Size/Type menu.

# **Unlinking trays**

**Note:** Trays that do not have the same settings as any other tray are not linked.

Change one of the following tray settings:

**•** Paper Type

Paper Type names describe the paper characteristics. If the name that best describes your paper is used by linked trays, assign a different Paper Type name to the tray, such as Custom Type [x], or define your own custom name.

**•** Paper Size

Load a different paper size to automatically change the Paper Size setting for a tray. Paper Size settings for the multipurpose feeder are not automatic; they must be set manually from the Paper Size menu.

**Warning—Potential Damage:** Do not assign a Paper Type name that does not accurately describe the type of paper loaded in a tray. The temperature of the fuser varies according to the specified Paper Type. Prints may not be properly processed if an inaccurate Paper Type is selected.
### **Linking exit bins**

Link exit bins to create a single output source. The printer automatically uses the next available bin as the output source.

The standard exit bin holds up to 550 sheets of 20‑lb paper. If you need additional output capacity, you can purchase other optional exit bins.

**Note:** Not all exit bins support every paper size and type.

**1** From the home screen, navigate to:

## > **Paper Menu** > **Bin Setup**

**2** Touch the bin or bins you want to link, and then touch **Configure Bins** > **Link**.

### **Creating a custom name for a paper type**

If the printer is on a network, you can use the Embedded Web Server to define a name other than Custom Type [x] for each of the custom paper types loaded into the printer.

**1** Type the printer IP address into the address field of your Web browser.

**Note:** If you do not know the IP address of the printer, then you can:

- **•** View the IP address on the printer control panel in the TCP/IP section under the Networks/Ports menu.
- **•** Print a network setup page or the menu settings pages and locate the IP address in the TCP/IP section.
- **2** Click **Settings** > **Paper Menu** > **Custom Name** > type a name > **Submit**.

**Note:** This custom name will replace the Custom Type [x] name under the Custom Types and Paper Size and Type menus.

**3** Click **Custom Types** > select a paper type > **Submit**.

### **Assigning a custom paper type name**

**1** From the home screen, navigate to:

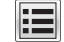

> **Paper Menu** > **Paper Size/Type**

- **2** Select the tray number or MP Feeder Type.
- **3** Touch the left or right arrow until **Custom Type [x]** or another custom name appears.
- **4** Touch  $\mathcal{P}$ .

### **Configuring a custom name**

If the printer is on a network, then you can use the Embedded Web Server to define a name other than Custom Type [x] for each of the custom paper types loaded into the printer.

**1** Type the printer IP address in the address field of your Web browser.

**Note:** If you do not know the IP address of the printer, then you can:

- **•** View the IP address on the printer control panel in the TCP/IP section under the Networks/Ports menu.
- **•** Print a network setup page or the menu settings pages and locate the IP address in the TCP/IP section.

**2** Click **Settings** > **Paper Menu** > **Custom Types** > select the custom name you want to configure > select a paper or specialty media type > **Submit**.

# **Paper and specialty media guide**

#### **Notes:**

- **•** Make sure the paper size, type, and weight are set correctly on the computer or on the printer control panel.
- **•** Flex, fan, and straighten specialty media before loading it.
- **•** The printer may print at a reduced speed to prevent damage to the fuser.
- **•** For more information on card stock and labels, see the *Card Stock & Label Guide* on the Lexmark Web site at **<http://support.lexmark.com>**.

## **Paper guidelines**

### **Paper characteristics**

The following paper characteristics affect print quality and reliability. Consider these characteristics when evaluating new paper stock.

#### **Weight**

The printer trays can automatically feed paper weights from 60 to 300 g/m<sup>2</sup> (16–80 lb bond) grain long. Paper lighter than 60 g/m<sup>2</sup> (16 lb) might not be stiff enough to feed properly, causing jams. For best performance, use 75 g/m<sup>2</sup> (20 lb bond) grain long paper. For paper smaller than 182 x 257 mm (7.2 x 10.1 in.), we recommend 90 g/m<sup>2</sup> (24 lb) or heavier paper.

#### **Notes:**

- The duplex unit supports only 60–169 g/m<sup>2</sup> (16–32 lb bond) paper weights.
- The multipurpose feeder supports 60–300 g/m<sup>2</sup> (16–80 lb bond) paper weights.

#### **Curl**

Curl is the tendency for paper to curl at its edges. Excessive curl can cause paper feeding problems. Curl can occur after the paper passes through the printer, where it is exposed to high temperatures. Storing paper unwrapped in hot, humid, cold, or dry conditions, even in the trays, can contribute to paper curling prior to printing and can cause feeding problems.

#### **Smoothness**

Paper smoothness directly affects print quality. If paper is too rough, then toner cannot fuse to it properly. If paper is too smooth, then it can cause paper feeding or print quality issues. Always use paper between 100 and 300 Sheffield points; however, smoothness between 150 and 200 Sheffield points produces the best print quality.

#### **Moisture content**

The amount of moisture in paper affects both print quality and the ability of the printer to feed the paper correctly. Leave paper in its original wrapper until it is time to use it. This limits the exposure of paper to moisture changes that can degrade its performance.

Store paper in its original wrapper in the same environment as the printer for 24 to 48 hours before printing. Extend the time to several days if the storage or transportation environment is very different from the printer environment. Thick paper may also require a longer conditioning period.

#### **Grain direction**

Grain refers to the alignment of the paper fibers in a sheet of paper. Grain is either *grain long*, running the length of the paper, or *grain short*, running the width of the paper.

For 60–135 g/m<sup>2</sup> (16–36 lb bond) paper, grain long paper is recommended. For papers heavier than 135 g/m<sup>2</sup>, grain short is recommended.

#### **Fiber content**

Most high-quality xerographic paper is made from 100% chemically treated pulped wood. This content provides the paper with a high degree of stability resulting in fewer paper feeding problems and better print quality. Paper containing fibers such as cotton can negatively affect paper handling.

## **Unacceptable paper**

The following paper types are not recommended for use with the printer:

- **•** Chemically treated papers used to make copies without carbon paper, also known as carbonless papers, carbonless copy paper (CCP), or no carbon required (NCR) paper
- **•** Preprinted papers with chemicals that may contaminate the printer
- **•** Preprinted papers that can be affected by the temperature in the printer fuser
- **•** Preprinted papers that require a registration (the precise print location on the page) greater than ±2.3 mm (±0.9 in.), such as optical character recognition (OCR) forms

In some cases, registration can be adjusted with a software application to successfully print on these forms.

- **•** Coated papers (erasable bond), synthetic papers, thermal papers
- **•** Rough‑edged, rough or heavily textured surface papers, or curled papers
- **•** Recycled papers that fail EN12281:2002 (European)
- Paper weighing less than 60 g/m<sup>2</sup> (16 lb)
- **•** Multiple‑part forms or documents

### **Selecting paper**

Using appropriate paper prevents jams and helps ensure trouble-free printing.

To help avoid jams and poor print quality:

- **•** *Always* use new, undamaged paper.
- **•** Before loading paper, know the recommended print side of the paper. This information is usually indicated on the paper package.
- **•** *Do not* use paper that has been cut or trimmed by hand.
- **•** *Do not* mix paper sizes, types, or weights in the same source; mixing results in jams.
- **•** *Do not* use coated papers unless they are specifically designed for electrophotographic printing.

## **Selecting preprinted forms and letterhead**

Use these guidelines when selecting preprinted forms and letterhead:

- **•** Use grain long for 60 to 90 g/m2 (16 to 24 lb) weight paper.
- **•** Use only forms and letterhead printed using an offset lithographic or engraved printing process.
- **•** Avoid papers with rough or heavily textured surfaces.

Use papers printed with heat-resistant inks designed for use in xerographic copiers. The ink must be able to withstand temperatures up to 190°C (374°F) without melting or releasing hazardous emissions. Use inks that are not affected by the resin in toner. Inks that are oxidation-set or oil-based generally meet these requirements; latex inks might not. When in doubt, contact the paper supplier.

Preprinted papers such as letterhead must be able to withstand temperatures up to 190°C (374°F) without melting or releasing hazardous emissions.

## **Using recycled paper and other office papers**

As an environmentally conscientious company, Lexmark supports the use of recycled paper produced specifically for use in laser (electrophotographic) printers.

While no blanket statement can be made that all recycled paper will feed well, Lexmark consistently tests papers that represent recycled cut size copier papers available on the global market. This scientific testing is conducted with rigor and discipline. Many factors are taken into consideration both separately and as a whole, including the following:

- **•** Amount of post-consumer waste (Lexmark tests up to 100% post-consumer waste content.)
- **•** Temperature and humidity conditions (Testing chambers simulate climates from all over the world.)
- **•** Moisture content (Business papers should have low moisture: 4–5%.)
- **•** Bending resistance and proper stiffness means optimum feeding through the printer.
- **•** Thickness (impacts how much can be loaded into a tray)
- **•** Surface roughness (measured in Sheffield units, impacts print clarity and how well toner fuses to the paper)
- **•** Surface friction (determines how easily sheets can be separated)
- **•** Grain and formation (impacts curling, which also influences the mechanics of how the paper behaves as it moves through the printer)
- **•** Brightness and texture (look and feel)

Recycled papers are better than ever; however, the amount of recycled content in a paper affects the degree of control over foreign matter. And while recycled papers are one good path to printing in an environmentally responsible manner, they are not perfect. The energy required to de-ink and deal with additives such as colorants and "glue" often generates more carbon emissions than does normal paper production. However, using recycled papers enables better resource management overall.

Lexmark concerns itself with the responsible use of paper in general based on life cycle assessments of its products. To gain a better understanding of the impact of printers on the environment, the company commissioned a number of life cycle assessments and found that paper was identified as the primary contributor (up to 80%) of carbon emissions caused throughout the entire life of a device (from design to end-of-life). This is due to the energy-intensive manufacturing processes required to make paper.

Thus, Lexmark seeks to educate customers and partners on minimizing the impact of paper. Using recycled paper is one way. Eliminating excessive and unnecessary paper consumption is another. Lexmark is well-equipped to help customers minimize printing and copying waste. In addition, the company encourages purchasing paper from suppliers who demonstrate their commitment to sustainable forestry practices.

<span id="page-77-0"></span>Lexmark does not endorse specific suppliers, although a converter's product list for special applications is maintained. However, the following paper choice guidelines will help alleviate the environmental impact of printing:

- **1** Minimize paper consumption.
- **2** Be selective about the origin of wood fiber. Buy from suppliers who carry certifications such as the Forestry Stewardship Council (FSC) or The Program for the Endorsement of Forest Certification (PEFC). These certifications guarantee that the paper manufacturer uses wood pulp from forestry operators that employ environmentally and socially responsible forest management and restoration practices.
- **3** Choose the most appropriate paper for printing needs: normal 75 or 80 g/m<sup>2</sup> certified paper, lower weight paper, or recycled paper.

#### **Unacceptable paper examples**

Test results indicate that the following paper types are at risk for use with laser printers:

- **•** Chemically treated papers used to make copies without carbon paper, also known as *carbonless papers*
- **•** Preprinted papers with chemicals that may contaminate the paper
- **•** Preprinted papers that can be affected by the temperature in the printer fuser
- **•** Preprinted papers that require a registration (the precise location on the page) greater than ± 2.3 mm (± 0.9 in.), such as optical character recognition (OCR) forms. In some cases, registration can be adjusted with a software application to successfully print on these forms.)
- **•** Coated papers (erasable bond), synthetic papers, thermal papers
- **•** Rough-edged, rough or heavily textured surface papers or curled papers
- **•** Recycled papers that fail EN12281:2002 (European testing)
- Paper weighing less than 60 g/m<sup>2</sup> (16 lb)
- **•** Multiple part forms or documents

For more information about Lexmark, visit **[www.lexmark.com](http://www.lexmark.com)**. General sustainability-related information can be found at the **Environmental Sustainability** link.

## **Storing paper**

Use these paper storage guidelines to help avoid jams and uneven print quality:

- **•** For best results, store paper where the temperature is 21°C (70°F) and the relative humidity is 40%. Most label manufacturers recommend printing in a temperature range of 18 to 24°C (65 to 75°F) with relative humidity between 40 and 60%.
- **•** Store paper in cartons when possible, on a pallet or shelf, rather than on the floor.
- **•** Store individual packages on a flat surface.
- **•** Do not store anything on top of individual paper packages.

## **Supported paper sizes, types, and weights**

The following tables provide information on standard and optional paper input sources and the types of paper they support.

**Note:** To use a paper size that is unlisted, configure a Universal Paper Size.

For more information, see the *Card Stock & Label Guide* available on the Lexmark Web site at **<http://support.lexmark.com>**.

## **Supported paper sizes**

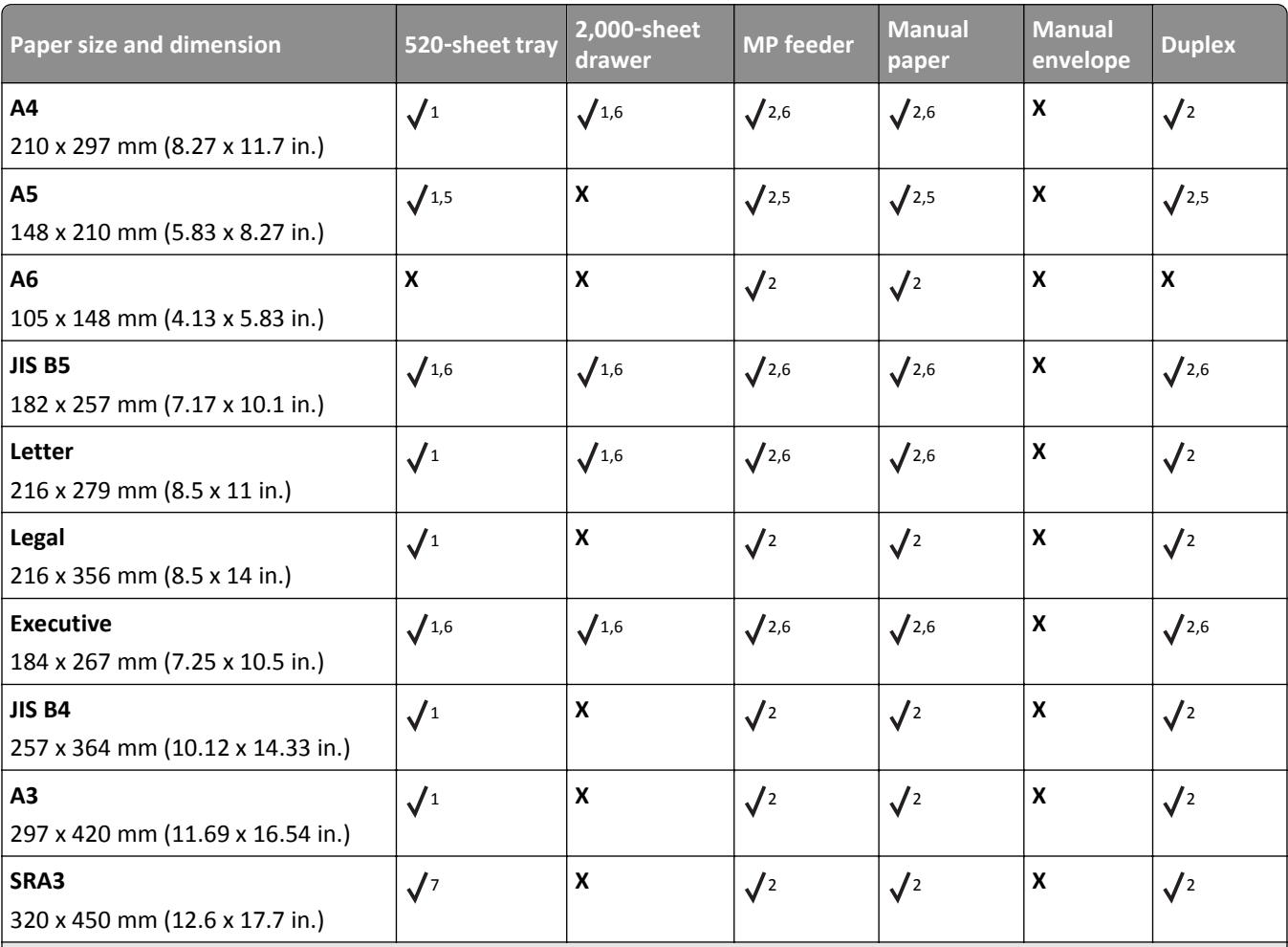

1 Source supports size with *size sensing*.

2 Source supports size without *size sensing*.

<sup>3</sup> Paper size is supported if set to metric.

4 Paper size is supported if set to US.

<sup>5</sup> Paper size is supported if loaded in the short-edge orientation. The short edge of the paper enters the printer first.

 $6$  Paper size is supported if loaded in the long-edge orientation. The long edge of the paper enters the printer first.

 $7$  This is applicable only to the optional 520-sheet tray.

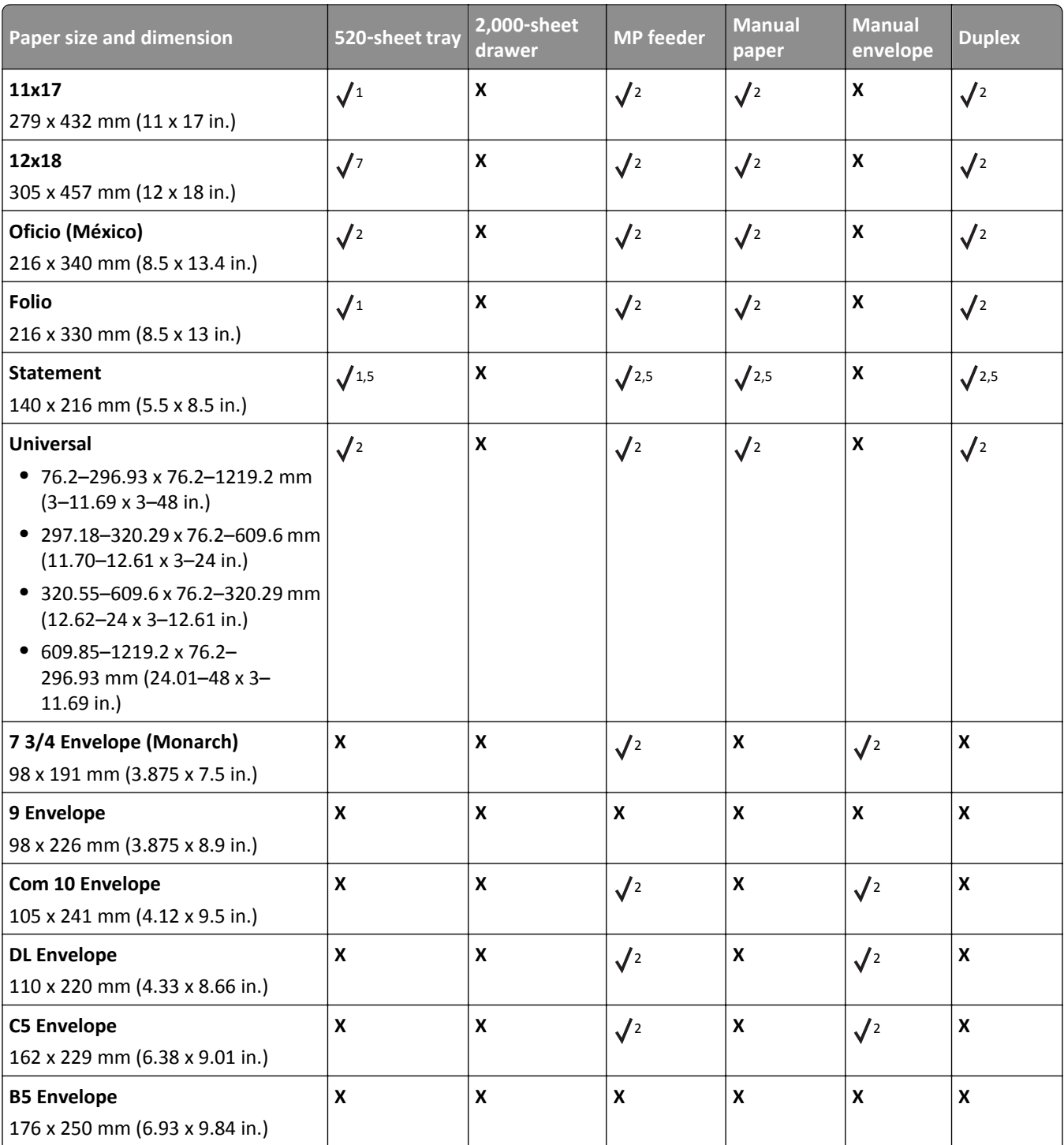

1 Source supports size with *size sensing*.

2 Source supports size without *size sensing*.

<sup>3</sup> Paper size is supported if set to metric.

4 Paper size is supported if set to US.

<sup>5</sup> Paper size is supported if loaded in the short-edge orientation. The short edge of the paper enters the printer first.

 $6$  Paper size is supported if loaded in the long-edge orientation. The long edge of the paper enters the printer first.

 $7$  This is applicable only to the optional 520-sheet tray.

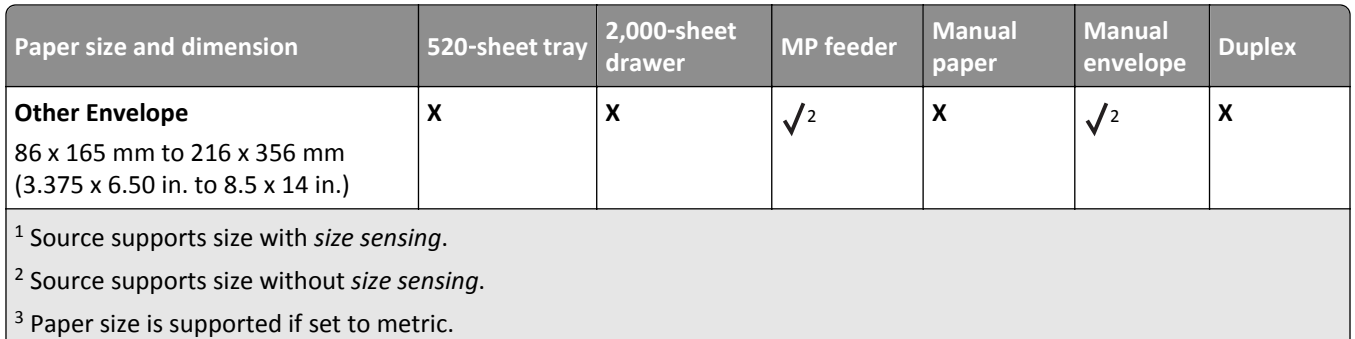

4 Paper size is supported if set to US.

<sup>5</sup> Paper size is supported if loaded in the short-edge orientation. The short edge of the paper enters the printer first.

 $6$  Paper size is supported if loaded in the long-edge orientation. The long edge of the paper enters the printer first.

 $7$  This is applicable only to the optional 520-sheet tray.

## **Supported paper types and weights**

#### **Printer**

The printer supports 60–300 g/m<sup>2</sup> (16–80 lb) paper weights. The duplex unit supports 60–169 g/m<sup>2</sup> (16–32 lb) paper weights.

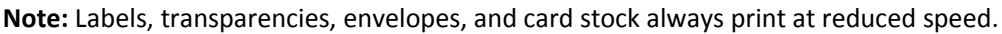

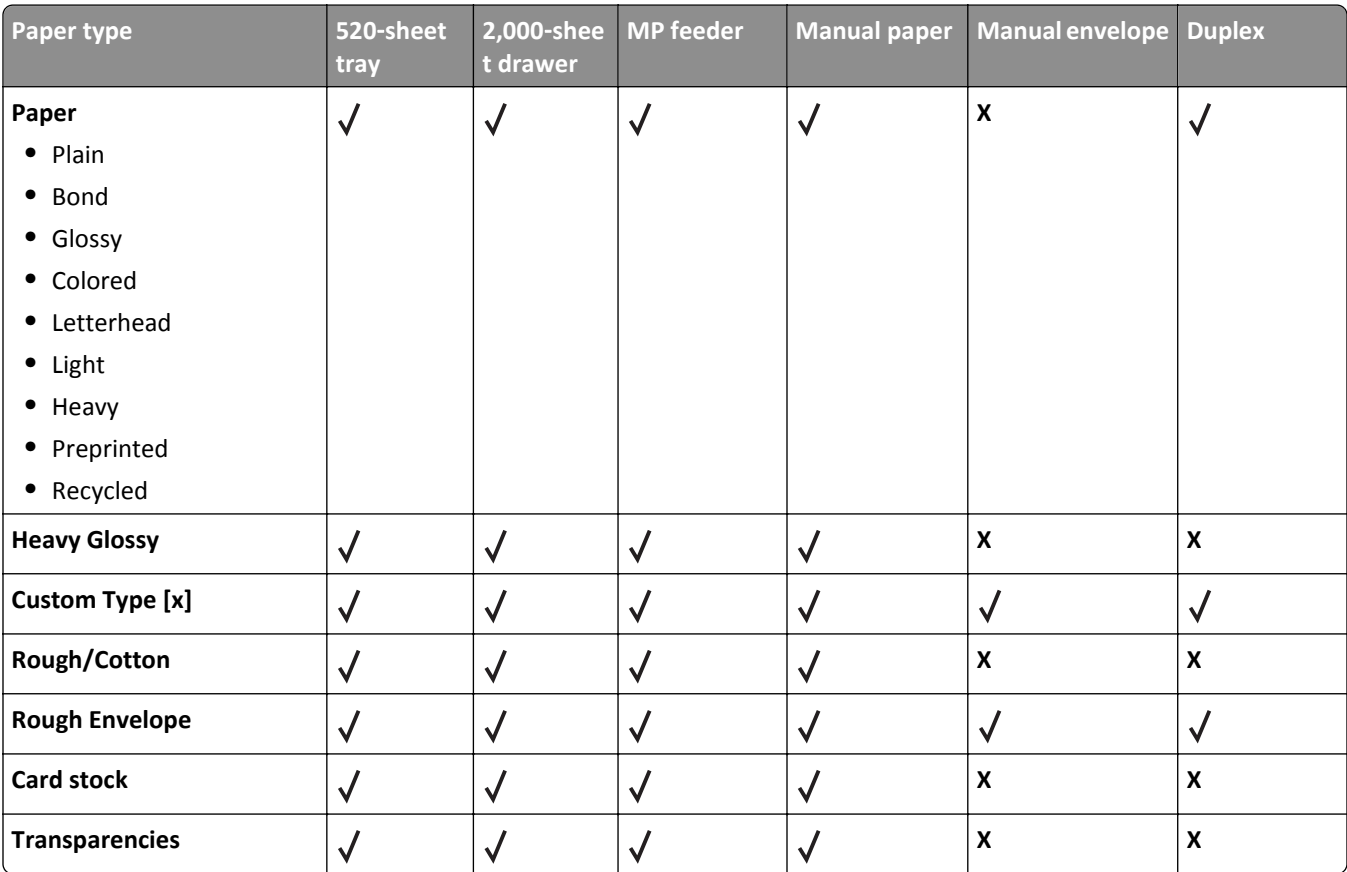

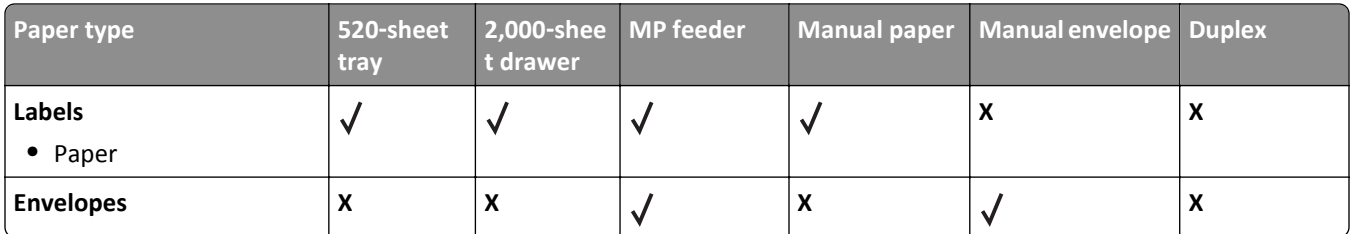

#### **Finisher**

The paper capacity of each exit bin is listed in parentheses. Paper capacity estimations are calculated based on 75  $g/m^2$  (20 lb) paper.

The finisher standard bin supports 60-300 g/m<sup>2</sup> (16-80 lb) paper weights, bin 1 supports 60-220 g/m<sup>2</sup> (16-60 lb) paper weights, and bin 2 (booklet-maker) supports 60–90 g/m<sup>2</sup> (16–24 lb) paper weights plus one additional cover weighted up to 220  $g/m^2$  (60 lb).

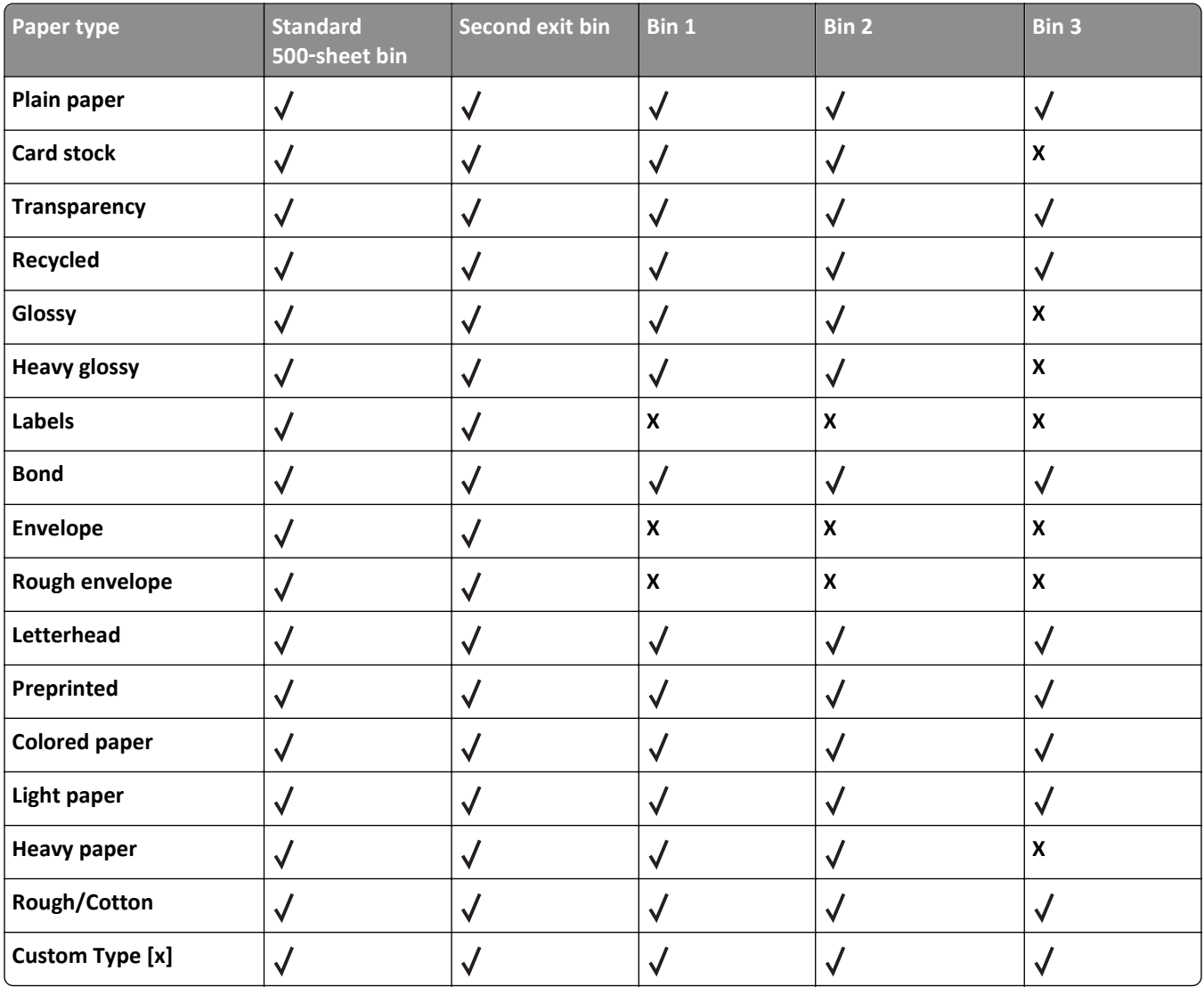

## **Supported finishing features**

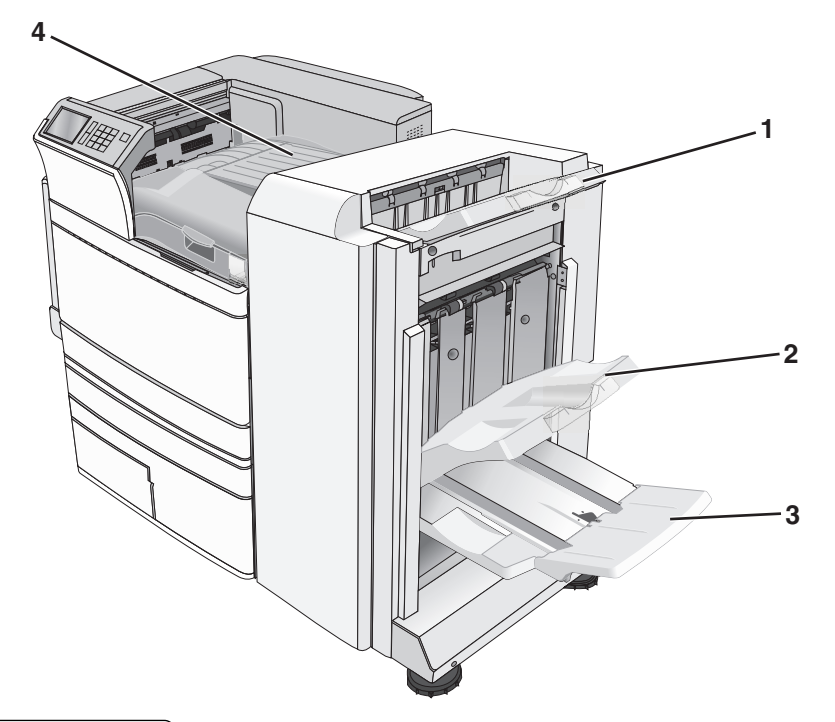

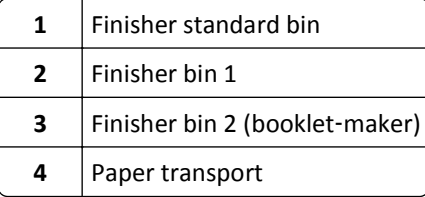

#### **Notes:**

- **•** The finisher shown is the booklet finisher. Bin 2 is available only when the booklet finisher is installed.
- All paper tray capacities are based on 75-g/m<sup>2</sup> (20-lb) paper.

#### **Paper transport**

- **•** The paper capacity is 50 sheets.
- **•** Finishing options are not supported in this bin.
- **•** Envelopes are routed here.
- **•** Universal paper is routed here when it is longer than 483 mm (19 inches) or shorter than 148 mm (6 inches).

#### **Finisher standard bin**

- **•** The paper capacity is 500 sheets.
- **•** Envelopes and executive‑size paper are not supported in this bin.
- **•** Finishing options are not supported in this bin.

#### **Bin 1**

- **•** The paper capacity is 3,000 sheets when the standard finisher is installed.
- **•** The paper capacity is 1,500 sheets when the booklet finisher is installed.

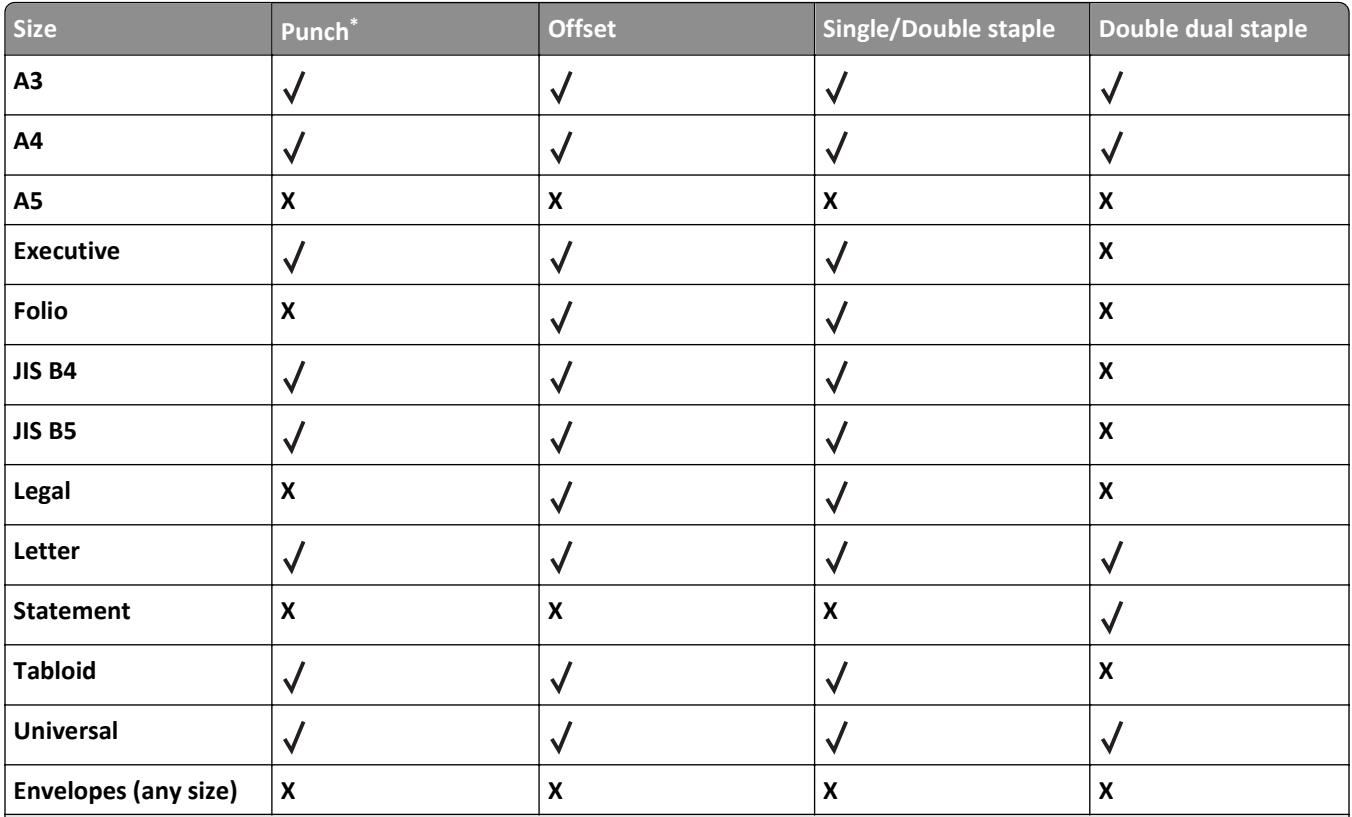

\* For the Universal paper size, the finishing edge must be at least 9 in. (229 mm) for a 3‑hole punch and 10 in. (254 mm) for a 4‑hole punch.

**Punch**—Select from two‑, three‑, or four‑hole punch

**Single staple**—Use only one staple

**Double staple**—Use two staples

**Double dual staple**—Use two sets of two staples. This setting is supported only for widths between 8 in. (203 mm) and 12 in. (297 mm) with lengths between 7 in. (182 mm) and 17 in. (432 mm).

#### **Bin 2 (booklet**‑**maker)**

Bin 2 is available only when the booklet finisher is installed. The paper capacity of bin 2 (booklet-maker) is 270 sheets or 18 sets of 15‑sheet booklets.

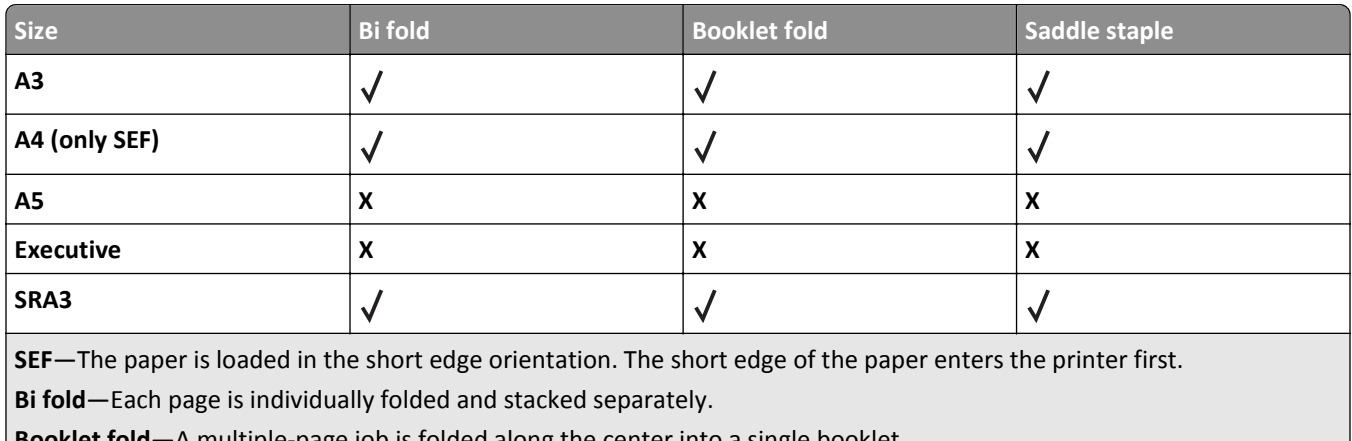

**Booklet fold**—A multiple-page job is folded along the center into a single booklet.

Saddle staple-A booklet-fold print job is stapled along the center fold.

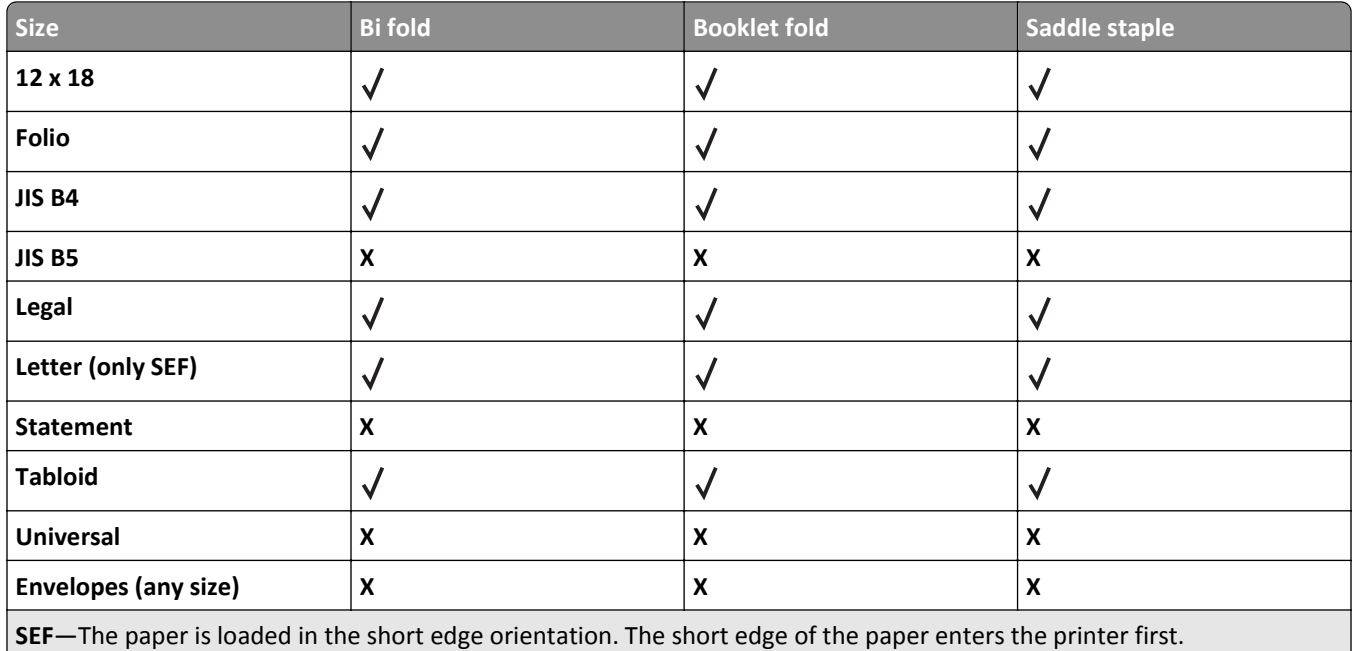

**Bi fold**—Each page is individually folded and stacked separately.

**Booklet fold**—A multiple-page job is folded along the center into a single booklet.

Saddle staple-A booklet-fold print job is stapled along the center fold.

## **Setting the finisher exit bin**

**1** From the home screen, navigate to:

> **Paper Menu** > **Bin setup** > **Output bin**

**2** Select a bin, and then touch  $\mathbf{\n}$ .

#### **Notes:**

- **•** This function is available only when a finisher is installed.
- **•** The standard finisher bin is the factory default setting.

# **Printing**

The selection and handling of paper and specialty media can affect how reliably documents print. For more information, see ["Avoiding jams" on page 190](#page-189-0) and ["Storing paper" on page 78.](#page-77-0)

## **Printing a document**

## **Printing a document**

- **1** From the printer control panel Paper menu, set the Paper Type and Paper Size to match the loaded paper.
- **2** Send the print job:

#### **For Windows users**

- **a** With a document open, click **File** > **Print**.
- **b** Click **Properties**, **Preferences**, **Options**, or **Setup**.
- **c** Adjust settings as necessary.
- **d** Click **OK** > **Print**.

#### **For Macintosh users**

- **a** Customize the settings as needed in the Page Setup dialog:
	- **1** With a document open, choose **File** > **Page Setup**.
	- **2** Choose a paper size or create a custom size to match the loaded paper.
	- **3** Click **OK**.
- **b** Customize the settings as needed in the Print dialog:
	- **1** With a document open, choose **File** > **Print**.

If necessary, click the disclosure triangle to see more options.

**2** From the Print dialog and pop‑up menus, adjust the settings as needed.

**Note:** To print on a specific paper type, adjust the paper type setting to match the loaded paper, or select the appropriate tray or feeder.

**3** Click **Print**.

### **Printing in black and white**

From the home screen, navigate to:

隕 > **Settings** > **Print Settings** > **Quality Menu** > **Print Mode** > **Black Only** >

### **Adjusting toner darkness**

**1** Type the printer IP address into the address field of your Web browser.

If you do not know the IP address of the printer, you can:

- **•** View the IP address on the printer control panel in the TCP/IP section under the Networks/Ports menu.
- **•** Print a network setup page or the menu settings pages and locate the IP address in the TCP/IP section.
- **2** Click **Settings** > **Print Settings** > **Quality Menu** > **Toner Darkness**.
- **3** Adjust the toner darkness setting.
- **4** Click **Submit**.

### **Using Max Speed and Max Yield**

The Max Speed and Max Yield settings let you choose between a faster print speed or a higher toner yield. Max Yield is the factory default setting.

- **• Max Speed**—Prints in color unless Black Only is selected in the driver. Prints in black only if the black only driver setting is selected.
- **• Max Yield**—Switches from black to color based on the color content found on each page. Frequent color mode switching can result in slower printing if the content of pages is mixed.

#### **Using the Embedded Web Server**

**1** Type the printer IP address or host name in the address field of your Web browser.

If you do not know the IP address or host name of the printer, then you can:

- **•** View the information on the printer control panel home screen, or in the TCP/IP section under the Networks/Ports menu.
- **•** Print a network setup page or menu settings page, and then locate the information in the TCP/IP section.
- **2** Click **Configuration** > **Print Settings** > **Setup Menu**.
- **3** From the Printer Usage list, select **Max Speed** or **Max Yield**.
- **4** Click **Submit**.

#### **Using the printer control panel**

**1** From the home screen, navigate to:

> **Settings** > **Print Settings** > **Setup Menu**

- **2** From the Printer Usage list, select **Max Speed** or **Max Yield**.
- **3** Touch  $\mathbb{V}$

## **Printing from a mobile device**

For the list of supported mobile devices and to download a compatible mobile printing application, visit **<http://lexmark.com/mobile>**.

**Note:** Mobile printing applications may also be available from your mobile device manufacturer.

## **Printing from a flash drive**

## **Printing from a flash drive**

#### **Notes:**

- **•** Before printing an encrypted PDF file, enter the file password from the printer control panel.
- **•** You cannot print files for which you do not have printing permissions.
- **1** Insert a flash drive into the USB port.

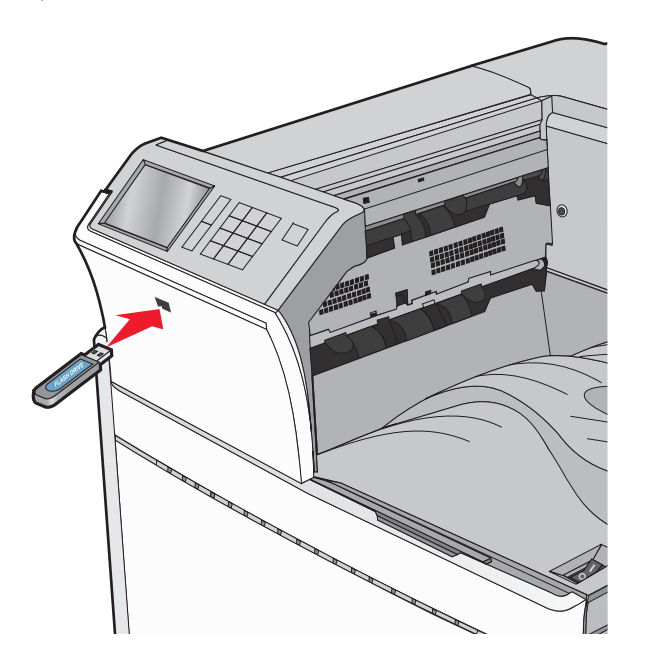

#### **Notes:**

- **•** If you insert the flash drive when the printer requires attention, such as when a jam has occurred, then the printer ignores the flash drive.
- **•** If you insert the flash drive while the printer is processing other print jobs, then **Busy** appears. After these print jobs are processed, you may need to view the held jobs list to print documents from the flash drive.

**Warning—Potential Damage:** Do not touch the USB cable, any network adapter, any connector, the memory device, or the printer in the areas shown while actively printing, reading, or writing from the memory device. A loss of data can occur.

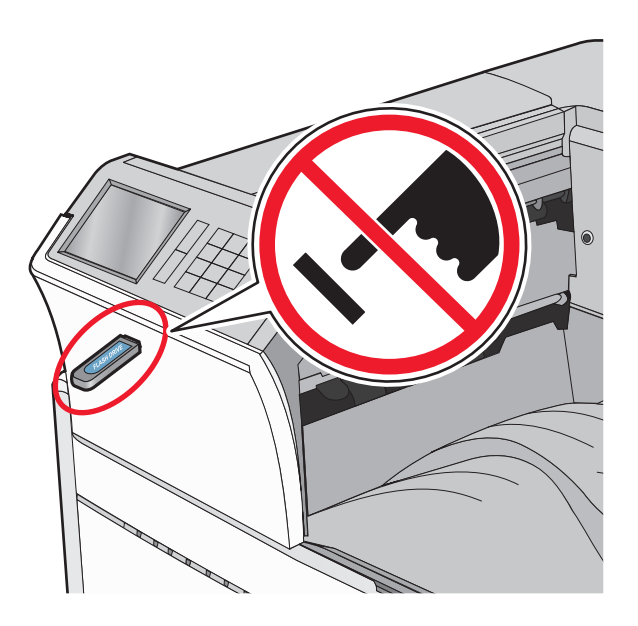

- **2** From the printer control panel, touch the document you want to print.
- **3** Touch the arrows to increase the number of copies to print, and then touch **Print**.

#### **Notes:**

- **•** Do not remove the flash drive from the USB port until the document has finished printing.
- **•** If you leave the flash drive in the printer after leaving the initial USB menu screen, then you can still print files from the flash drive as held jobs.

## **Supported flash drives and file types**

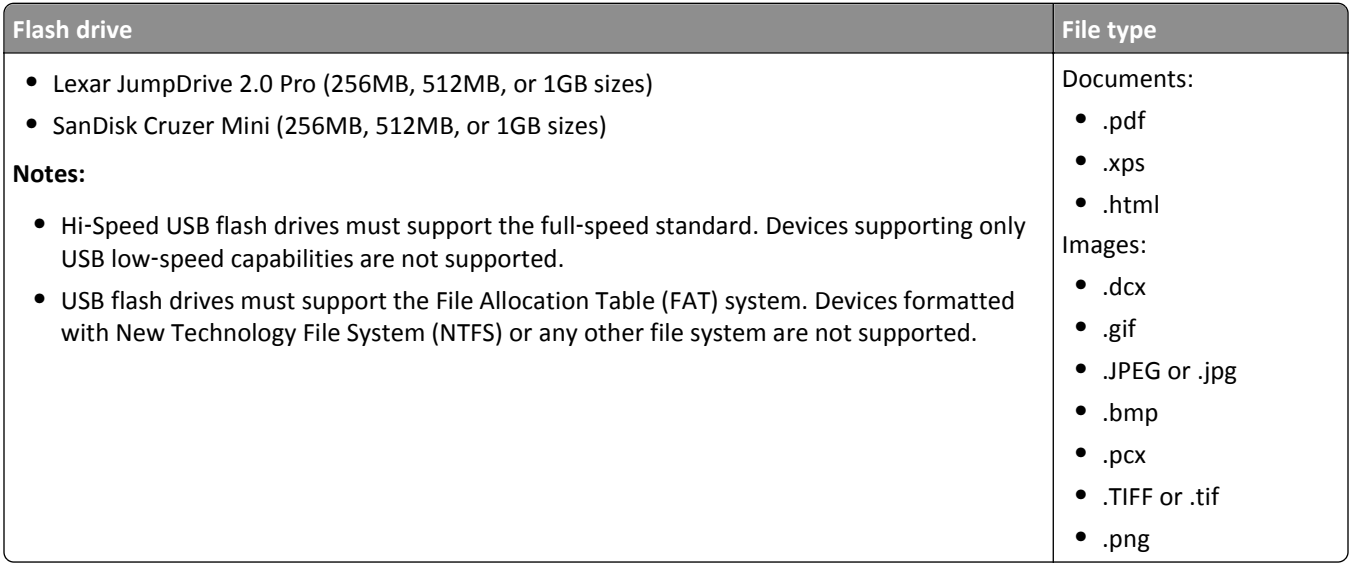

## **Printing on specialty media**

## **Tips on using letterhead**

- **•** Use letterhead designed specifically for laser/LED printers.
- **•** Print samples on the letterhead being considered for use before buying large quantities.
- **•** Before loading letterhead, flex the sheets to prevent them from sticking together.
- **•** Page orientation is important when printing on letterhead.

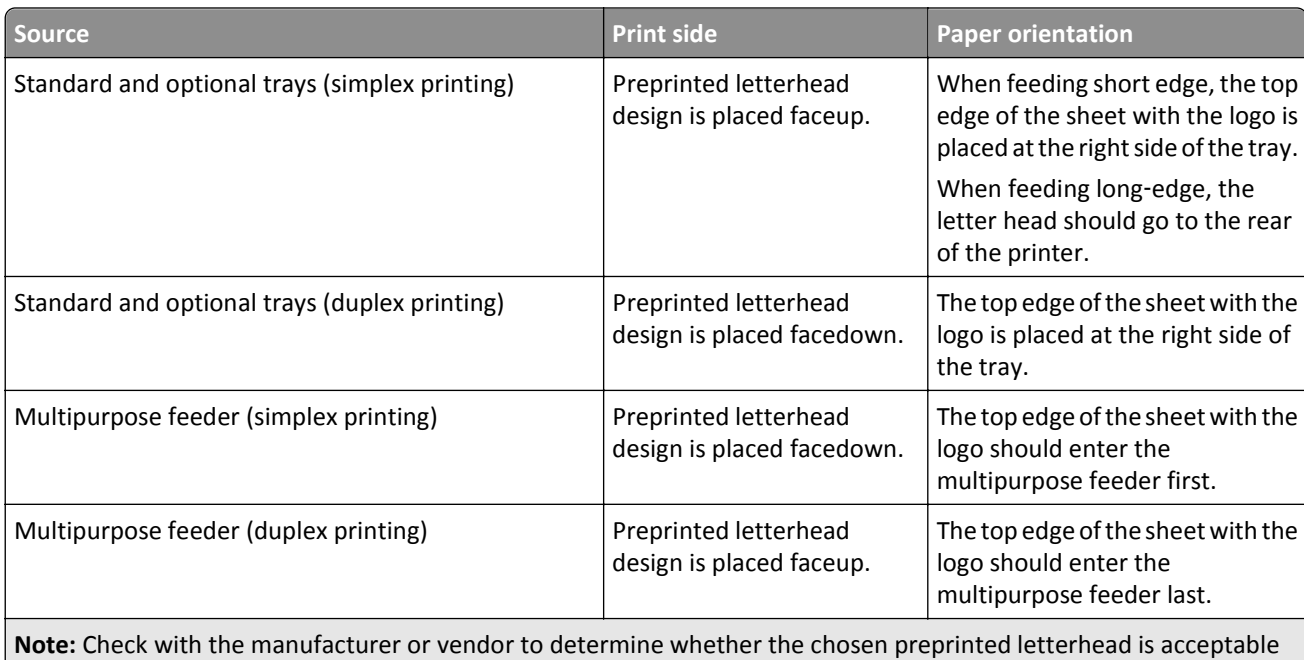

## **Tips on using transparencies**

for laser/LED printers.

- **•** Print samples on the transparencies being considered for use before buying large quantities.
- **•** Feed transparencies from the standard tray or from the multipurpose feeder.
- **•** From the Paper menu, set the Paper Type to Transparency.
- **•** Use transparencies designed specifically for laser/LED printers. Transparencies must be able to withstand temperatures of 230°C (446°F) without melting, discoloring, offsetting, or releasing hazardous emissions.
- **•** To prevent print quality problems, avoid getting fingerprints on the transparencies.
- **•** Before loading transparencies, flex the stack to prevent sheets from sticking together.
- **•** We recommend Lexmark transparencies. For ordering information, see the Lexmark Web site at **[www.lexmark.com](http://www.lexmark.com)**.

## **Tips on using envelopes**

Print samples on the envelopes being considered for use before buying large quantities.

- **•** Use envelopes designed specifically for laser/LED printers. Check with the manufacturer or vendor to ensure that the envelopes can withstand temperatures up to 220°C (446°F) without sealing, wrinkling, curling excessively, or releasing hazardous emissions.
- **•** For best performance, use envelopes made from 90 g/m2 (24 lb bond) paper or 25% cotton. All‑cotton envelopes must not exceed 70  $g/m^2$  (20 lb bond) weight.
- **•** Use only new envelopes from undamaged packages.
- **•** To optimize performance and minimize jams, do not use envelopes that:
	- **–** Have excessive curl or twist
	- **–** Are stuck together or damaged in any way
	- **–** Have windows, holes, perforations, cutouts, or embossing
	- **–** Have metal clasps, string ties, or folding bars
	- **–** Have an interlocking design
	- **–** Have postage stamps attached
	- **–** Have any exposed adhesive when the flap is in the sealed or closed position
	- **–** Have bent corners
	- **–** Have rough, cockle, or laid finishes
- **•** Adjust the width guides to fit the width of the envelopes.

**Note:** A combination of high humidity (over 60%) and the high printing temperature may wrinkle or seal envelopes.

### **Tips on using labels**

#### **Notes:**

- **•** Single‑sided paper labels designed for laser/LED printers are supported for occasional use.
- **•** It is recommended to print no more than 20 pages of paper labels a month.
- **•** Vinyl, pharmacy, and dual‑sided labels are not supported.

For detailed information on label printing, characteristics, and design, see the *Card Stock & Label Guide* available on the Lexmark Web site at **[http://support.lexmark.com](http://support.lexmark.com/)**.

#### When printing on labels:

- **•** Use labels designed specifically for laser/LED printers. Check with the manufacturer or vendor to verify that:
	- **–** The labels can withstand temperatures up to 210°C (410°F) without sealing, excessive curling, wrinkling, or releasing hazardous emissions.

**Note:** Labels can be printed at a higher fusing temperature up to 220°C (428°F) if Label Weight is set to Heavy. Select this setting using the Embedded Web Server, or from the printer control panel Paper menu.

- **–** Label adhesives, face sheet (printable stock), and topcoats can withstand up to 25 psi (172 kPa) pressure without delaminating, oozing around the edges, or releasing hazardous fumes.
- **•** Do not use labels with slick backing material.
- **•** Use full label sheets. Partial sheets may cause labels to peel off during printing, resulting in a jam. Partial sheets also contaminate the printer and the cartridge with adhesive, and could void the printer and cartridge warranties.
- **•** Do not use labels with exposed adhesive.
- **•** Do not print within 1 mm (0.04 in.) of the edge of the label, of the perforations, or between die‑cuts of the label.
- **•** Be sure adhesive backing does not reach to the sheet edge. Zone coating of the adhesive at least 1 mm (0.04 in.) away from edges is recommended. Adhesive material contaminates the printer and could void the warranty.
- **•** If zone coating of the adhesive is not possible, then remove a 1.6 mm (0.06 in.) strip on the leading and driver edge, and use a non‑oozing adhesive.
- **•** Portrait orientation works best, especially when printing bar codes.

### **Tips on using card stock**

Card stock is heavy, single‑ply specialty media. Many of its variable characteristics, such as moisture content, thickness, and texture, can significantly impact print quality. Print samples on the card stock being considered for use before buying large quantities.

- **•** From the Paper menu, set the Paper Type to Card Stock.
- **•** Select the appropriate Paper Texture setting.
- **•** Be aware that preprinting, perforation, and creasing may significantly affect the print quality and cause jams or other paper handling problems.
- **•** Check with the manufacturer or vendor to ensure the card stock can withstand temperatures up to 220°C (446°F) without releasing hazardous emissions.
- **•** Do not use preprinted card stock manufactured with chemicals that may contaminate the printer. Preprinting introduces semi-liquid and volatile components into the printer.
- **•** Use grain short card stock when possible.

## **Printing confidential and other held jobs**

### **Storing print jobs in the printer**

You can set the printer to store print jobs in the printer memory until you start the print job from the printer control panel.

All print jobs that can be initiated by the user at the printer are called *held jobs*.

**Note:** Confidential, Verify, Reserve, and Repeat print jobs may be deleted if the printer requires extra memory to process additional held jobs.

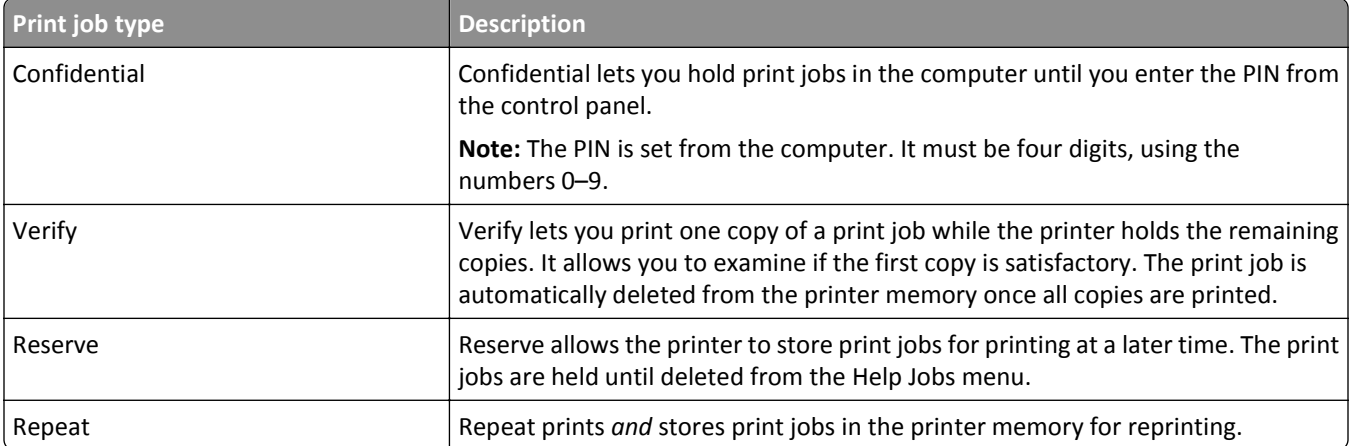

## **Printing confidential and other held jobs**

**Note:** Confidential and Verify print jobs are automatically deleted from memory after printing. Repeat and Reserve jobs are held in the printer until you choose to delete them.

#### **For Windows users**

- **1** With a document open, click **File** > **Print**.
- **2** Click **Properties**, **Preferences**, **Options**, or **Setup**.
- **3** Click **Print and Hold**.
- **4** Select the print job type (Confidential, Repeat, Reserve, or Verify), and then assign a user name. For a confidential print job, also enter a four-digit PIN.
- **5** Click **OK** or **Print**.
- **6** From the printer home screen, release the print job.
	- **•** For confidential print jobs, navigate to: **Held jobs** > your user name > **Confidential Jobs** > enter PIN > select print job > specify number of copies > **Print**
	- **•** For other print jobs, navigate to: **Held jobs** > your user name > select print job > specify number of copies > **Print**

#### **For Macintosh users**

**1** With a document open, choose **File** > **Print**.

If necessary, click the disclosure triangle to see more options.

- **2** From the print options or Copies & Pages pop‑up menu, choose **Job Routing**.
- **3** Select the print job type (Confidential, Repeat, Reserve, or Verify), and then assign a user name. For a confidential print job, also enter a four-digit PIN.
- **4** Click **OK** or **Print**.
- **5** From the printer home screen, release the print job.
	- **•** For confidential print jobs, navigate to:
		- **Held jobs** > your user name > **Confidential Jobs** > enter PIN > select print job > specify number of copies > **Print**
	- **•** For other print jobs, navigate to: **Held jobs** > your user name > select print job > specify number of copies > **Print**

## **Printing information pages**

### **Printing a font sample list**

**1** From the home screen, navigate to:

> **Reports** > **Print Fonts**

**2** Touch **PCL Fonts** or **PostScript Fonts**.

### **Printing a directory list**

A directory list shows the resources stored in a flash memory or on the printer hard disk.

From the home screen, navigate to:

HEI > **Reports** > **Print Directory**

## **Canceling a print job**

### **Canceling a print job from the printer control panel**

- **1** From the printer control panel, touch **Cancel Job** or press **x** on the keypad.
- **2** Touch the print job you want to cancel, and then touch **Delete Selected Jobs**.

**Note:** If you press **x** on the keypad, then touch **Resume** to return to the home screen.

## **Canceling a print job from the computer**

#### **For Windows users**

**1** Open the printers folder.

#### **In Windows 8**

From the Search charm, type **run**, and then navigate to:

Apps list > **Run** > type **control printers** > **OK**

#### **In Windows 7 or earlier**

- **a** Click **of** *Click* **Start**, and then click **Run**.
- **b** In the Start Search or Run dialog, type **control printers**.
- **c** Press **Enter**, or click **OK**.
- **2** Double‑click the printer icon.
- **3** Select the print job you want to cancel.
- **4** Click **Delete**.

#### **For Macintosh users**

- **1** From the Apple menu, navigate to either of the following:
	- **• System Preferences** > **Print & Scan** > select your printer > **Open Print Queue**
	- **• System Preferences** > **Print & Fax** > select your printer > **Open Print Queue**
- **2** From the printer window, select the print job you want to cancel, and then delete it.

# **Understanding printer menus**

## **Menus list**

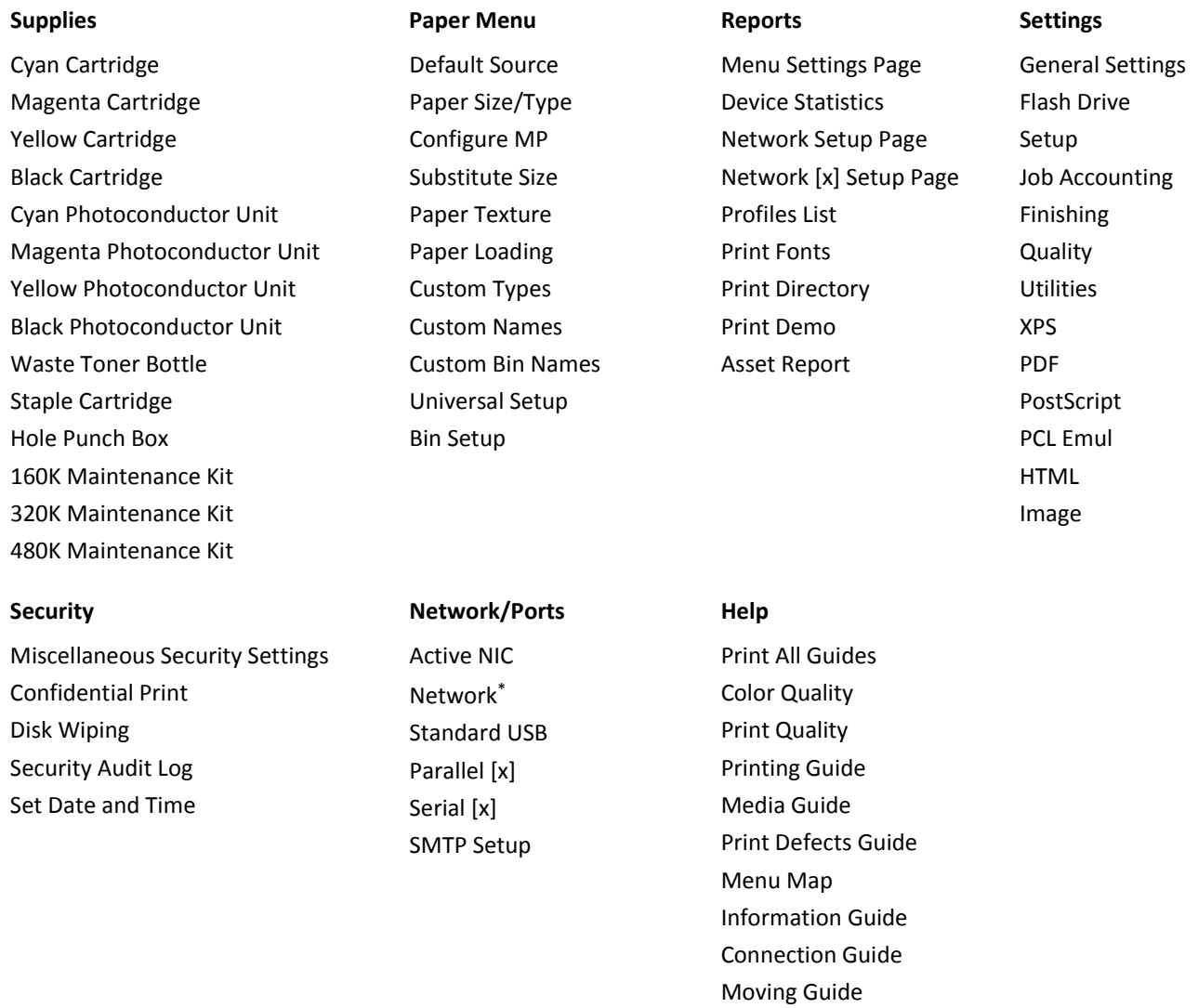

\* Depending on the printer setup, this menu appears as Standard Network, Wireless Network, or Network [x].

Supplies Guide

## **Supplies menu**

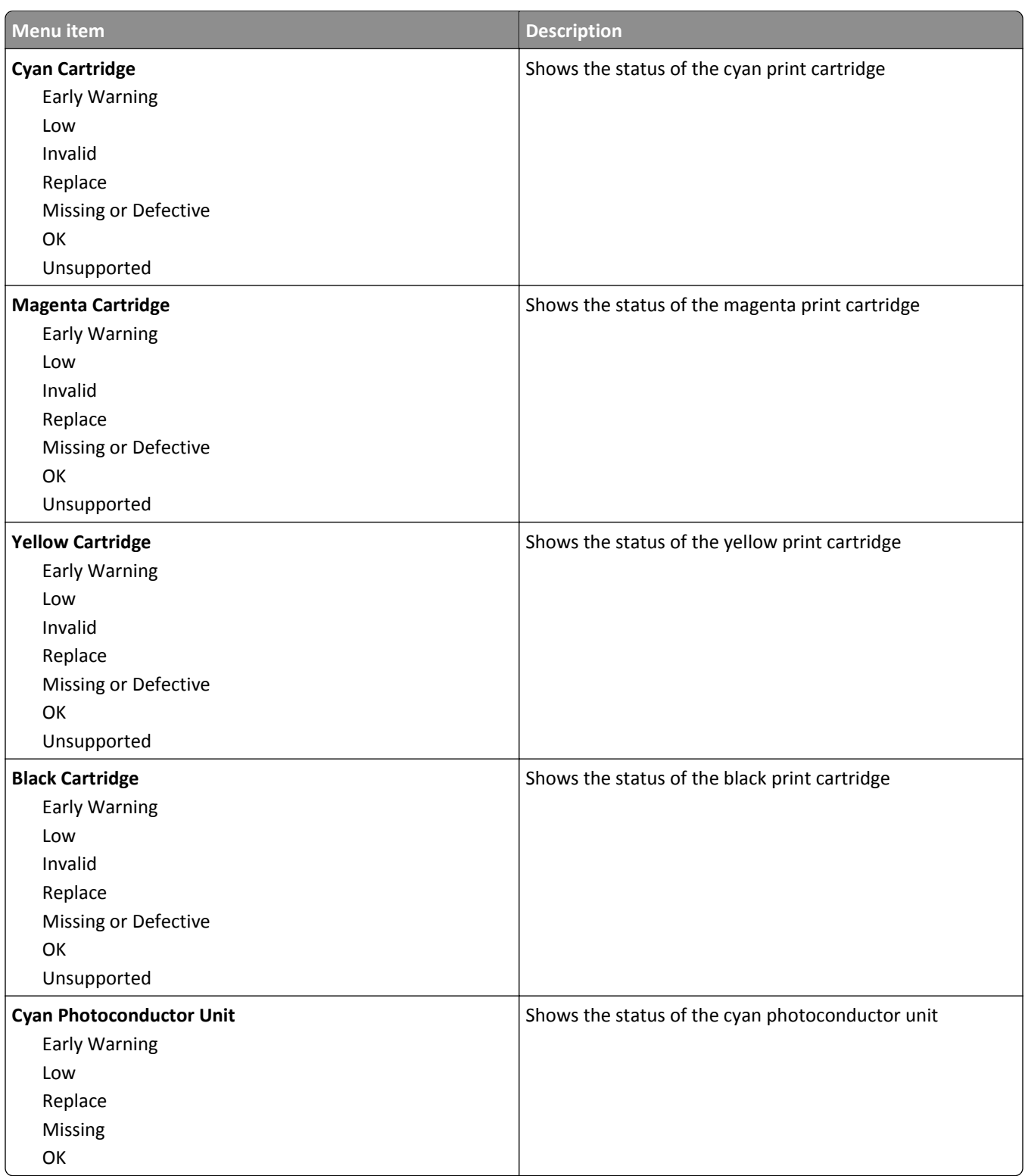

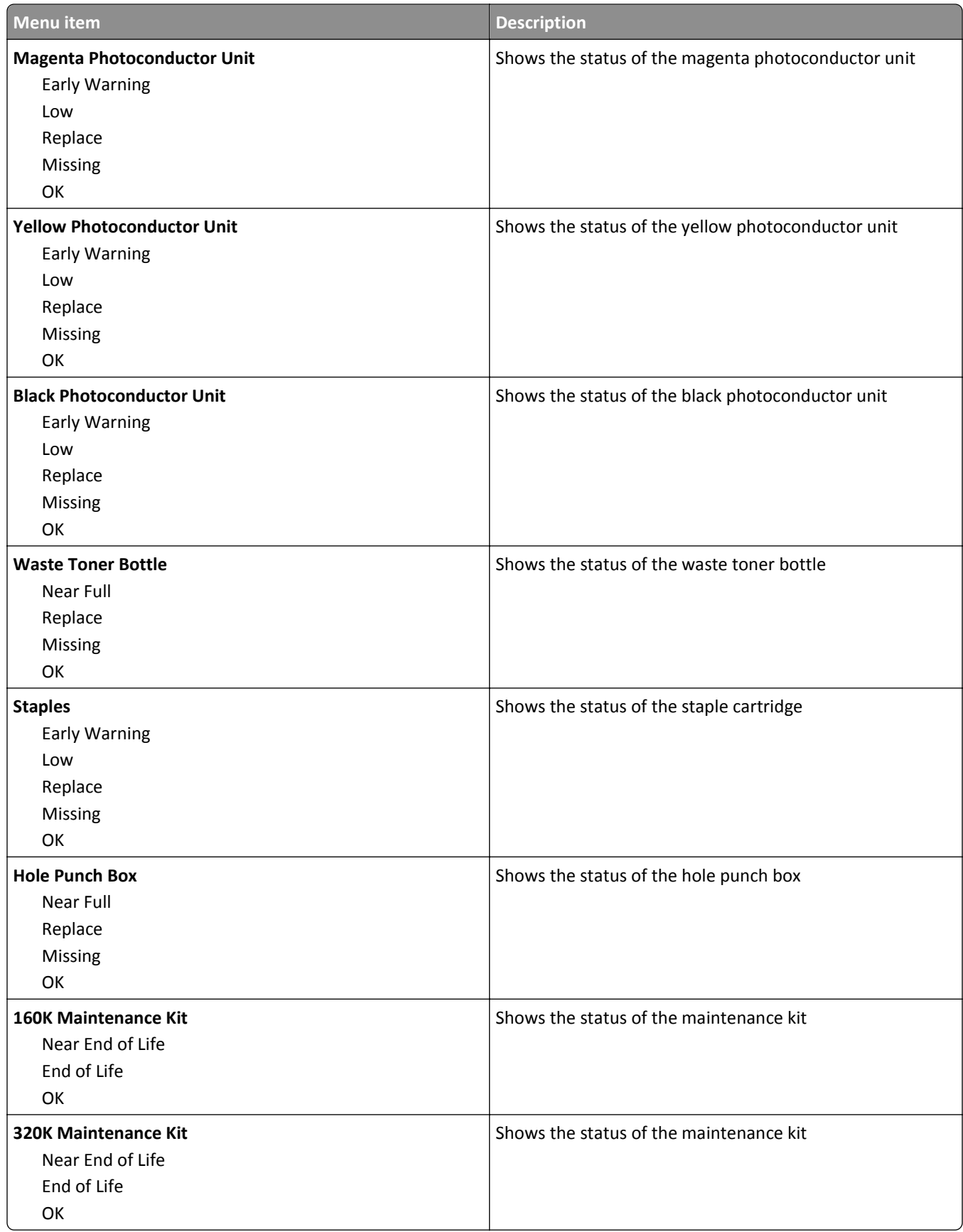

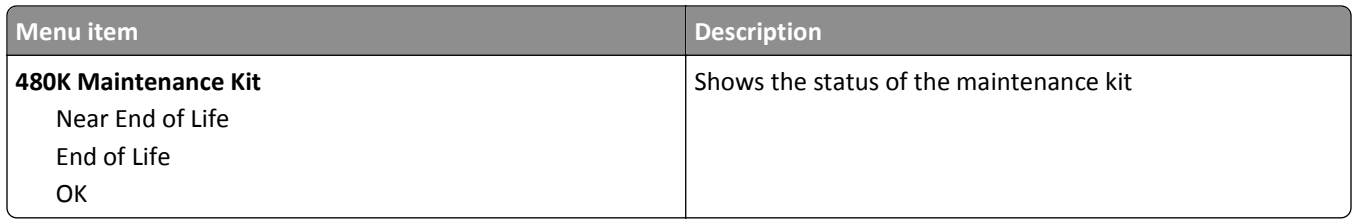

## **Paper menu**

## **Default Source menu**

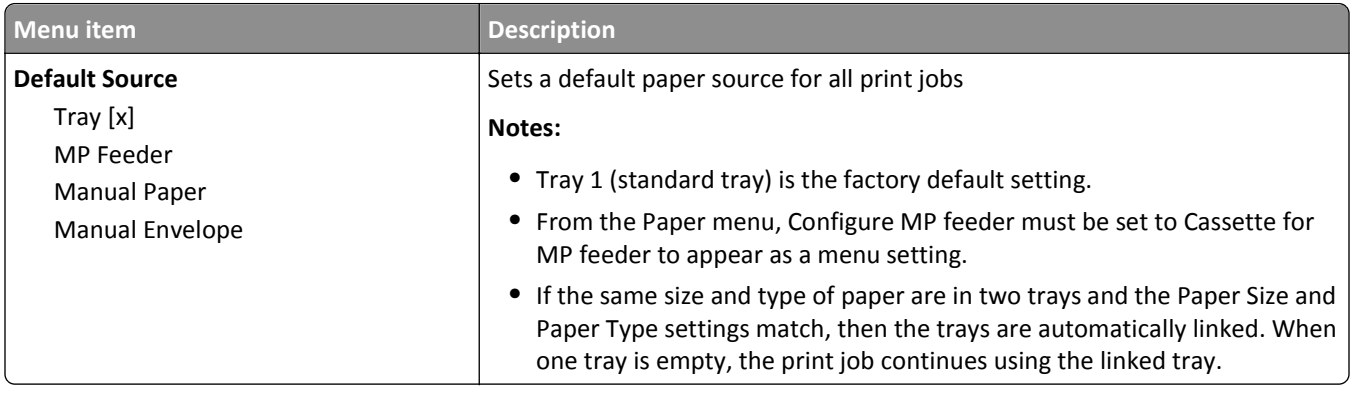

## **Paper Size/Type menu**

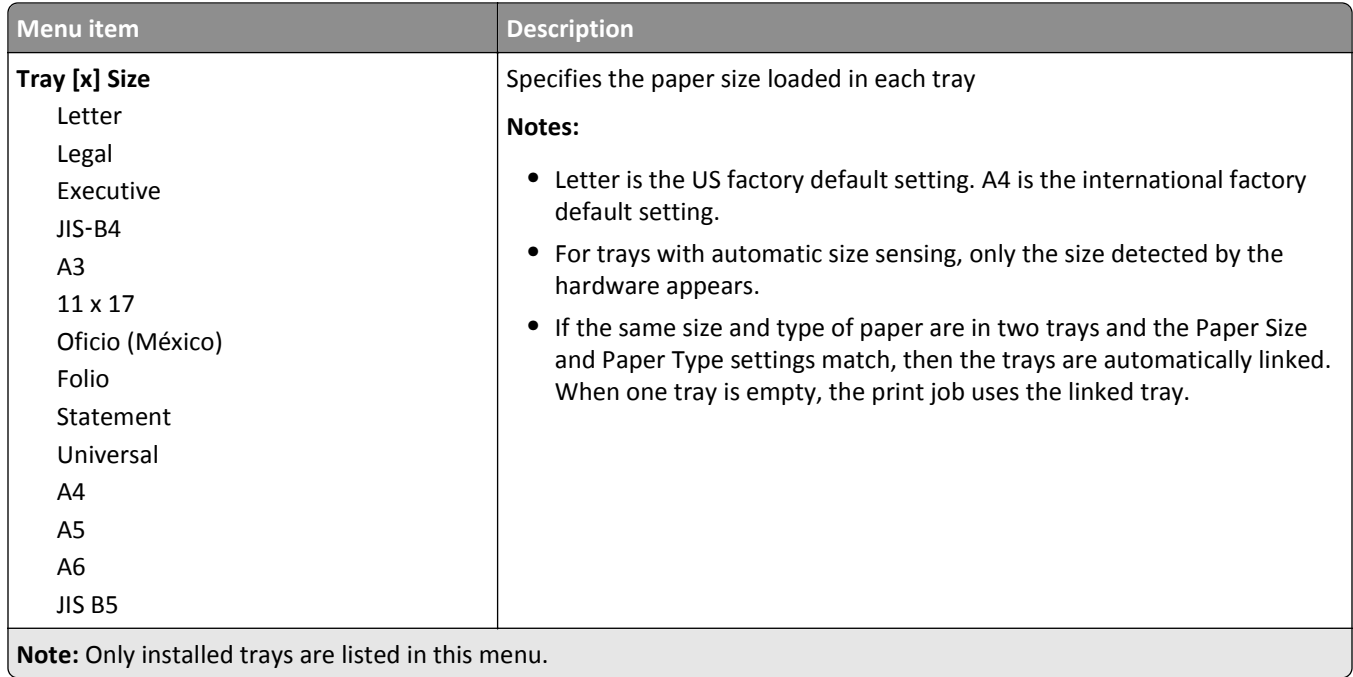

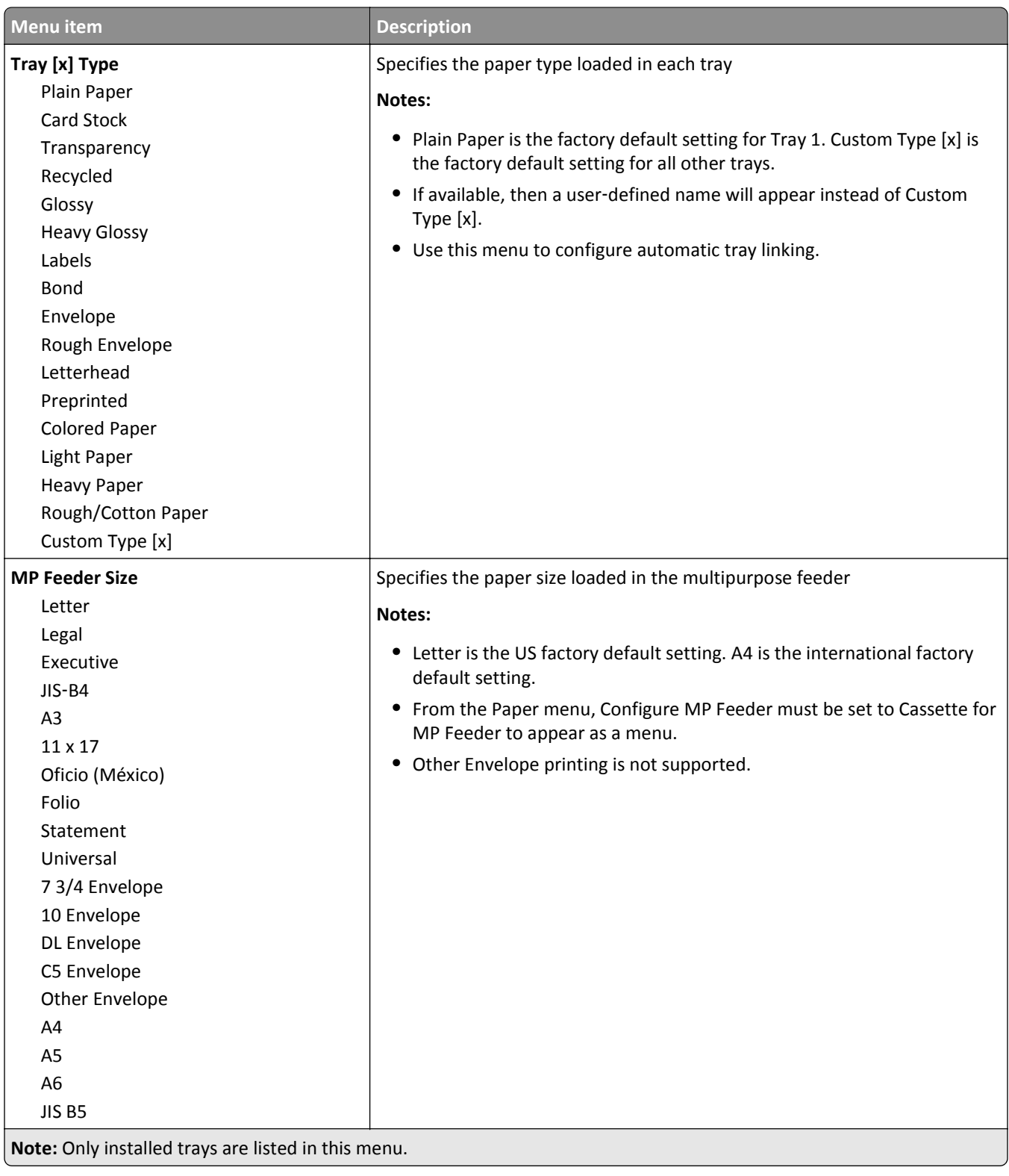

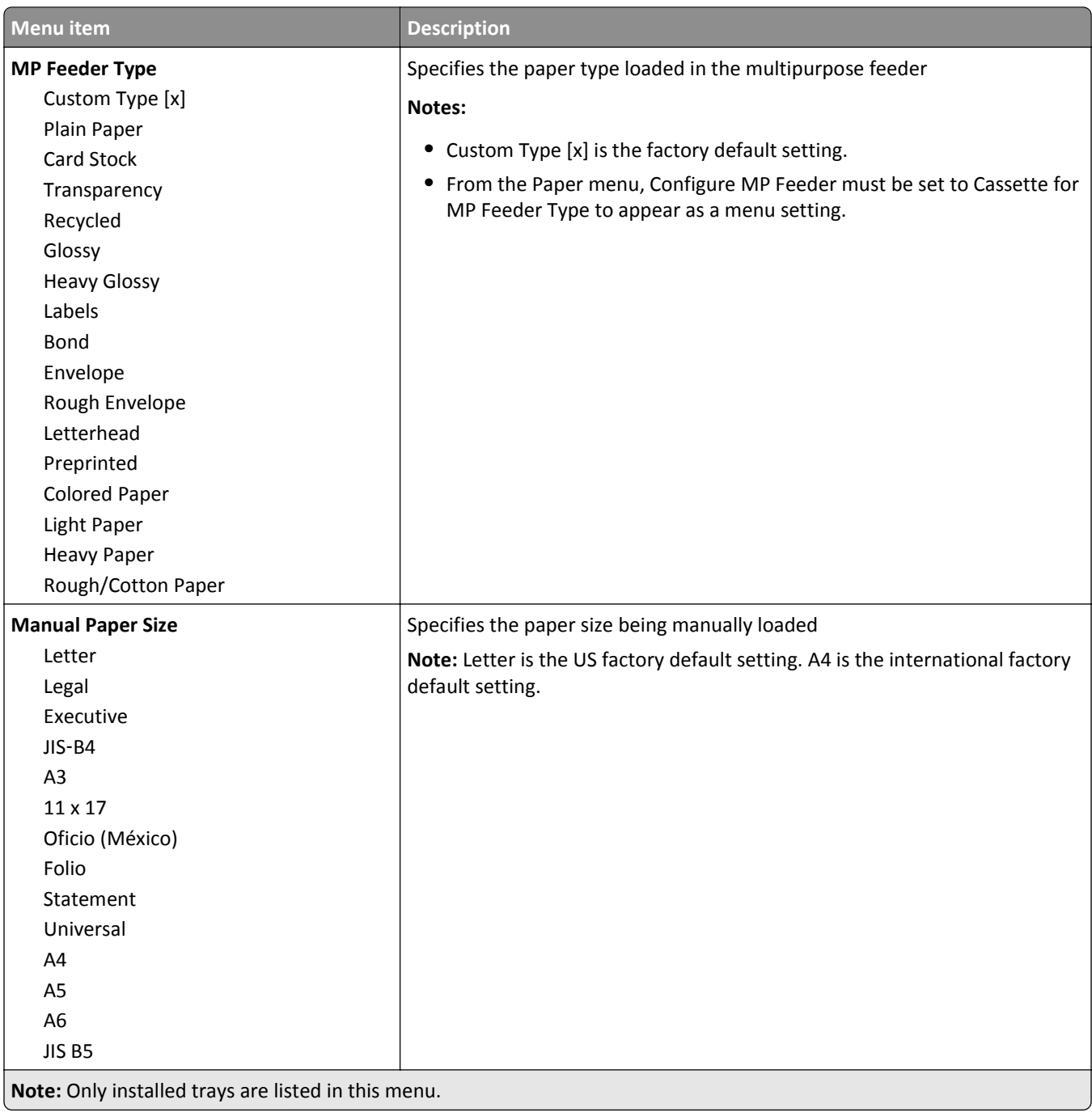

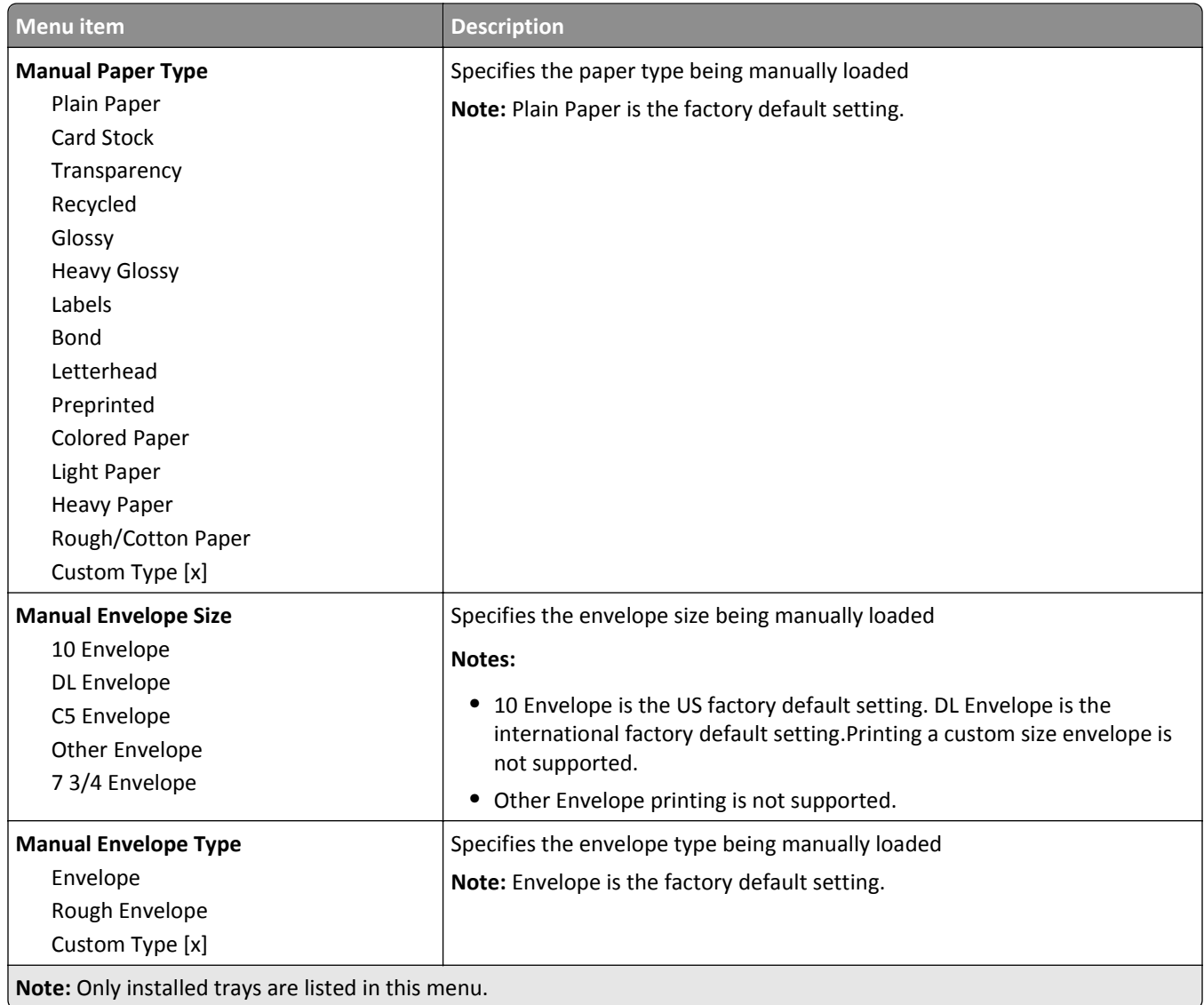

## **Configure MP menu**

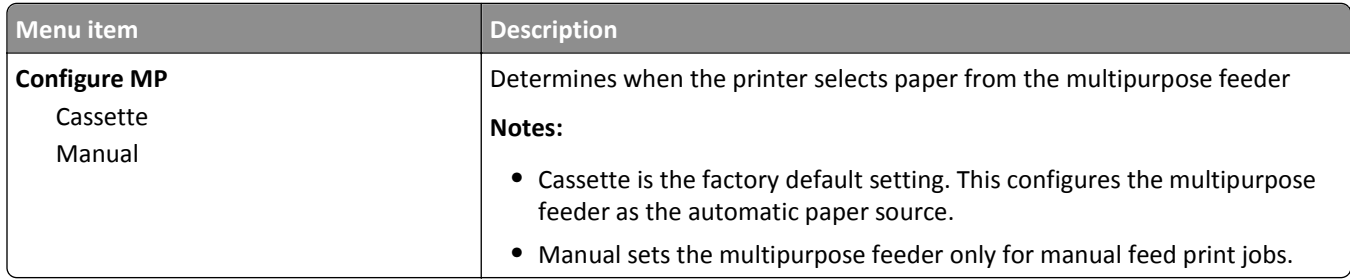

## **Substitute Size menu**

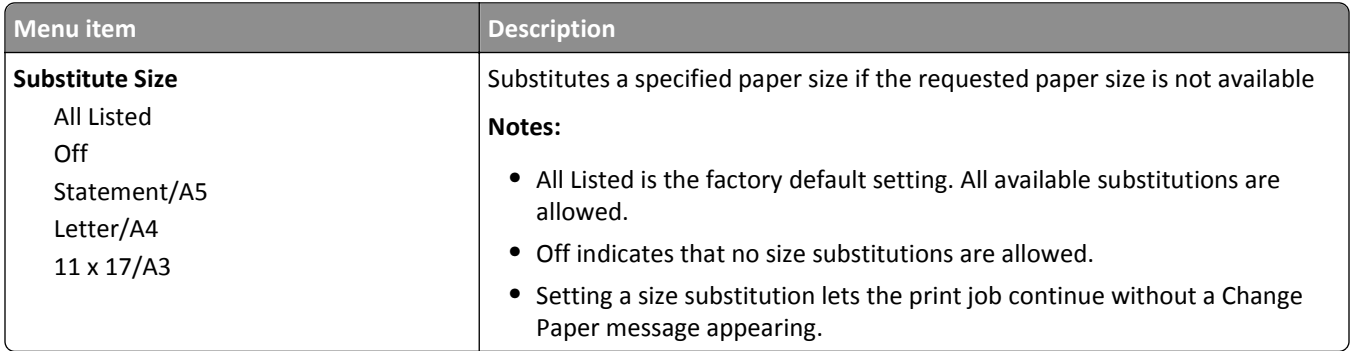

## **Paper Texture menu**

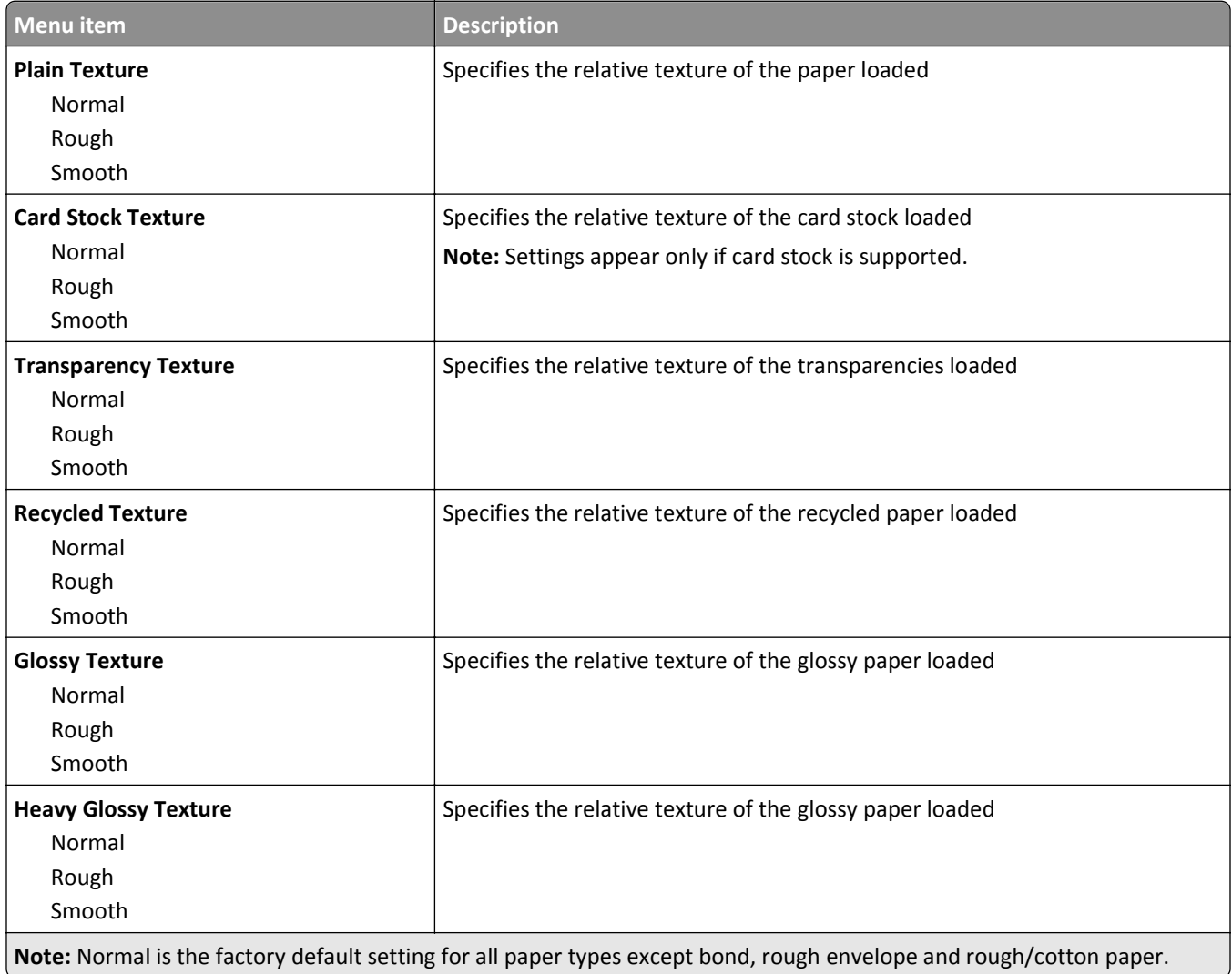

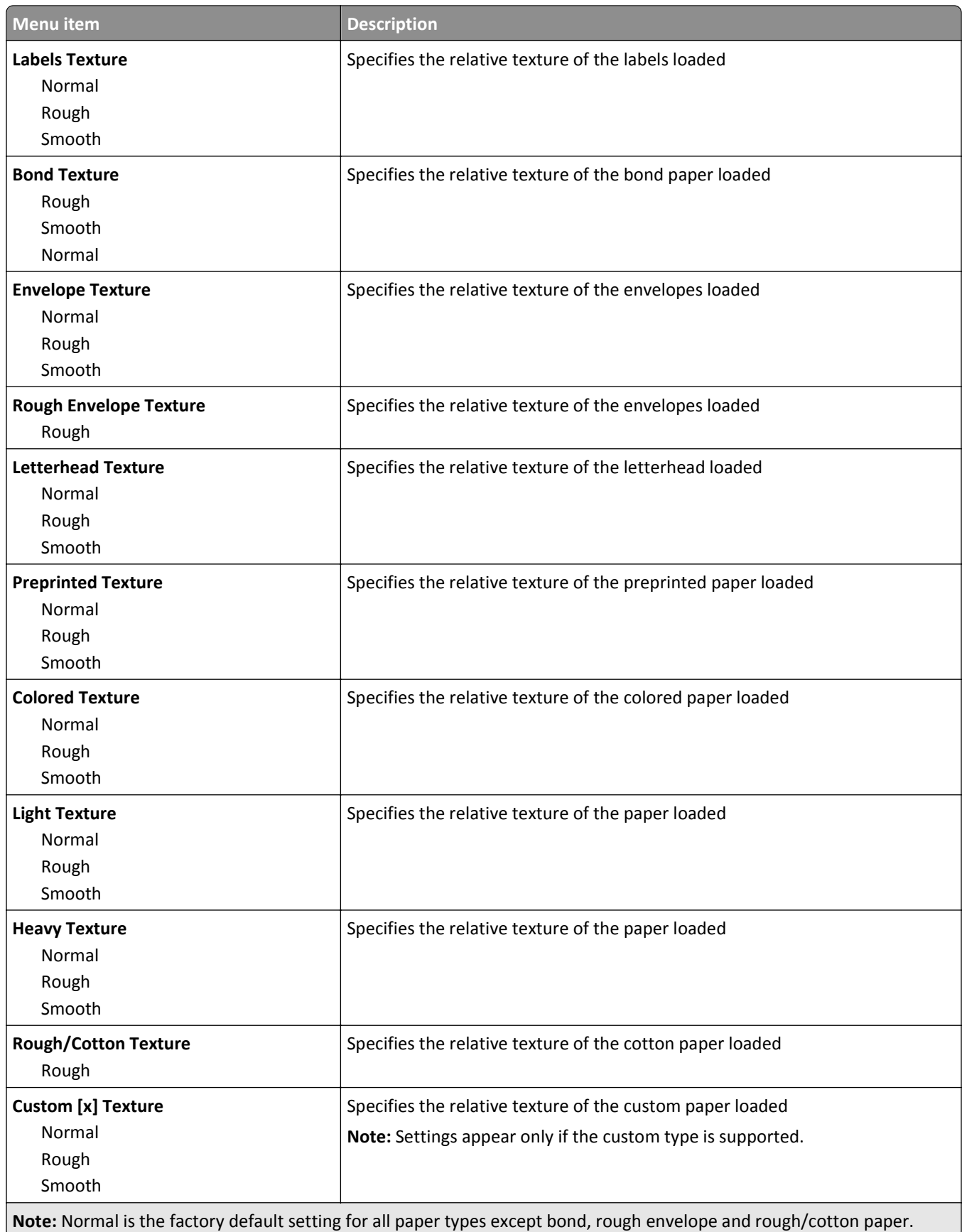

## **Paper Weight menu**

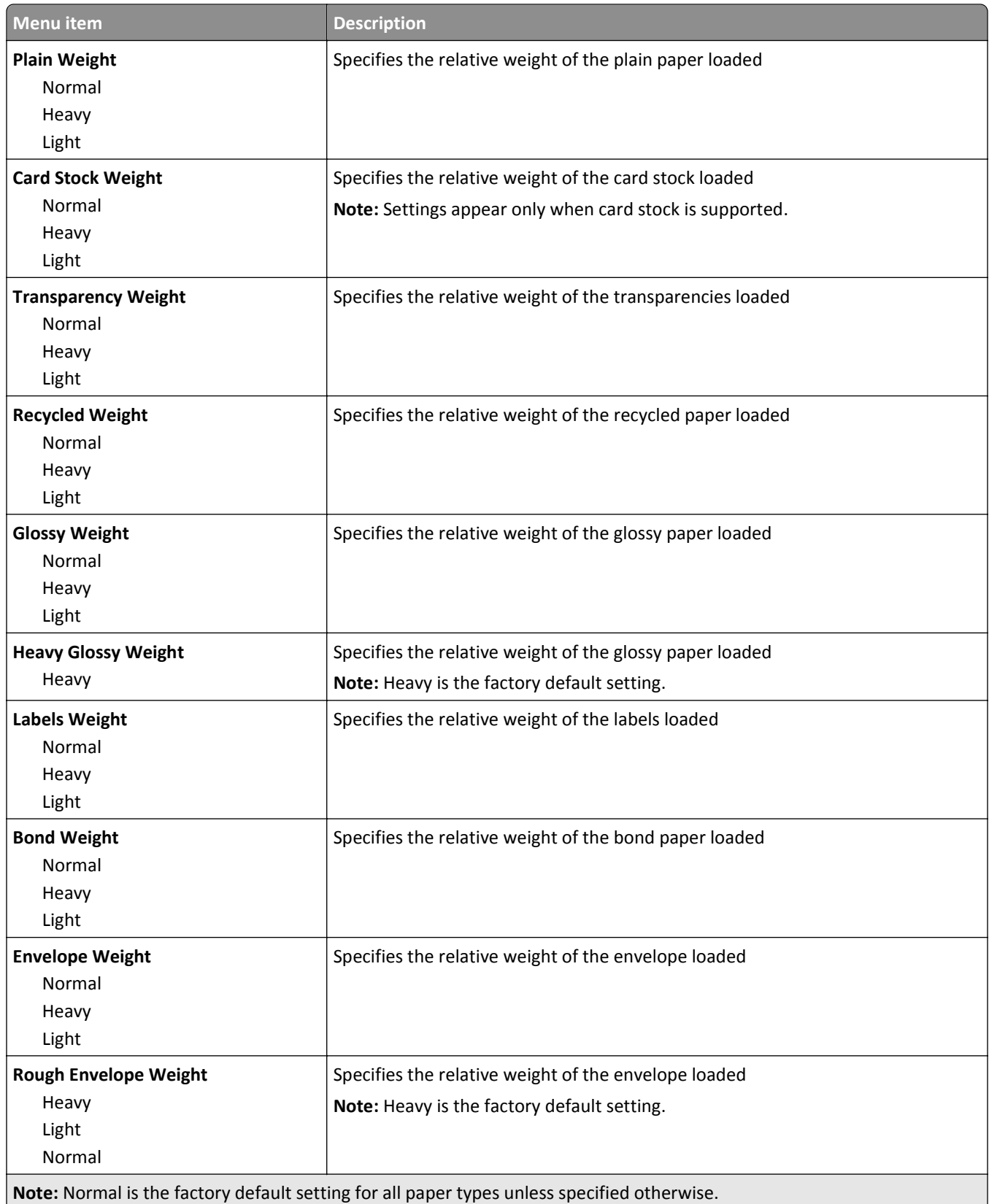

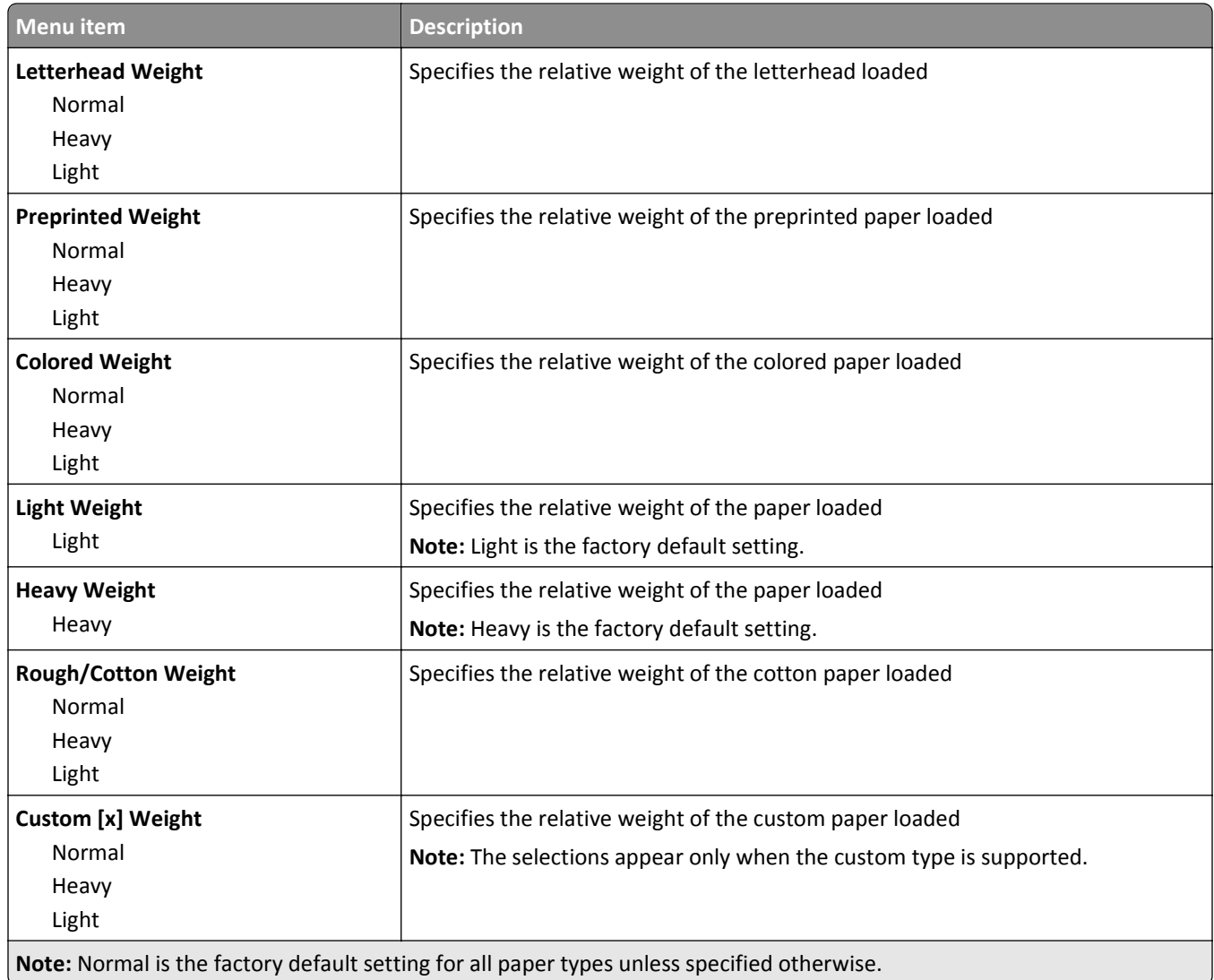

## **Paper Loading menu**

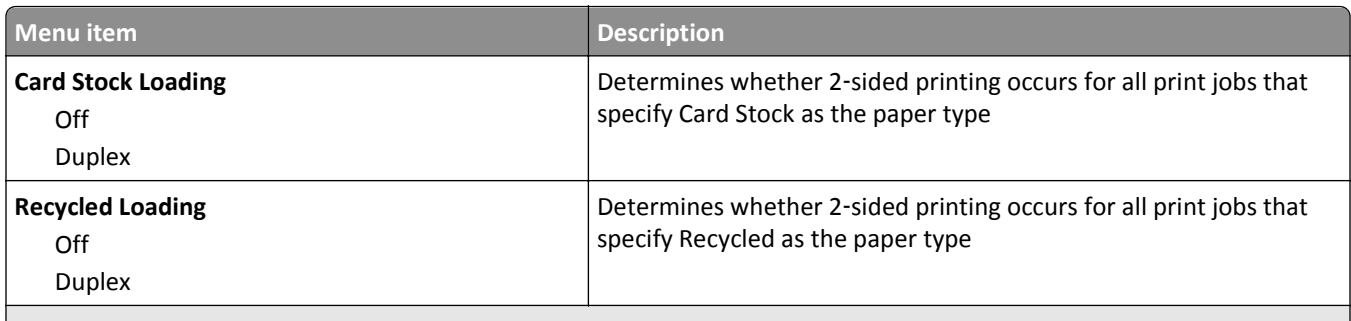

**Notes:**

- **•** Duplex sets the printer default to 2‑sided printing for every print job unless 1‑sided printing is selected from Print Properties.
- **•** If Duplex is selected, then all print jobs are sent through the duplex unit, including 1‑sided print jobs.
- **•** Off is the factory default setting for all Paper Loading menu selections.

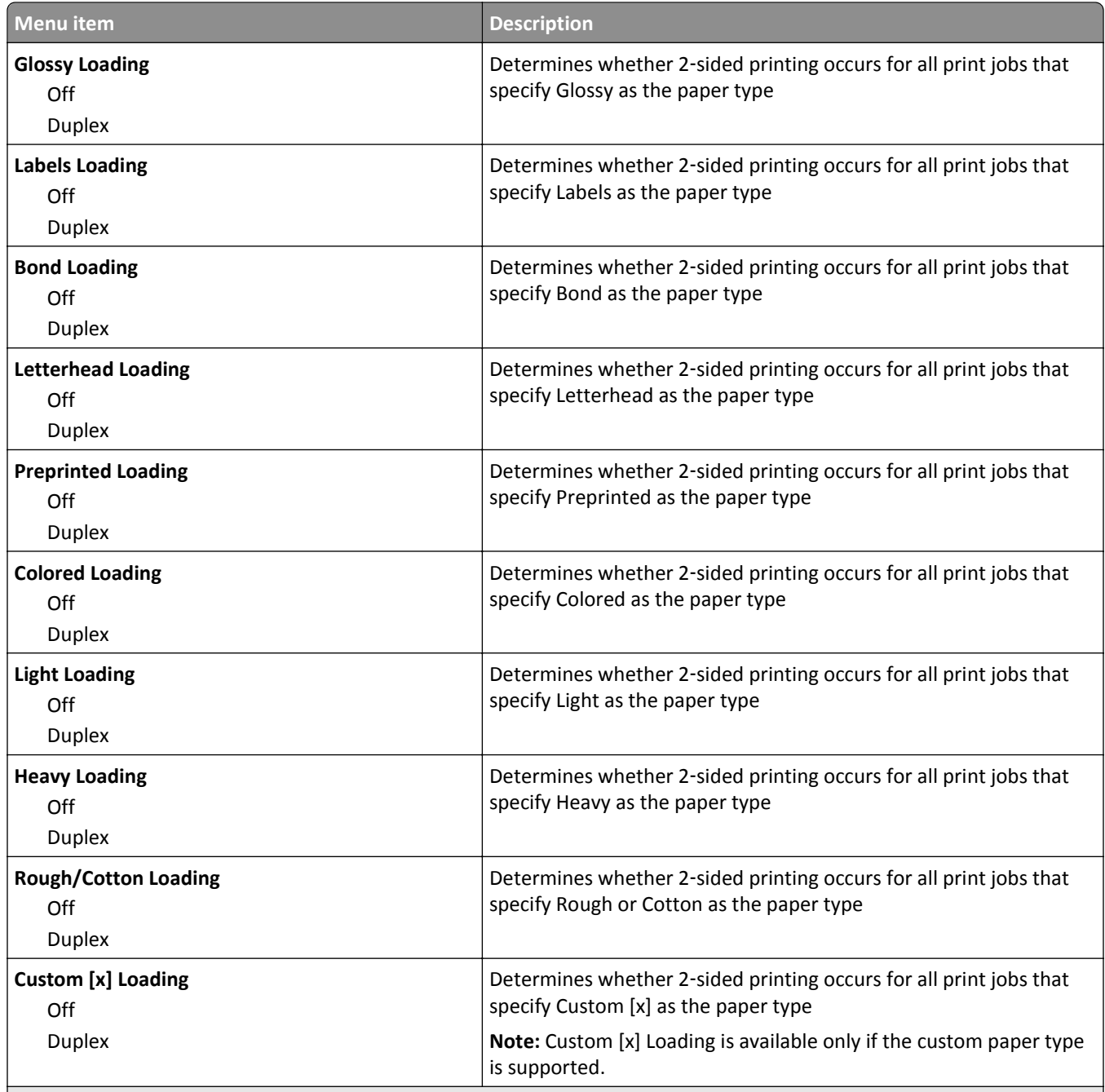

#### **Notes:**

- **•** Duplex sets the printer default to 2‑sided printing for every print job unless 1‑sided printing is selected from Print Properties.
- **•** If Duplex is selected, then all print jobs are sent through the duplex unit, including 1‑sided print jobs.
- **•** Off is the factory default setting for all Paper Loading menu selections.

## **Custom Types menu**

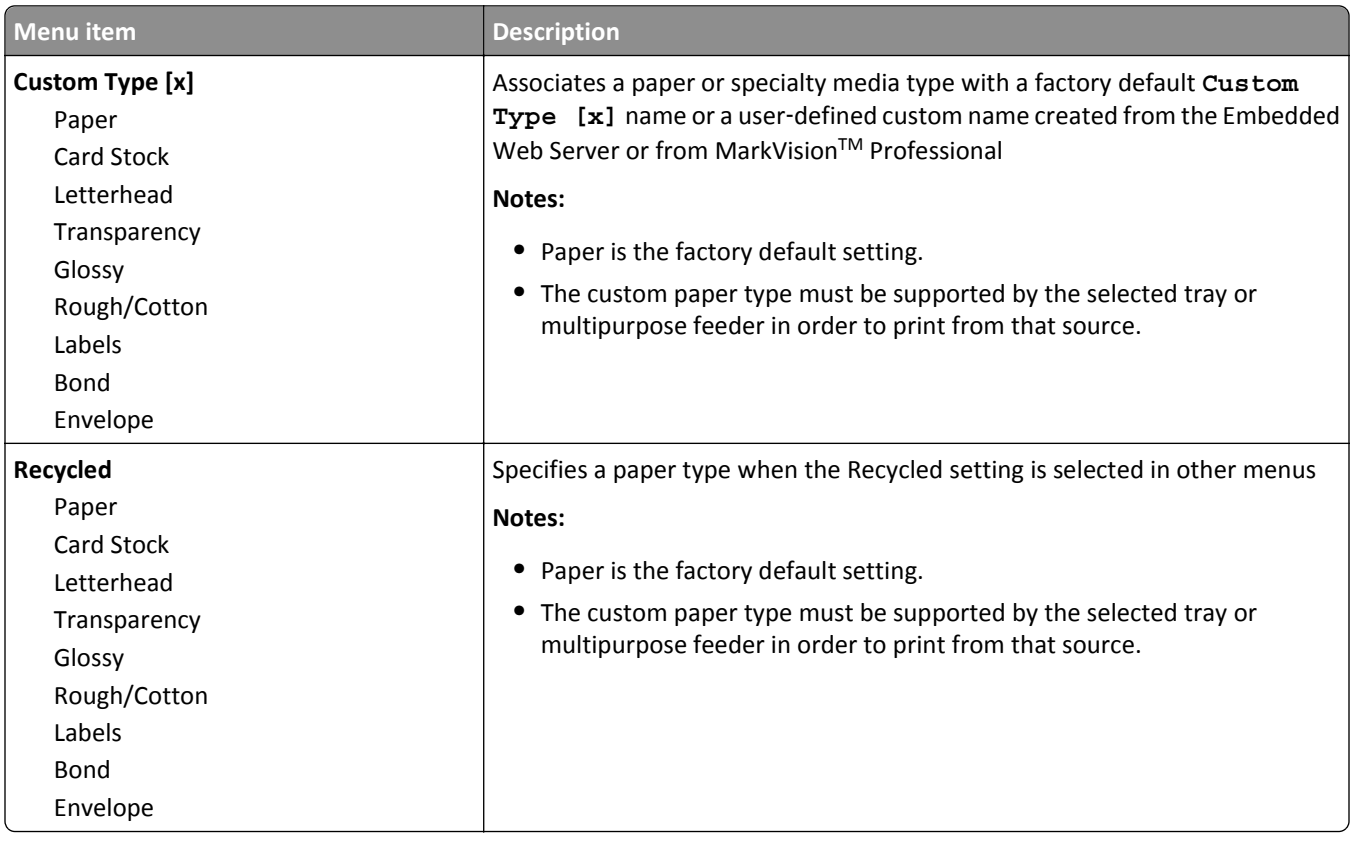

## **Custom Names menu**

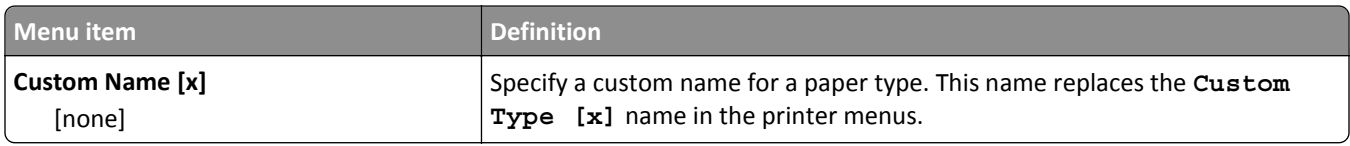

## **Custom Bin Names menu**

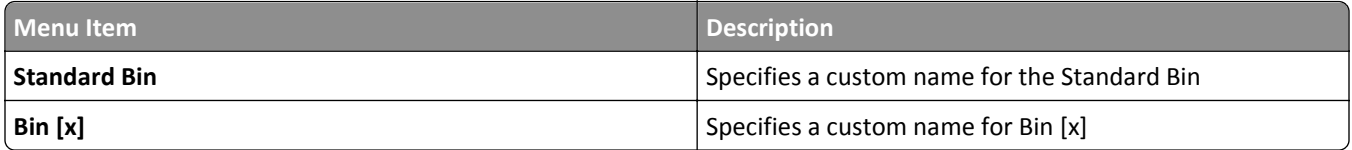

## **Universal Setup menu**

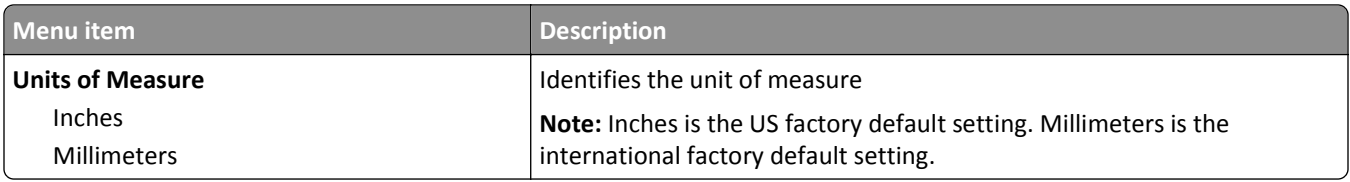

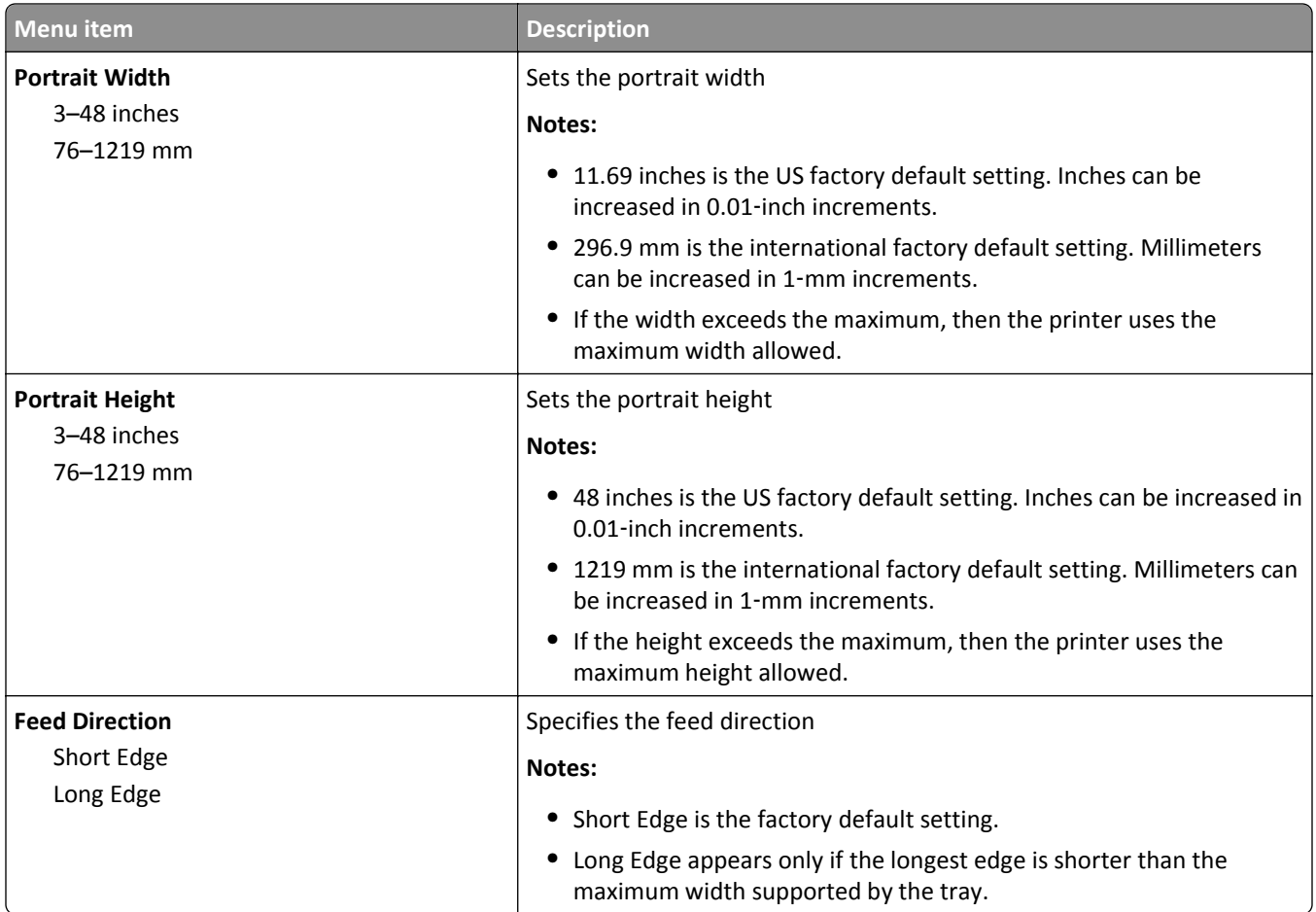

## **Bin Setup menu**

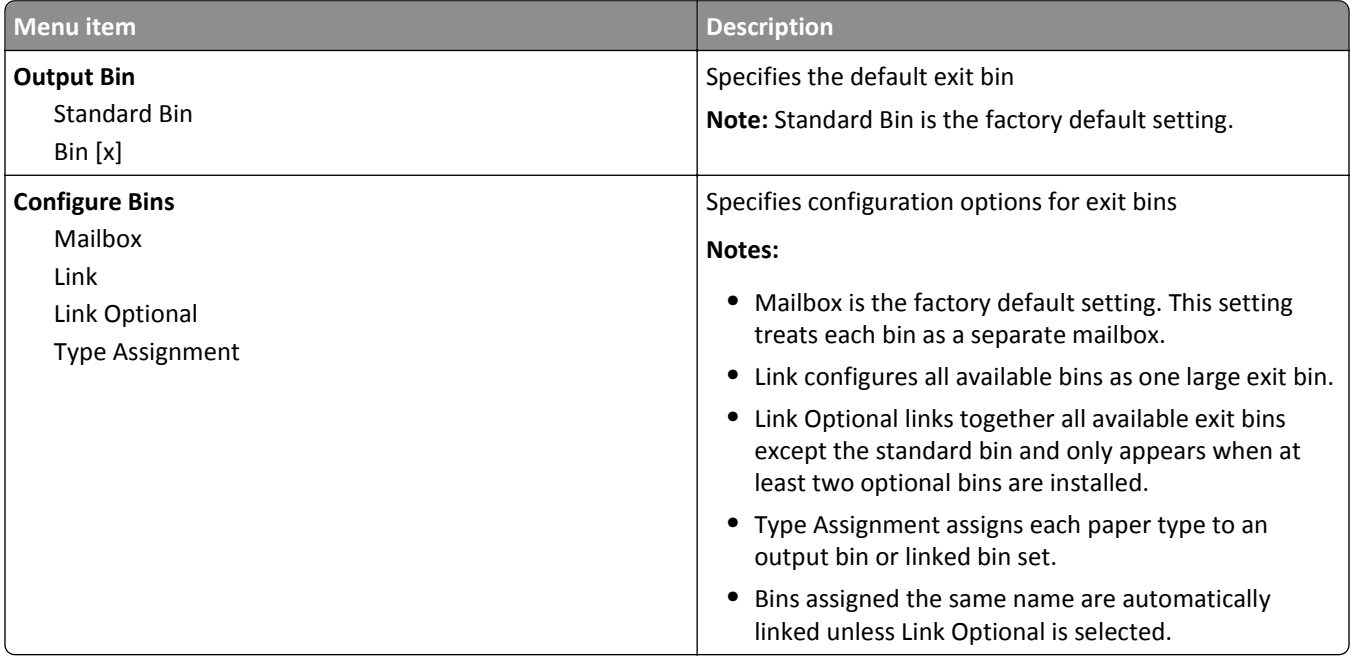
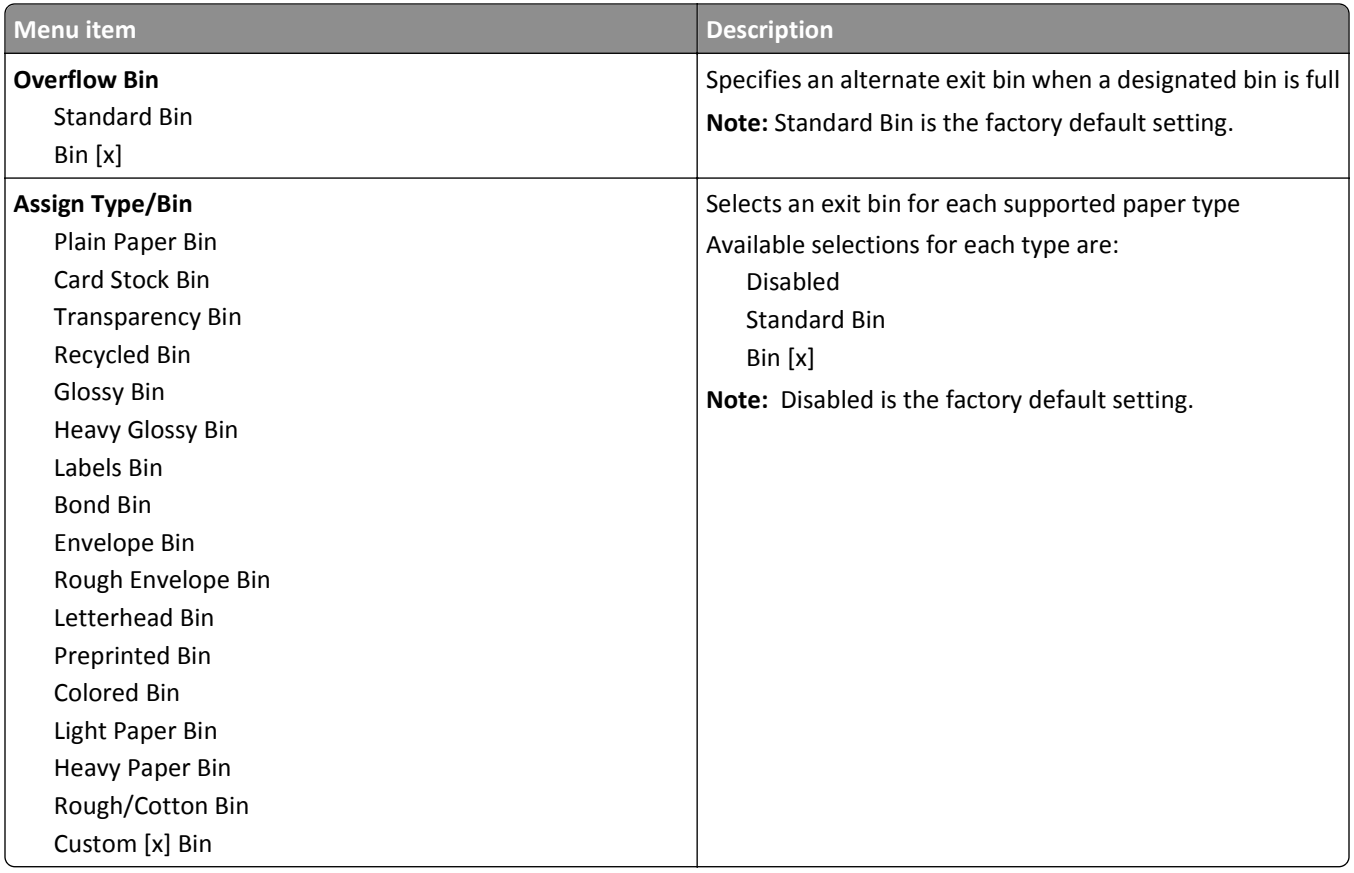

# **Reports menu**

#### **Reports menu**

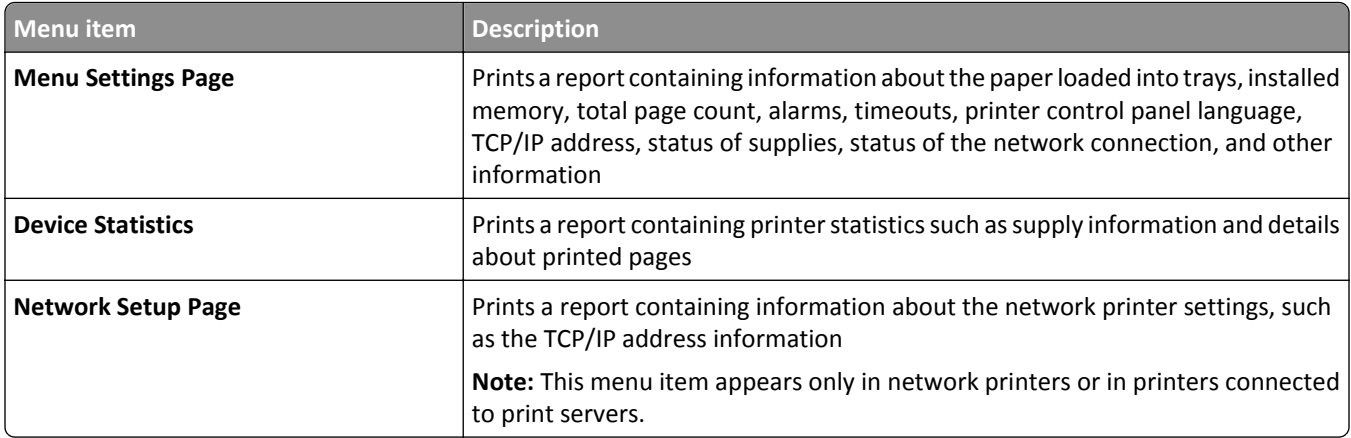

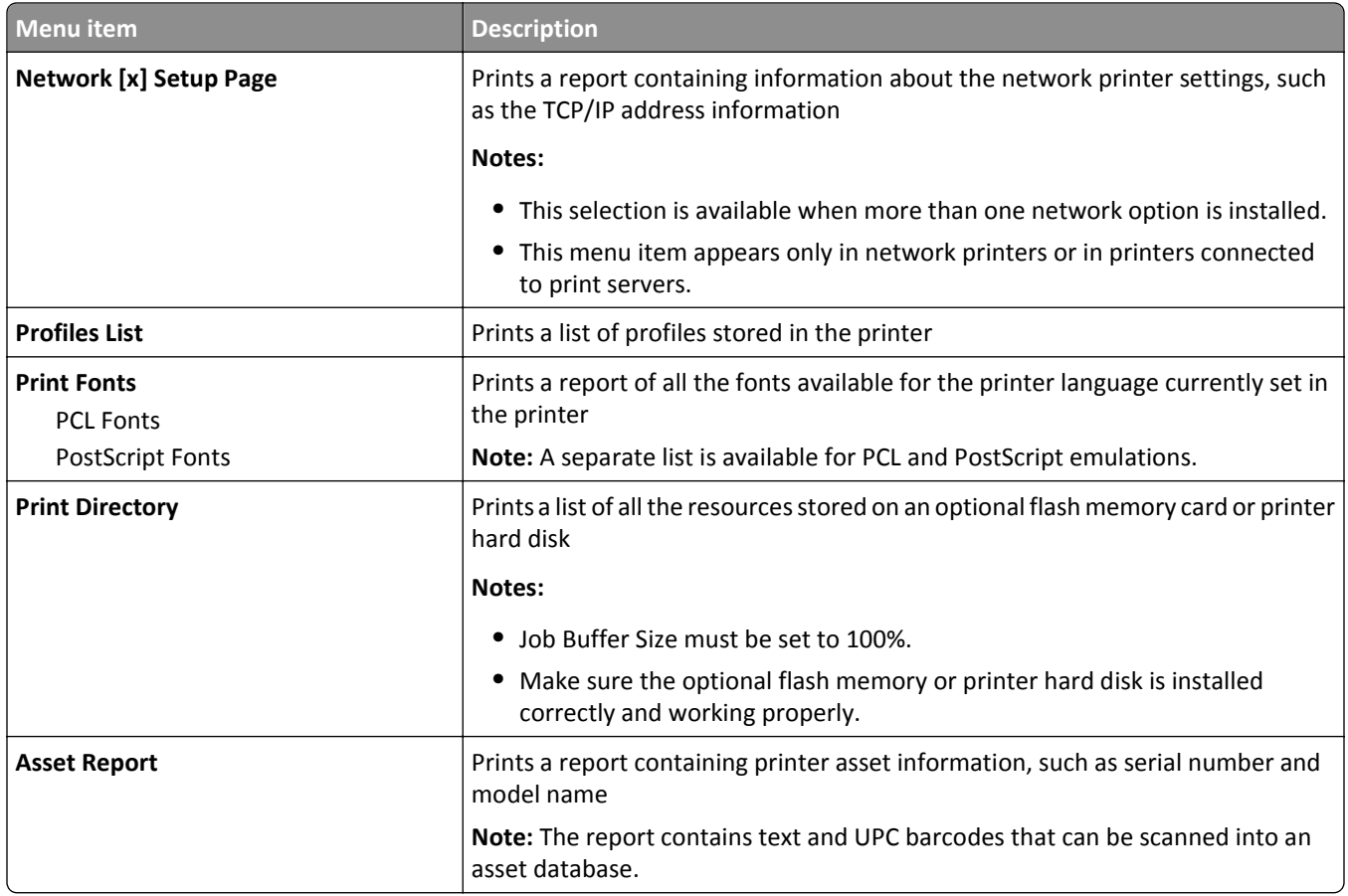

# **Network/Ports menu**

#### **Active NIC menu**

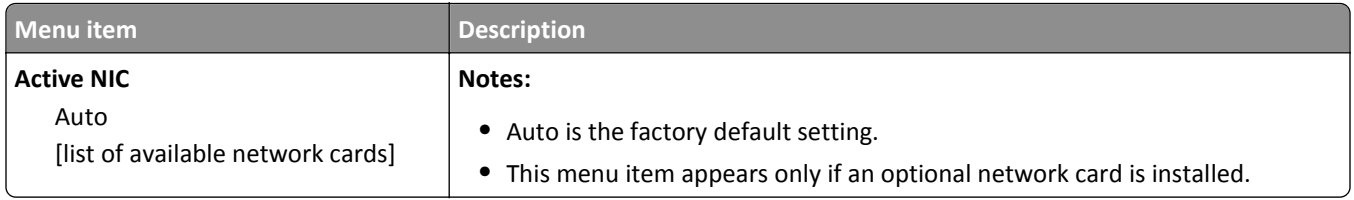

### **Standard Network or Network [x] menus**

**Note:** Only active ports appear in this menu; all inactive ports are omitted.

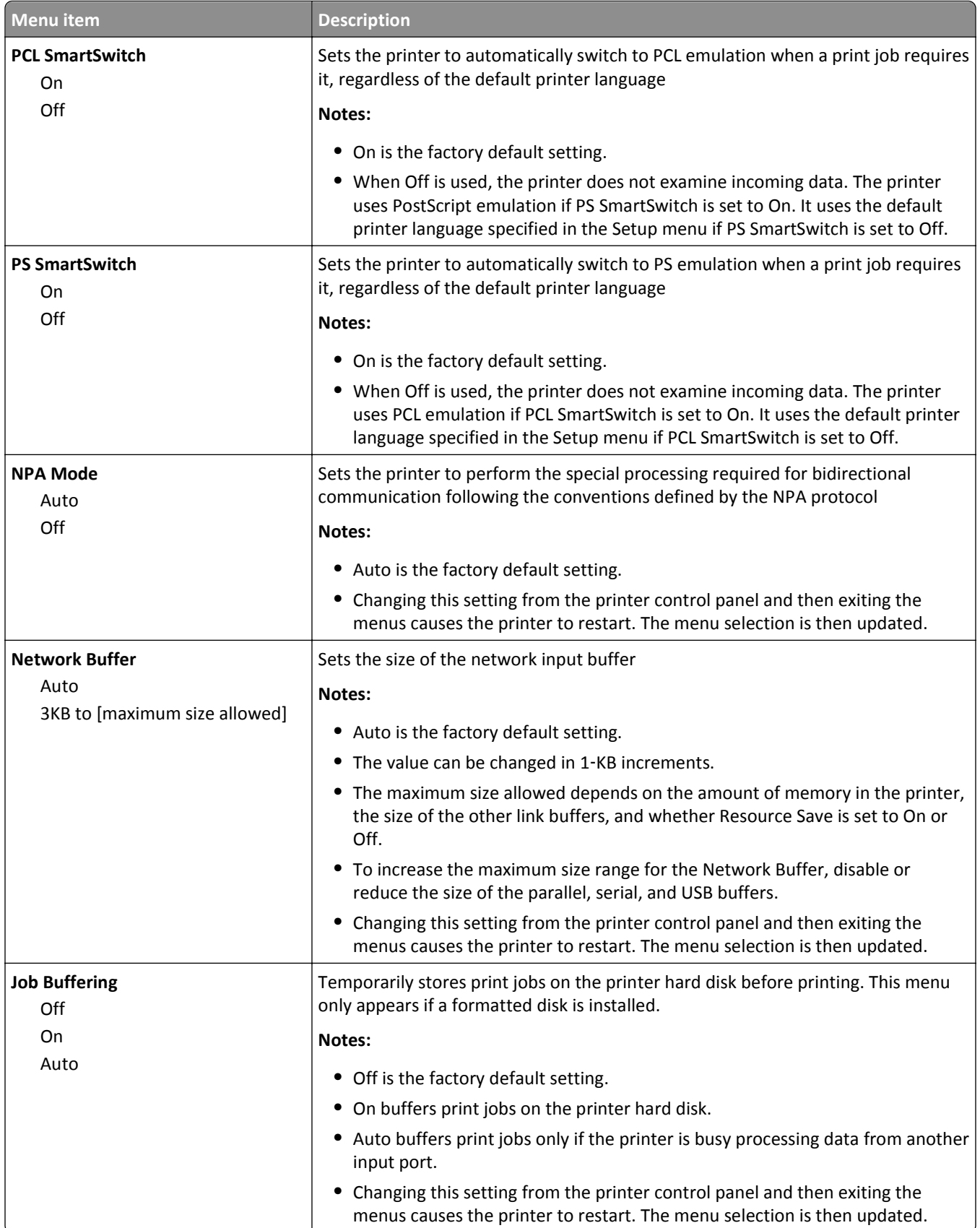

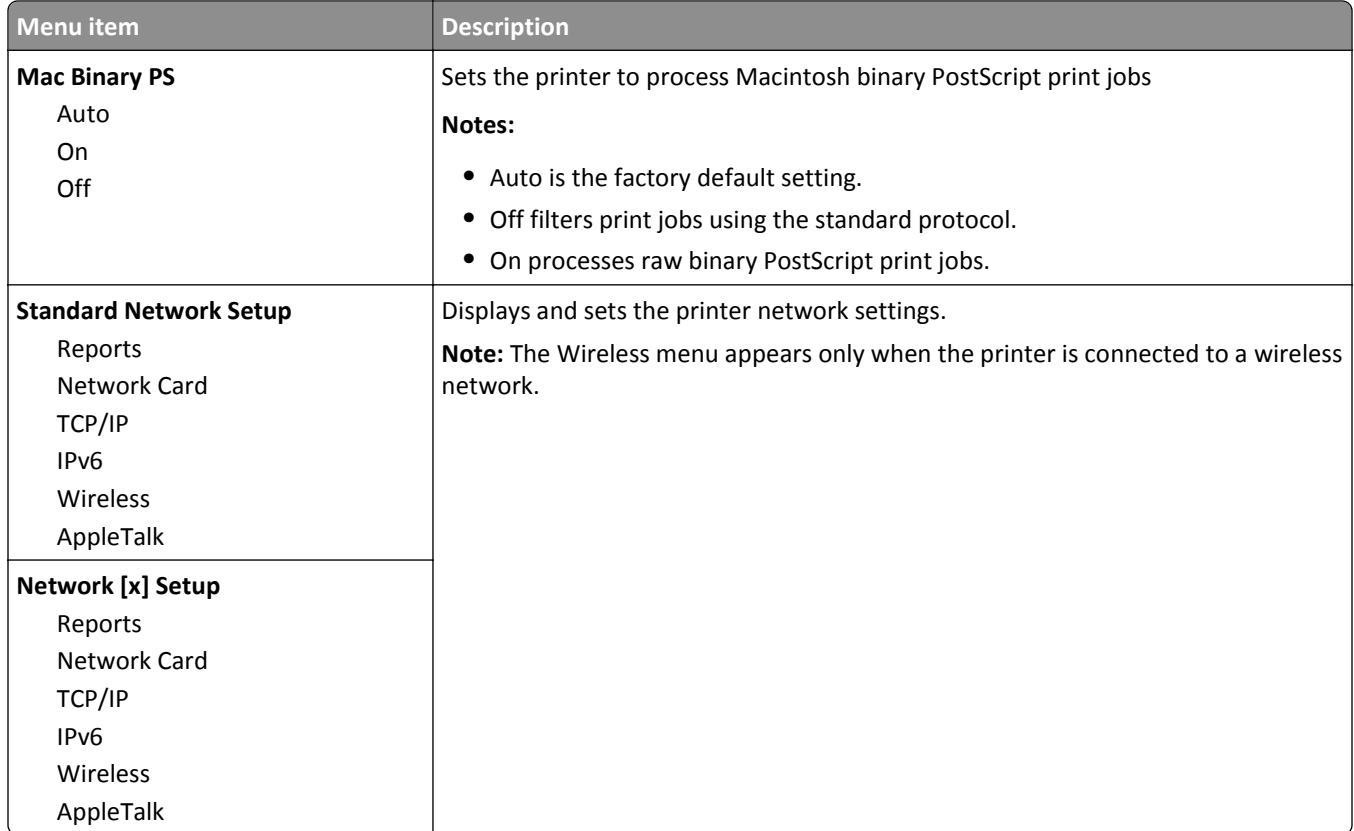

#### **Network Reports menu**

This menu is available from the Network/Ports menu:

#### **Network/Ports** > **Standard Network** or **Network [x]** > **Standard Network Setup** or **Network [x] Setup** > **Reports** or **Network Reports**

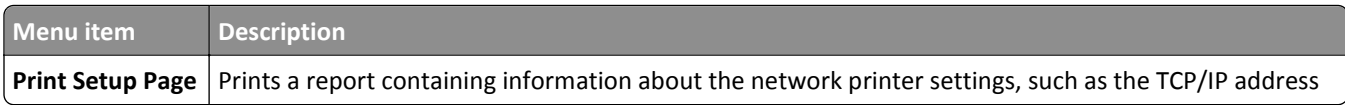

#### **Network Card menu**

This menu is available from the Network/Ports menu:

**Network/Ports** > **Standard Network** or **Network [x]** > **Standard Network Setup** or **Network [x] Setup** > **Network Card**

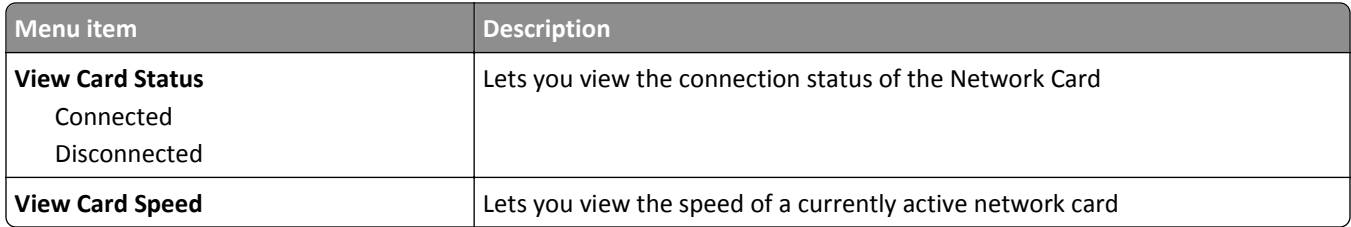

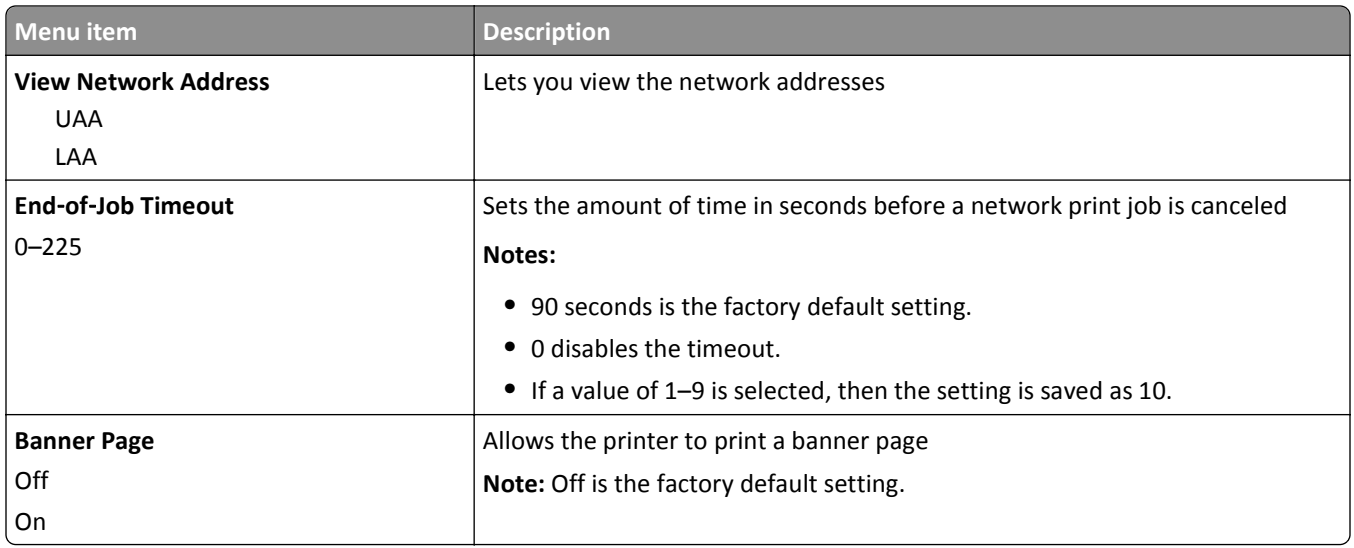

### **TCP/IP menu**

This menu is available from the Network/Ports menu:

#### **Network/Ports** > **Standard Network** or **Network [x]** > **Standard Network Setup** or **Network [x] Setup** > **TCP/IP**

**Note:** This menu is available only in network models or printers attached to print servers.

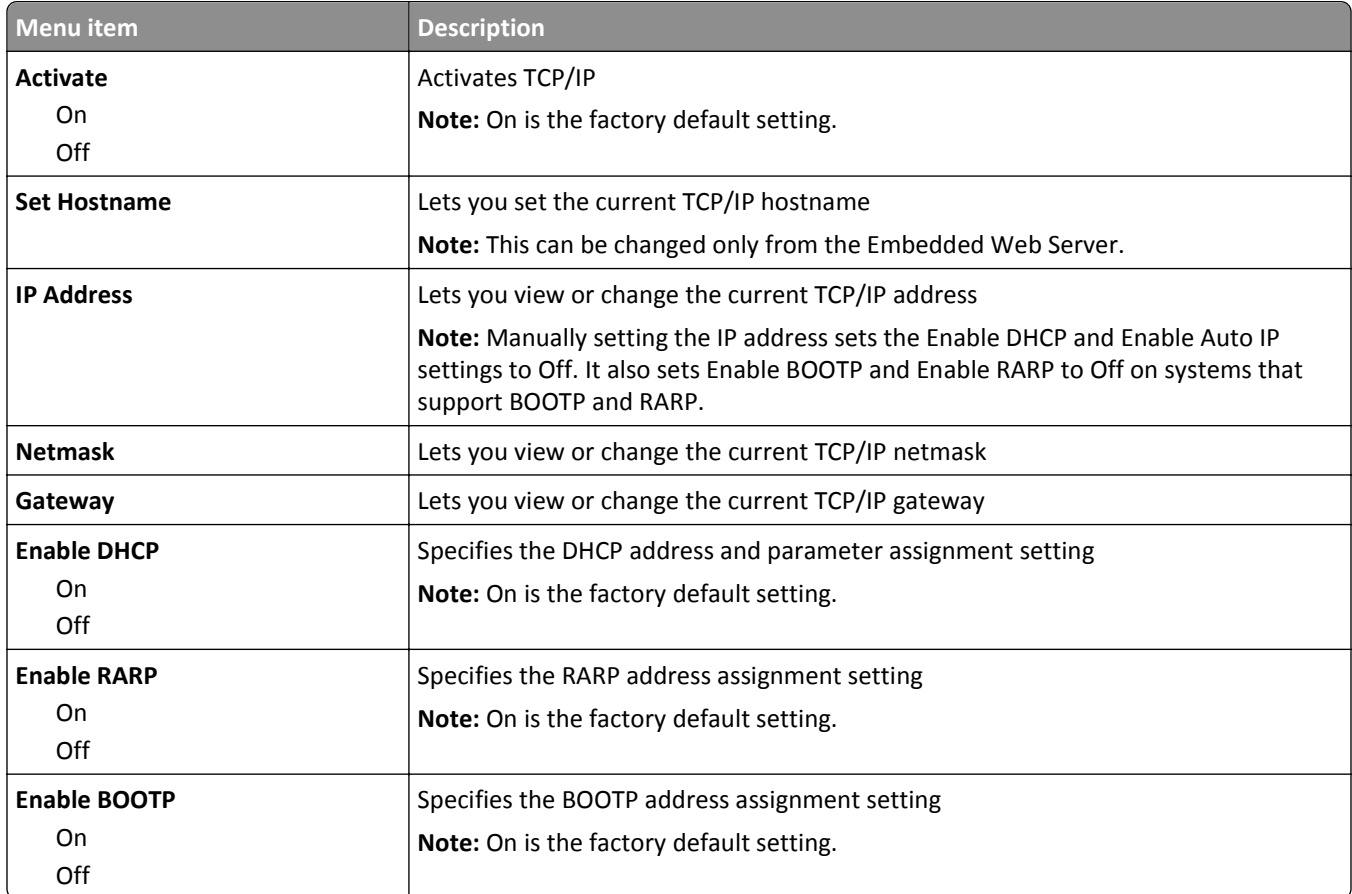

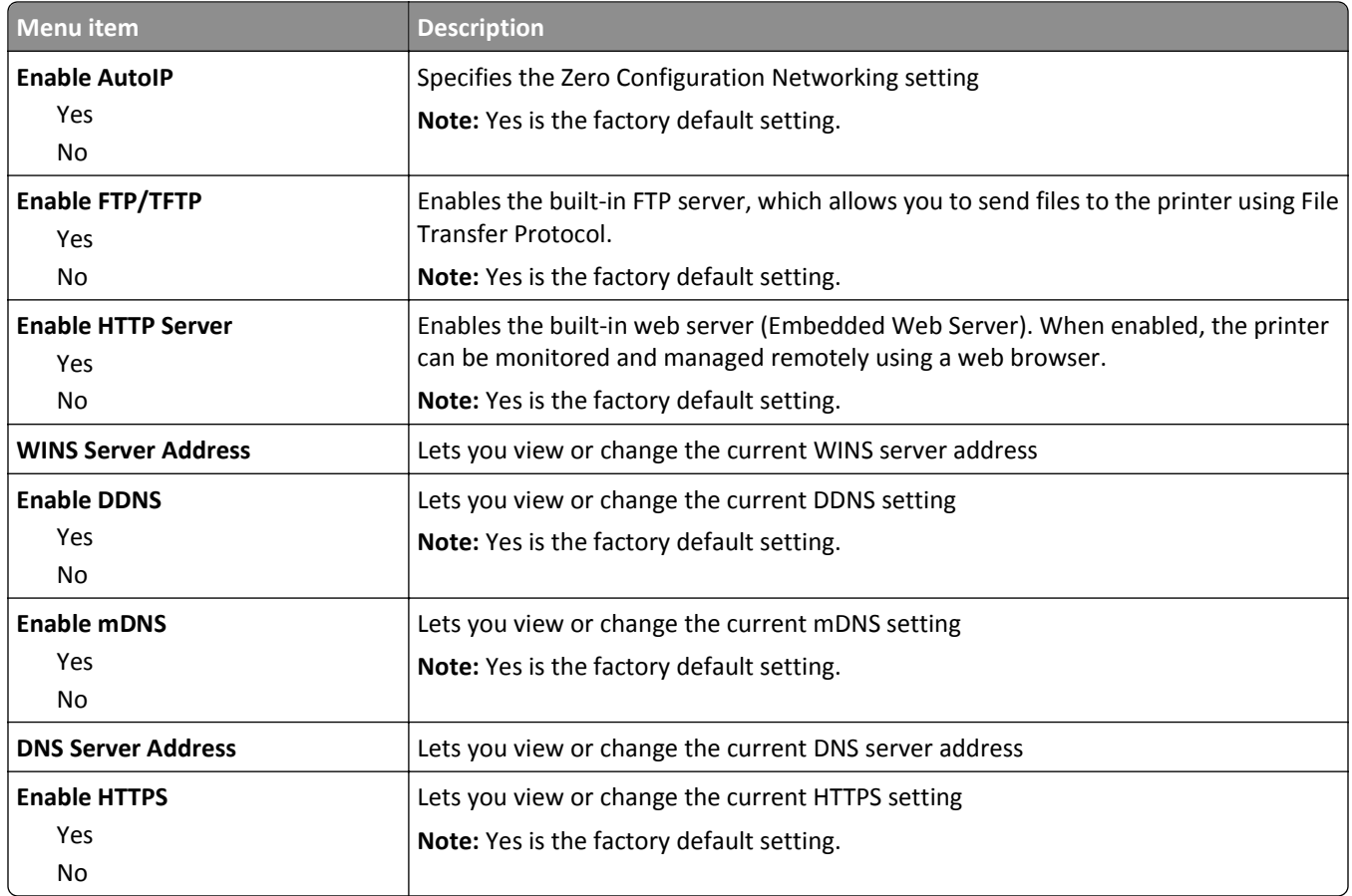

#### **IPv6 menu**

**Note:** This menu is available only in network models or in printers attached to print servers.

This menu is available from the Network/Ports menu:

#### **Network/Ports** > **Standard Network** or **Network [x]** > **Standard Network Setup** or **Network [x] Setup** > **IPv6**

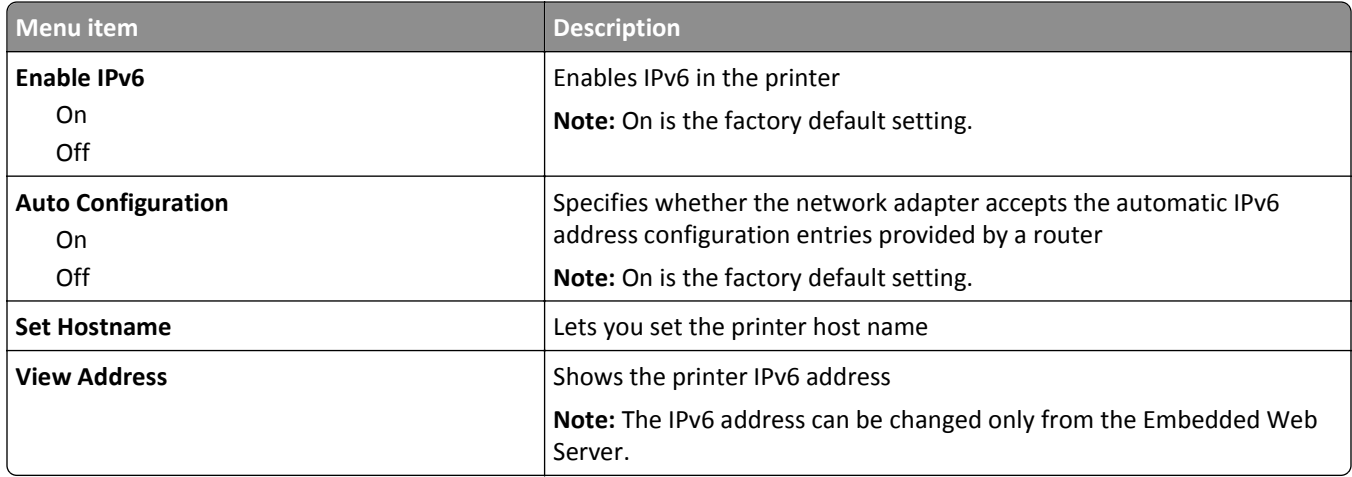

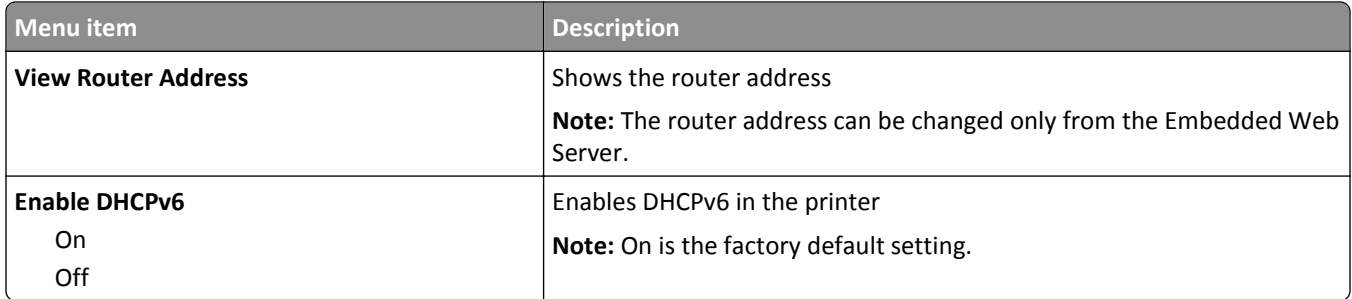

#### **Wireless menu**

Use the following menu items to view or configure the wireless internal print server settings.

**Note:** This menu is available only in printer models connected to a wireless network.

The Wireless menu is available from the Network/Ports menu:

#### **Network/Ports** > **Standard Network** or **Network [x]** > **Standard Network Setup** or **Network [x] Setup** > **Wireless**

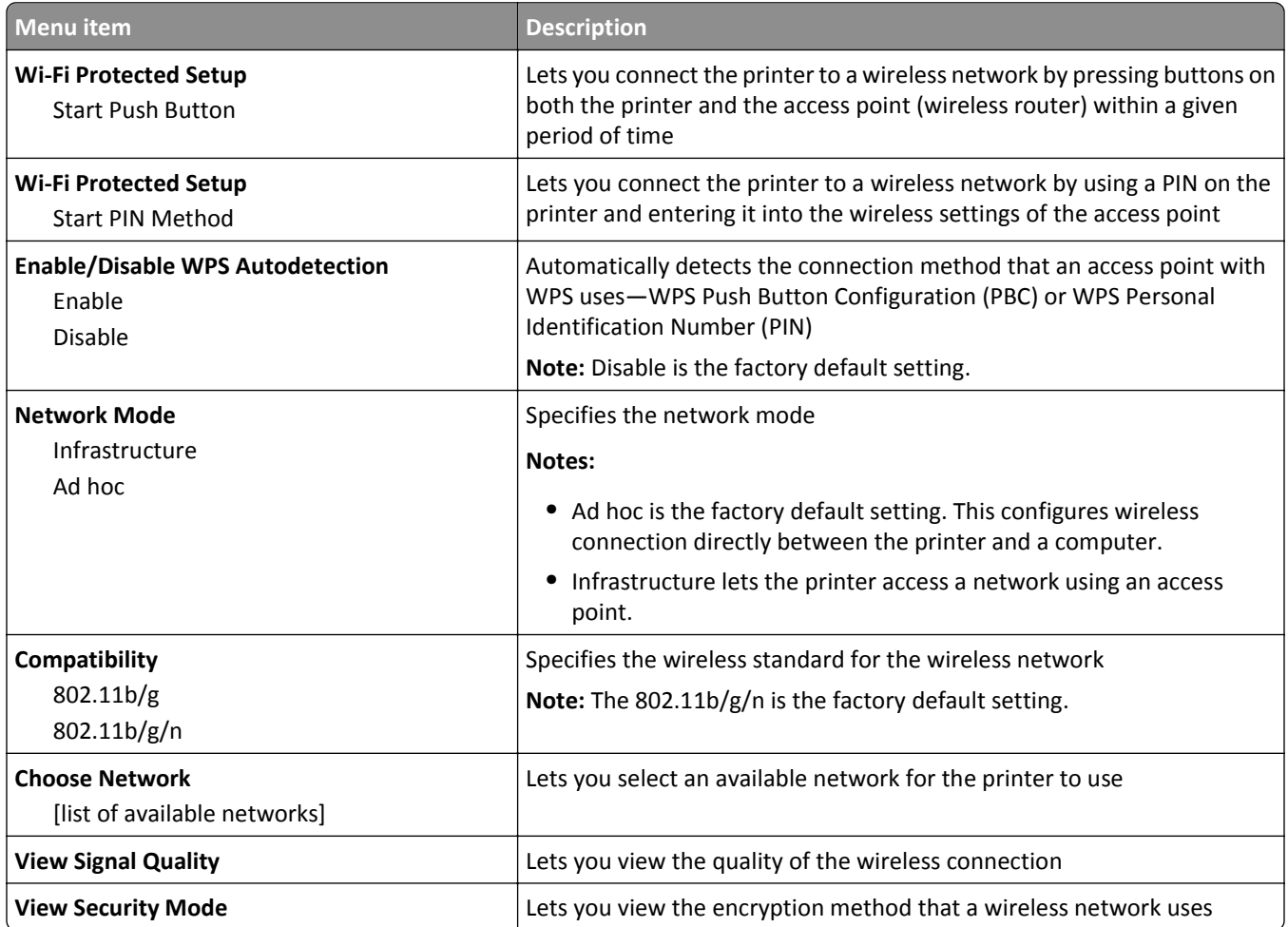

**Note:** *Wi-Fi Protected Setup* (WPS) is a simple and secure configuration that lets you establish a wireless network and enable network security without requiring prior knowledge of Wi-Fi technology. It is no longer necessary to configure the network name (SSID) and WEP key or WPA passphrase for network devices.

### **AppleTalk menu**

This menu is available from the Network/Ports menu:

#### **Network/Ports** > **Standard Network** or **Network [x]** > **Standard Network Setup** or **Network [x] Setup** > **AppleTalk**

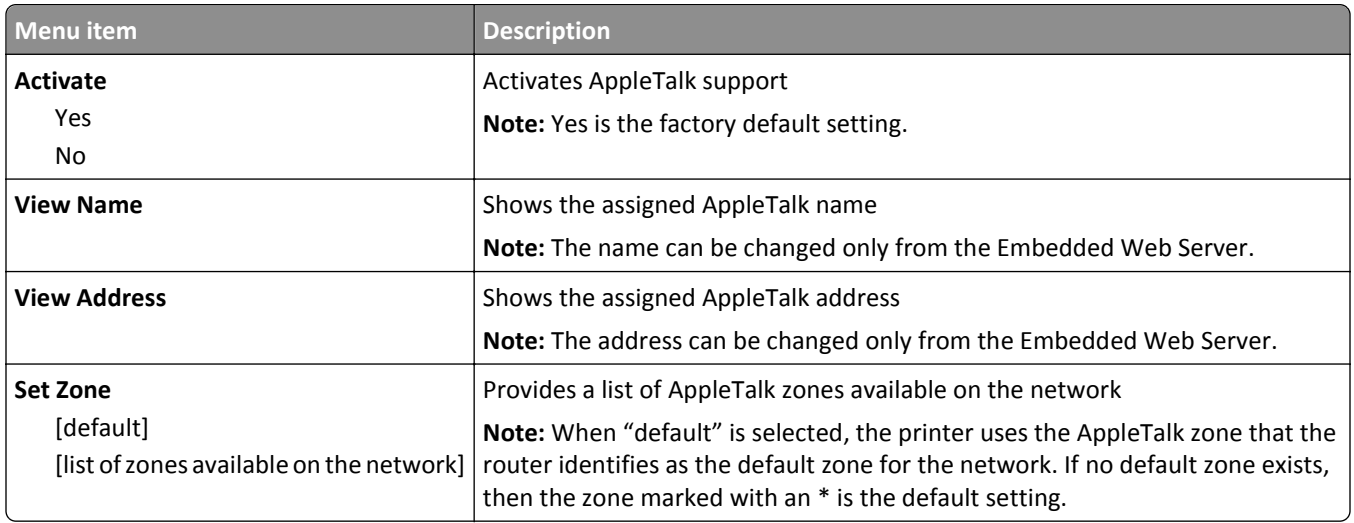

#### **Standard USB menu**

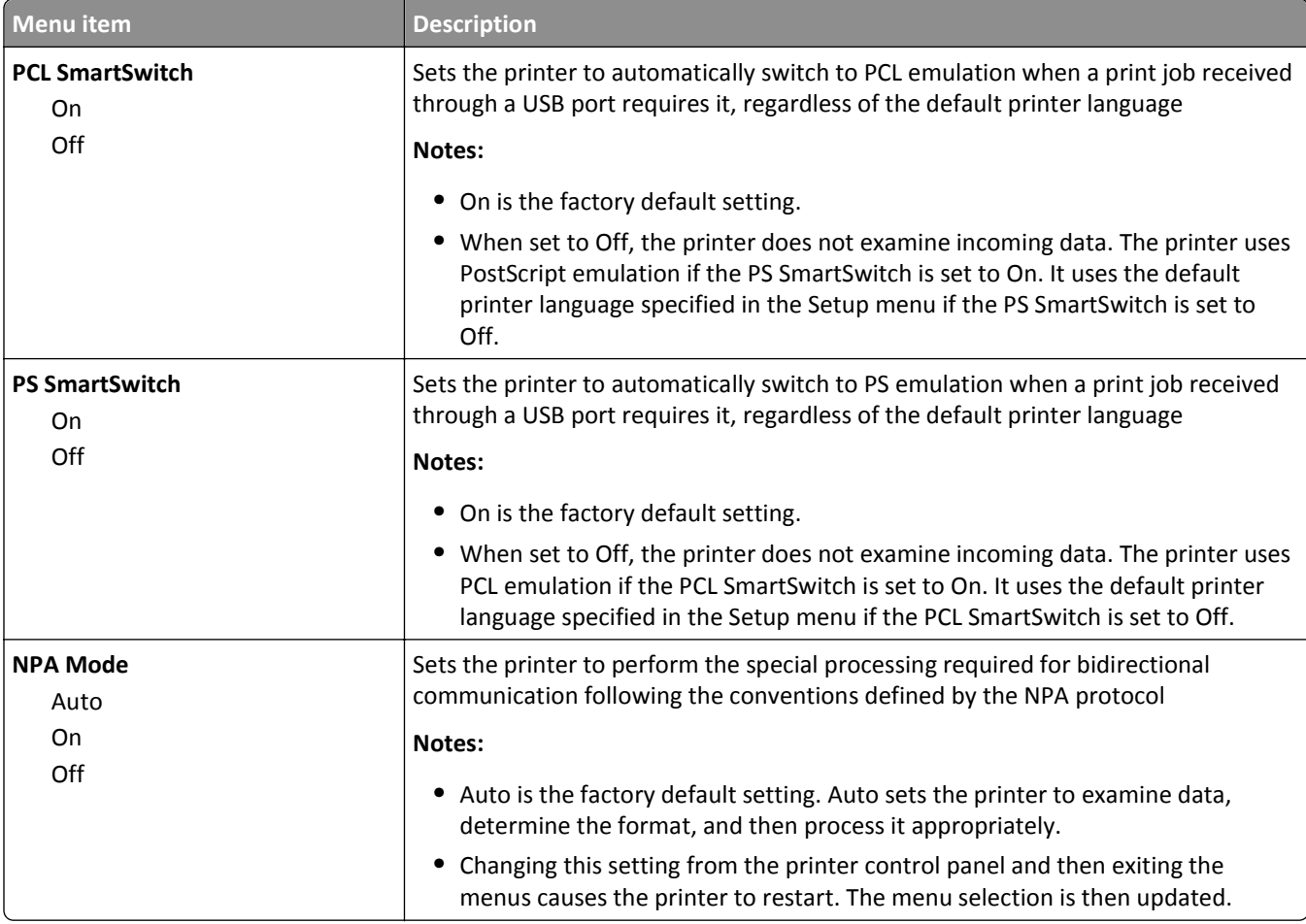

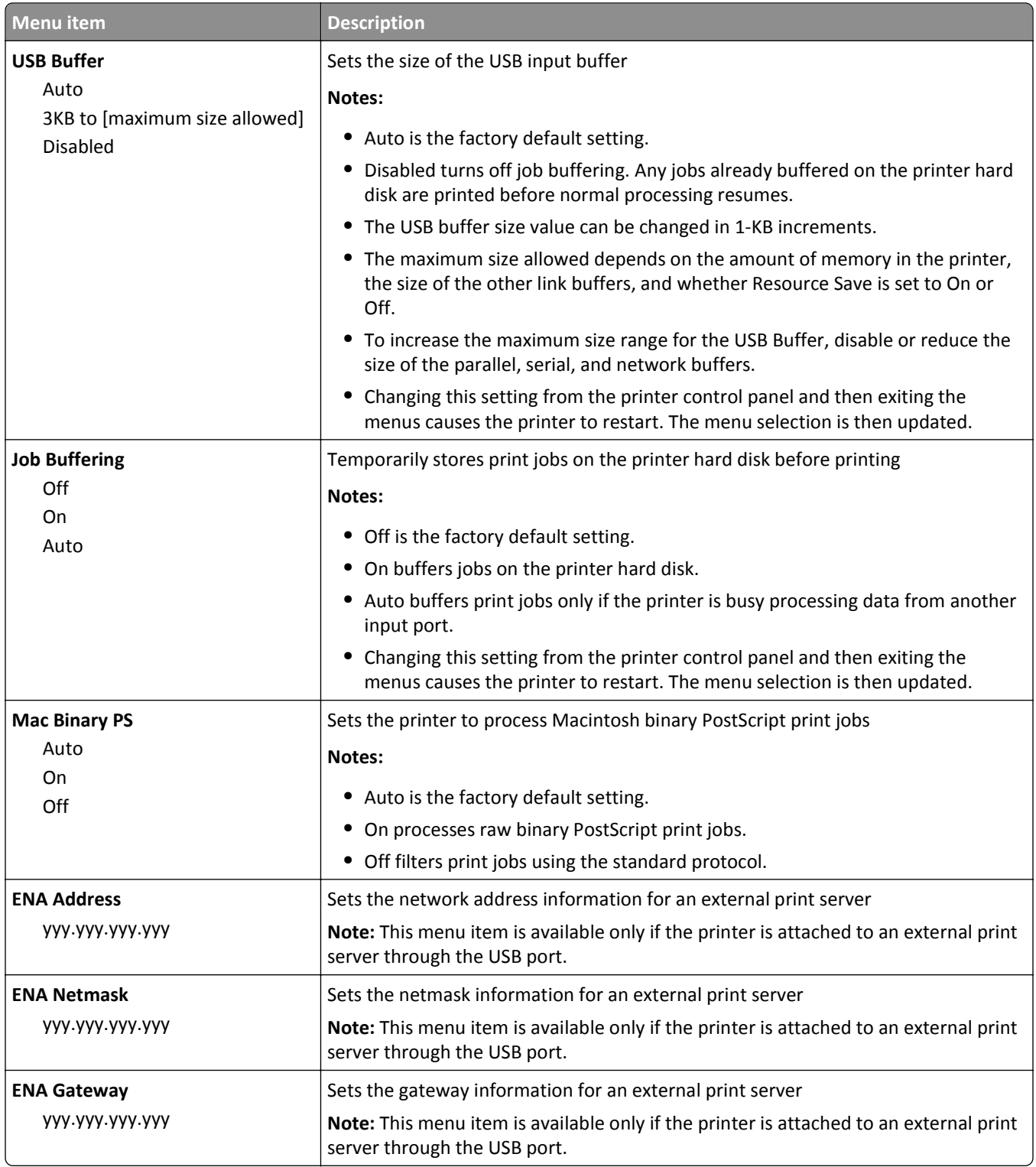

## **Parallel [x] menu**

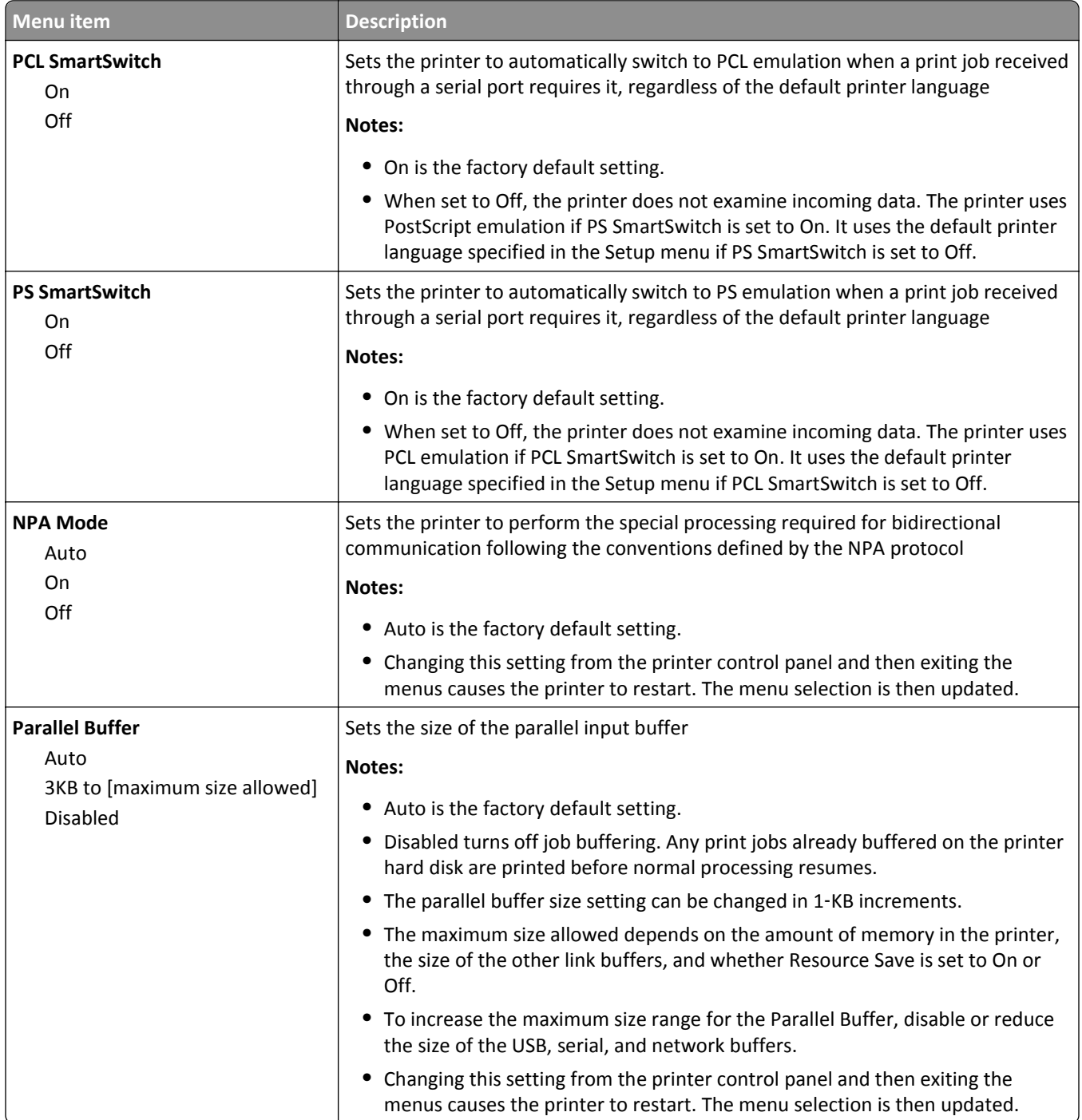

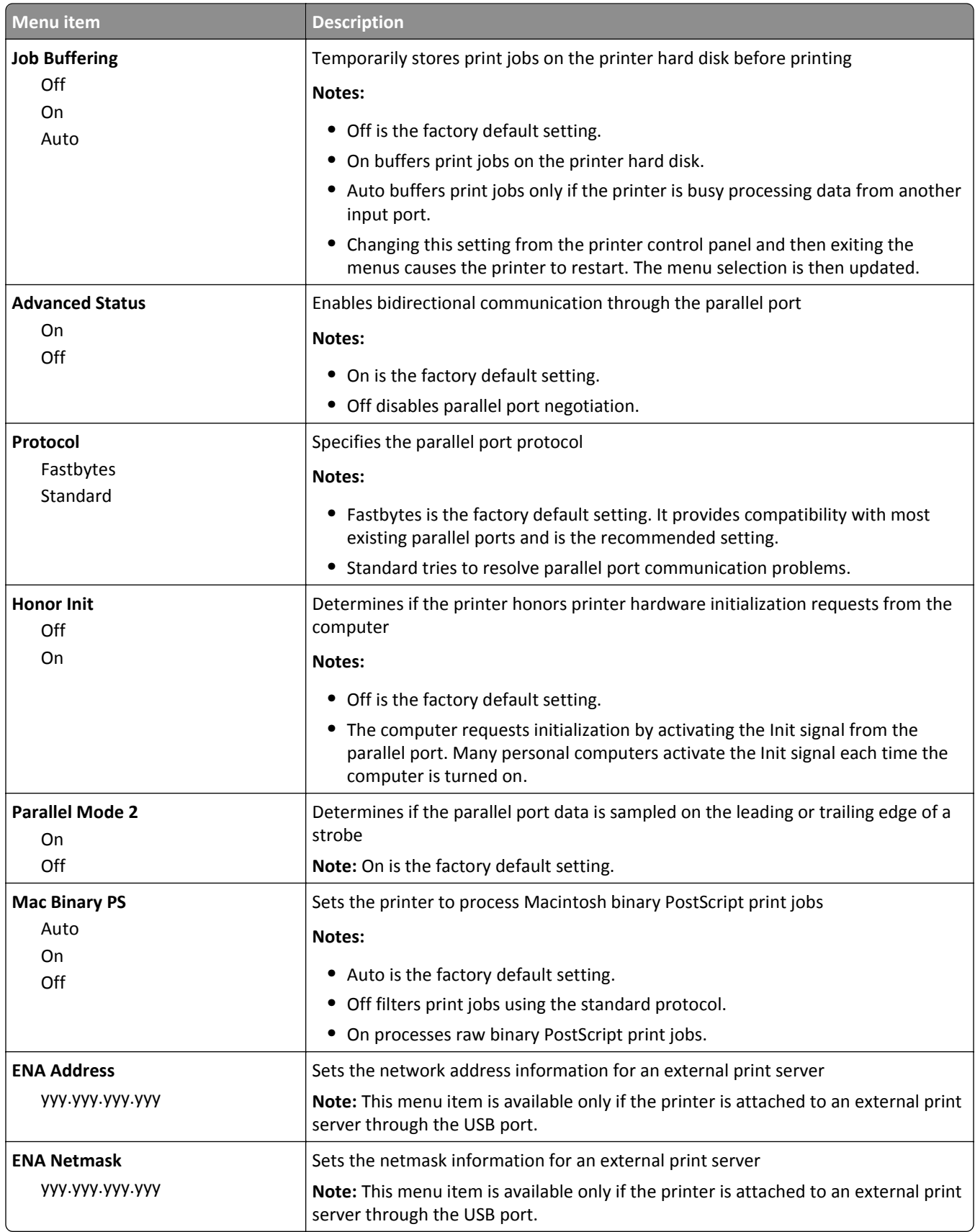

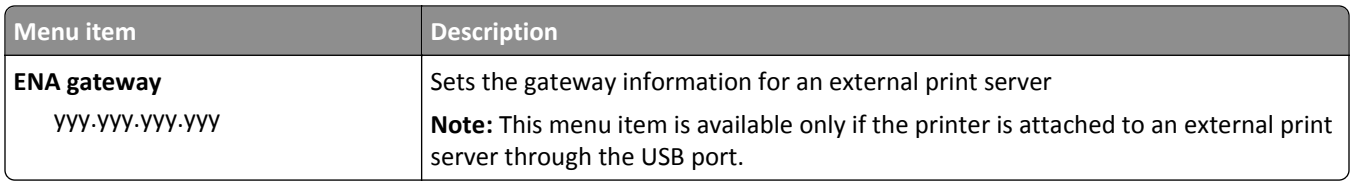

## **Serial [x] menu**

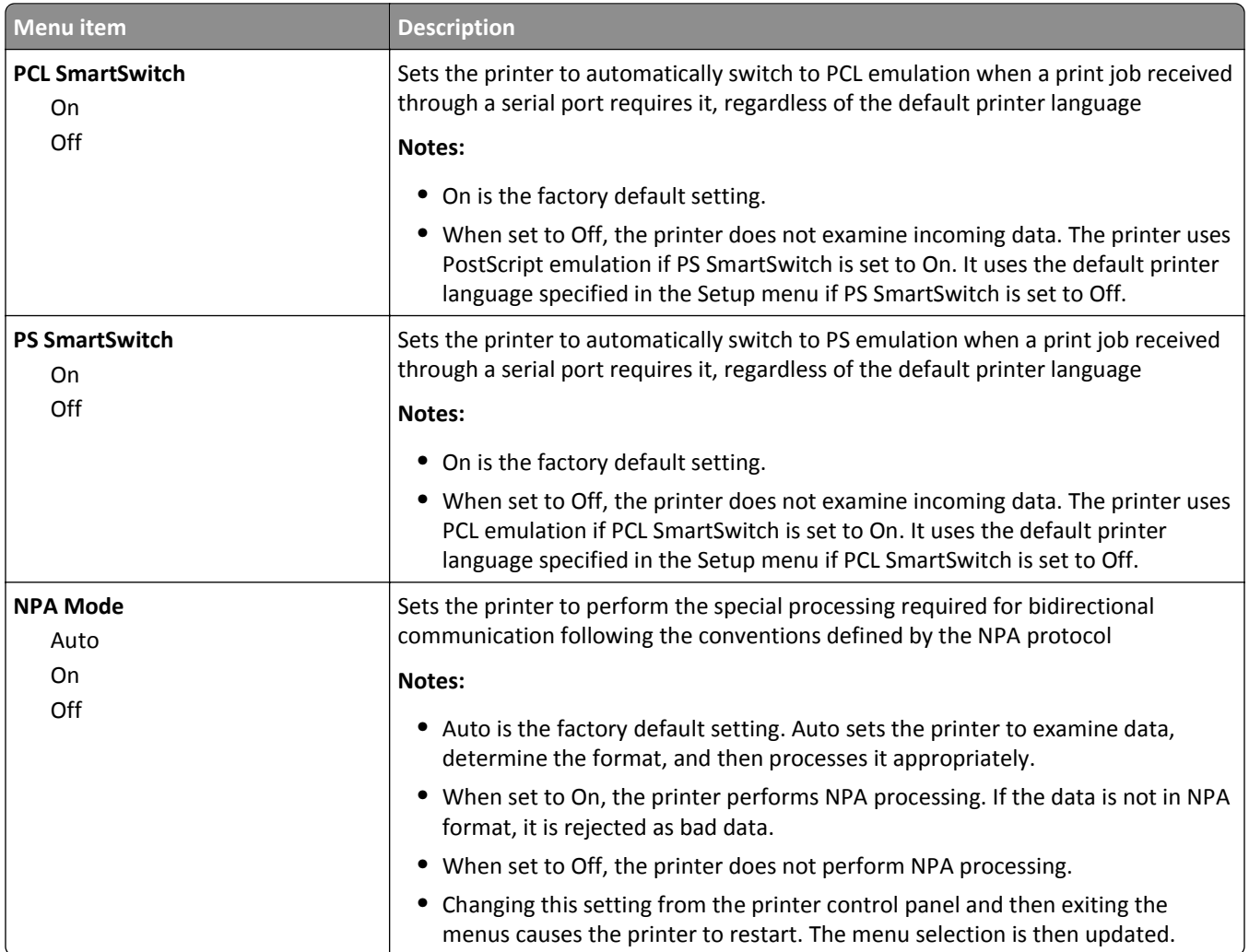

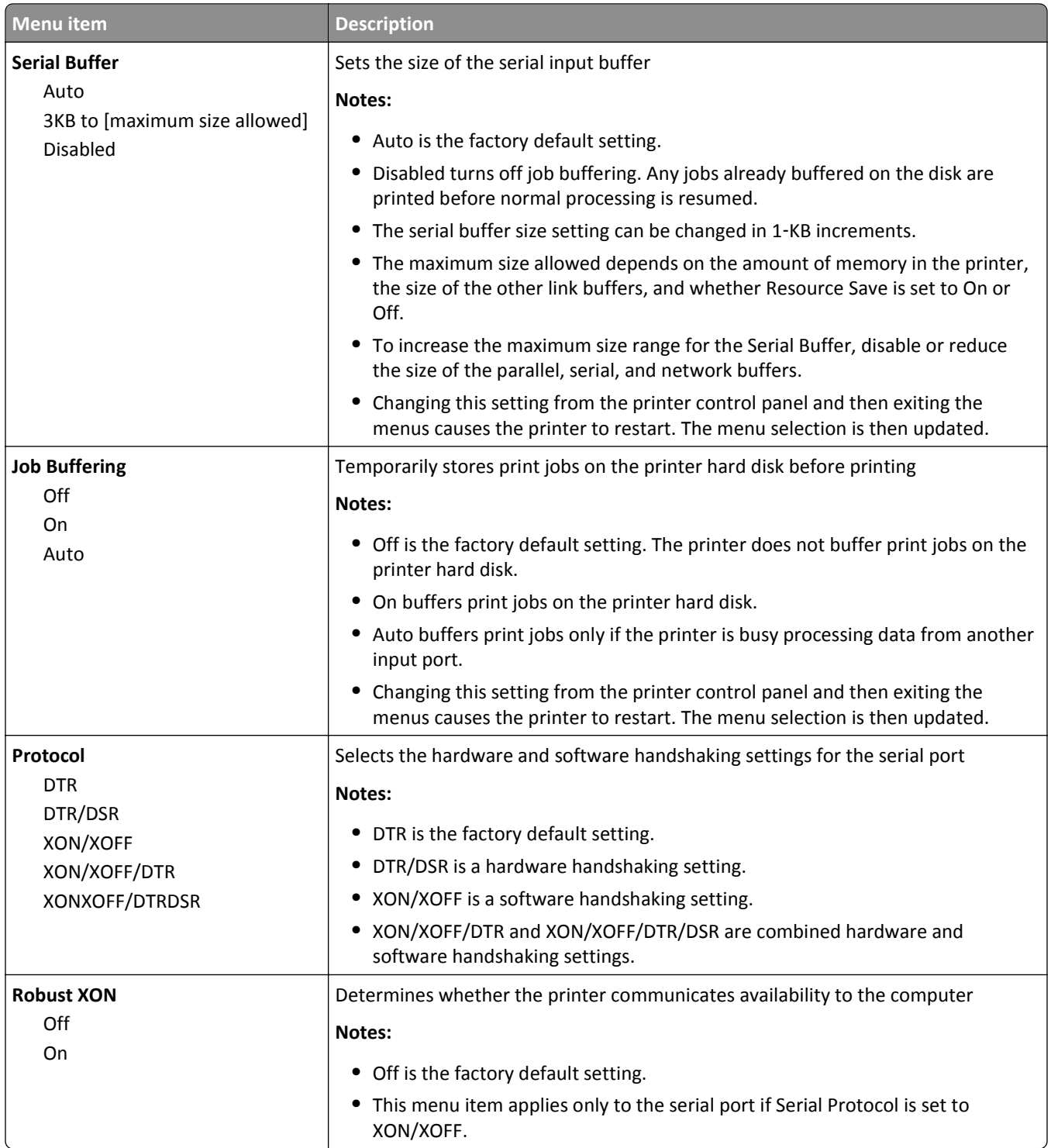

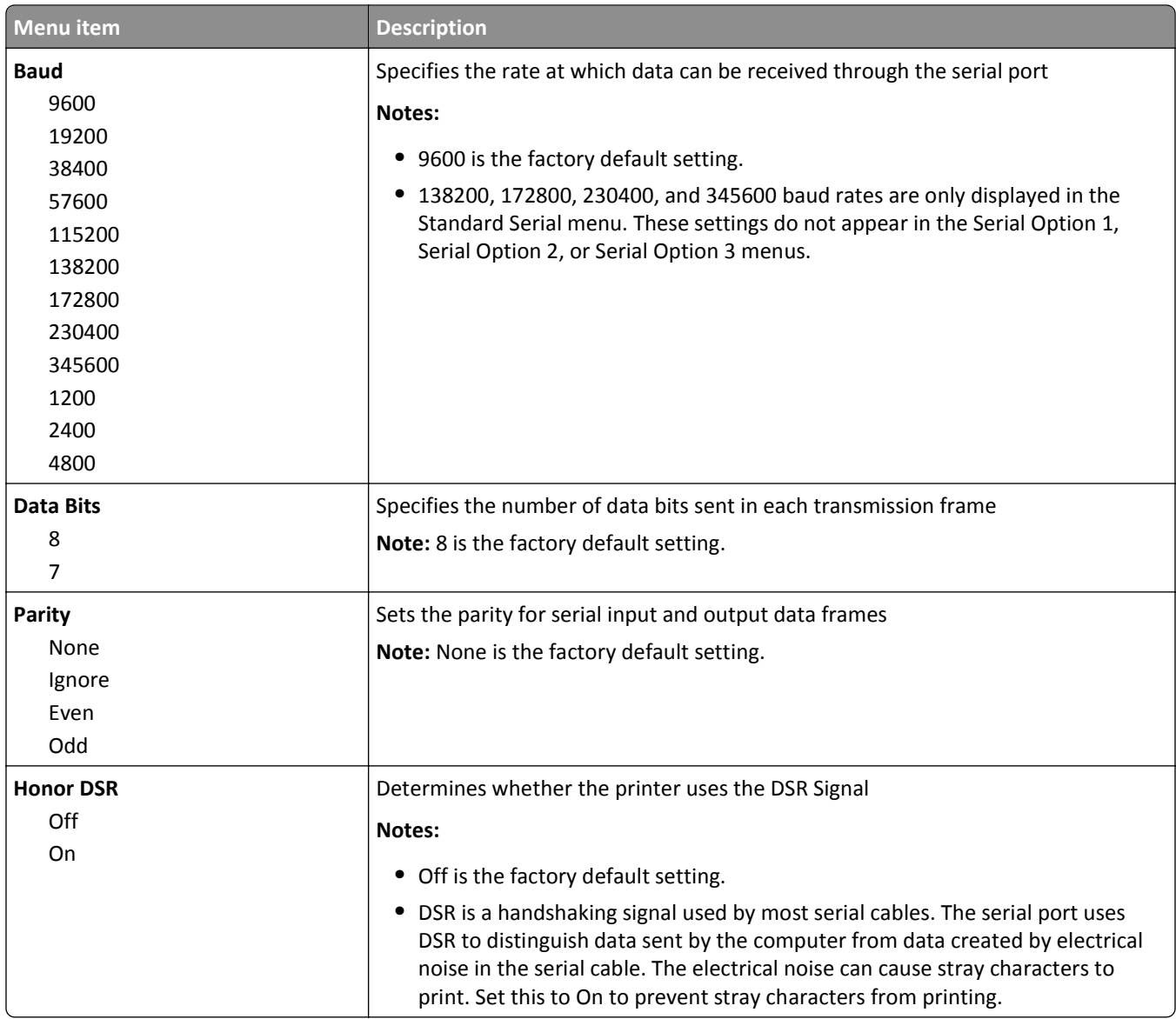

### **SMTP Setup menu**

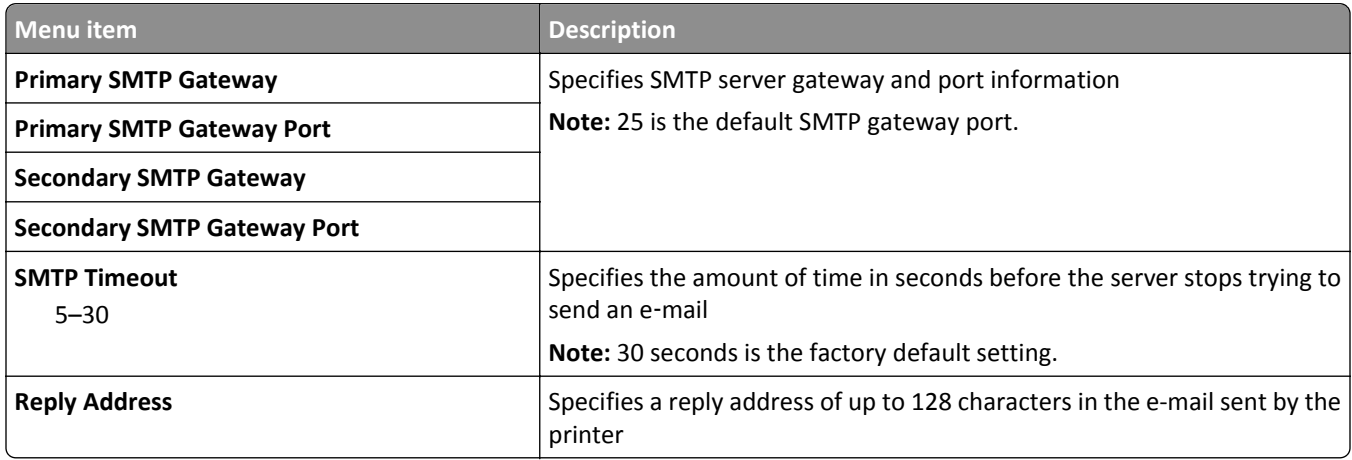

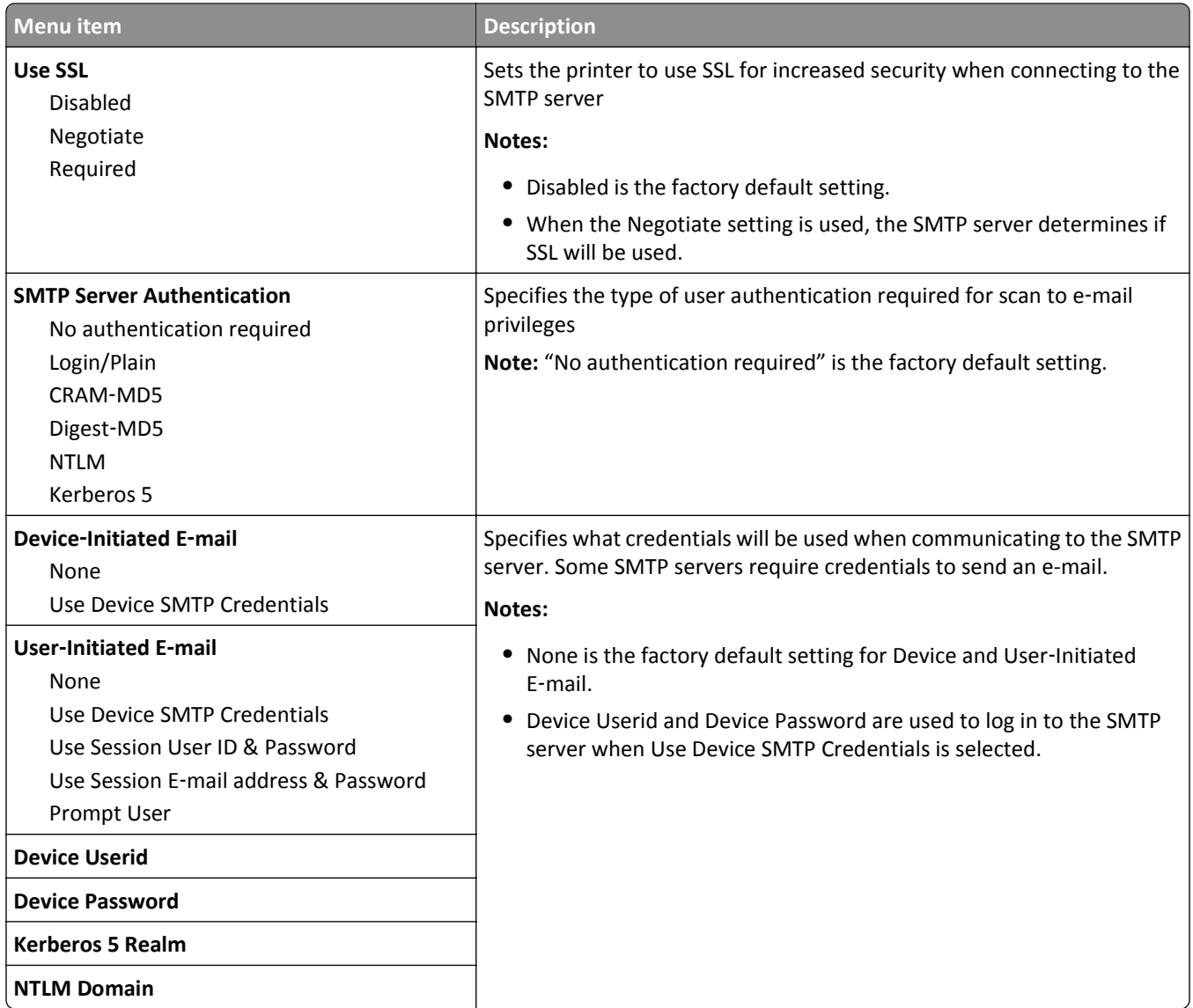

# **Security menu**

#### **Miscellaneous Security Settings menu**

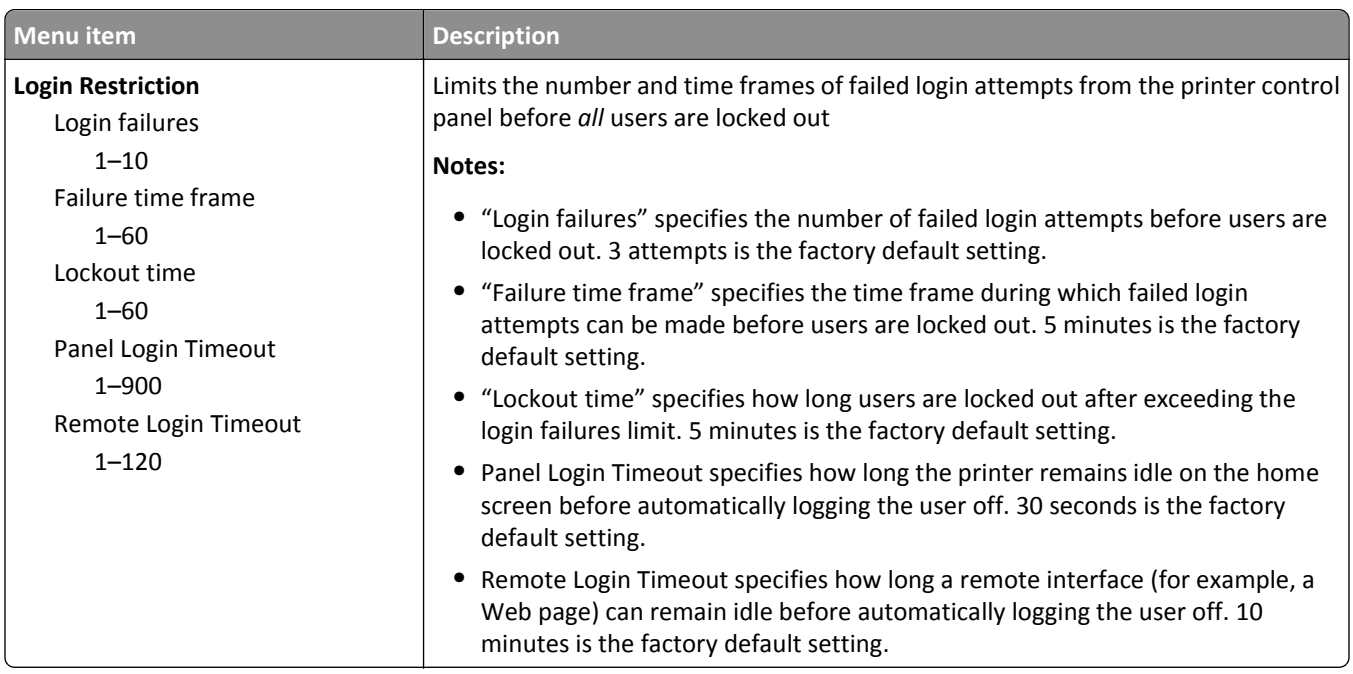

## **Confidential Print menu**

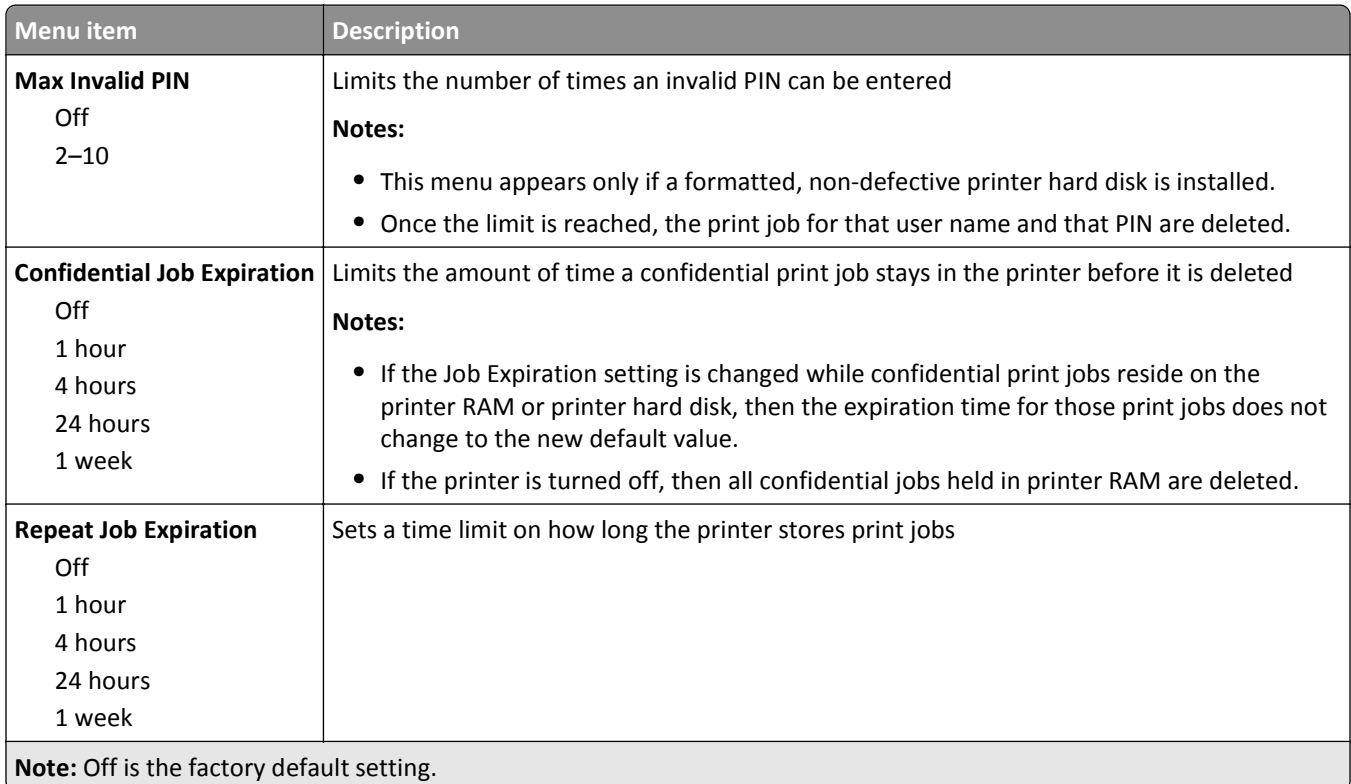

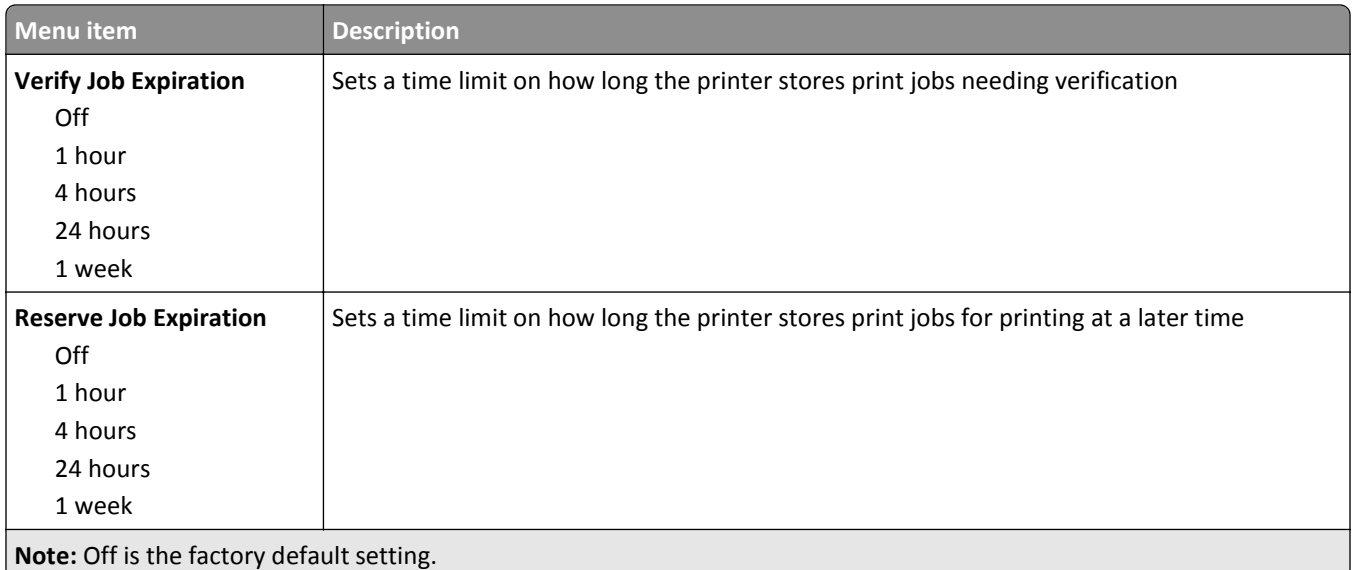

#### **Disk Wiping menu**

Disk Wiping erases *only* print job data on the printer hard disk that *are not* currently in use by the file system. All permanent data on the printer hard disk are preserved, such as downloaded fonts, macros, and held jobs.

**Note:** This menu appears only if a formatted, non-defective printer hard disk is installed.

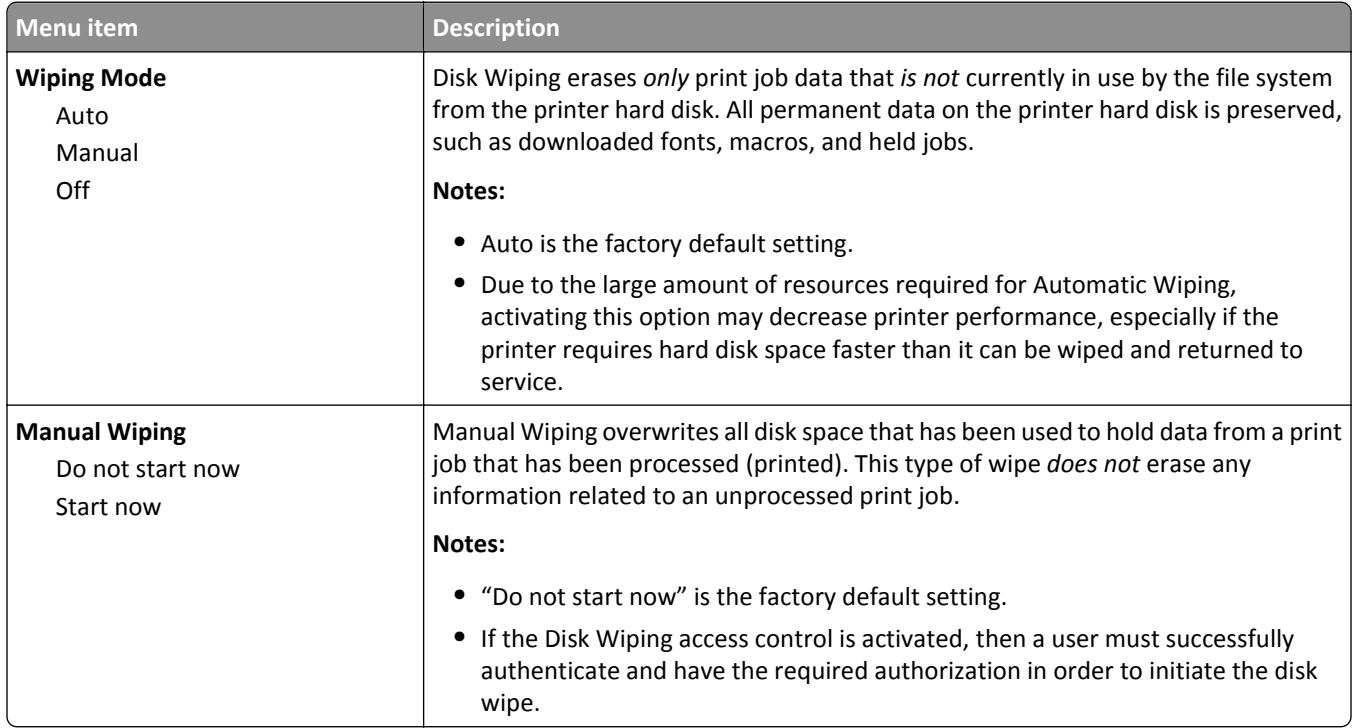

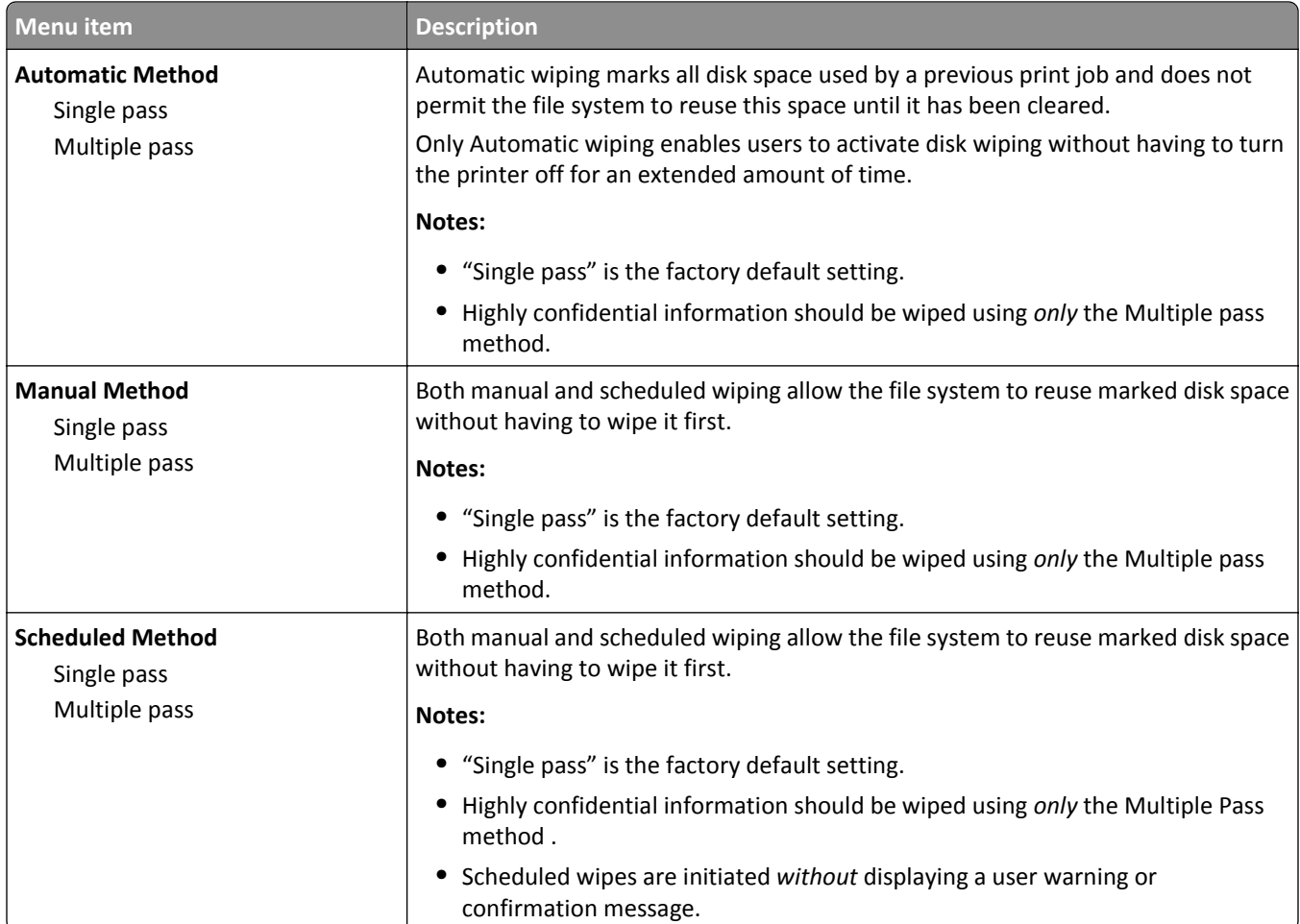

## **Security Audit Log menu**

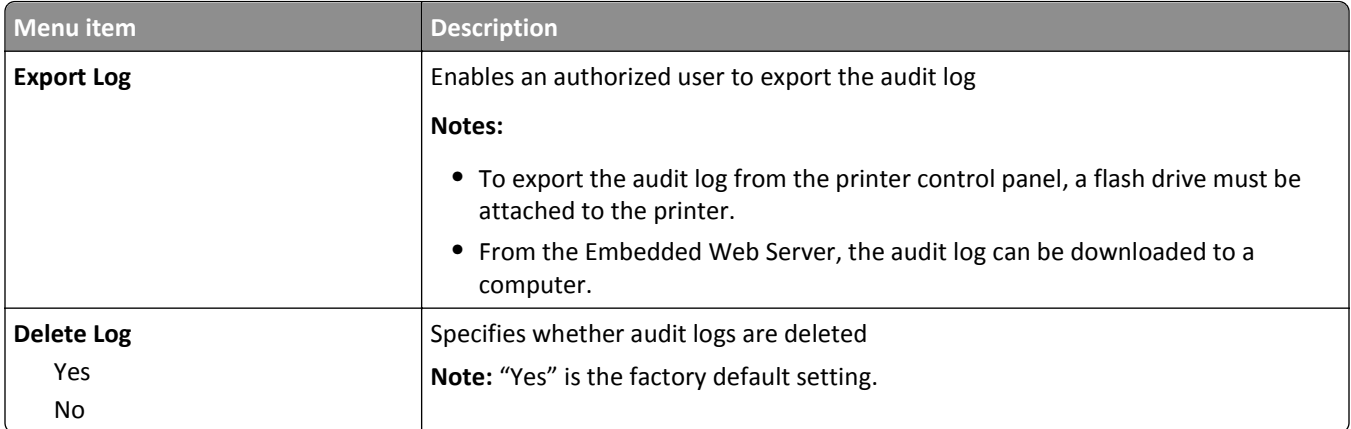

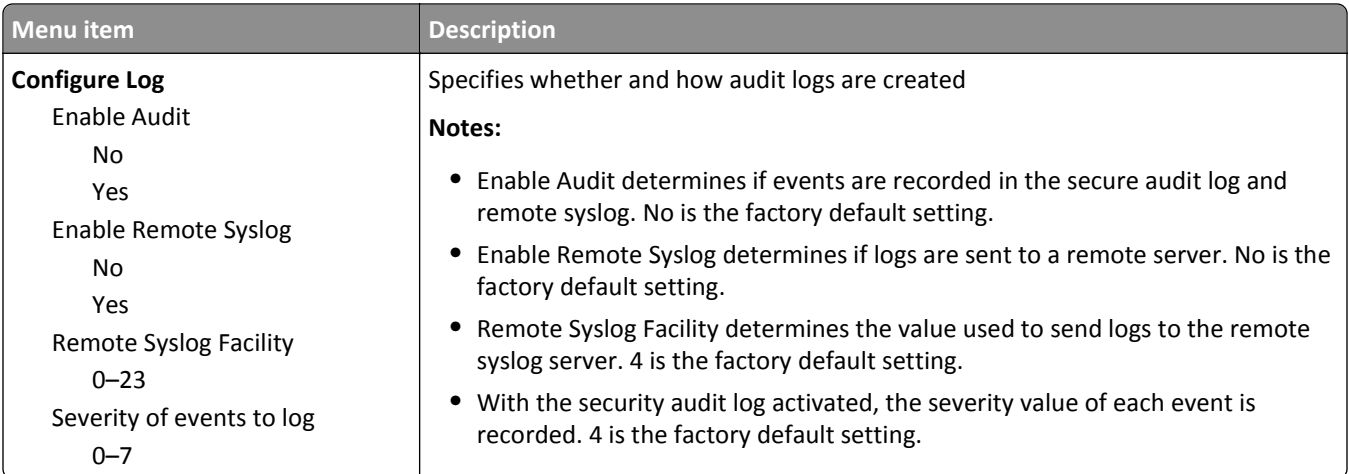

### **Set Date and Time menu**

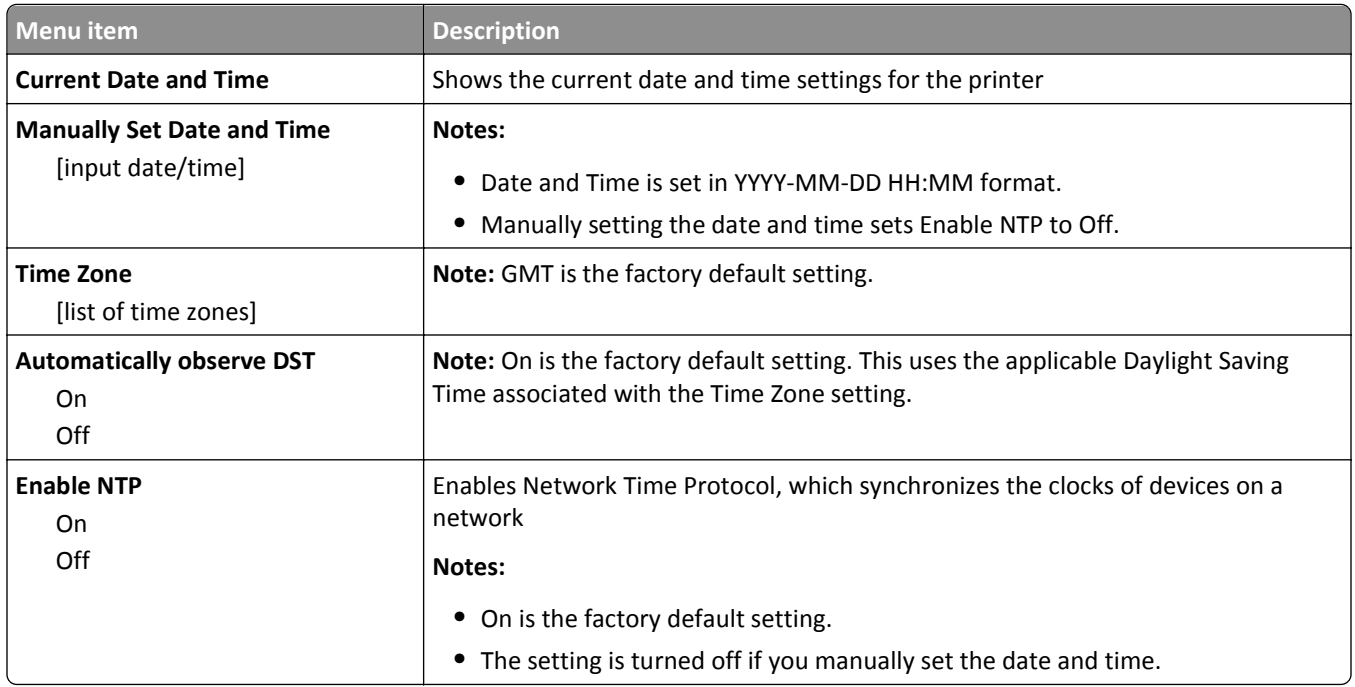

# **Settings menu**

### **General Settings menu**

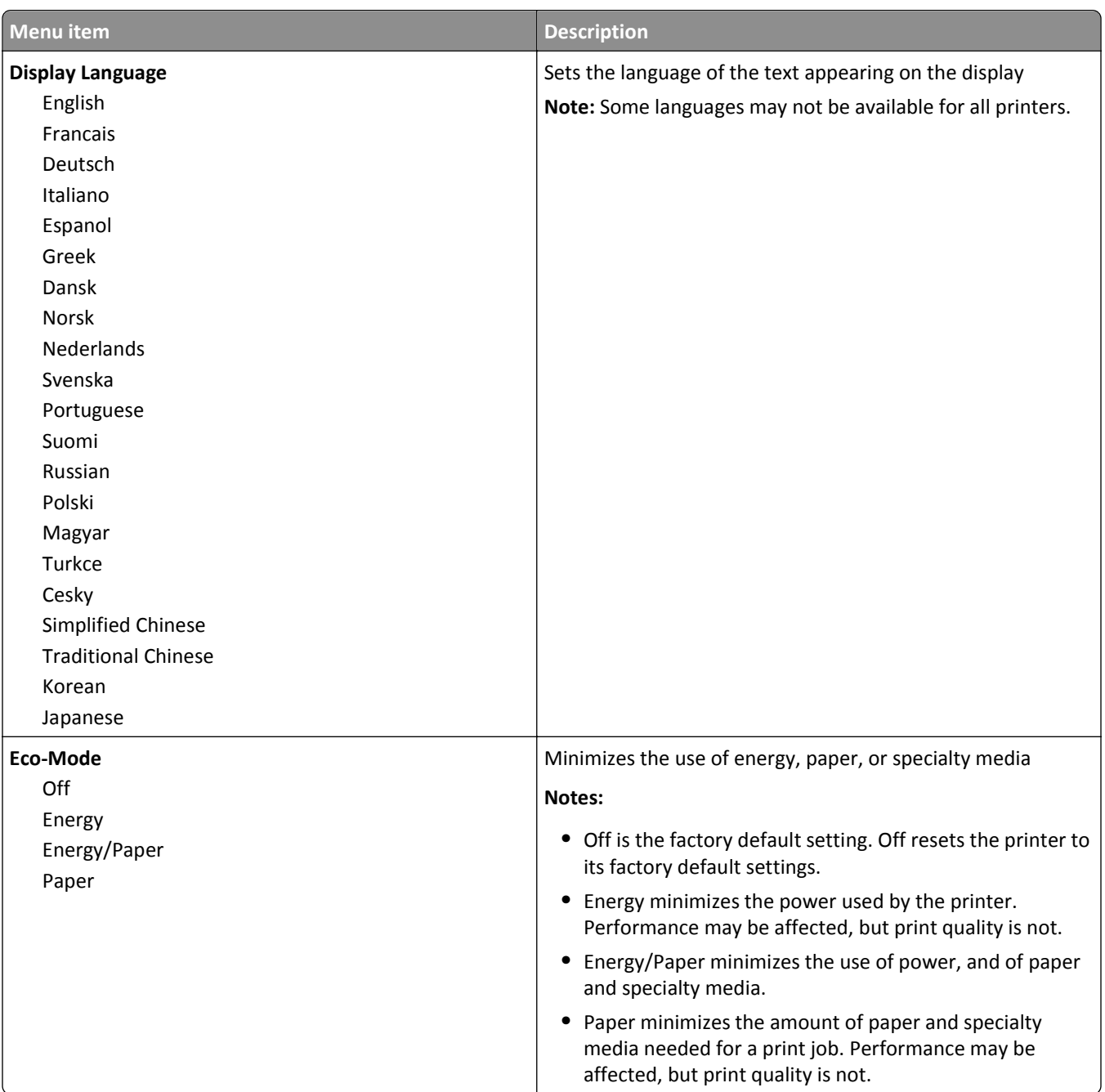

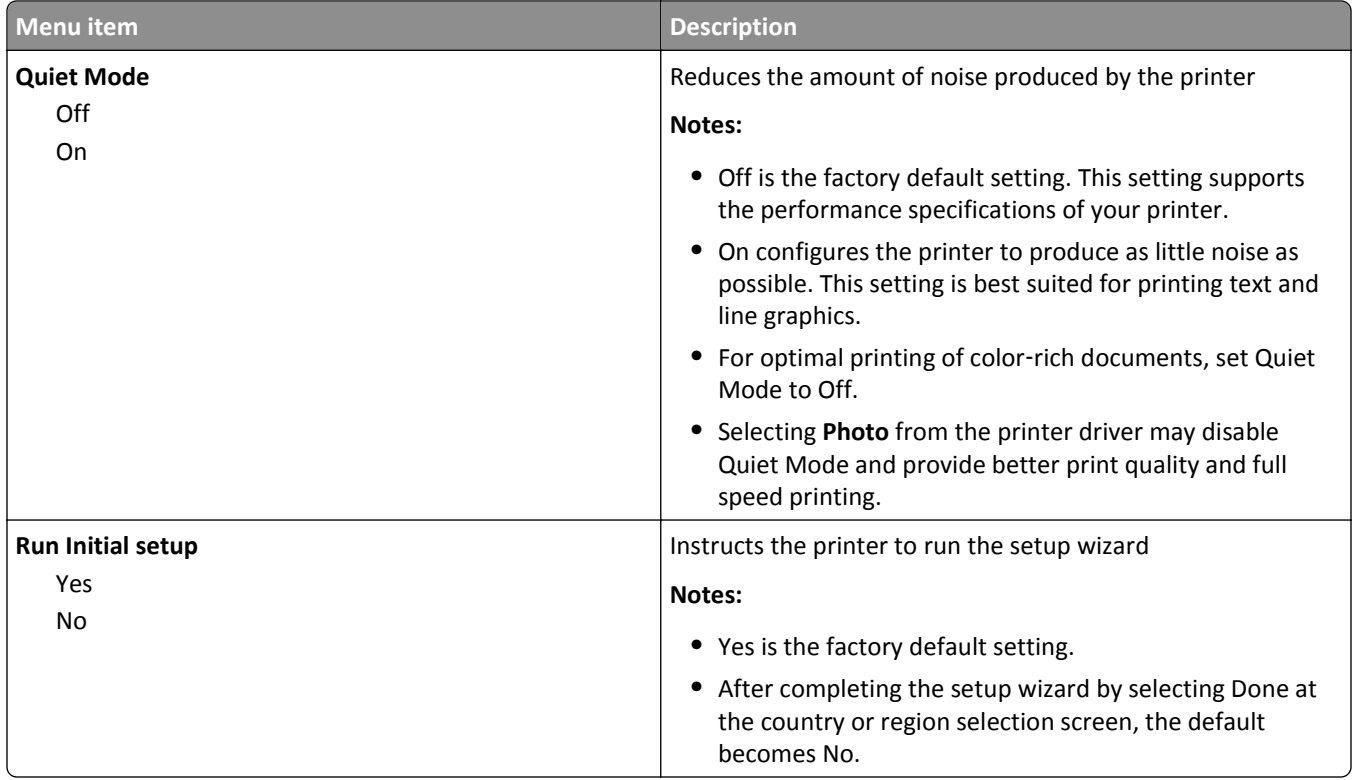

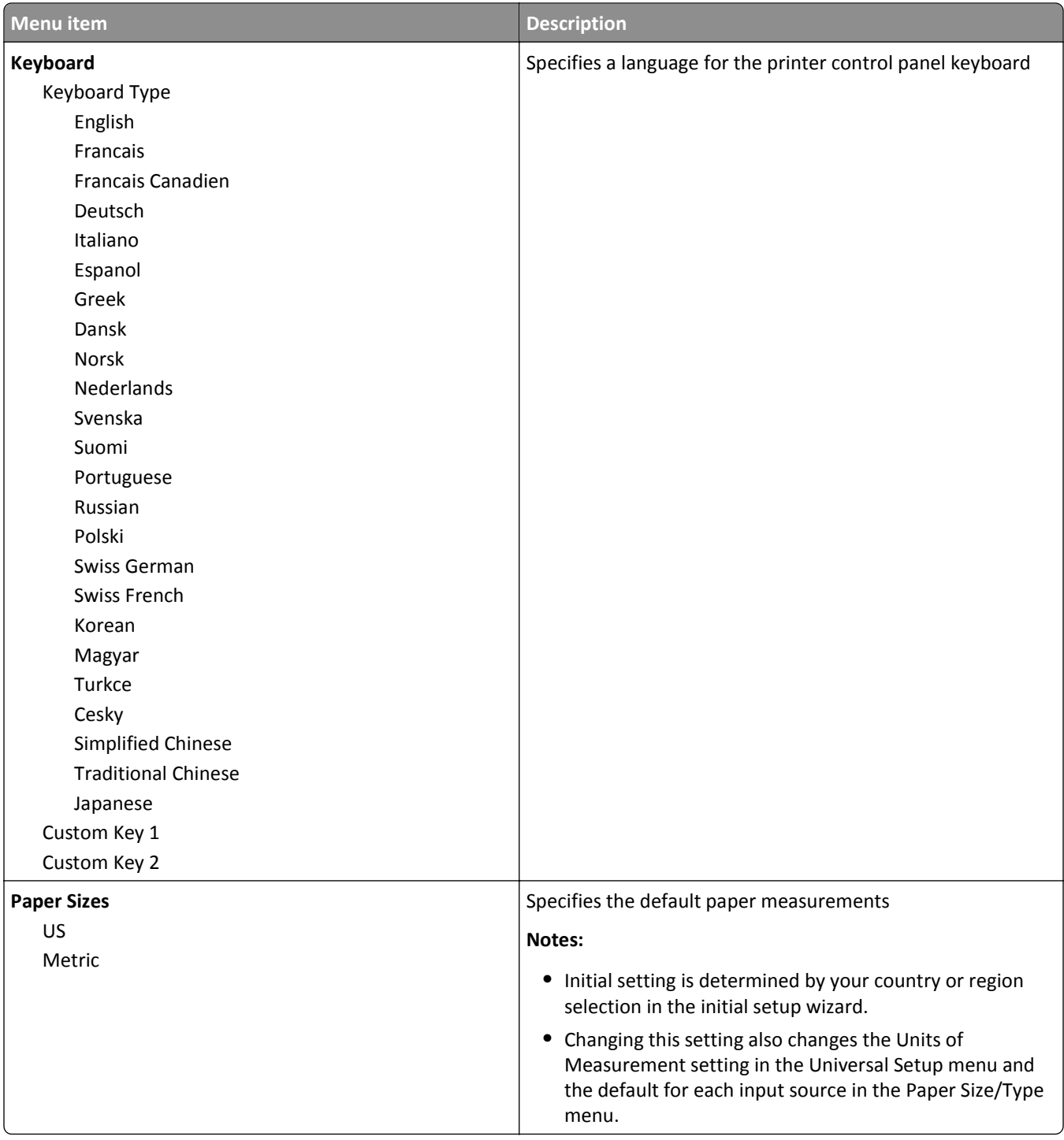

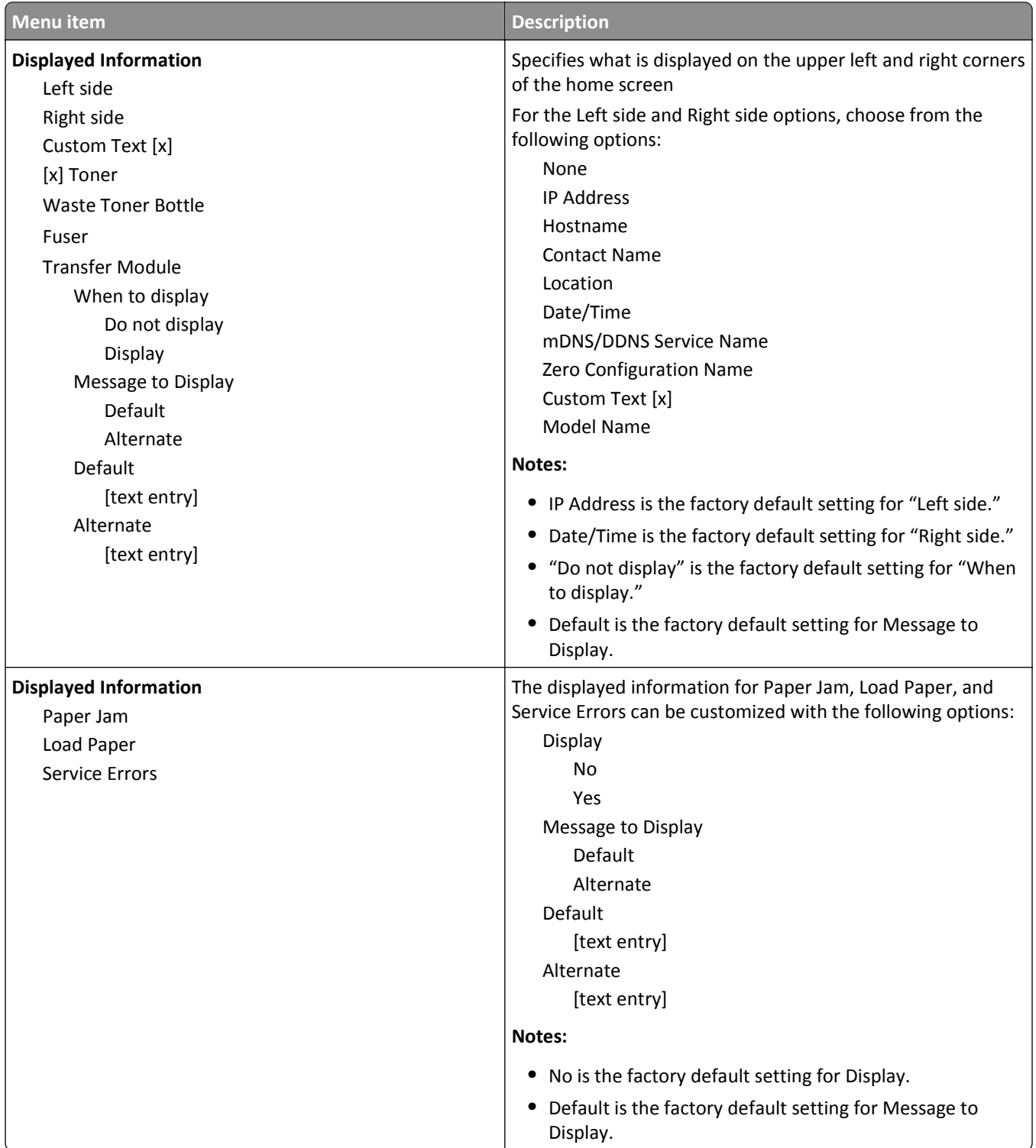

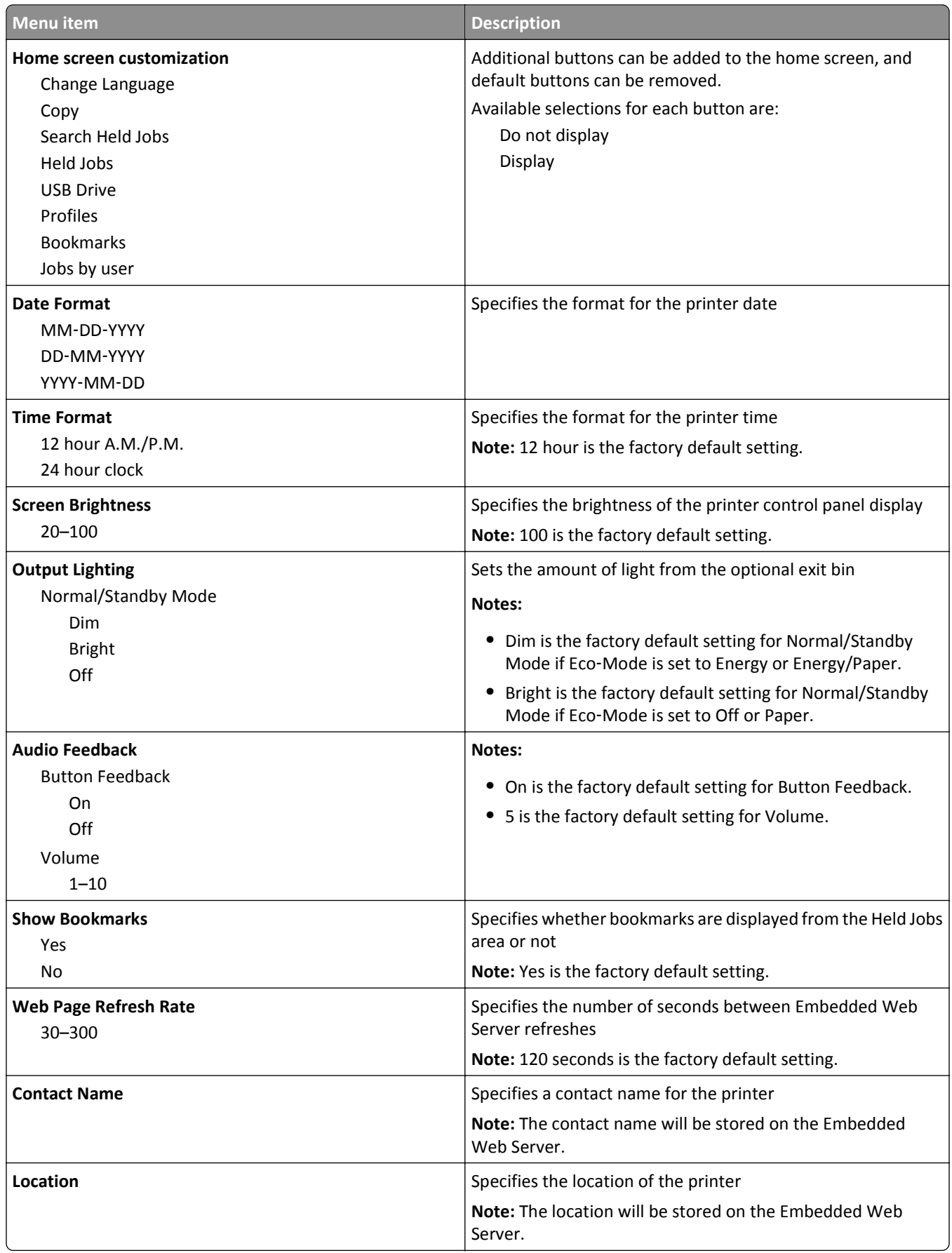

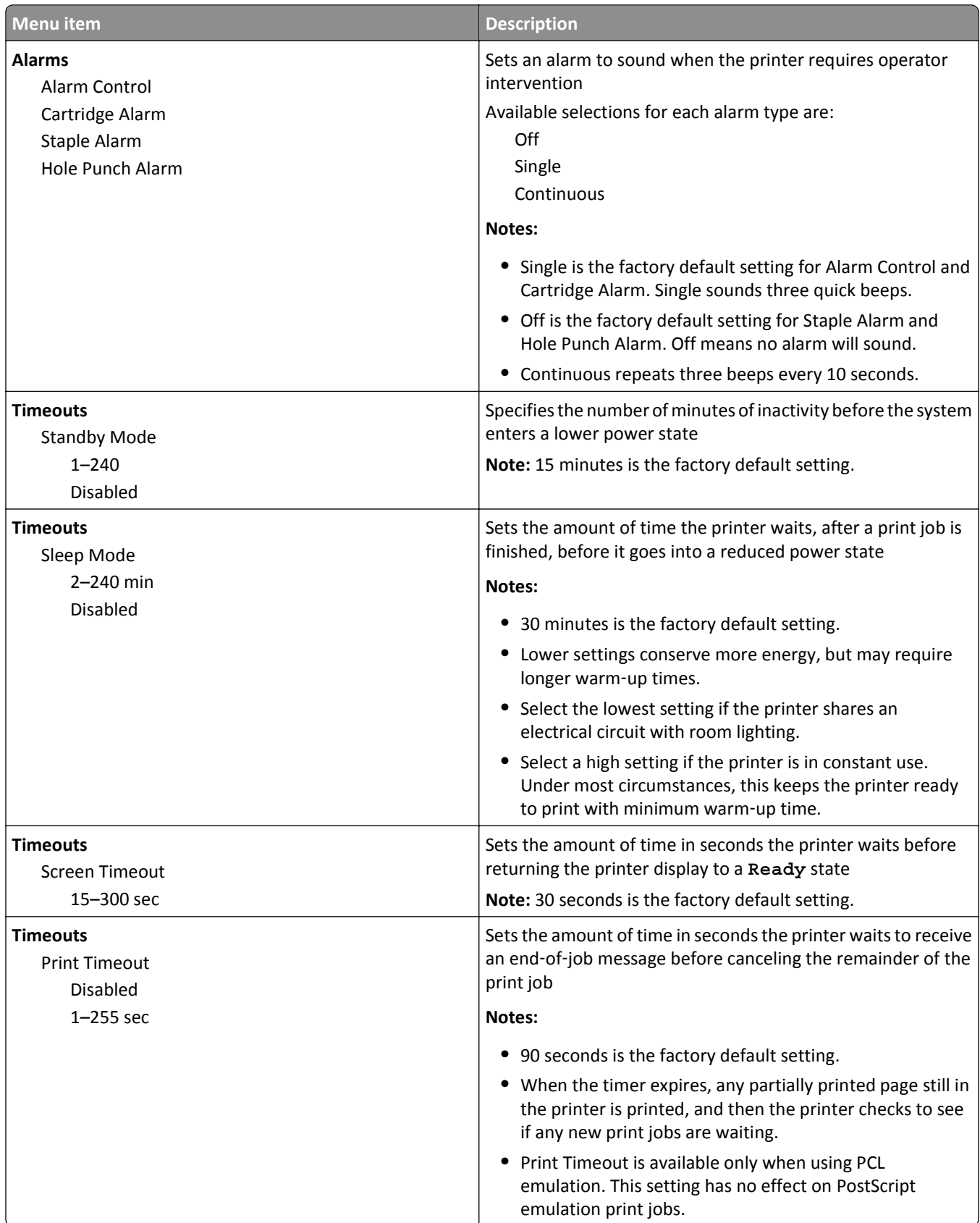

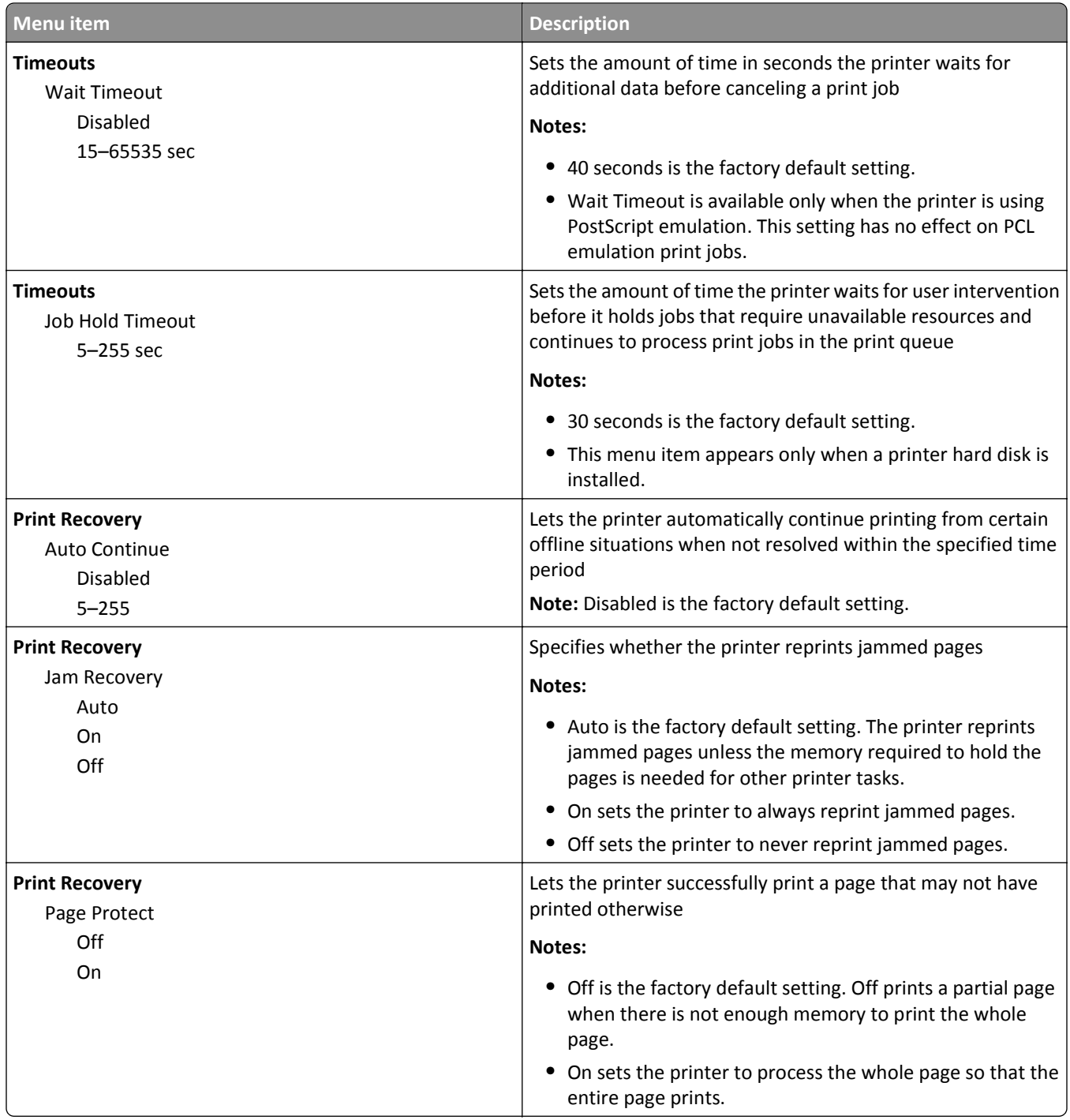

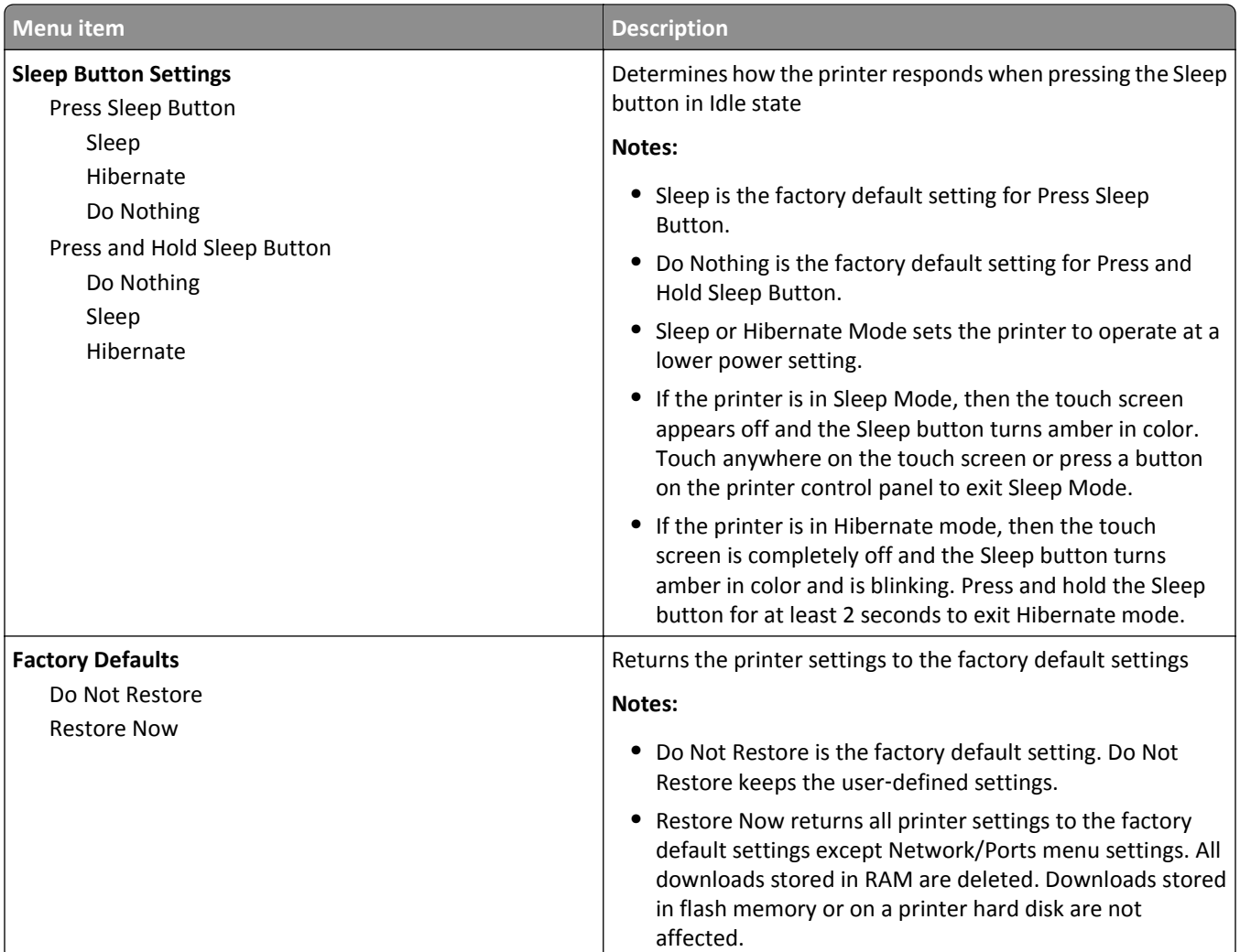

### **Flash Drive menu**

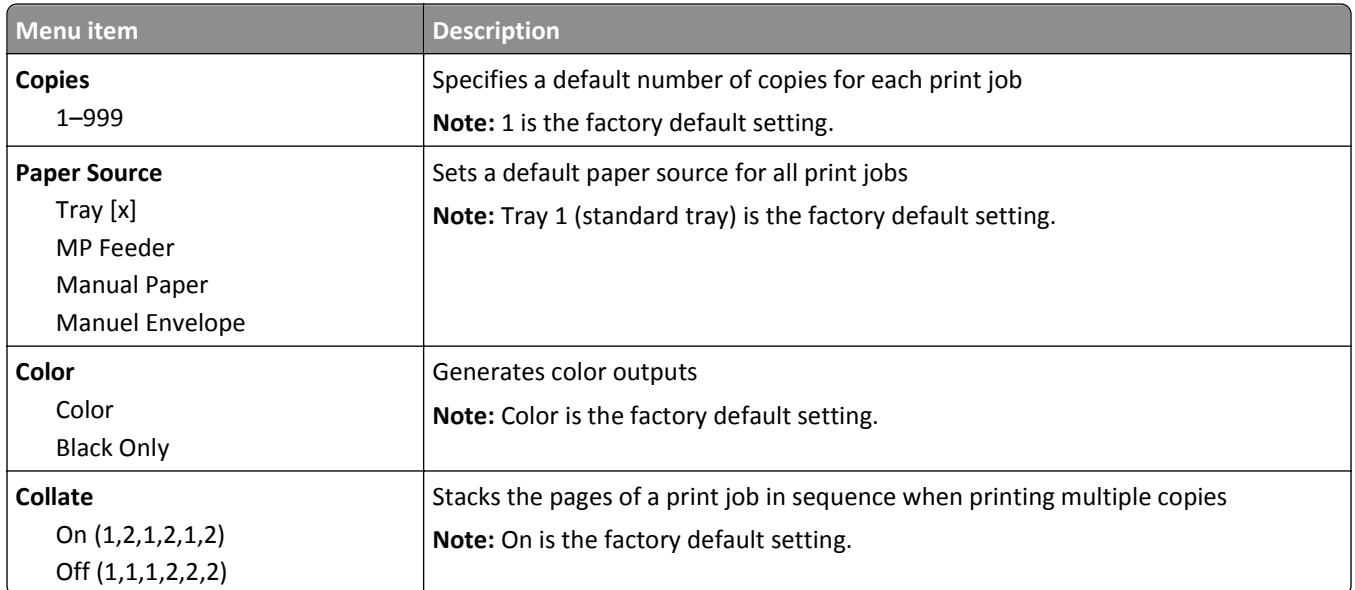

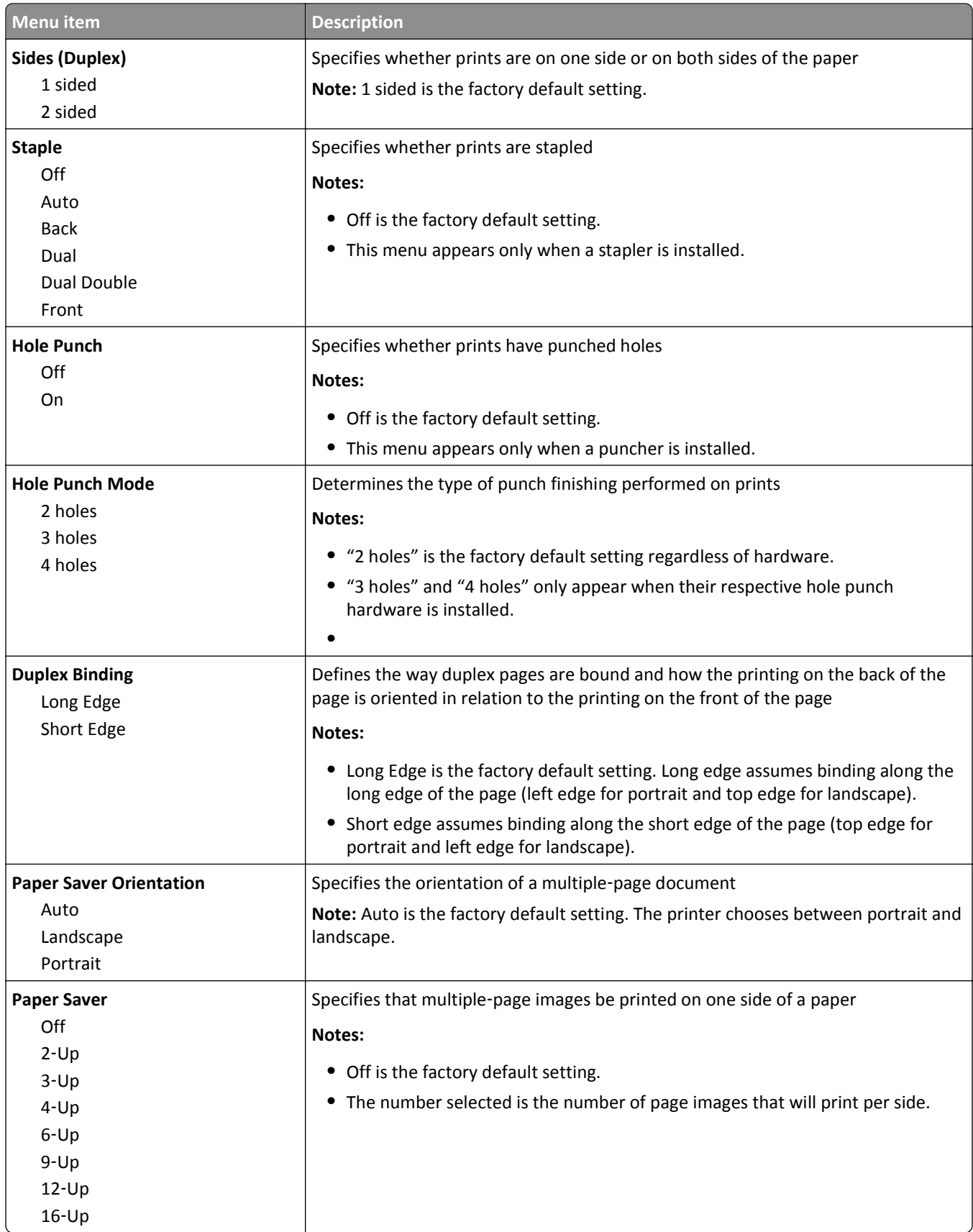

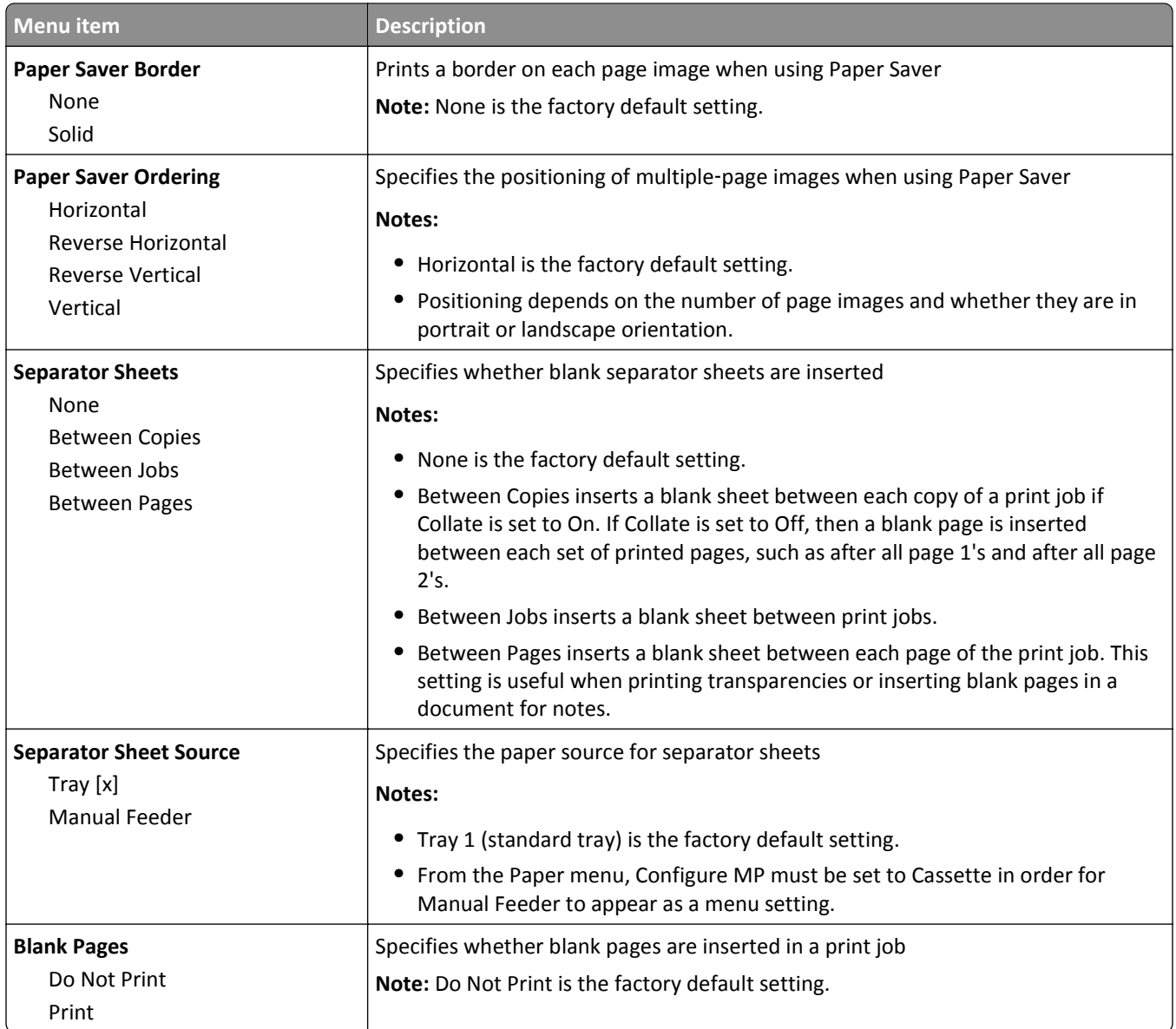

## **Setup menu**

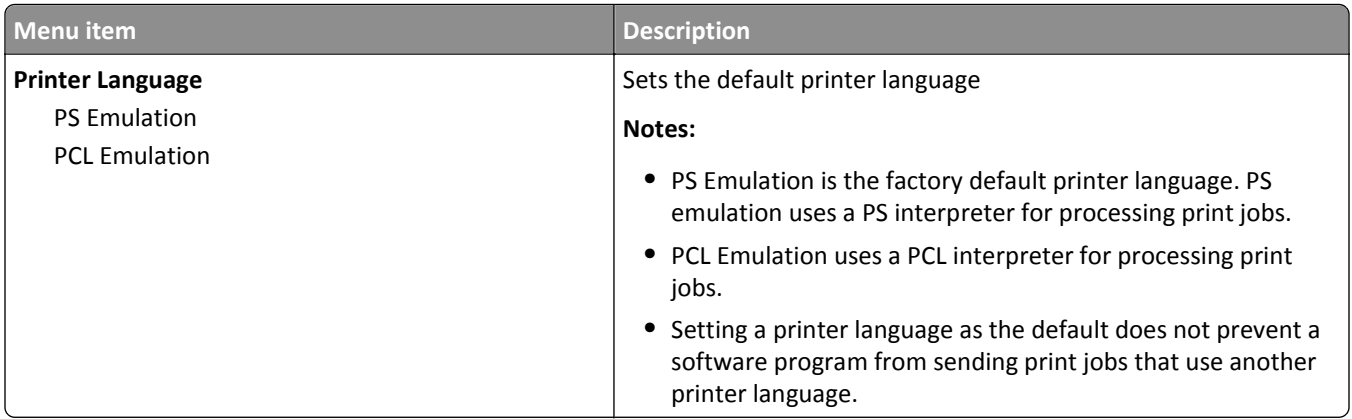

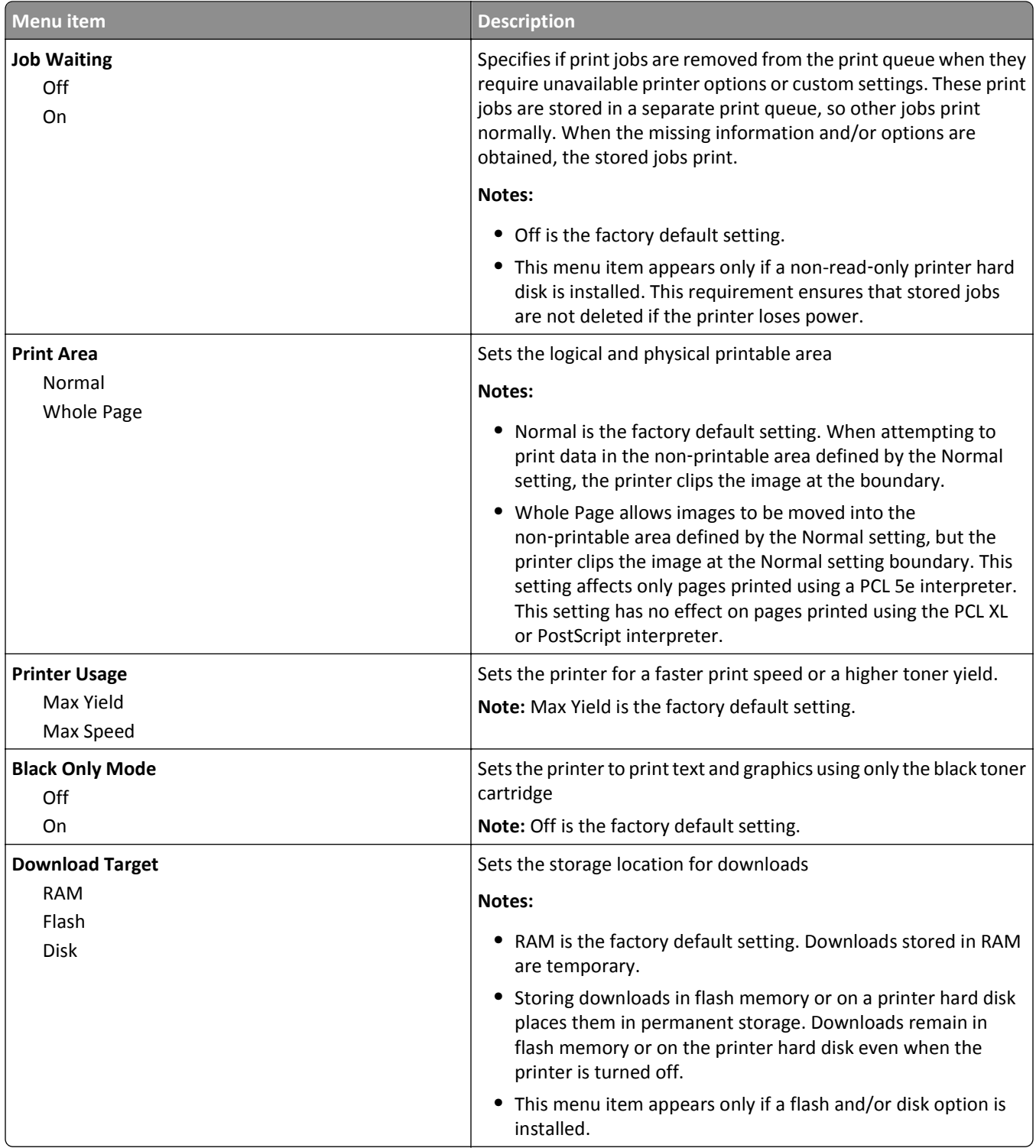

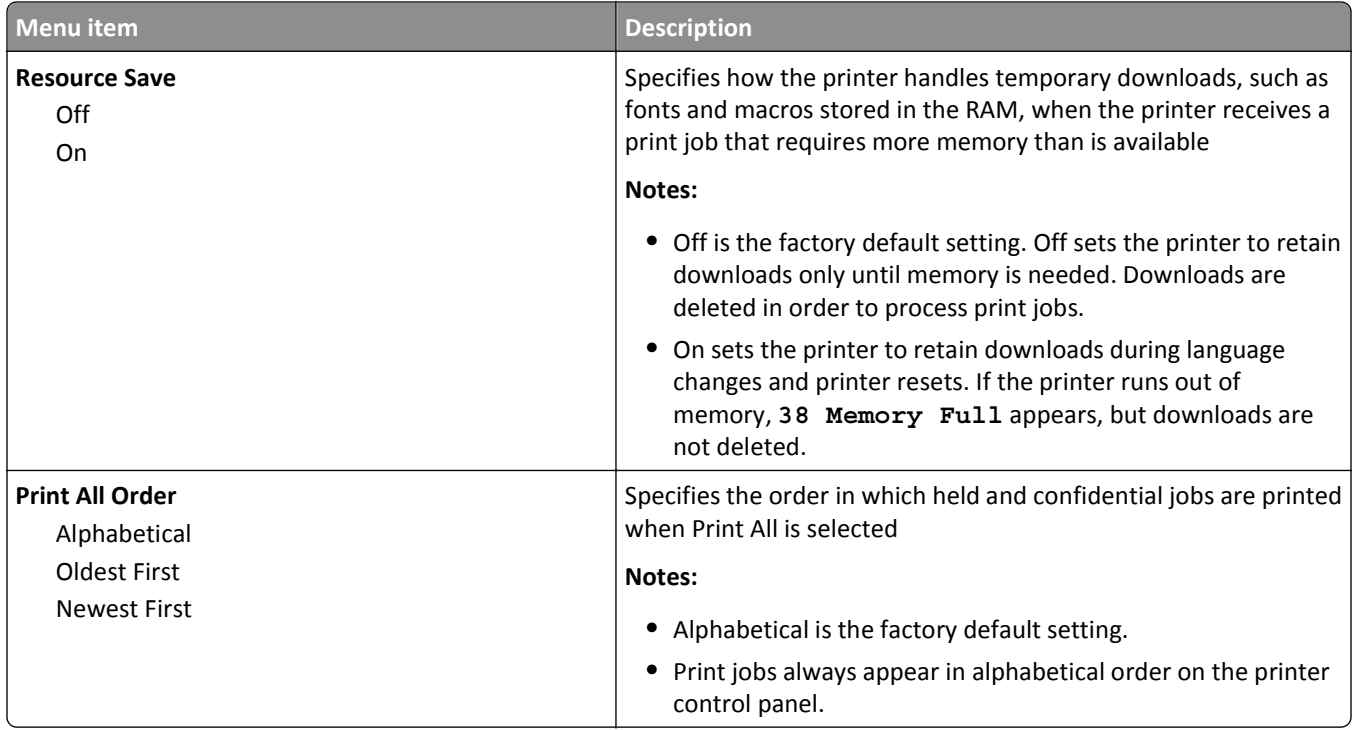

### **Job Accounting menu**

**Note:** This menu item appears only if a formatted, non-defective printer hard disk is installed. The printer hard disk cannot be read/write- or write-protected.

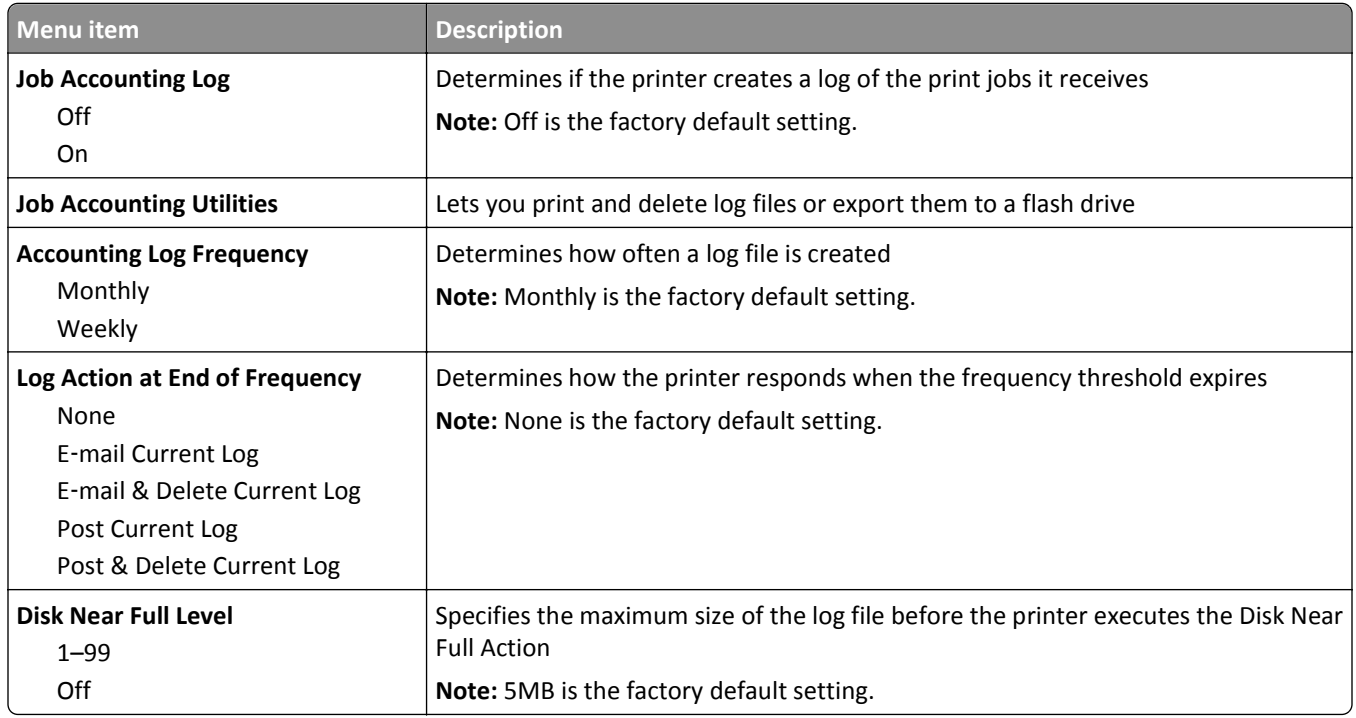

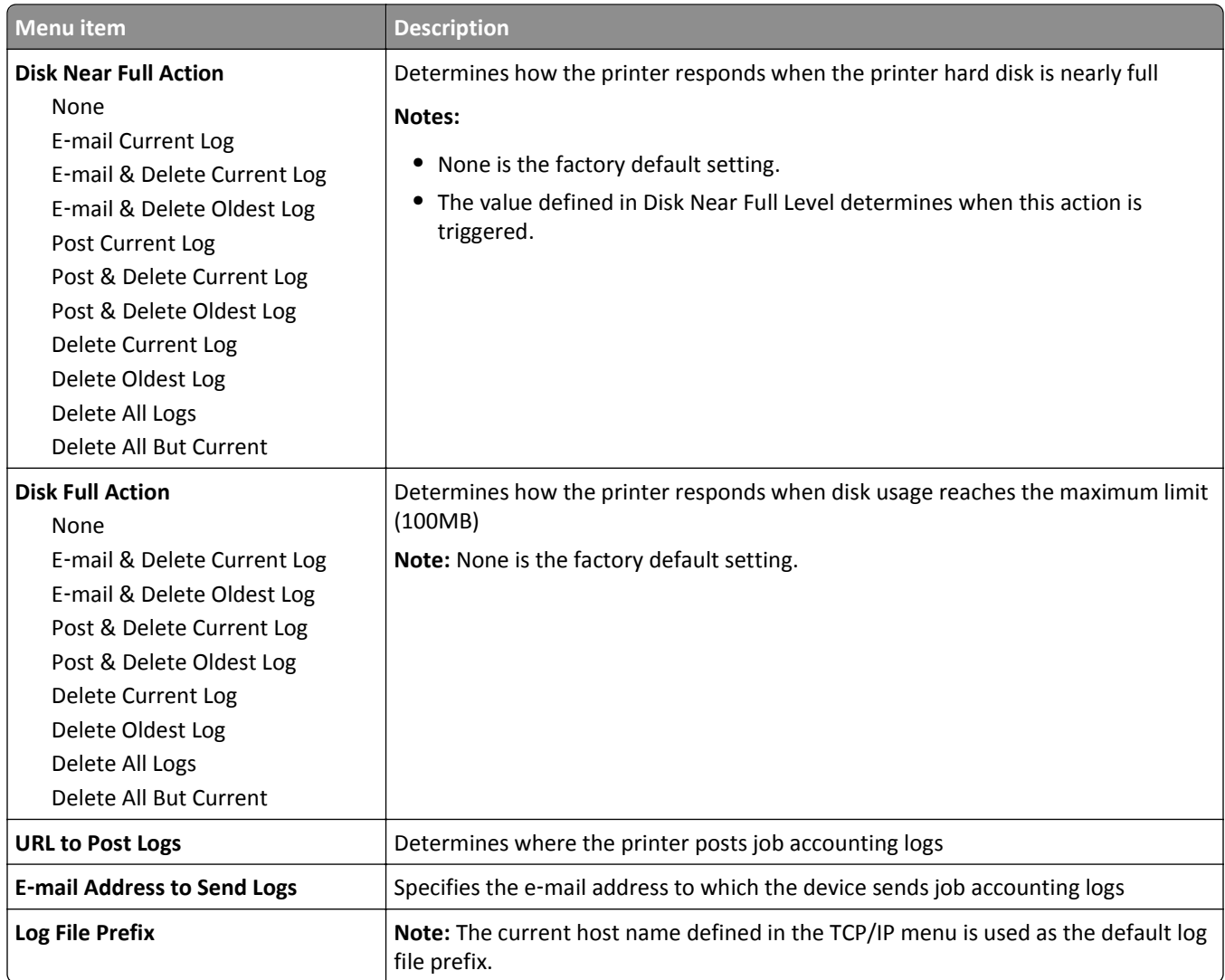

### **Finishing menu**

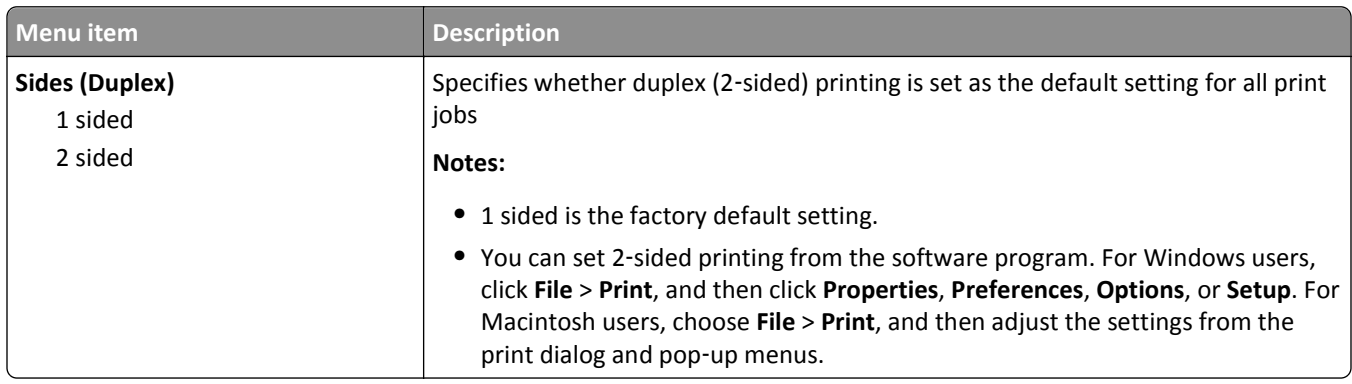

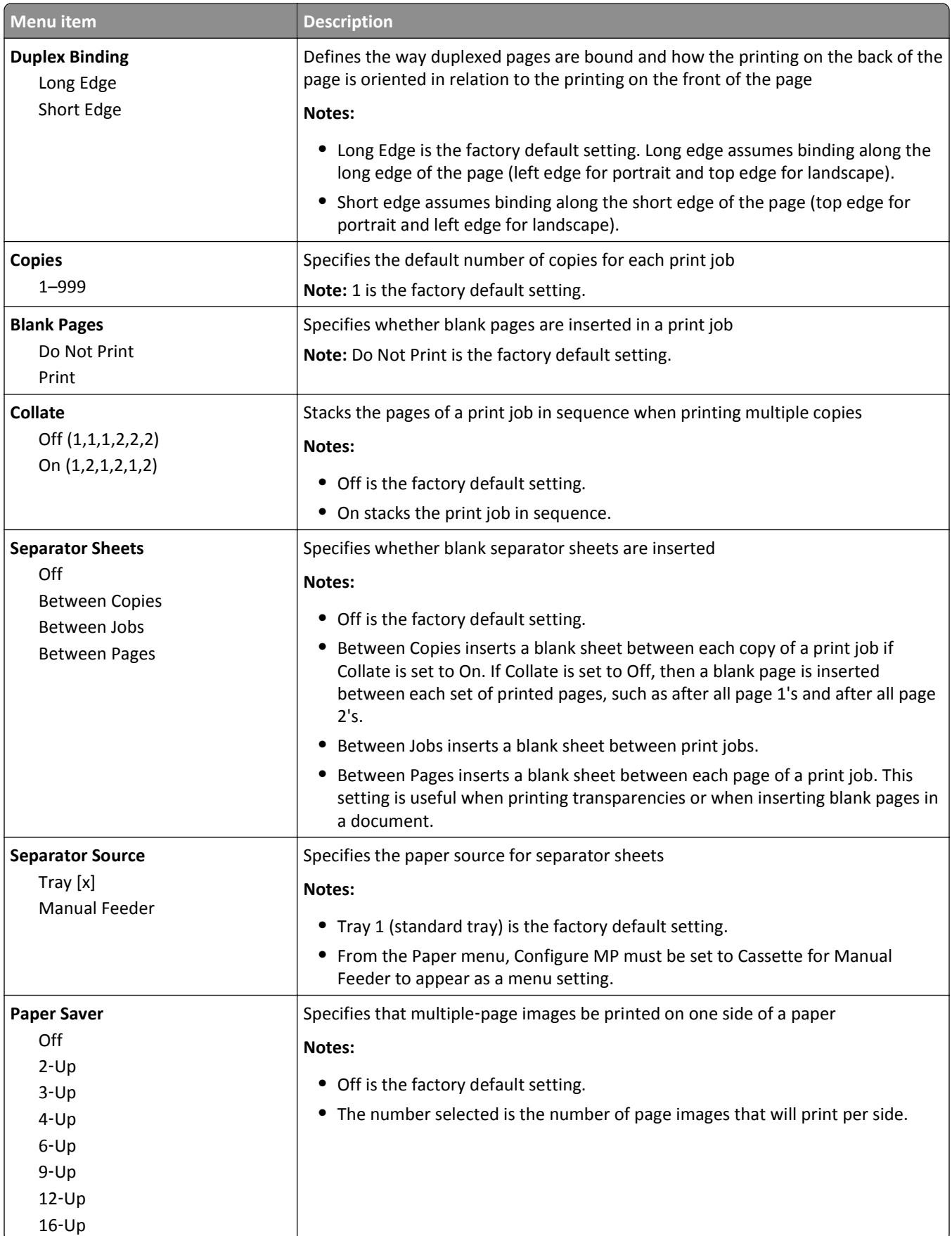

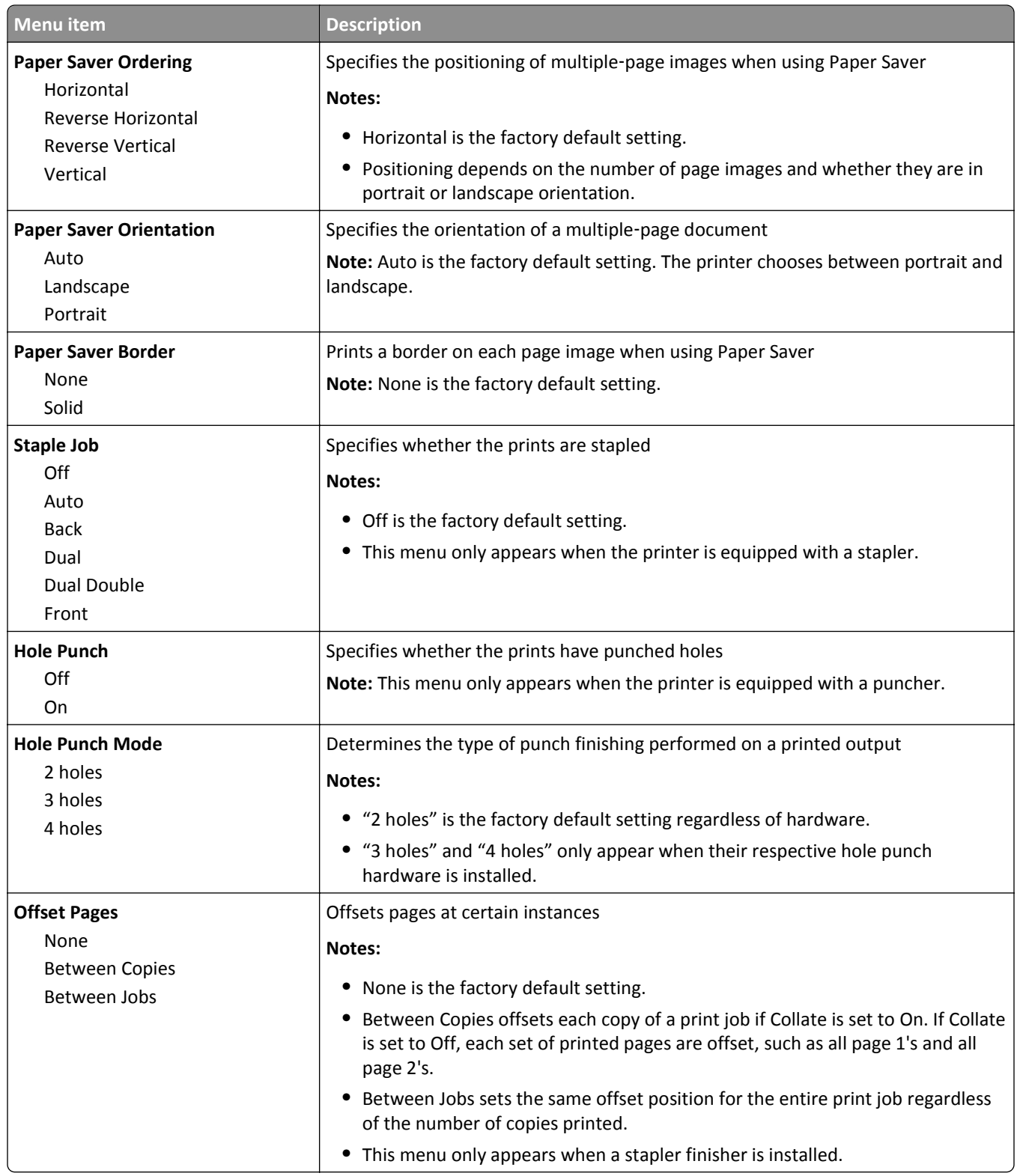

### **Quality menu**

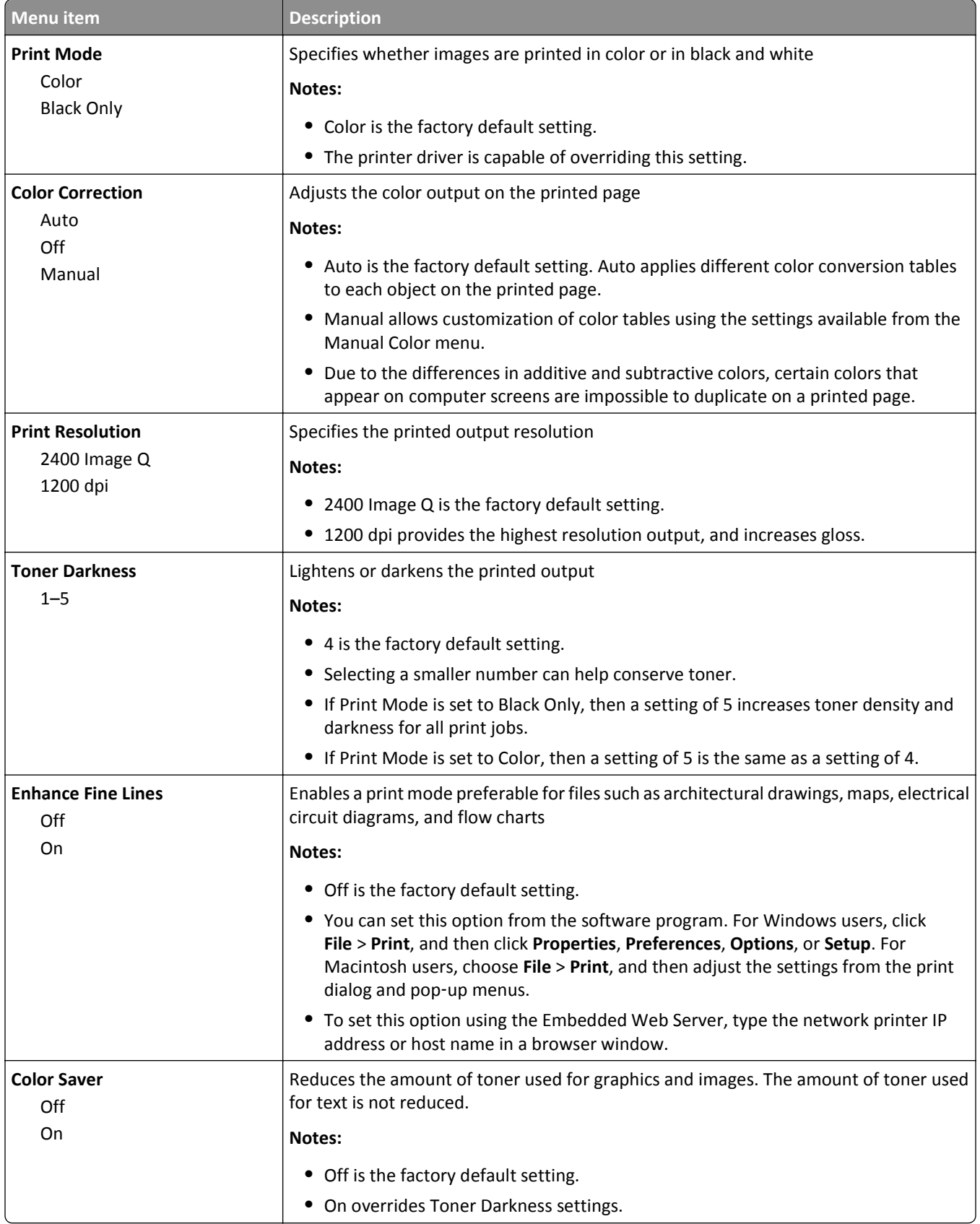

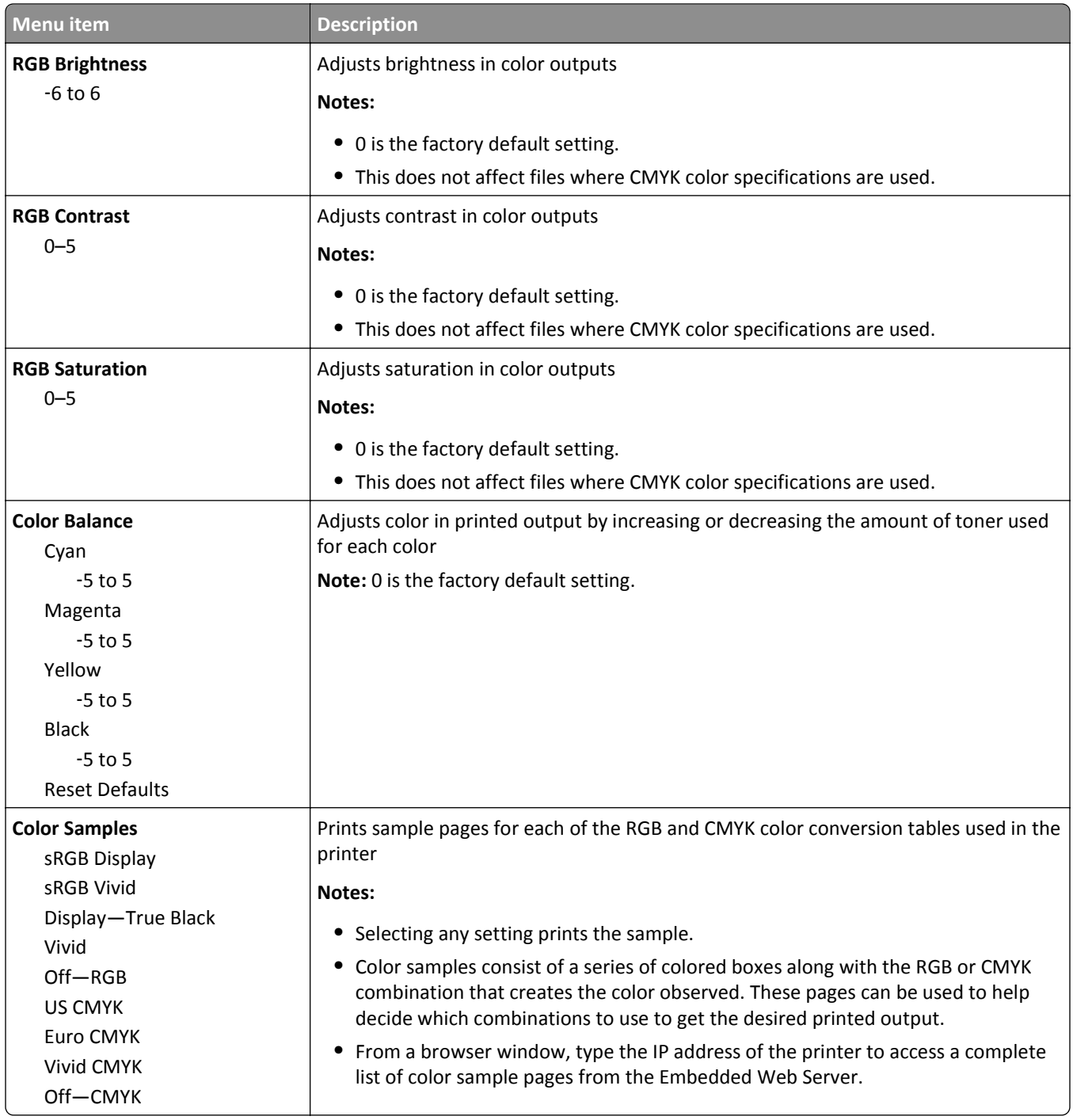
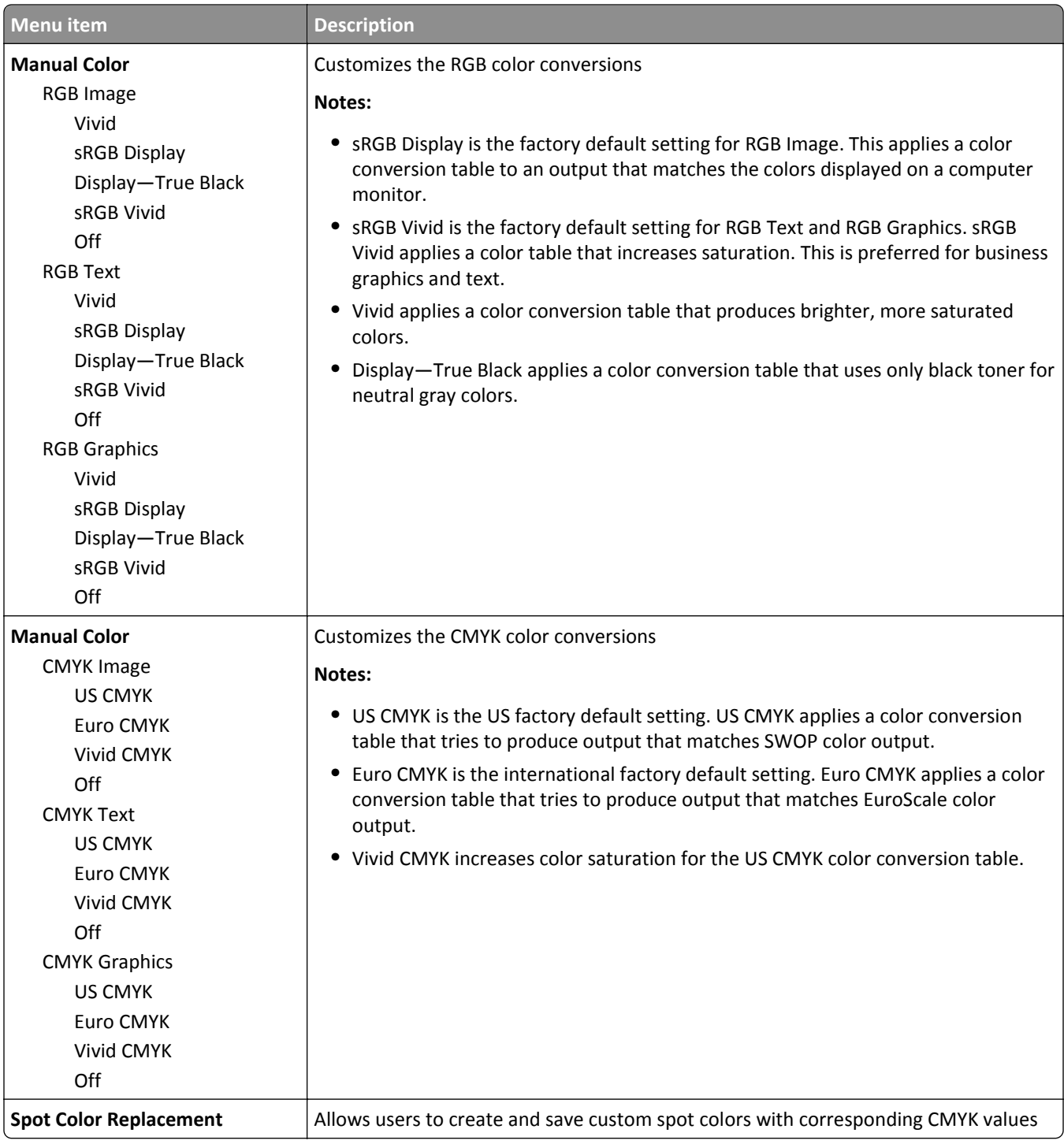

## **Utilities menu**

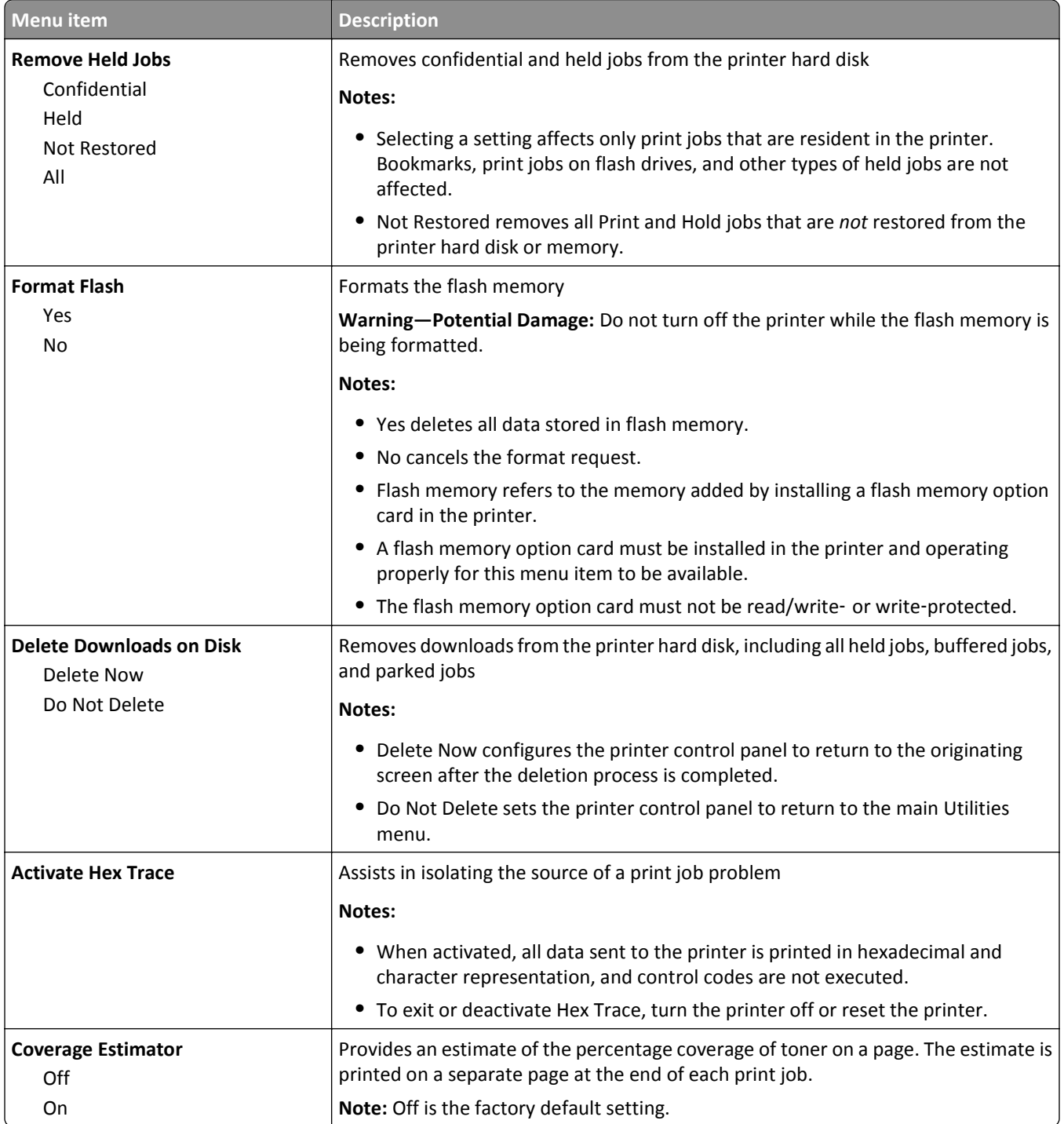

## **XPS menu**

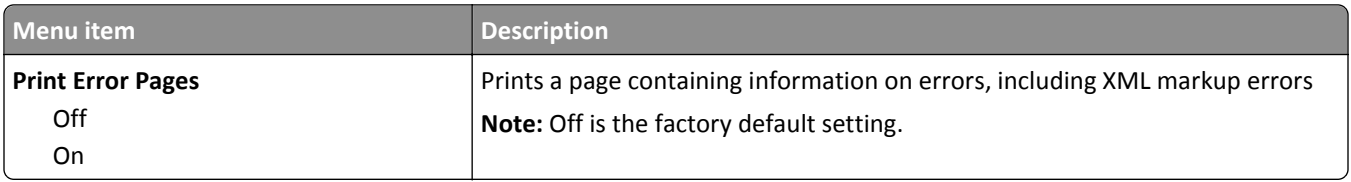

## **PDF menu**

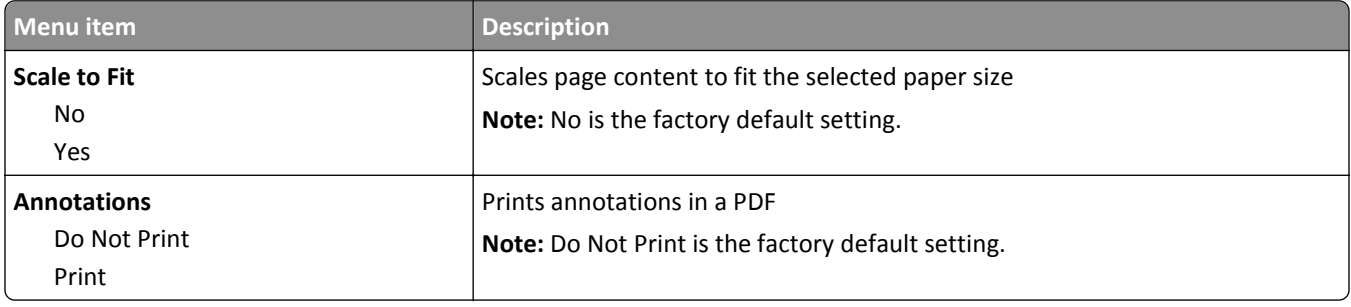

## **PostScript menu**

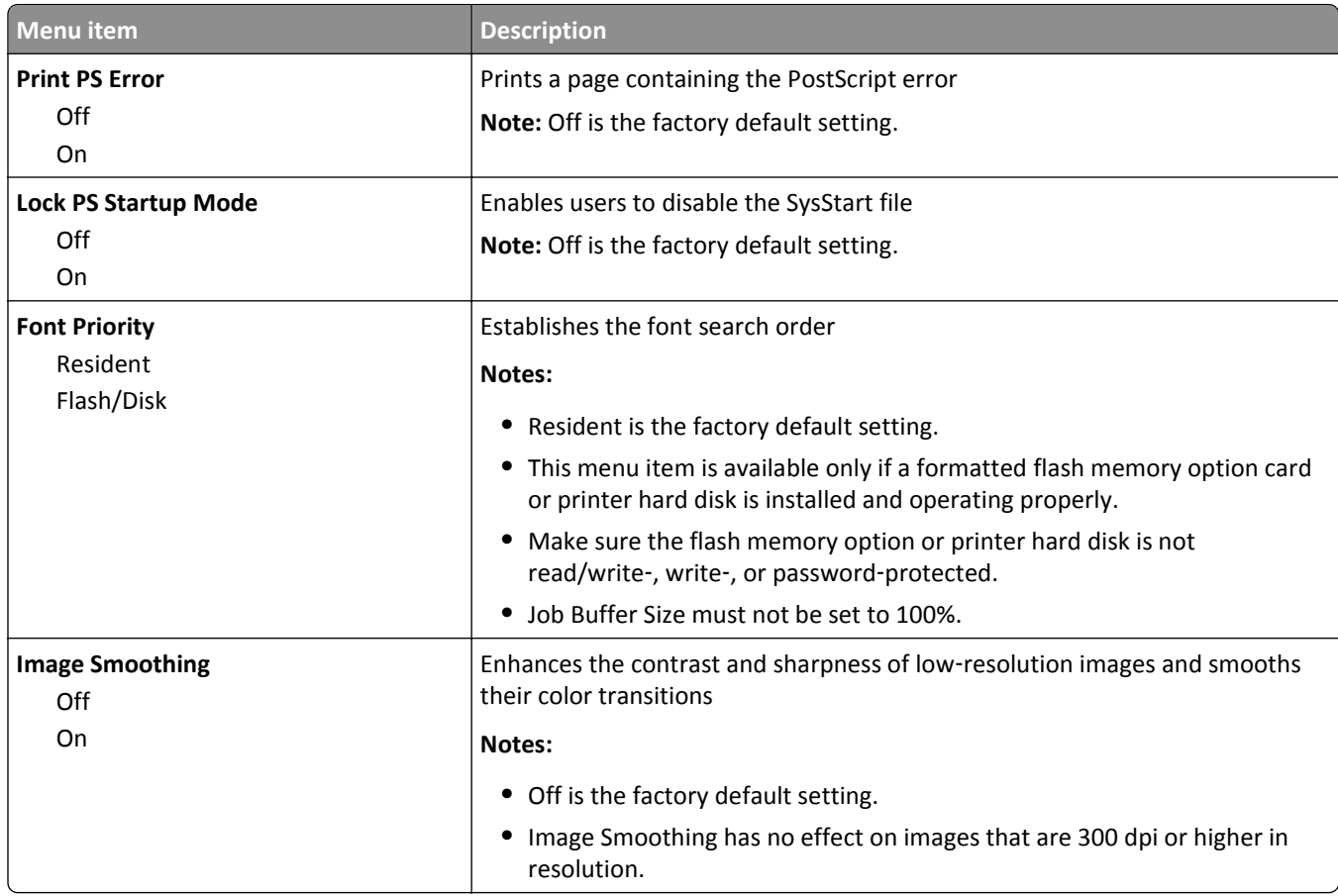

## **PCL Emul menu**

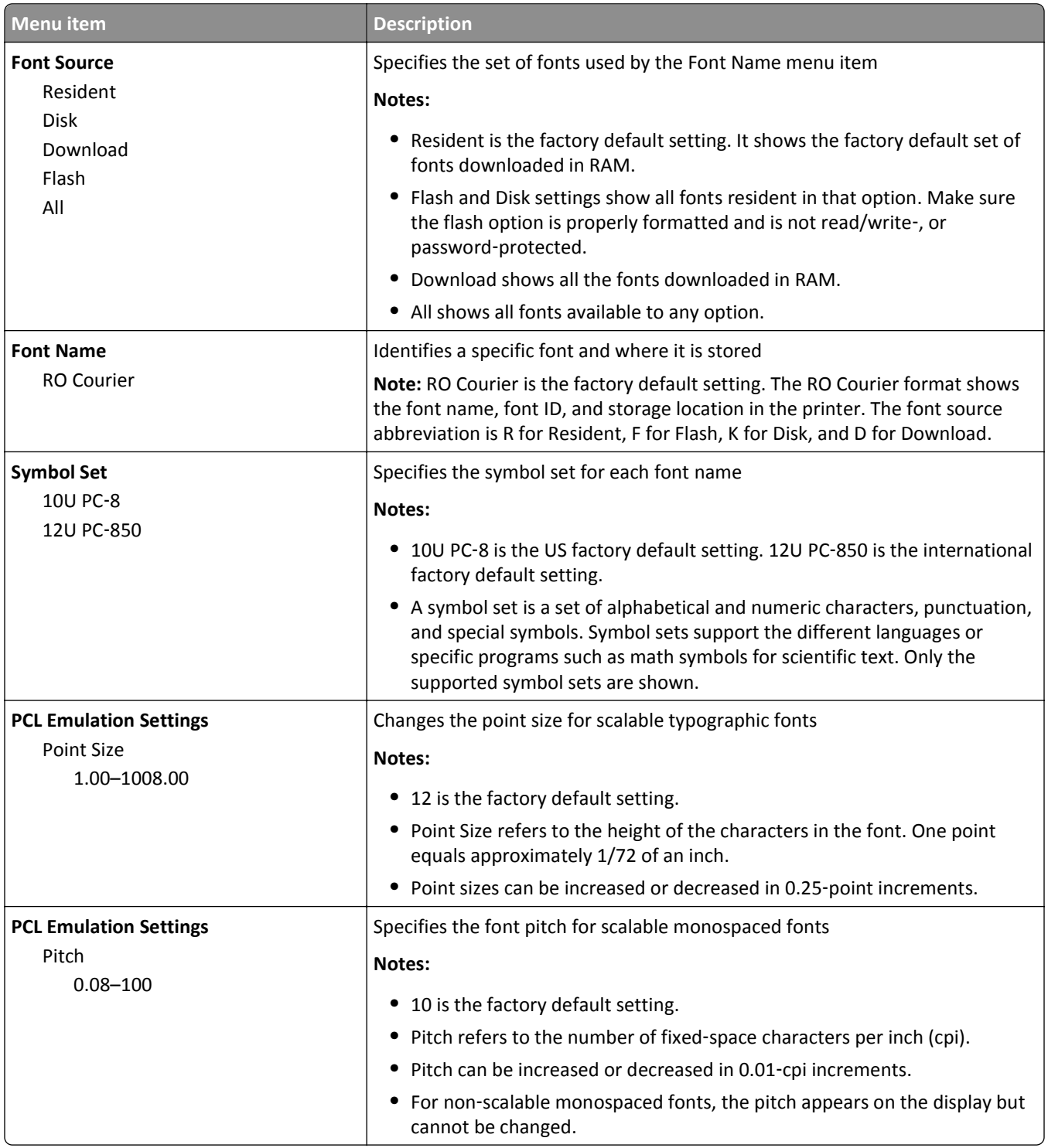

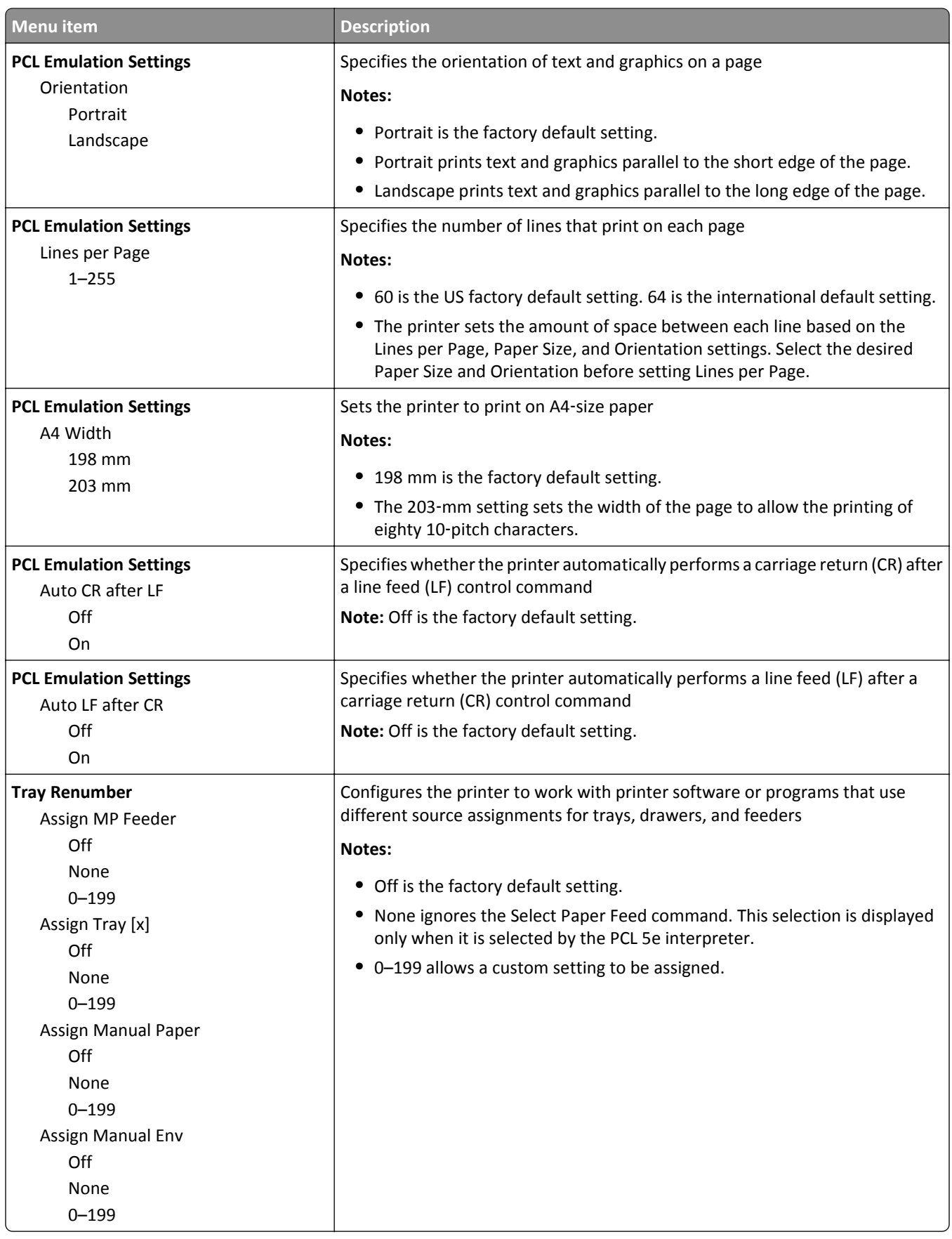

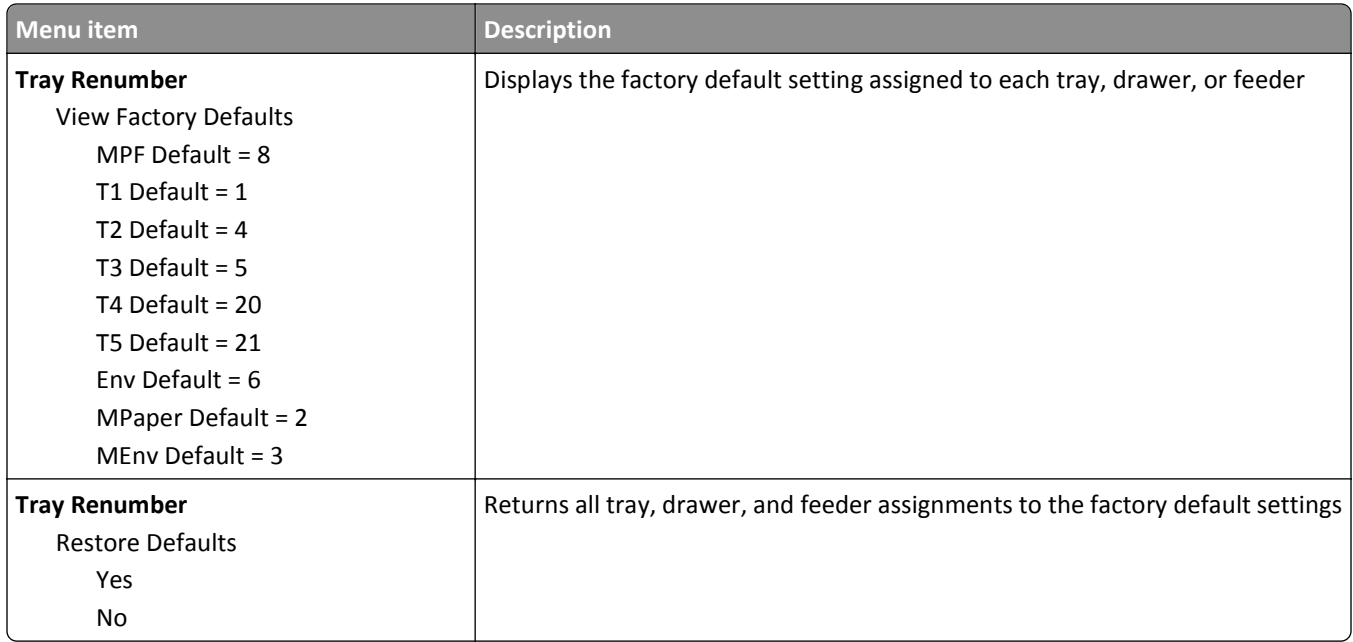

## **HTML menu**

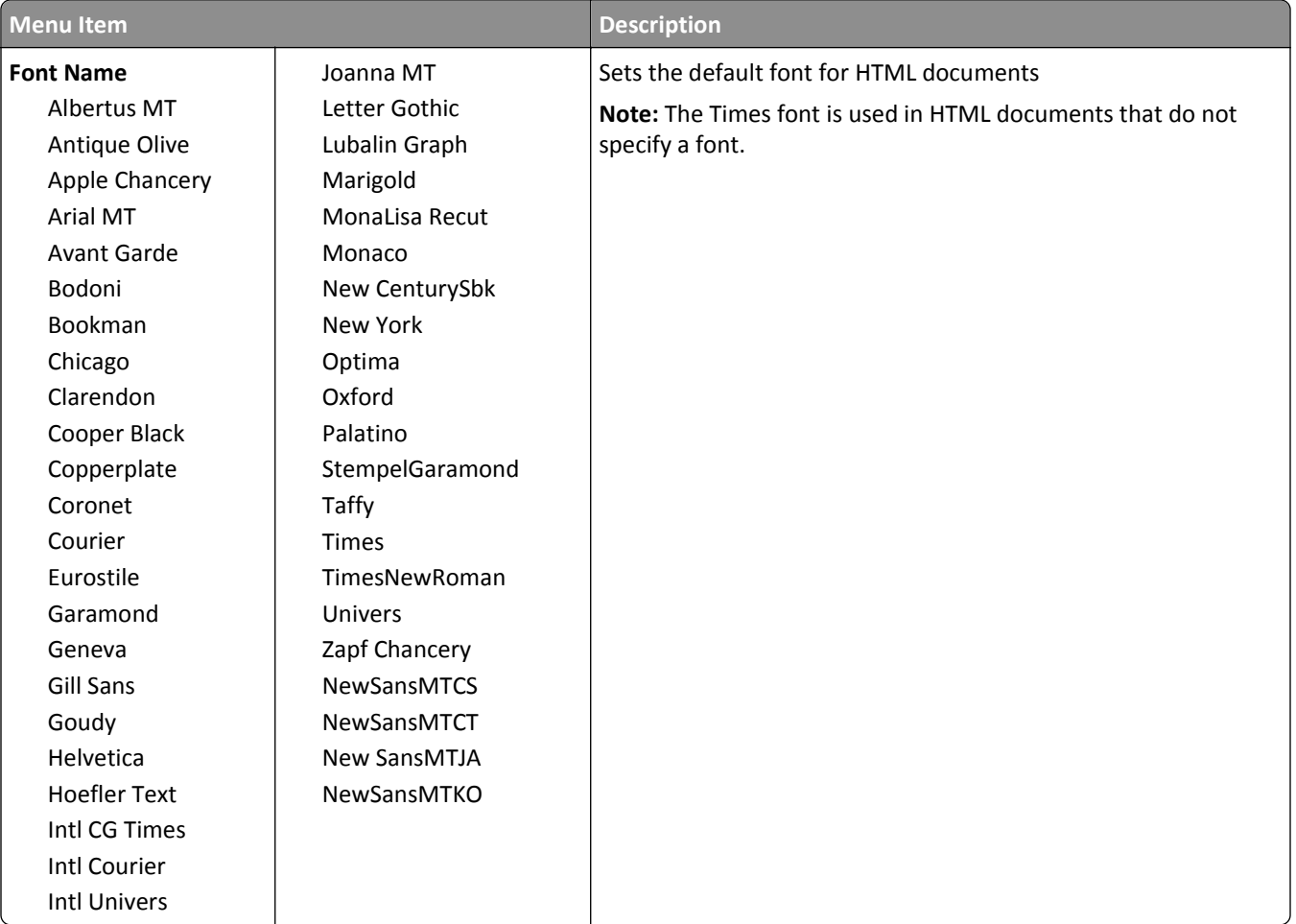

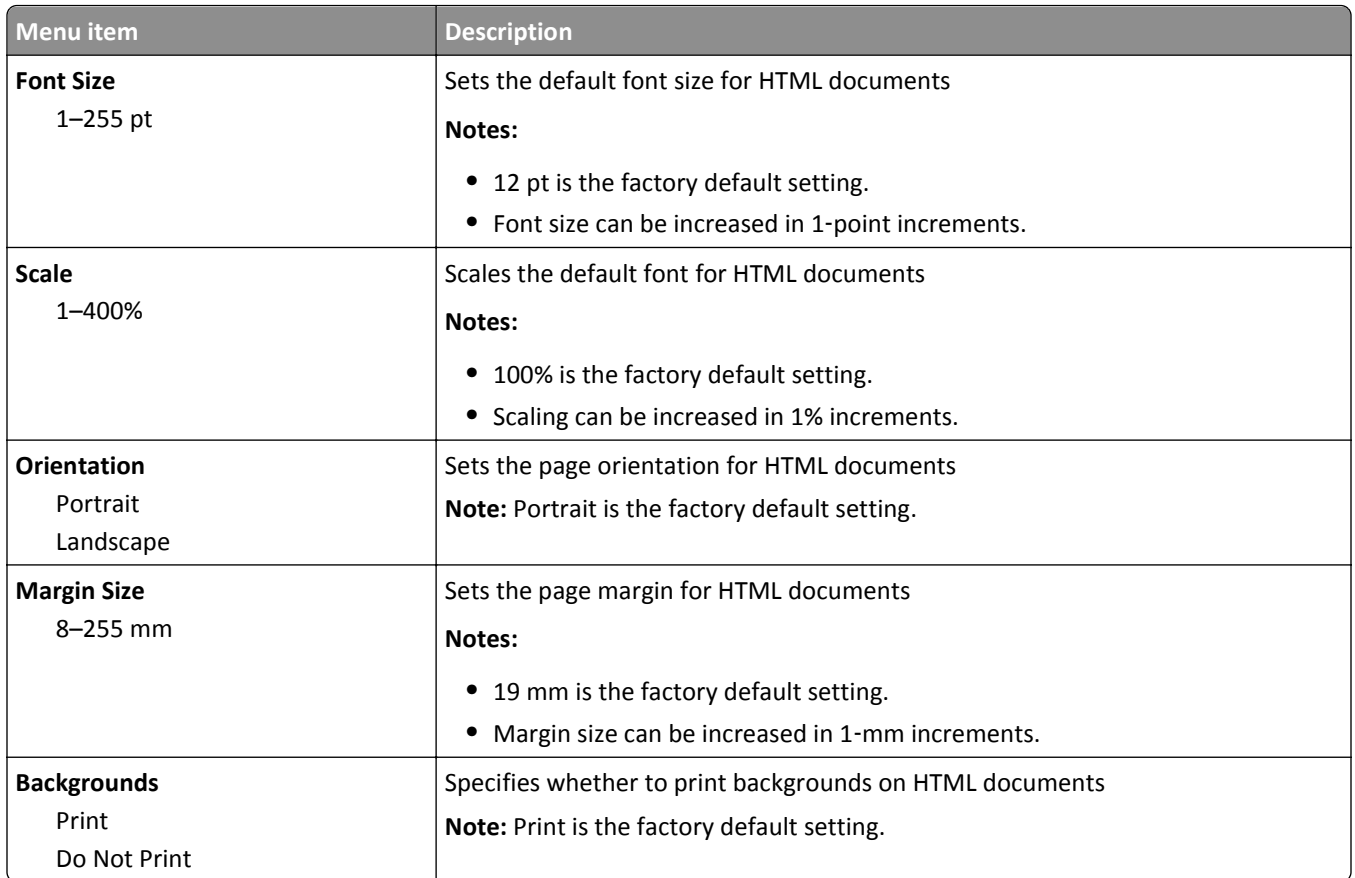

## **Image menu**

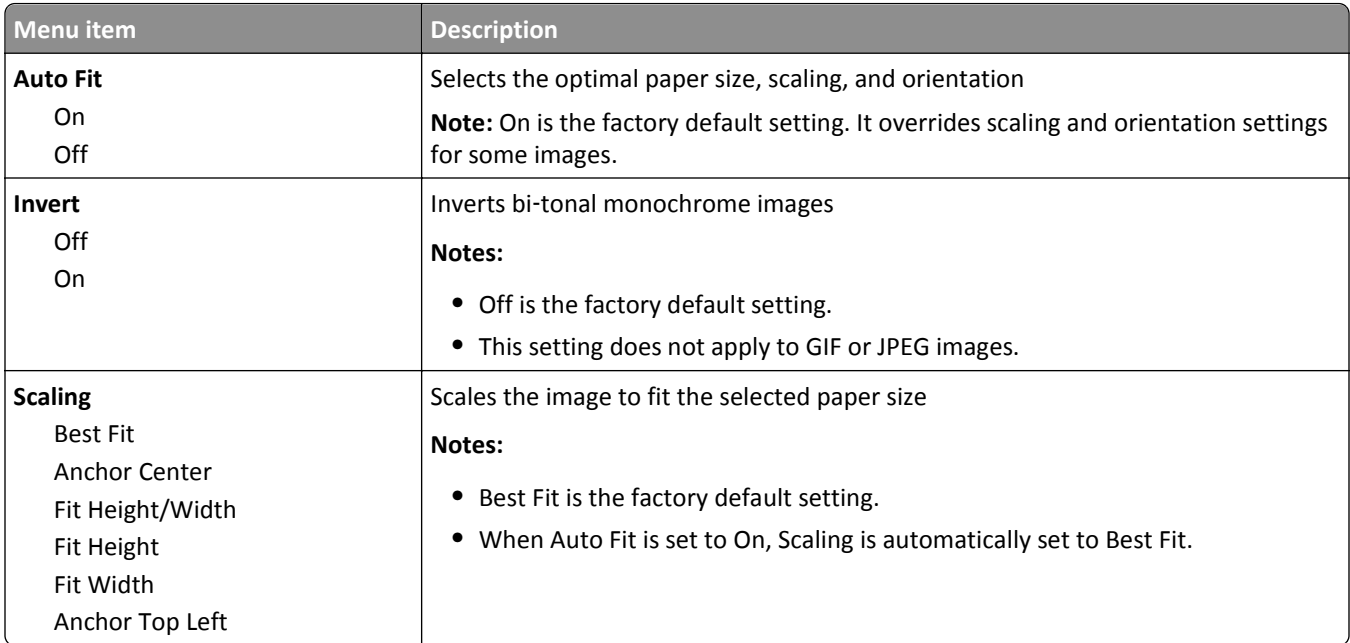

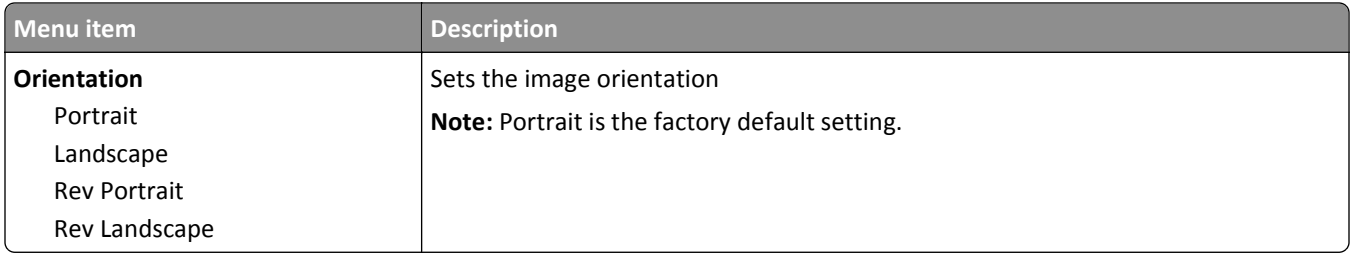

### **Booklet Adjustments menu**

The Booklet Adjustments menu is available only when a booklet finisher is installed. You can select various adjustments from this menu when printing booklets.

To access the Booklet Adjustments menu:

- **1** Turn off the printer.
- **2** Hold down  $2^{ABC}$  and  $6^{MNO}$  while turning on the printer.
- **3** Release the buttons when the screen with the progress bar appears.

The printer performs a power-on sequence, and then the **Configuration Menu** appears.

- **4** Touch the arrows until **Booklet Adjustments** appears.
- **5** Touch **Booklet Adjustments**.

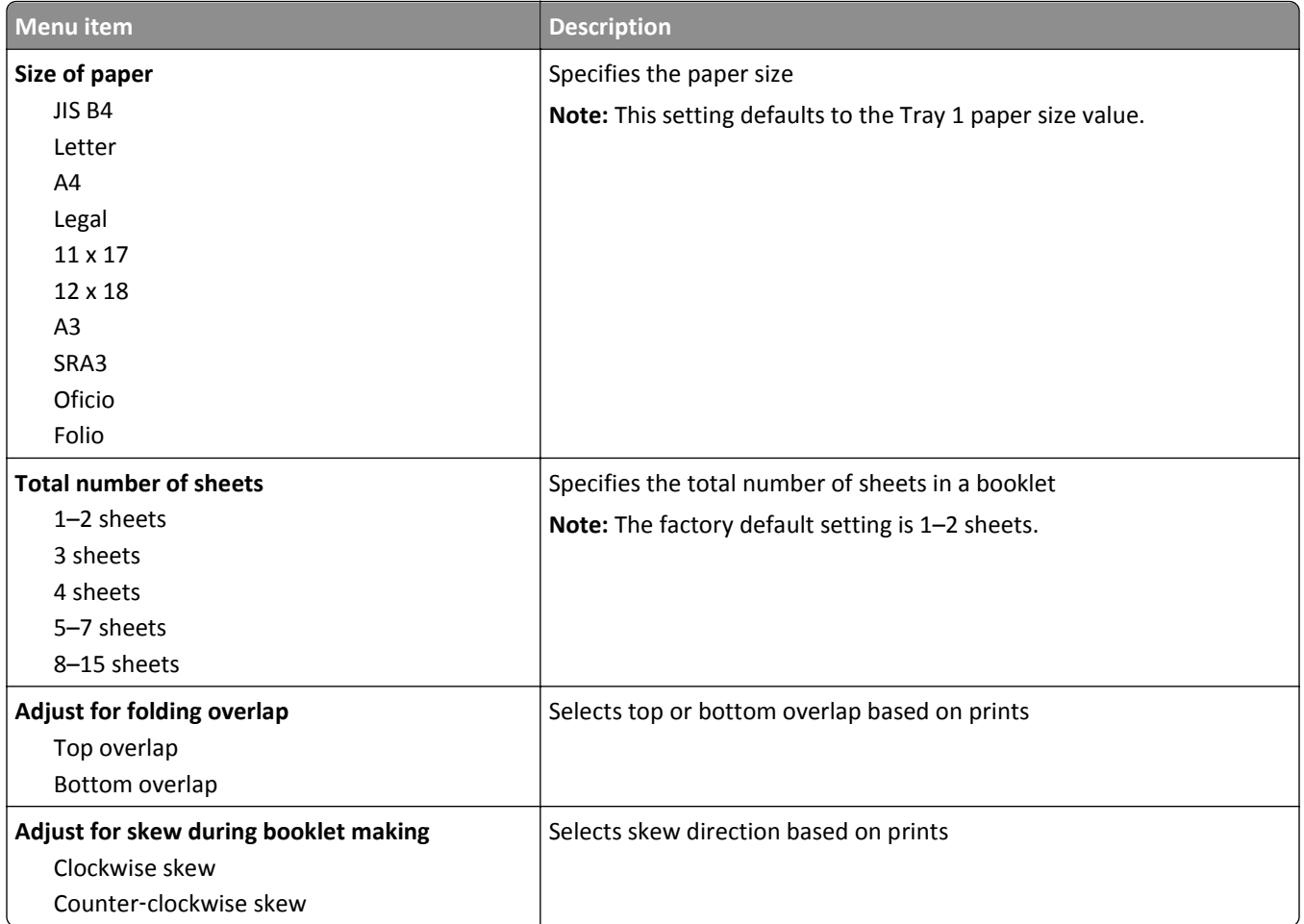

# **Help menu**

The Help menu consists of a series of Help pages that are stored in the printer as PDF files. They contain information about using the printer and performing printing tasks.

English, French, German, and Spanish translations are stored in the printer. Other translations are available on the Lexmark Web site at **[www.lexmark.com](http://www.lexmark.com)**.

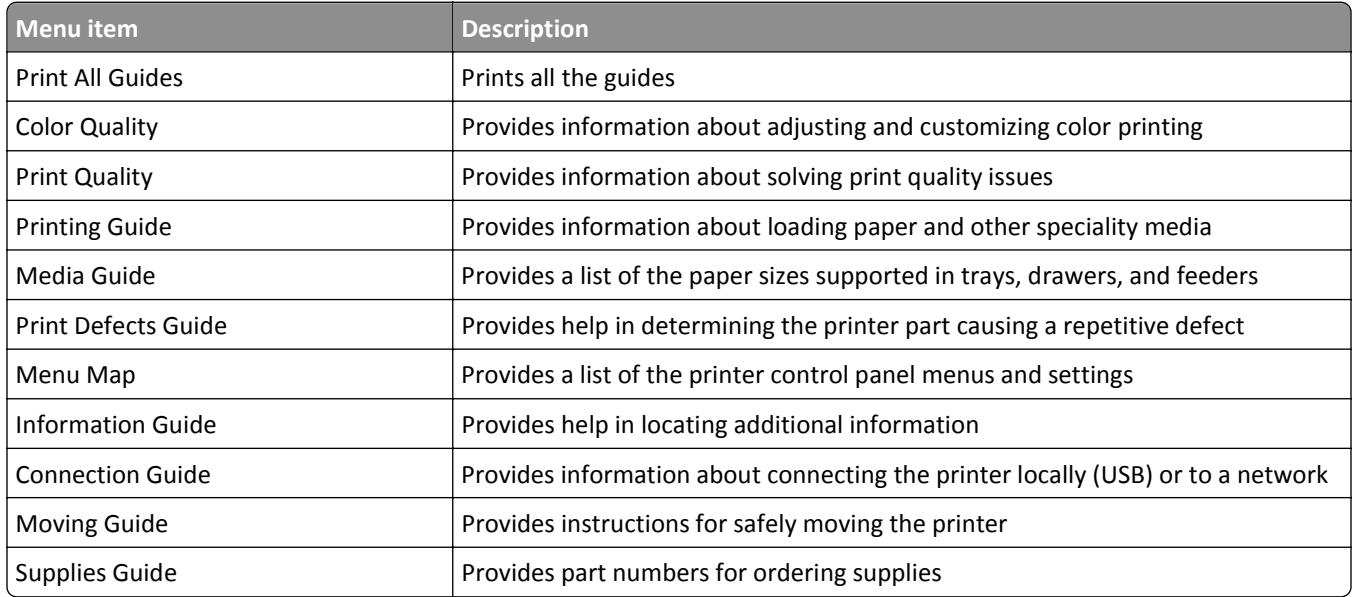

# **Securing the hard disk and other installed memory**

# **Statement of Volatility**

Your printer contains various types of memory that are capable of storing device and network settings, information from embedded solutions, and user data. The types of memory—along with the types of data stored by each—are described below.

- **• Volatile memory**—Your device utilizes standard *Random Access Memory* (RAM) to temporarily buffer user data during simple print and copy jobs.
- **• Non**‑**volatile memory**—Your device may utilize two forms of non-volatile memory: EEPROM and NAND (flash memory). Both types are used to store the operating system, device settings, network information, scanner and bookmark settings, and embedded solutions.
- **• Hard disk memory**—Some devices have a hard disk drive installed. The printer hard disk is designed for device‑specific functionality and cannot be used for long term storage for data that is not print‑related. The hard disk does not provide the capability for users to extract information, create folders, create disk or network file shares, or FTP information directly from a client device. The hard disk can retain buffered user data from complex scan, print, copy, and fax jobs, as well as form data, and font data.

There are several circumstances under which you might wish to erase the contents of the memory devices installed in your printer. A partial list includes:

- **•** The printer is being decommissioned
- **•** The printer hard drive is being replaced
- **•** The printer is being moved to a different department or location
- **•** The printer is being serviced by someone from outside your organization
- **•** The printer is being removed from your premises for service
- **•** The printer is being sold to another organization

### **Disposing of a hard drive**

**Note:** Not all printers have a hard disk installed.

In high‑security environments, it may be necessary to take additional steps to ensure that confidential data stored on the printer hard disk cannot be accessed once the printer—or its hard disk—is removed from your premises. While most data can be erased electronically, you may want to consider one or more of the following actions before disposing of a printer or hard disk:

- **• Degaussing**—Flushes the hard drive with a magnetic field that erases stored data
- **• Crushing**—Physically compresses the hard disk to break component parts and render them unreadable
- **• Milling**—Physically shreds the hard disk into small metal bits

**Note:** While most data can be erased electronically, the only way to guarantee that all data is completely erased is to physically destroy each memory device on which data could have been stored.

# **Erasing volatile memory**

The volatile memory (RAM) installed on your printer requires a power source to retain information. To erase the buffered data, simply power down the device.

## **Erasing non**‑**volatile memory**

- **• Individual settings, device and network settings, security settings, and embedded solutions**—Erase information and settings by selecting Wipe All Settings in the Configuration menu.
- **• Fax data**—Erase fax settings and data by selecting Wipe All Settings in the Configuration menu.
- **1** Turn off the printer.
- **2** Hold down  $2^{n\omega}$  and  $6^{n\omega}$  while turning the printer on. Release the buttons only when the screen with the progress bar appears.

The printer performs a power-on sequence, and then the Configuration menu appears. When the printer is fully powered up, the touch screen displays a list of functions, instead of the standard home screen icons.

**3** Touch **Wipe All Settings**.

The printer will reboot several times during this process.

**Note:** Wipe All Settings securely removes device settings, solutions, jobs, faxes, and passwords on the printer.

**4** Touch **Back** > **Exit Config Menu**.

The printer will power-on reset, and then return to normal operating mode.

# **Erasing printer hard disk memory**

**Note:** Your printer may not have a hard disk installed.

Configuring Disk Wiping in the printer menus enables you to remove residual confidential material left by scan, print, copy, and fax jobs, by securely overwriting files that have been marked for deletion.

### **Using the printer control panel**

- **1** Turn off the printer.
- **2** Hold down  $2^{ABC}$  and  $6^{ABC}$  while turning the printer on. Release the buttons only when the screen with the progress bar appears.

The printer performs a power-on sequence, and then the Configuration menu appears. When the printer is fully powered up, the touch screen displays a list of functions, instead of the standard home screen icons.

- **3** Touch **Wipe Disk**, and then touch one of the following:
	- **• Wipe disk (fast)**—This lets you overwrite the disk with all zeroes in a single pass.
	- **• Wipe disk (secure)**—This lets you overwrite the disk with random bit patterns several times, followed by a verification pass. A secure overwrite is compliant with the DoD 5220.22‑M standard for securely erasing data from a hard disk. Highly confidential information should be wiped using this method.
- **4** Touch **Yes** to proceed with disk wiping. A status bar will indicate the progress of the disk wiping task.

**Note:** Disk wiping can take from several minutes to more than an hour, during which the printer will be unavailable for other user tasks.

**5** Touch **Back** > **Exit Config Menu**.

The printer will power-on reset, and then return to normal operating mode.

# **Configuring printer hard disk encryption**

**Note:** Your printer may not have a hard disk installed.

Enabling hard disk encryption helps prevent the loss of sensitive data in the event your printer or its hard disk is stolen.

### **Using the Embedded Web Server**

**1** From the Embedded Web Server, click **Settings** > **Security** > **Disk Encryption**.

**Note:** Disk Encryption appears in the Security Menu only when a formatted, non‑defective printer hard disk is installed.

**2** From the Disk encryption menu, select **Enable**.

**Notes:**

- **•** Enabling disk encryption will erase the content of the printer hard disk.
- **•** Disk encryption can take from several minutes to more than an hour, during which the printer will be unavailable for other user tasks.
- **3** Click **Submit**.

### **Using the printer control panel**

- **1** Turn off the printer.
- **2** Hold down 2<sup>ABC</sup> and 6 MNO while turning the printer on. Release the buttons only when the screen with the progress bar appears.

The printer performs a power-on sequence, and then the Configuration menu appears. Once the printer is fully powered up, the touch screen displays a list of functions, instead of standard home screen icons such as Copy or Fax.

### **3** Touch **Disk Encryption** > **Enable**.

**Note:** Enabling disk encryption will erase the contents of the printer hard disk.

**4** Touch **Yes** to proceed with disk wiping.

A status bar will indicate the progress of the disk wiping task. After the disk has been encrypted, the printer will return to the Enable/Disable screen.

#### **Notes:**

- **•** Do not turn off the printer during the encryption process. Doing so may result in loss of data.
- **•** Disk encryption can take from several minutes to more than an hour, during which the printer will be unavailable for other user tasks.

#### **5** Touch **Back**, and then **Exit Config Menu**.

The printer will power-on reset, and then return to normal operating mode.

# **Maintaining the printer**

Periodically, certain tasks are required to maintain optimum performance of your printer.

# **Cleaning the exterior of the printer**

**1** Make sure that the printer is turned off and unplugged from the wall outlet.

**CAUTION—SHOCK HAZARD:** To avoid the risk of electric shock when cleaning the exterior of the printer, unplug the power cord from the wall outlet and disconnect all cables to the printer before proceeding.

- **2** Remove paper from the standard exit bin.
- **3** Dampen a clean, lint‑free cloth with water.

**Warning—Potential Damage:** Do not use household cleaners or detergents, as they may damage the finish of the printer.

**4** Wipe only the outside of the printer, making sure to include the standard exit bin.

**Warning—Potential Damage:** Using a damp cloth to clean the interior may cause damage to your printer.

**5** Make sure the paper support and standard exit bin are dry before beginning a new print job.

# **Cleaning the printhead lenses**

Clean the printhead lenses when you encounter print quality problems.

**1** Open the front door.

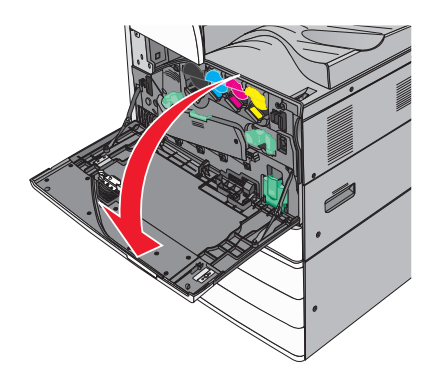

**2** Slide the release lever to the left to unlock the cover.

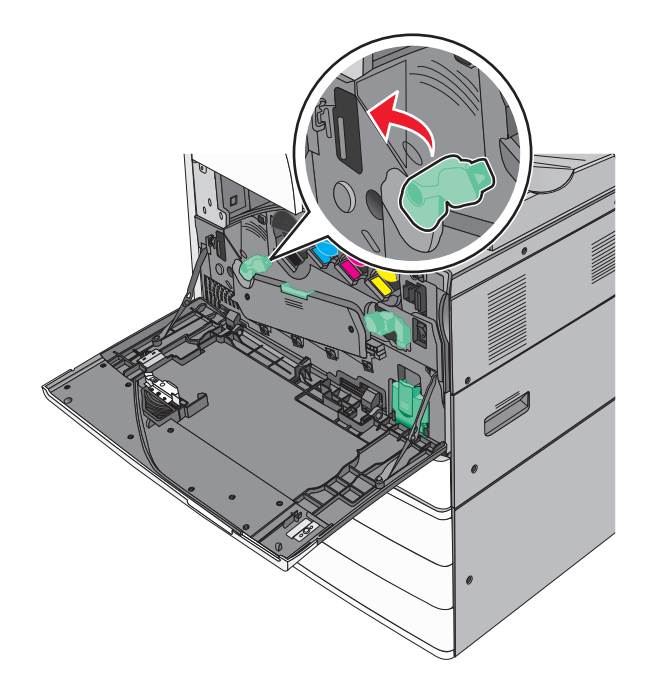

**3** Open the cover.

**Warning—Potential Damage:** To avoid overexposing the photoconductor unit, do not leave the cover open for more than 10 minutes.

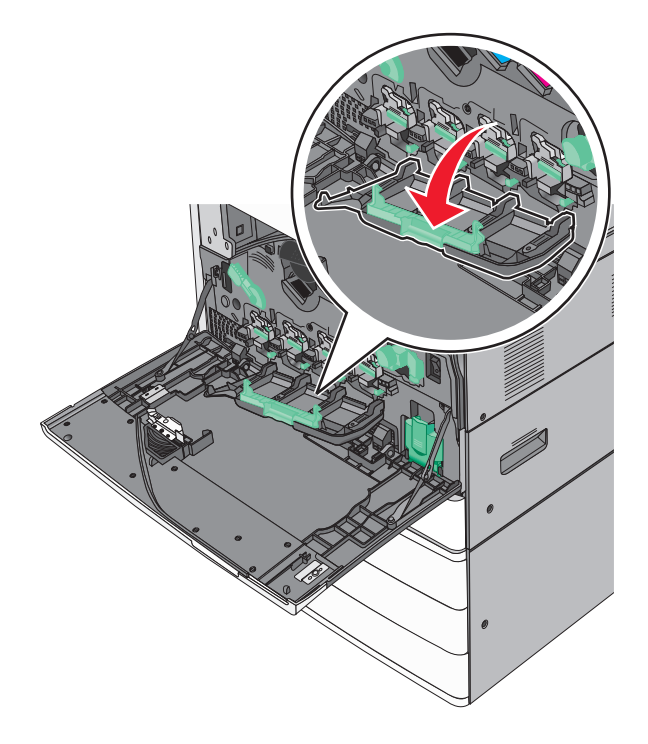

**4** Locate the printhead wipers.

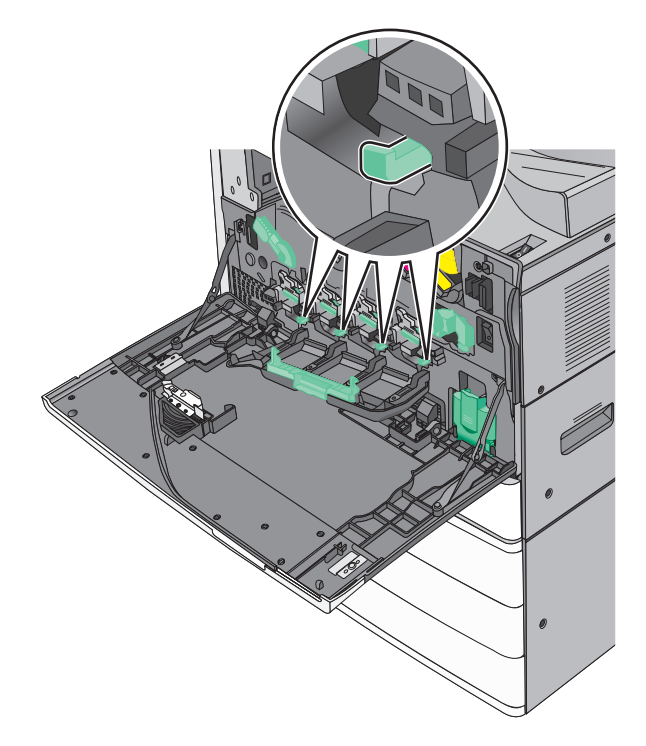

**5** Gently pull the printhead wipers out until it stops, and then slowly slide them back into place.

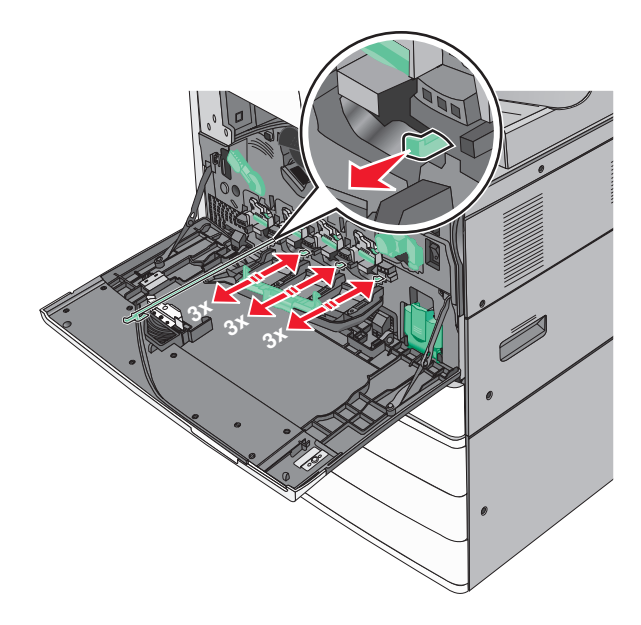

Close the cover.

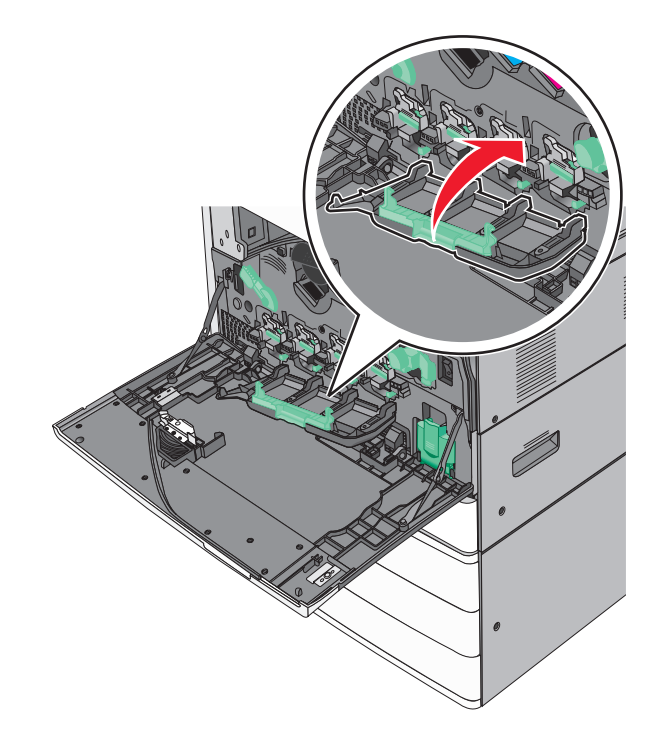

Slide the release lever to the right to lock the cover.

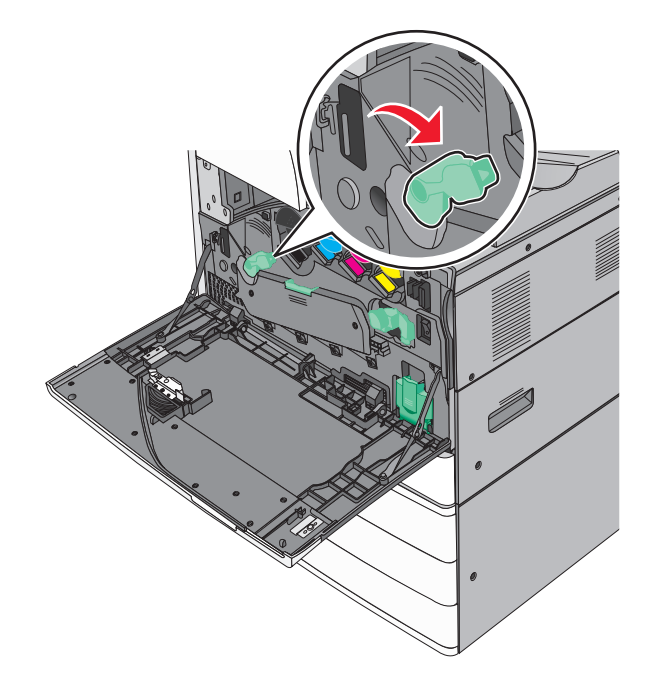

**8** Close the front door.

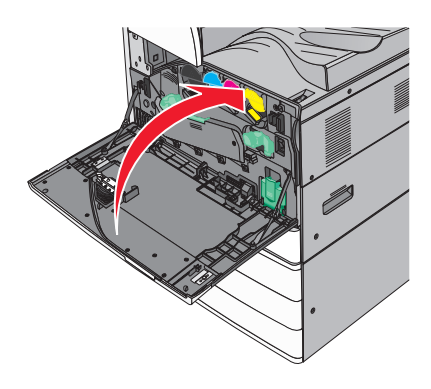

# **Emptying the hole punch box**

**1** Open door G.

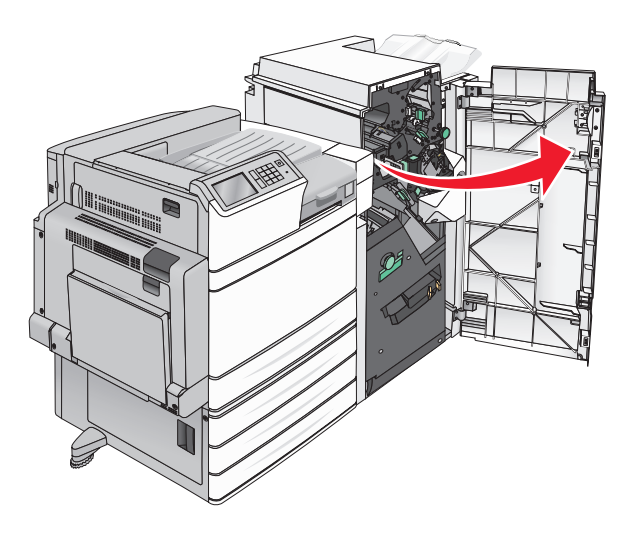

Pull out the hole punch box.

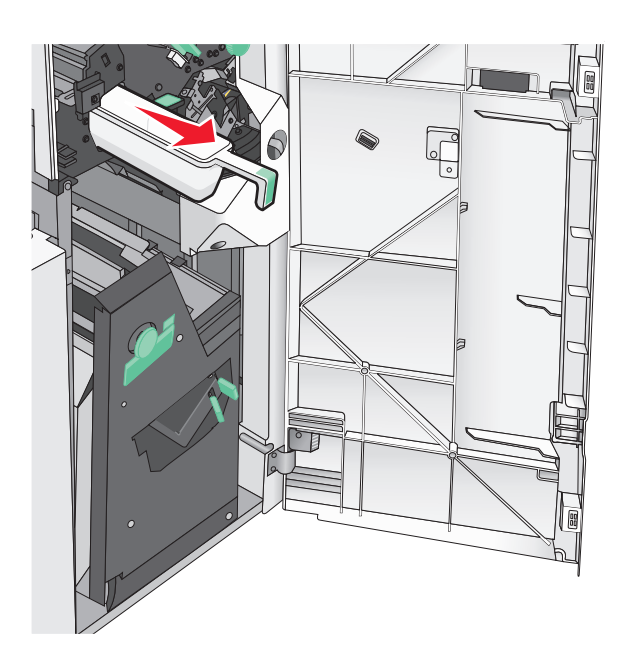

Empty the container.

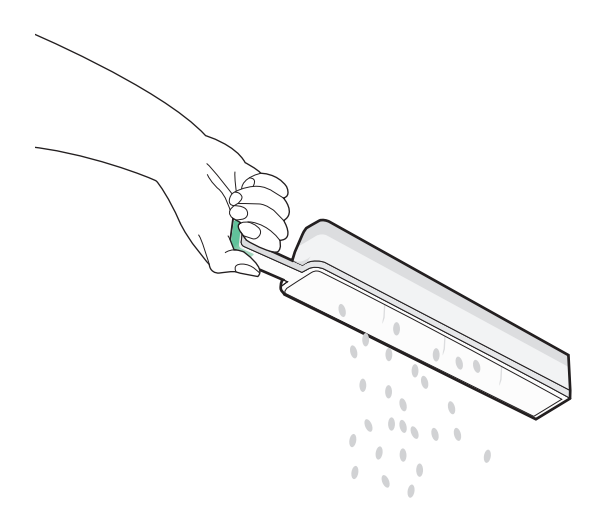

**4** Insert the emptied hole punch box back into the finisher until it stops.

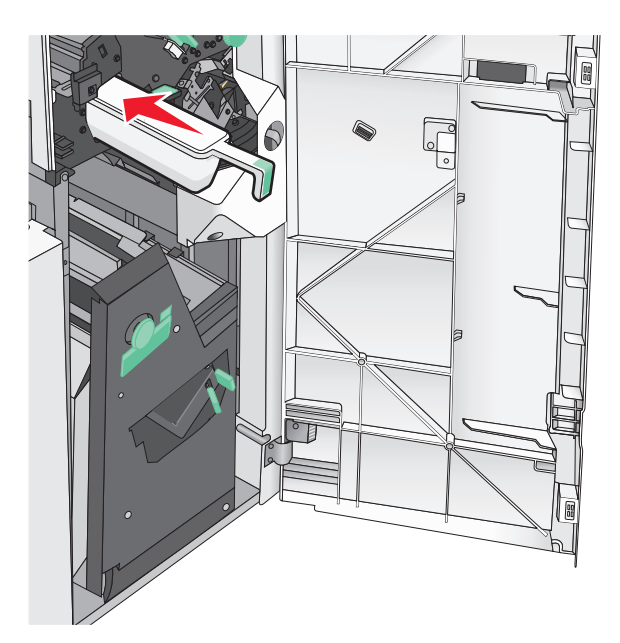

**5** Close door G.

## **Storing supplies**

Choose a cool, clean storage area for the printer supplies. Store supplies right side up in their original packing until you are ready to use them.

Do not expose supplies to:

- **•** Direct sunlight
- **•** Temperatures above 35°C (95°F)
- **•** High humidity above 80%
- **•** Salty air
- **•** Corrosive gases
- **•** Heavy dust

## **Checking the status of parts and supplies**

A message appears on the display when a replacement supply item is needed or when maintenance is required.

### **Checking the status of parts and supplies on the printer control panel**

From the home screen, touch **Status/Supplies** > **View Supplies**.

### **Checking the status of parts and supplies from a network computer**

**Note:** The computer must be connected to the same network as the printer.

**1** Open a Web browser, and then type the printer IP address in the address field.

**Note:** View the printer IP address on the printer control panel home screen. The IP address appears as four sets of numbers separated by periods, such as 123.123.123.123.

**2** Click **Device Status**.

# **Ordering parts and supplies**

To order parts and supplies in the U.S., contact Lexmark at 1-800-539-6275 for information about Lexmark authorized supplies dealers in your area. In other countries or regions, visit the Lexmark Web site at **[www.lexmark.com](http://www.lexmark.com)** or contact the place where you purchased the printer.

### **Notes:**

- **•** The gauges displayed are an estimate of the life left for the supply or part indicated next to each gauge.
- All page life estimates for supplies assume printing on a single side of letter- or A4-size plain paper.

### **Ordering toner cartridges**

When **88.xx [color] cartridge low** or **88.xx [color] cartridge nearly low** appears, order a new cartridge.

When **88 Replace [color] cartridge** appears, replace the specified cartridge.

Estimated cartridge yield is based on the ISO/IEC 19798 standard (with about 5% coverage per color). Extremely low print coverage (less than 1.25% for a color) for extended periods of time may negatively affect actual yield for that color and may cause cartridge parts to fail prior to exhaustion of toner.

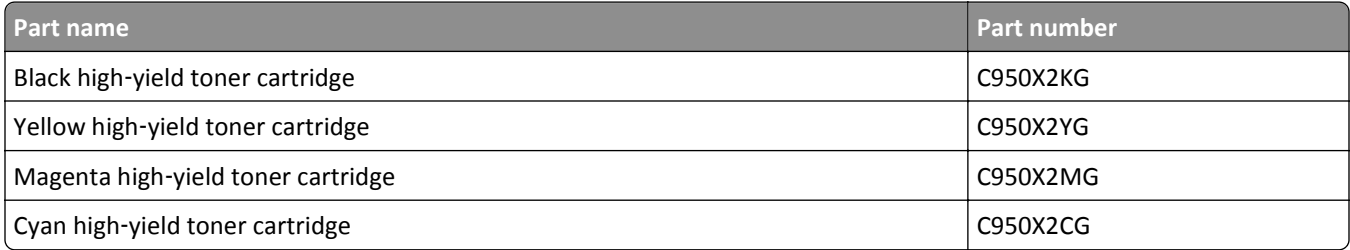

## **Ordering a photoconductor unit**

When **84.xx [Color] photoconductor low** or **84.xx [Color] photoconductor nearly low** appears, order a replacement photoconductor unit.

When **84.xx Replace [color] photoconductor** appears, replace the specified photoconductor.

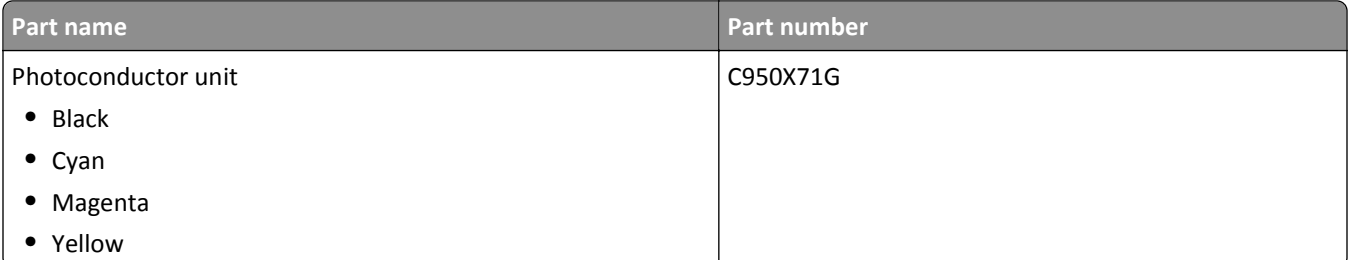

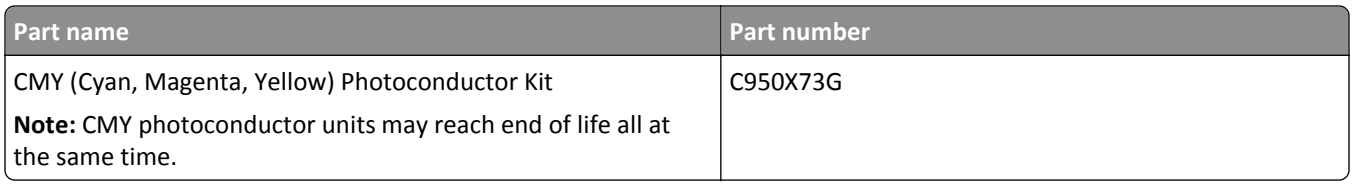

## **Ordering a waste toner bottle**

When **82.xx Waste toner bottle nearly full** appears, order a replacement waste toner bottle.

When **82.xx Replace waste toner bottle** appears, replace the waste toner bottle.

**Note:** Waste toner bottle reuse is not recommended.

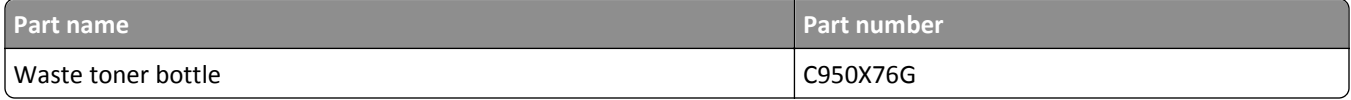

## **Ordering staple cartridges**

When **Staples Low** or **Staples Empty** appears, order the specified staple cartridge.

For more information, see the illustrations inside the stapler door.

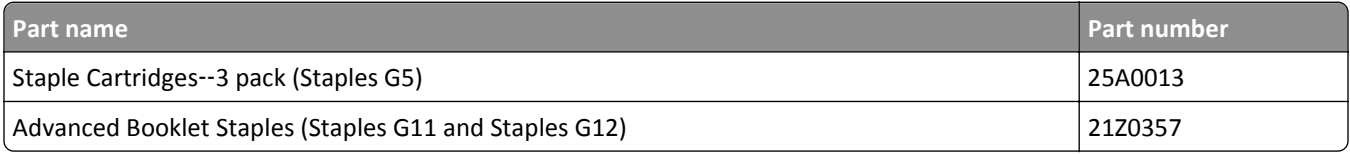

## **Ordering a maintenance kit**

When **[x] Maintenance Kit** appears on the printer display, order the indicated maintenance kit to replace the worn parts. All maintenance kit parts except that in the 480K maintenance kit are designed to be user-replaceable. The kits come with instructions.

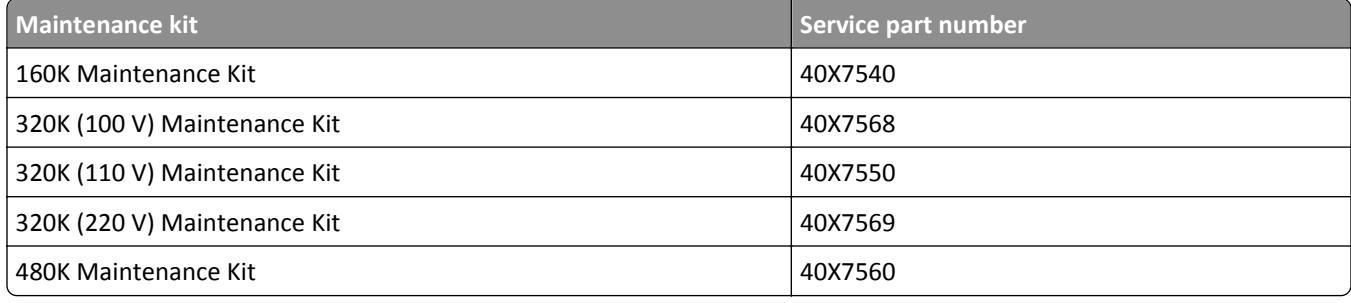

# **Replacing parts and supplies**

## **Replacing a maintenance kit**

- **1** Replace the maintenance kit.
- **2** Reset the maintenance count to zero to clear the **80 scheduled maintenance [x]** message.

**Note:** For more information on replacing the maintenance kit and resetting the maintenance count, see the instruction sheets that came with the maintenance kit.

## **Replacing a photoconductor unit**

**1** Open the front door.

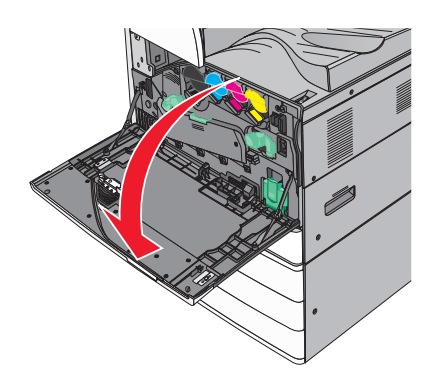

**2** Rotate the release lever counterclockwise to open the cover.

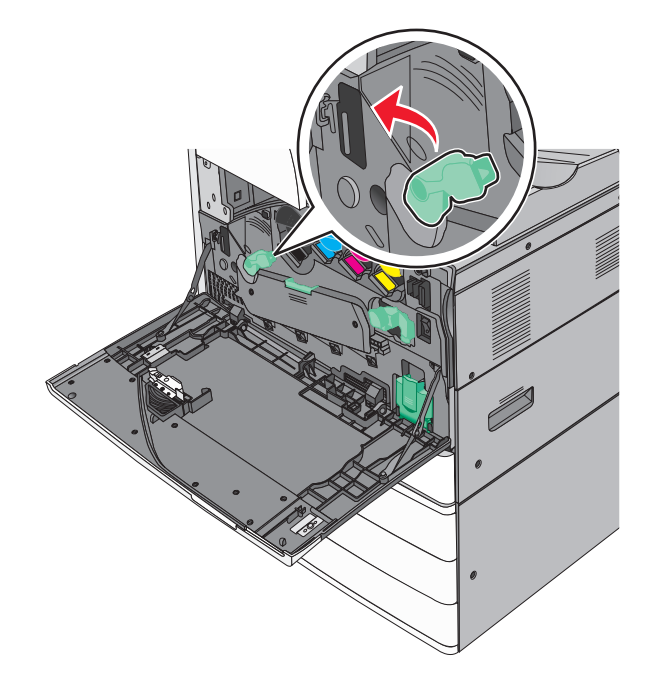

#### **3** Lower the cover.

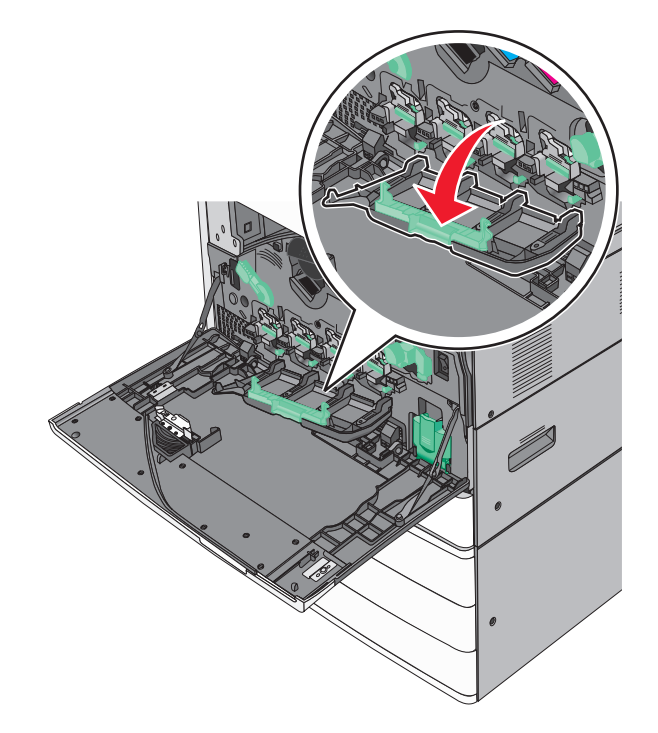

**Warning—Potential Damage:** To avoid overexposing the photoconductor unit, do not leave the door open for more than 10 minutes.

**4** Grasp the handle of the photoconductor unit and pull it out of the machine.

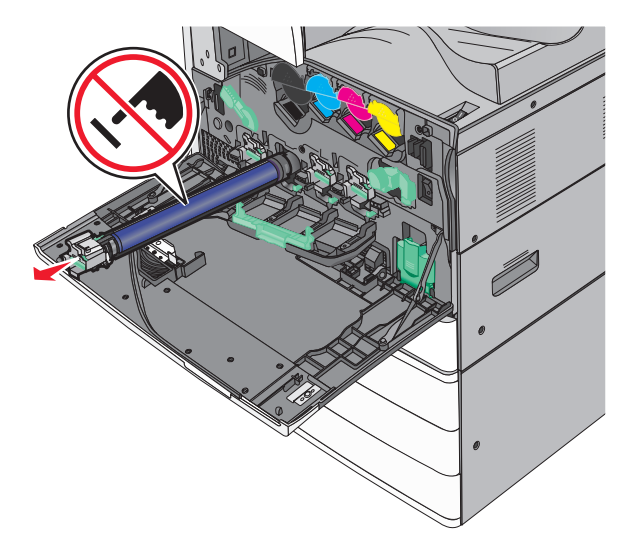

**5** Unpack the replacement photoconductor unit.

Align and insert the end of photoconductor unit.

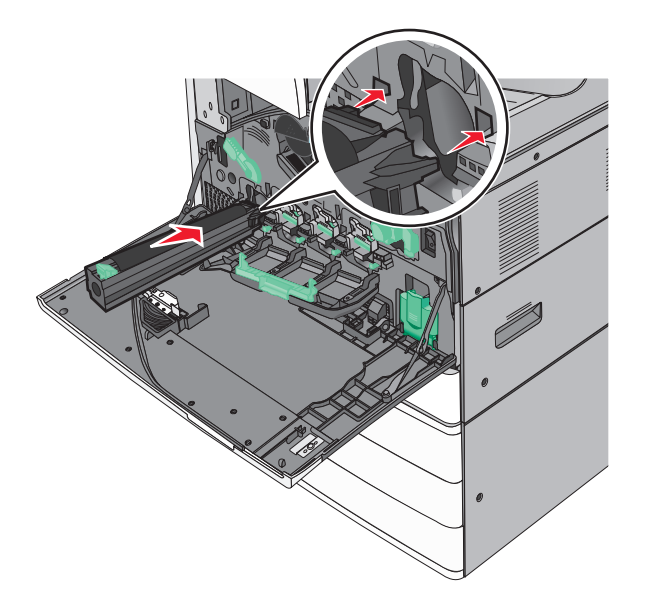

Remove the tape from the top of the photoconductor unit.

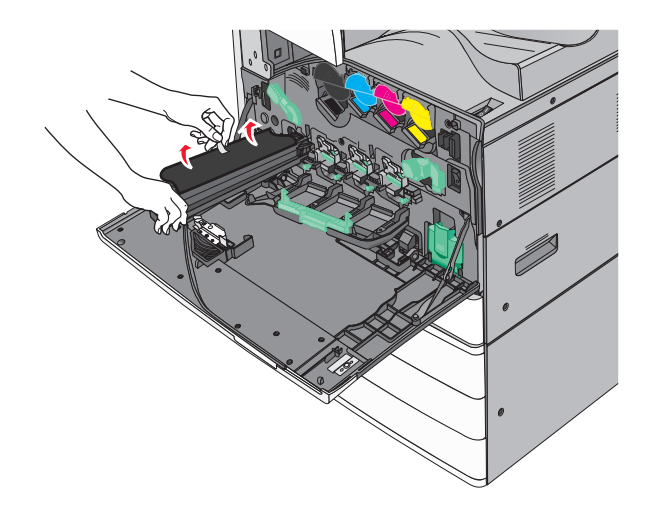

Push the tab forward to insert the photoconductor unit.

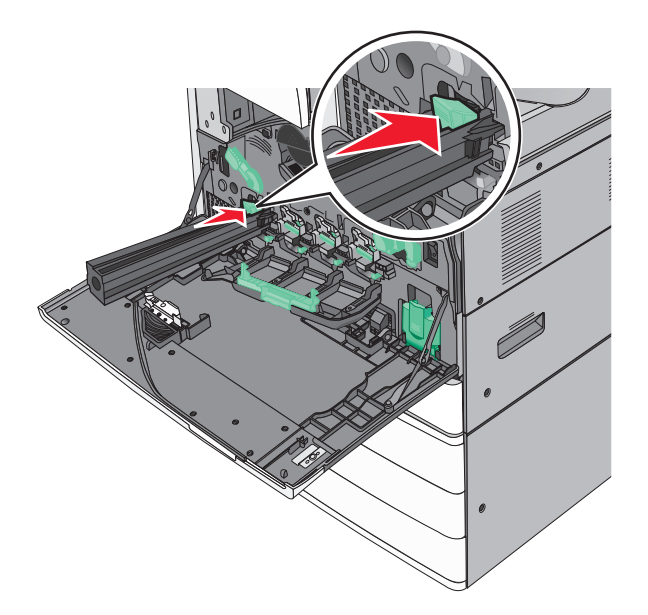

Push the photoconductor unit until it *clicks* into place

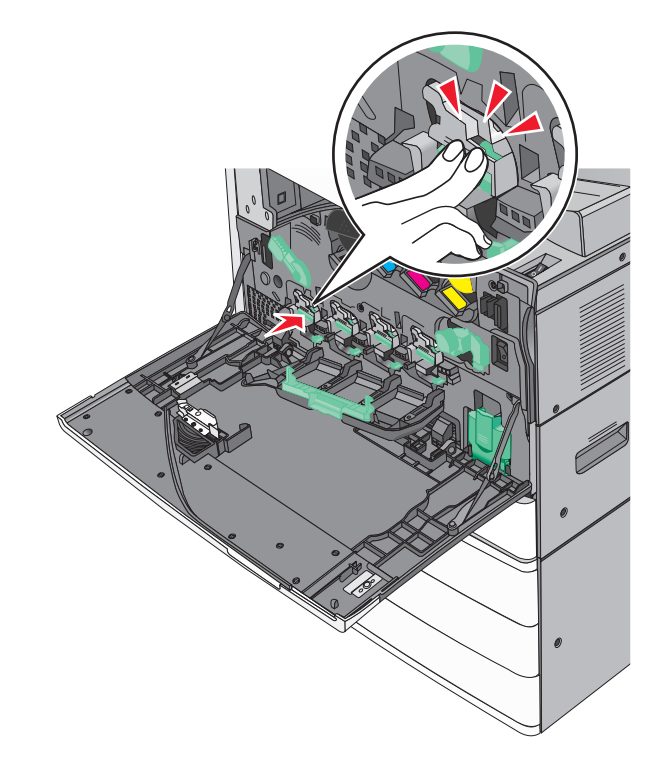

**10** Gently pull the printhead wipers out until it stops, and then slowly slide them back into place.

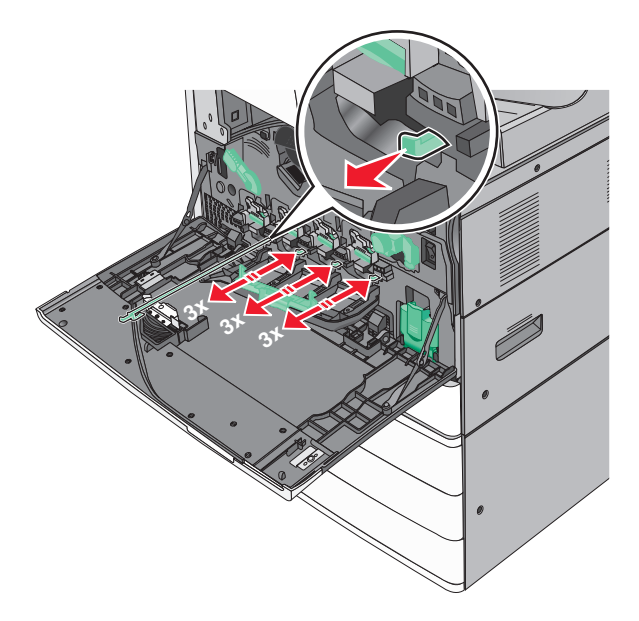

**11** Close the cover.

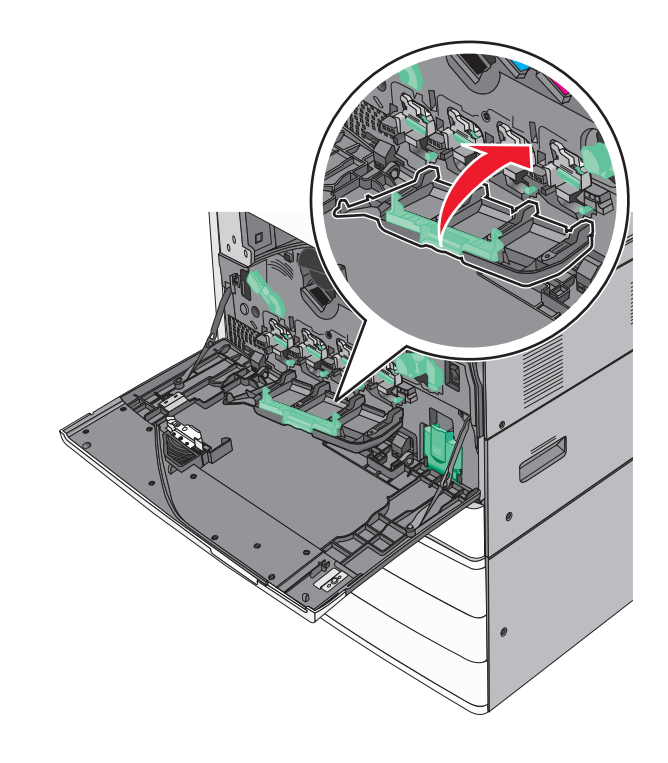

**12** Rotate the release lever clockwise to lock the cover.

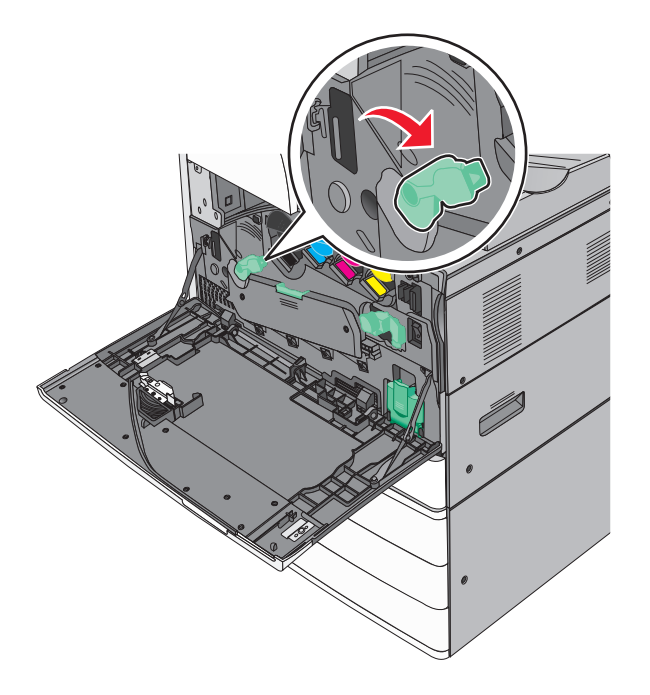

**13** Close the front door.

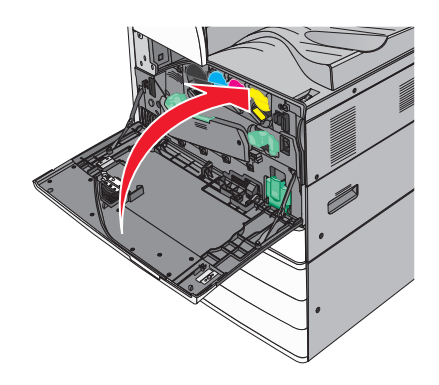

## **Replacing a toner cartridge**

**1** Open the front door.

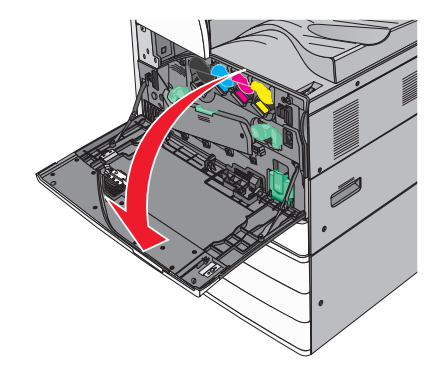

- 
- Put your hand under the dent of the toner cartridge, and then slightly lift up the cartridge.

Pull out the toner cartridge.

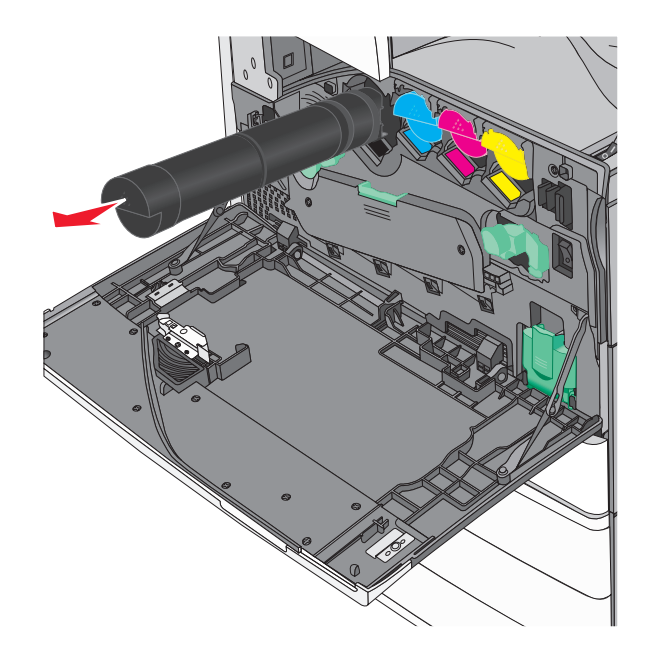

4 Unpack the replacement toner cartridge, and then shake it front-to-back and side-to-side to evenly distribute the toner.

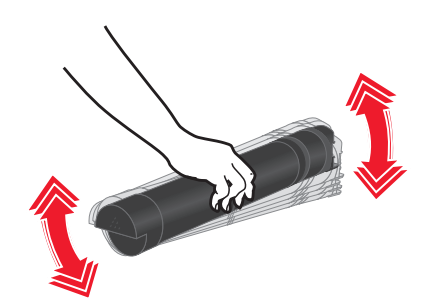

- **5** Remove the red packing strip from the new cartridge.
- **6** Insert the new cartridge into the printer.

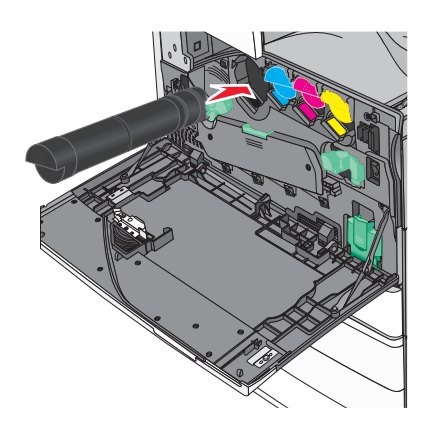

**7** Close the front door.

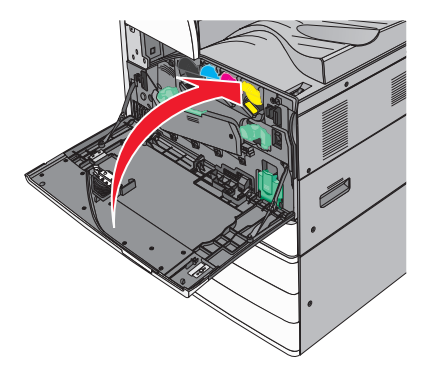

## **Replacing the waste toner bottle**

- Turn the printer off.
- Open the front door.

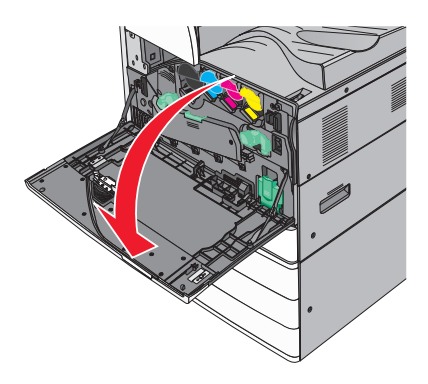

Remove the used waste toner bottle.

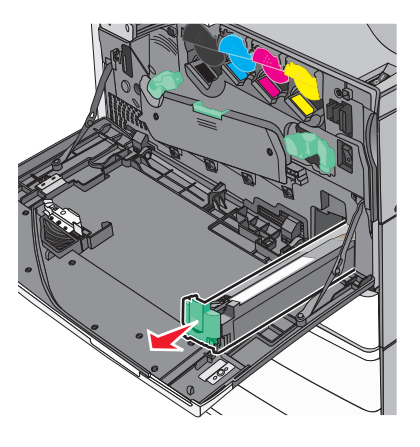

Unpack the new waste toner bottle.

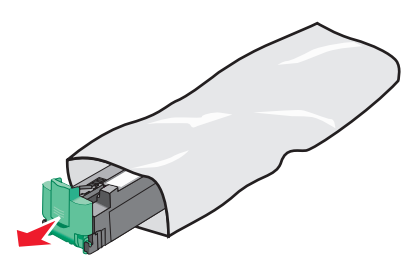

Insert the new waste toner bottle into the printer until it *clicks* into place.

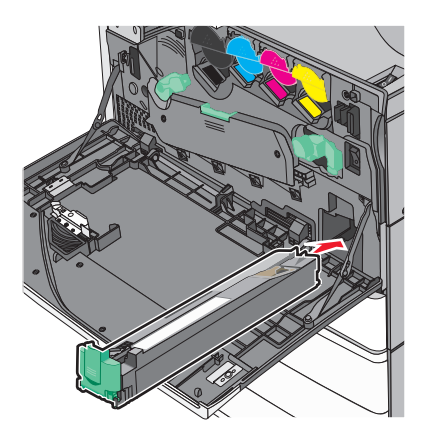

Rotate the release lever counterclockwise to open the cover.

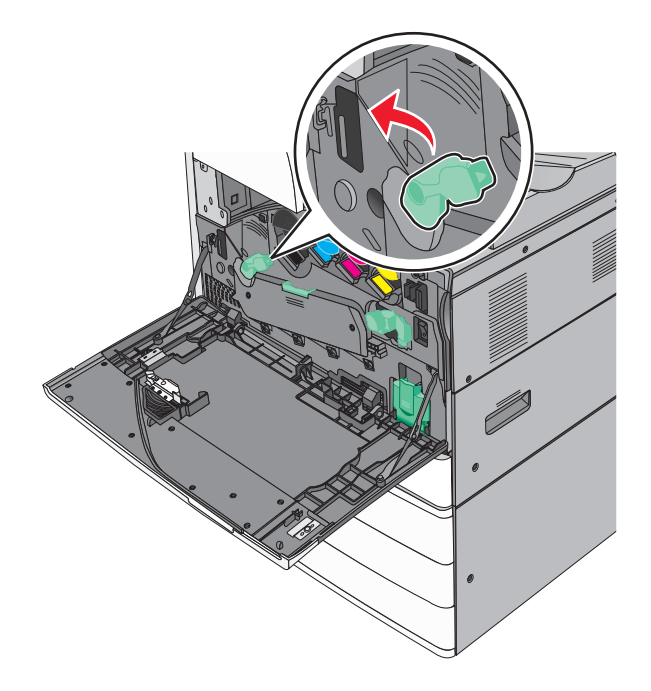

### **7** Lower the cover.

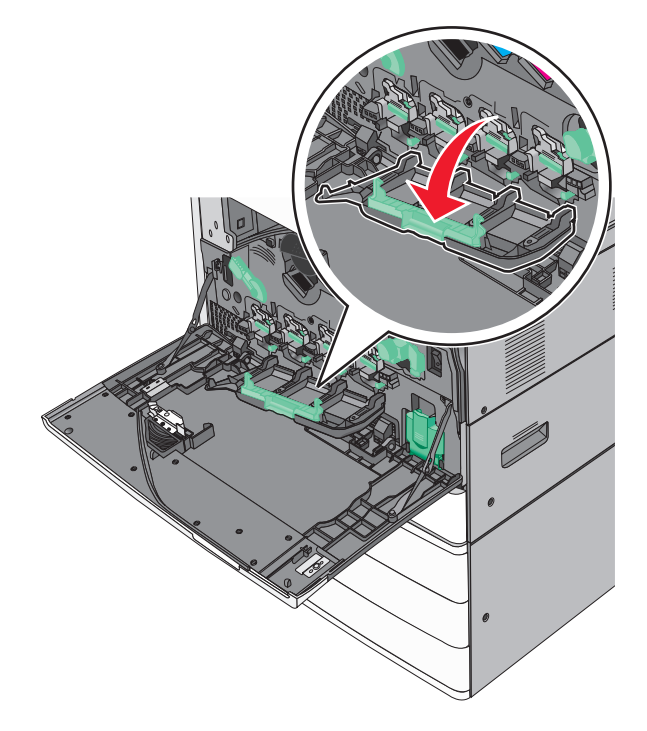

**8** Slide out the printhead wipers.

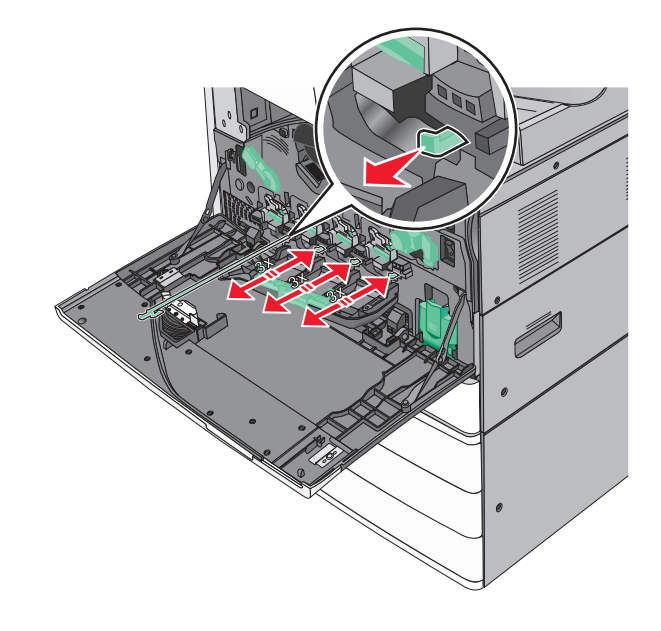

Slide the printhead wipers back into place.

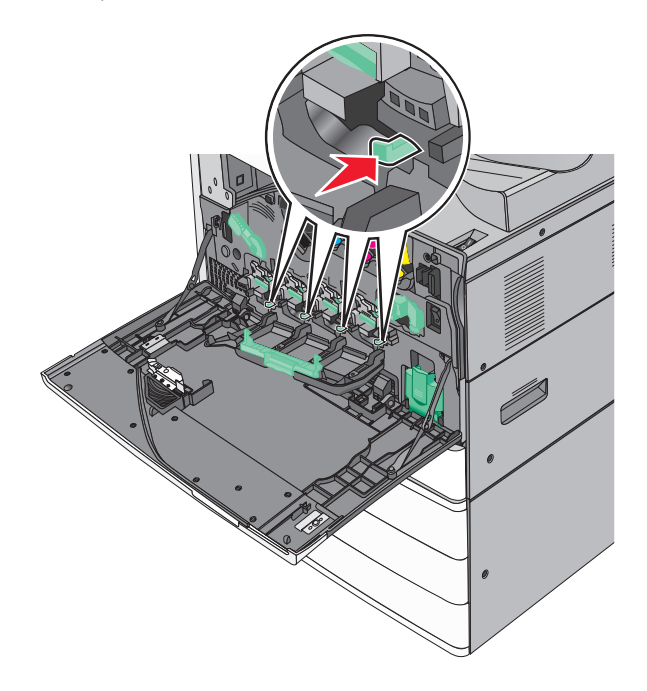

Close the cover.

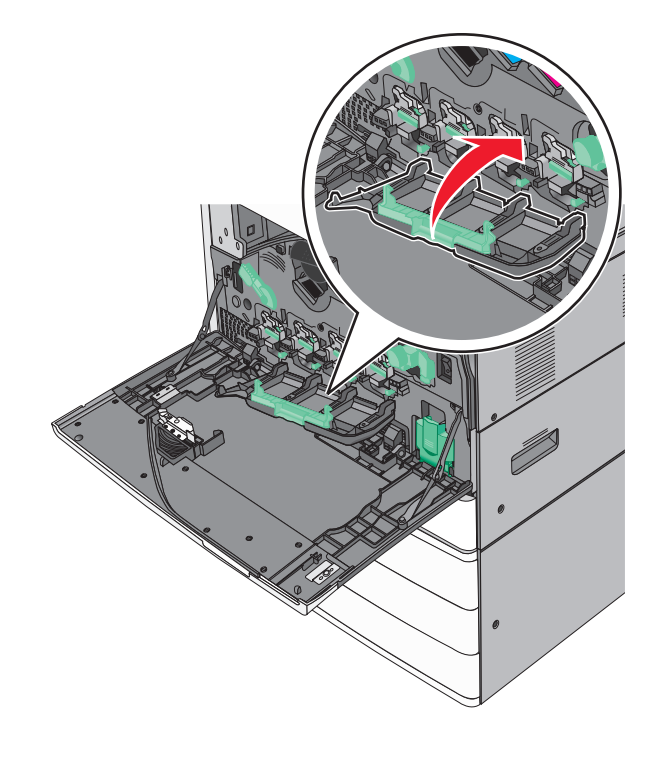

**11** Rotate the release lever clockwise to lock the cover.

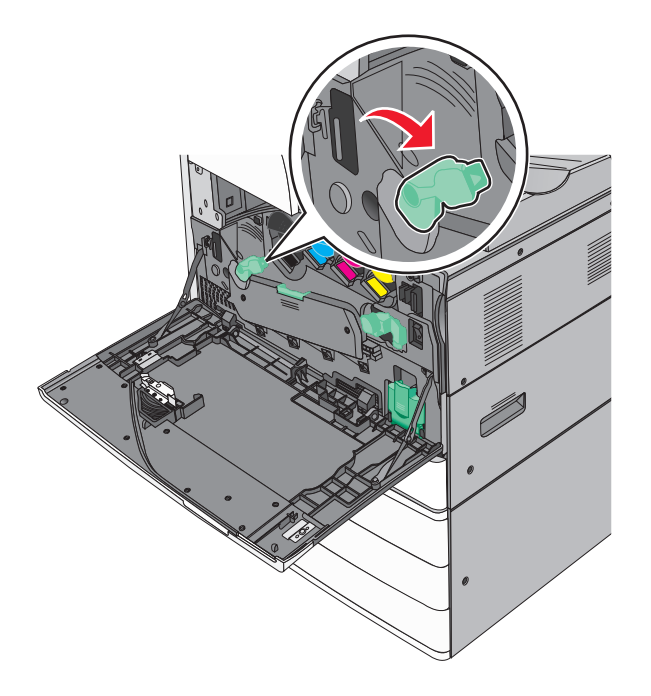

**12** Close the front door.

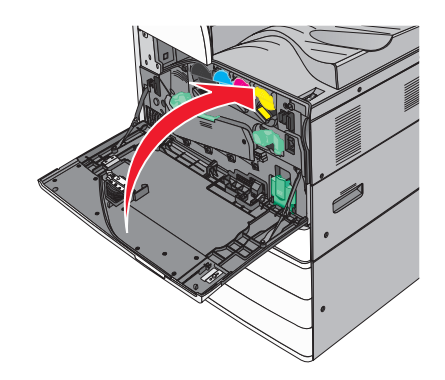

13 Turn the printer back on.

## **Replacing a staple cartridge**

**Note:** A message on the printer display indicates which staple cartridge needs to be replaced.

### **Replacing staple cartridge in the standard stapler unit**

**1** Open door G.

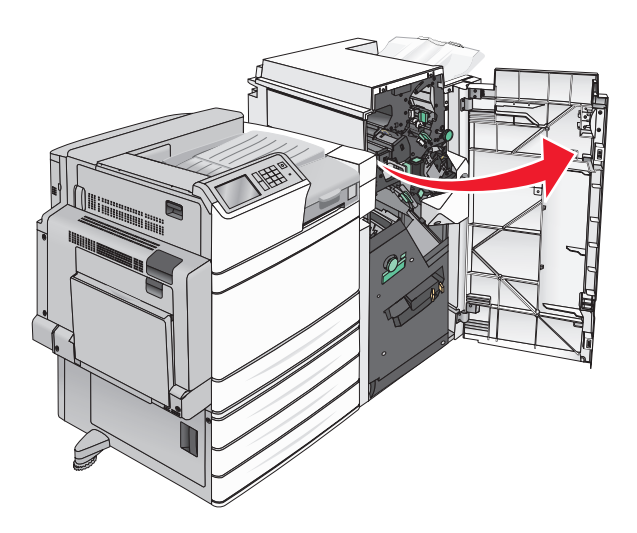

**2** Grasp the handle of the staple cartridge holder, and then pull out the holder to the right.

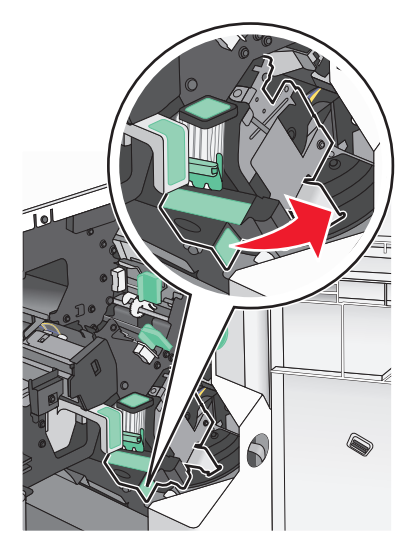

**3** Pull the staple cartridge out of the finisher.

**Note:** Use just a slight force when removing the staple cartridge.

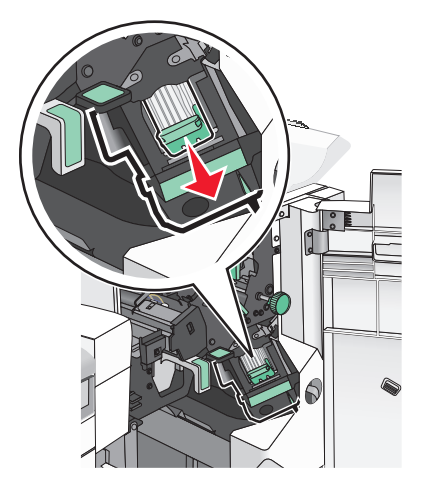

Squeeze both sides of the empty staple case with your fingers, and then remove the staple case from the cartridge.

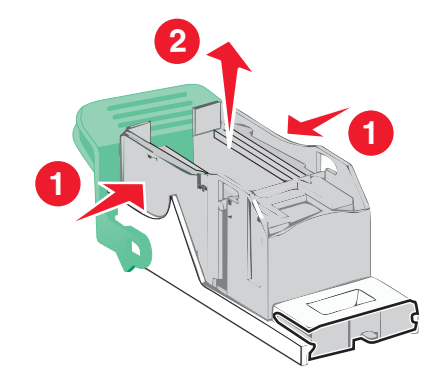

Insert the front side of the new staple case into the staple cartridge, and then push the rear side into the cartridge.

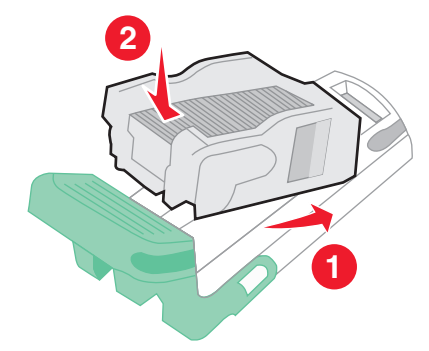
**6** Push the staple cartridge into the finisher until it *clicks* into place.

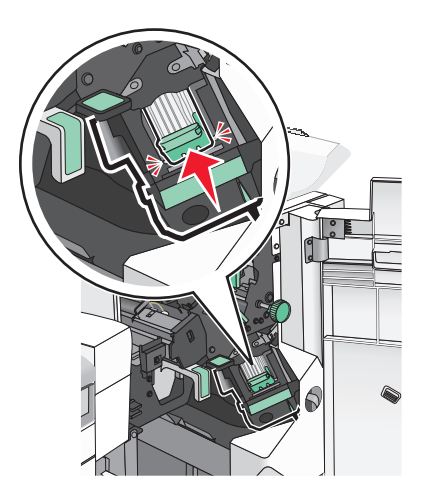

**7** Close door G.

#### **Replacing staple cartridge in the booklet stapler unit**

**Note:** This task is applicable only when a booklet finisher is installed.

**1** Open door G.

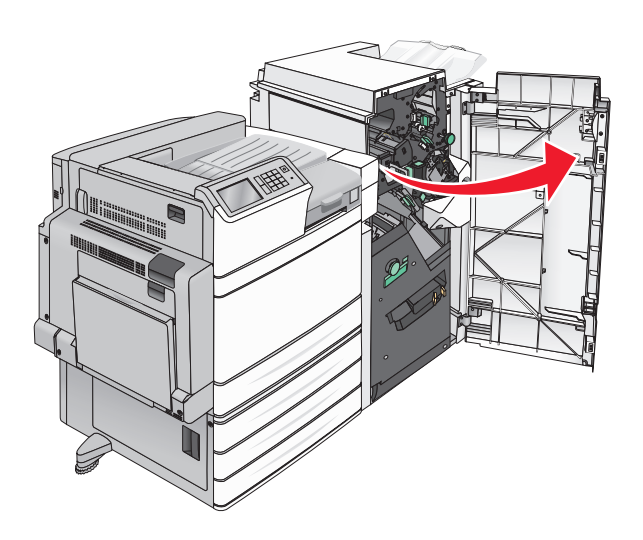

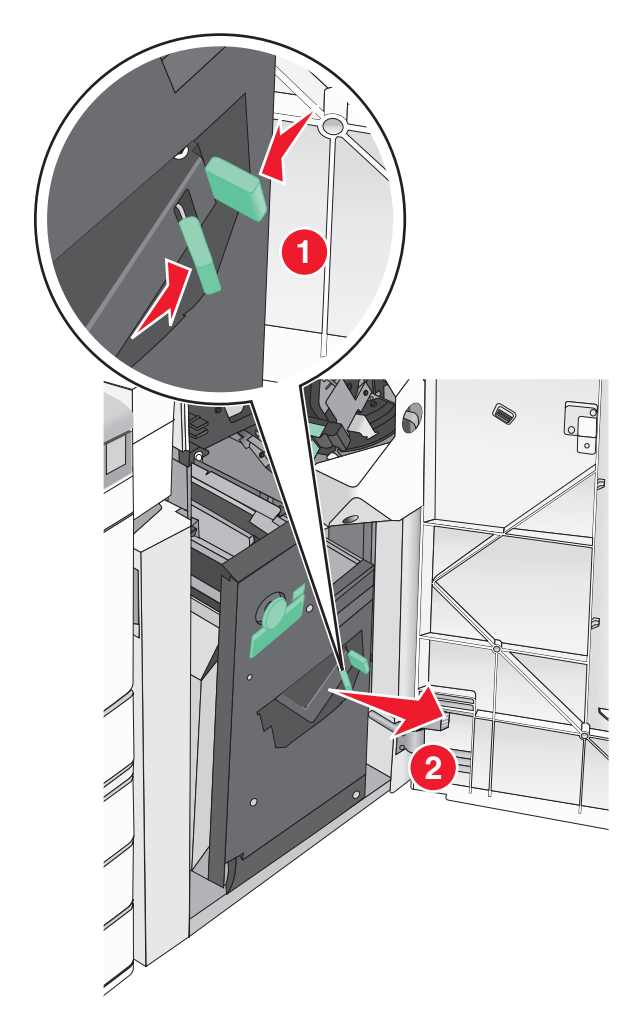

Press the handles of the staple cartridge to the right, and then take the staple cartridge unit out of the finisher.

**3** Hold the tabs on both sides of the staple cartridge.

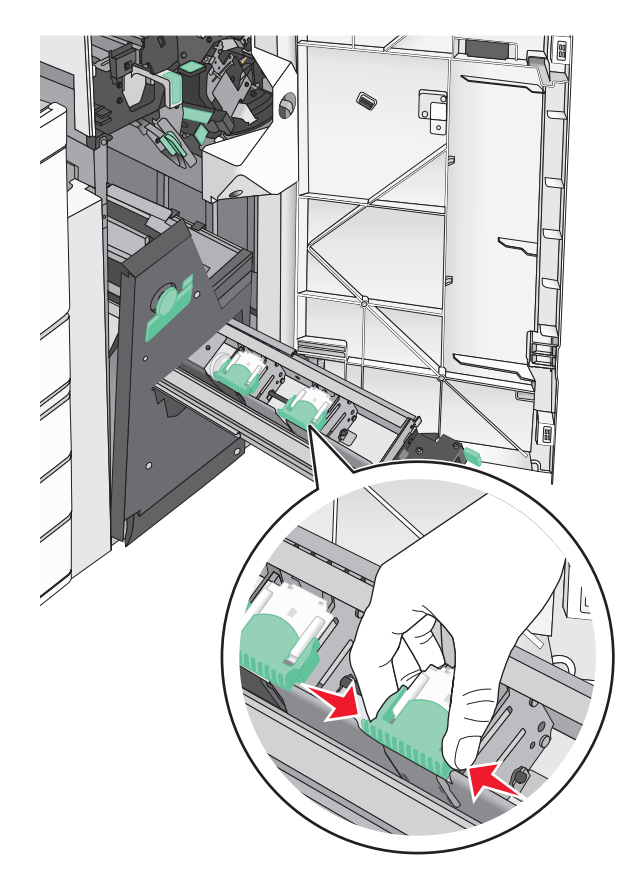

**4** Rotate the booklet staple cartridge at an angle.

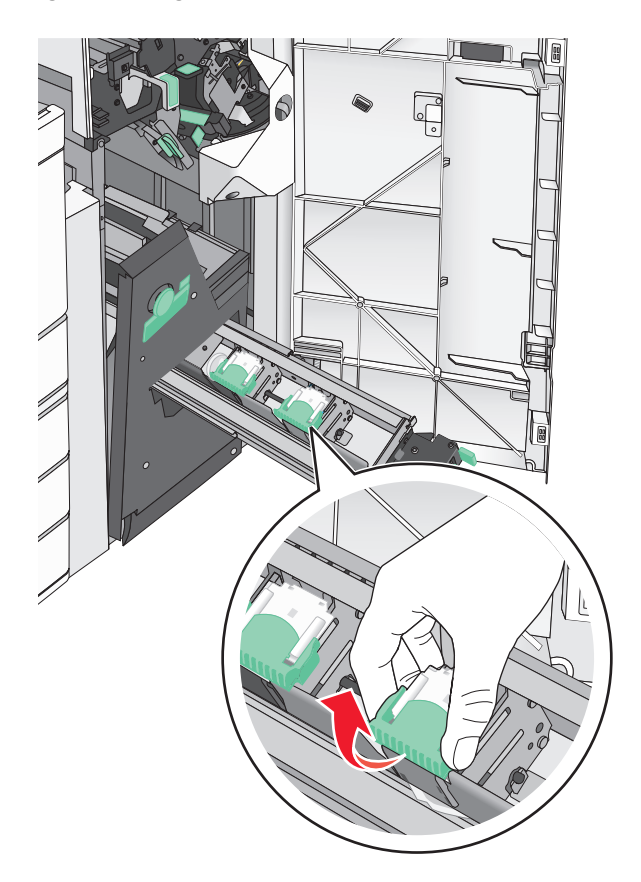

Lift the booklet staple cartridge out of the unit.

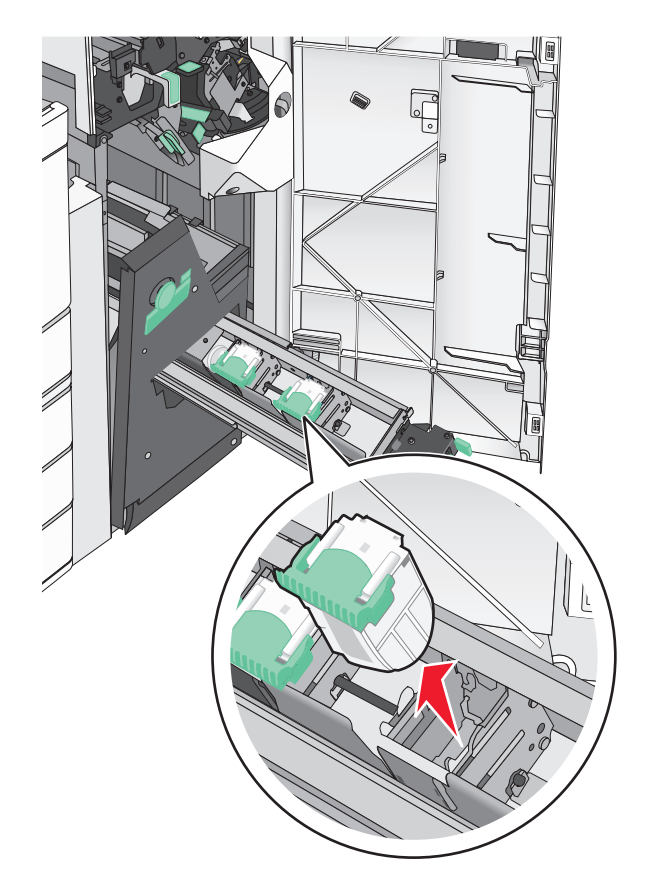

Squeeze both sides of the empty staple case with your fingers, and then remove the staple case from the cartridge.

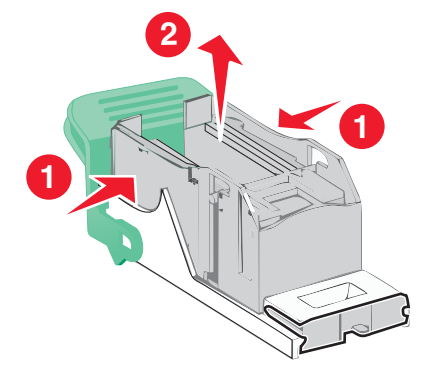

Insert the front side of the new staple case into the staple cartridge, and then push the rear side into the cartridge.

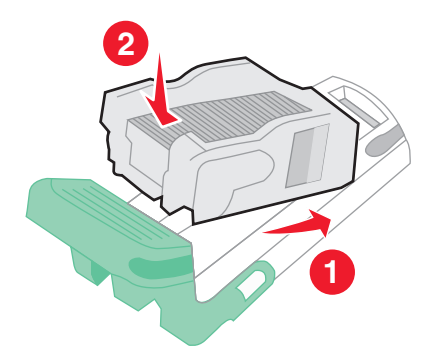

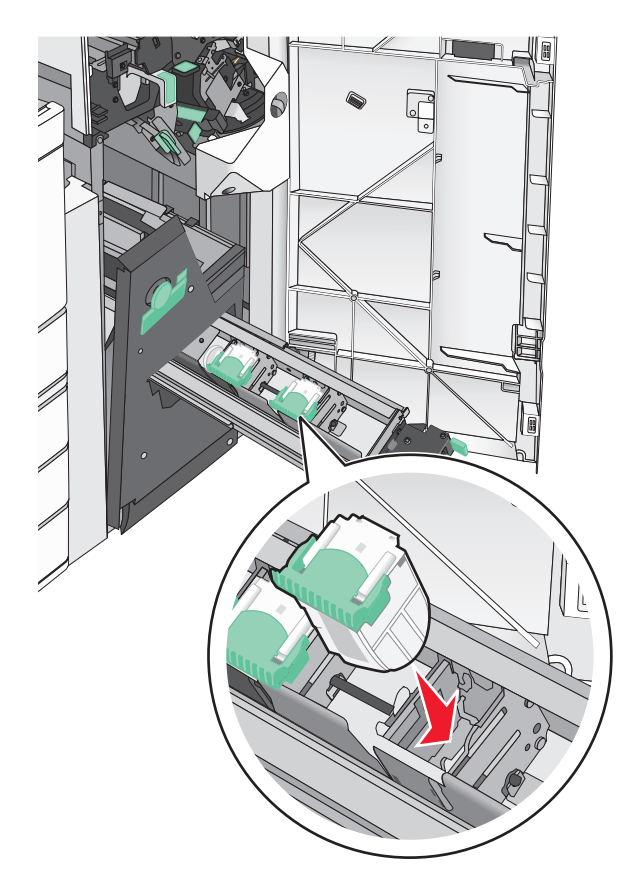

Return the cartridge to its original position, and then gently push the cartridge in until it *clicks* into place.

Return the unit to its original position.

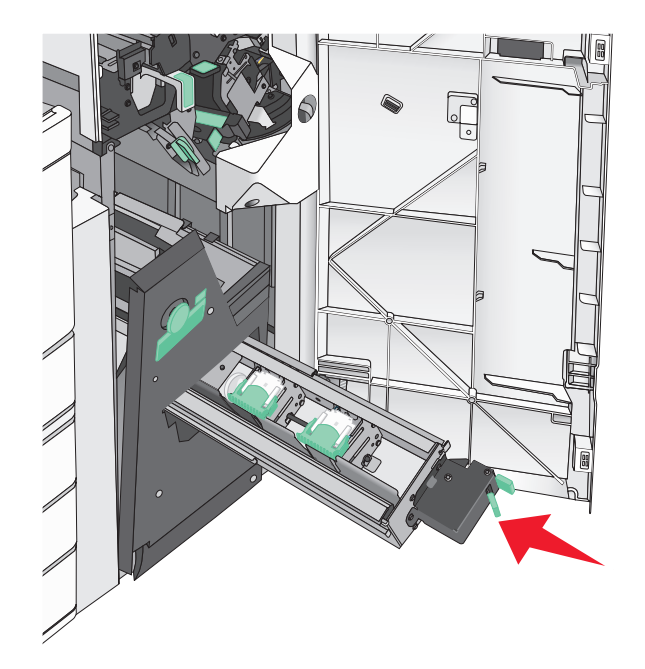

Close door G.

# **Moving the printer**

#### **Before moving the printer**

**CAUTION—POTENTIAL INJURY:** The printer weight is greater than 18 kg (40 lb) and requires two or more trained personnel to lift it safely.

**CAUTION—POTENTIAL INJURY:** Before moving the printer, follow these guidelines to avoid personal injury or printer damage:

- **•** Turn the printer off using the power switch, and then unplug the power cord from the wall outlet.
- **•** Disconnect all cords and cables from the printer before moving it.
- **•** Lift the printer off of the optional drawer and set it aside instead of trying to lift the drawer and printer at the same time.

**Note:** Use the handholds located on both sides of the printer to lift it off the optional drawer.

**Warning—Potential Damage:** Damage to the printer caused by improper moving is not covered by the printer warranty.

#### **Moving the printer to another location**

The printer and options can be safely moved to another location by following these precautions:

- **•** Any cart used to move the printer must have a surface able to support the full footprint of the printer. Any cart used to move the options must have a surface able to support the dimensions of the options.
- **•** Keep the printer in an upright position.
- **•** Avoid severe jarring movements.

#### **Shipping the printer**

When shipping the printer, use the original packaging or call the place of purchase for a relocation kit.

# **Administrative support**

# **Finding advanced networking and administrator information**

This chapter covers basic administrative support tasks using the Embedded Web Server. For more advanced system support tasks, see the *Networking Guide* on the *Software and Documentation* CD or the *Embedded Web Server Administrator's Guide* at **<http://support.lexmark.com>**.

# **Checking the virtual display**

**1** Open an Embedded Web Server associated with your printer.

Type the printer IP address into the address field of your Web browser.

If you do not know the IP address of the printer, you can:

- **•** View the IP address on the printer control panel in the TCP/IP section under the Networks/Ports menu.
- **•** Print a network setup page or the menu settings pages and locate the IP address in the TCP/IP section.
- **2** Check the virtual display that appears in the top left corner of the screen.

The virtual display works as an actual display would work on a printer control panel, showing printer messages.

# **Checking the status of the printer**

**1** Type the printer IP address into the address field of your Web browser.

If you do not know the IP address of the printer, you can:

- **•** View the IP address on the printer control panel in the TCP/IP section under the Networks/Ports menu.
- **•** Print a network setup page or the menu settings pages and locate the IP address in the TCP/IP section.
- **2** Click **Device Status**.

The device status shows the following:

- **•** Paper tray settings
- **•** Level of toner in the print cartridge
- **•** Percentage of life remaining in the maintenance kit
- **•** Capacity measurements of certain printer parts

# **Setting up e**‑**mail alerts**

Configure the printer to send you e-mail alerts when the supplies are getting low or when the paper needs to be changed or added, or when there is a paper jam.

**1** Type the printer IP address into the address field of your Web browser.

If you do not know the IP address of the printer, you can:

- **•** View the IP address on the printer control panel in the TCP/IP section under the Networks/Ports menu.
- **•** Print a network setup page or the menu settings pages and locate the IP address in the TCP/IP section.
- **2** Click **Settings**.
- **3** Under Other Settings, click **E**‑**mail Alert Setup**.
- **4** Select the items for notification, and type the e-mail addresses.
- **5** Click **Submit**.

**Note:** For information on setting up the e‑mail server, contact your system support person.

## **Viewing reports**

You can view some reports from the Embedded Web Server. These reports are useful for assessing the status of the printer, the network, and supplies.

To view reports from a network printer:

**1** Type the printer IP address into the address field of your Web browser.

If you do not know the IP address of the printer you can:

- **•** View the IP address on the printer control panel in the TCP/IP section under the Networks/Ports menu.
- **•** Print a network setup page or the menu settings pages and locate the IP address in the TCP/IP section.
- **2** Click **Reports**, and then click the type of report you want to view.

# **Restoring factory default settings**

If you want to retain a list of the current menu settings for reference, then print a menu settings page before restoring the factory default settings.

**Warning—Potential Damage:** Restoring factory defaults returns most printer settings to the original factory default settings. Exceptions include the display language, custom sizes and messages, and network/port menu settings. All downloads stored in RAM are deleted. Downloads stored in flash memory or on a printer hard disk are not affected.

From the home screen, navigate to:

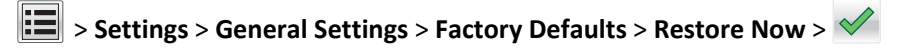

# **Clearing jams**

Carefully select paper and specialty media and load it properly to avoid most jams. If jams do occur, follow the steps outlined in this section.

**Note:** Jam recovery is set to Auto by default. The printer reprints jammed pages unless the memory required to hold the pages is needed for other printer tasks.

# **Avoiding jams**

#### **Paper tray recommendations**

- **•** Make sure the paper lies flat in the tray.
- Do not remove a tray while the printer is printing.
- **•** Do not load a tray while the printer is printing. Load it prior to printing, or wait for a prompt to load it.
- **•** Do not load too much paper. Make sure the stack height does not exceed the indicated maximum height.
- **•** Make sure the guides in the tray or the multipurpose feeder are properly positioned and are not pressing too tightly against the paper or envelopes.
- **•** Push the tray in firmly after loading paper.

#### **Paper recommendations**

- **•** Use only recommended paper or specialty media.
- **•** Do not load wrinkled, creased, damp, bent, or curled paper.
- **•** Flex and straighten paper before loading it.

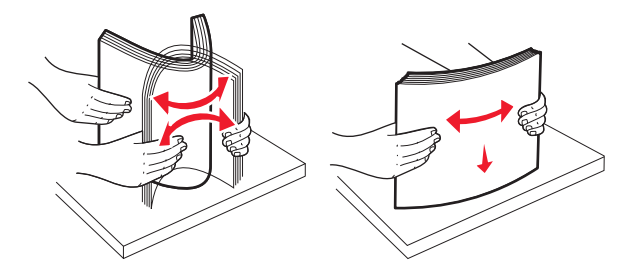

- **•** Do not use paper that has been cut or trimmed by hand.
- **•** Do not mix paper sizes, weights, or types in the same stack.
- **•** Make sure all sizes and types are set correctly in the printer control panel menus.
- **•** Store paper per manufacturer recommendations.

# **Understanding jam numbers and locations**

When a jam occurs, a message indicating the jam location appears on the printer display. Open doors and covers, and remove trays to access jam locations. To resolve any paper jam message, you must clear all jammed paper from the paper path.

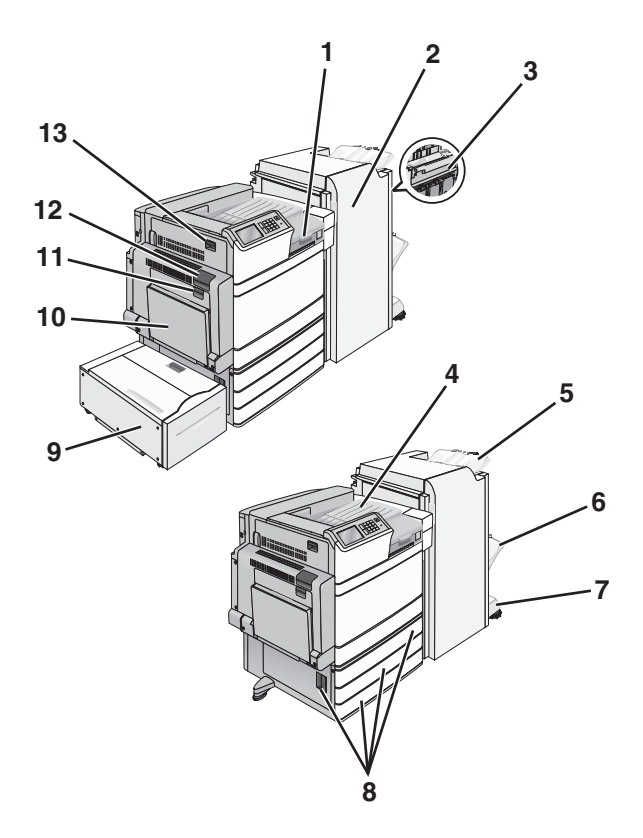

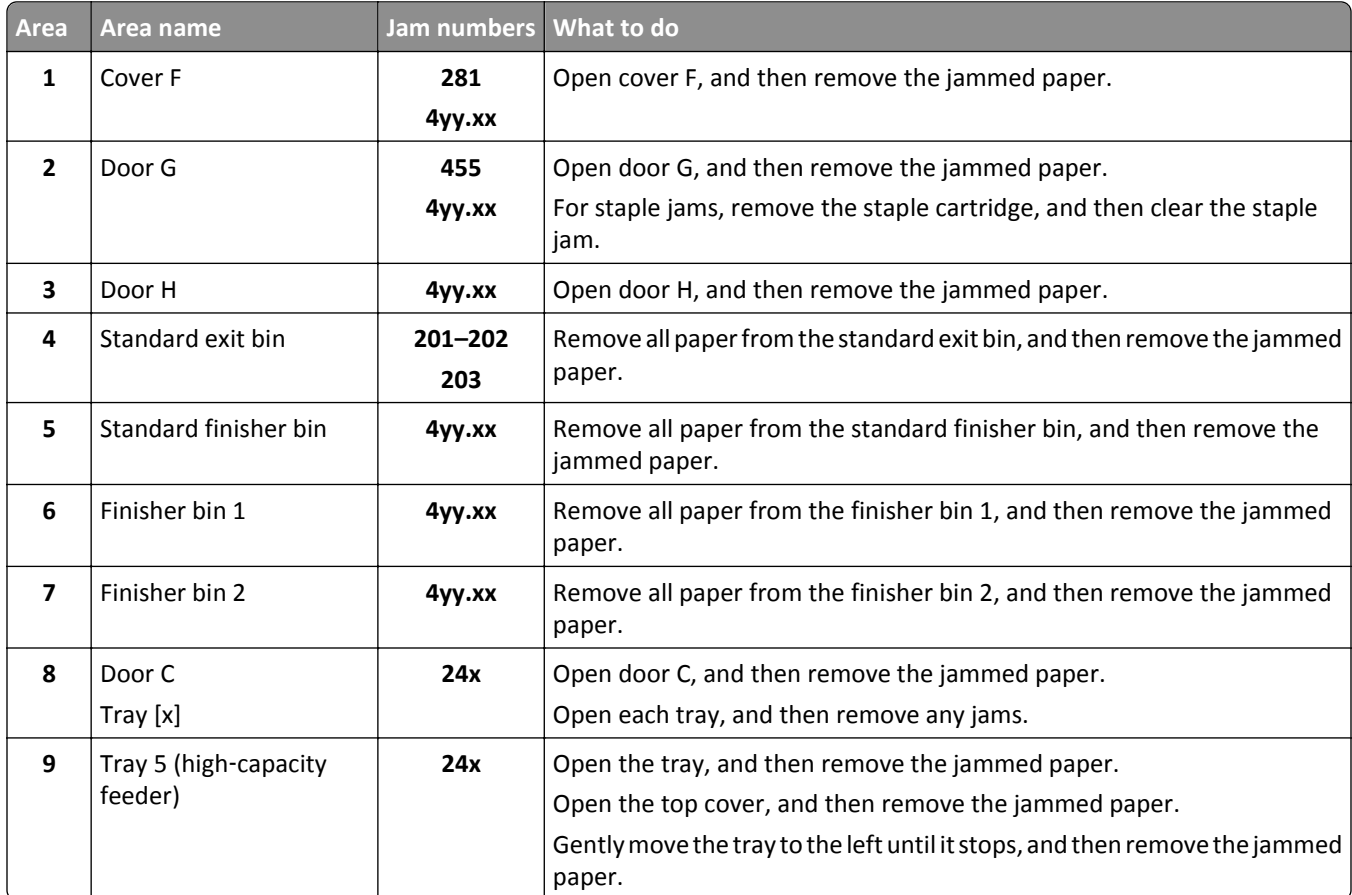

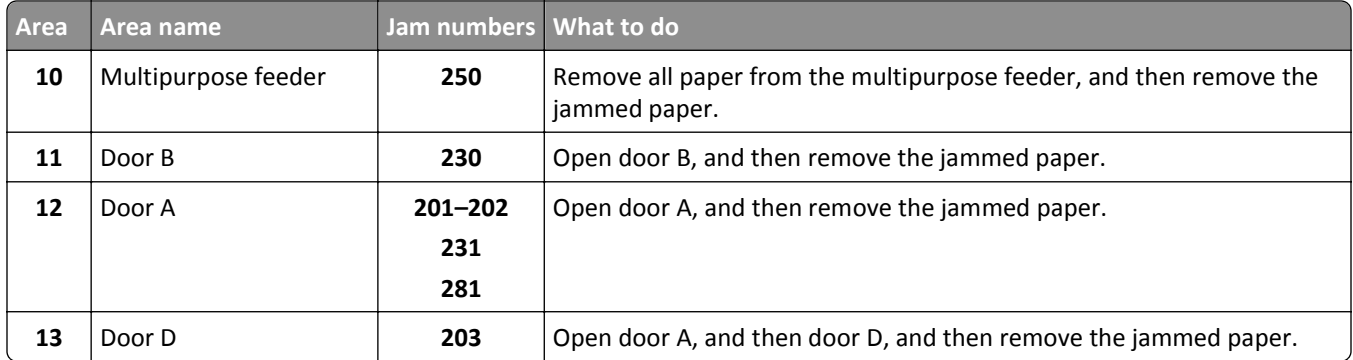

# **201–202 paper jams**

If the jammed paper is visible in the standard exit bin, then firmly grasp the paper on each side, and then gently pull it out.

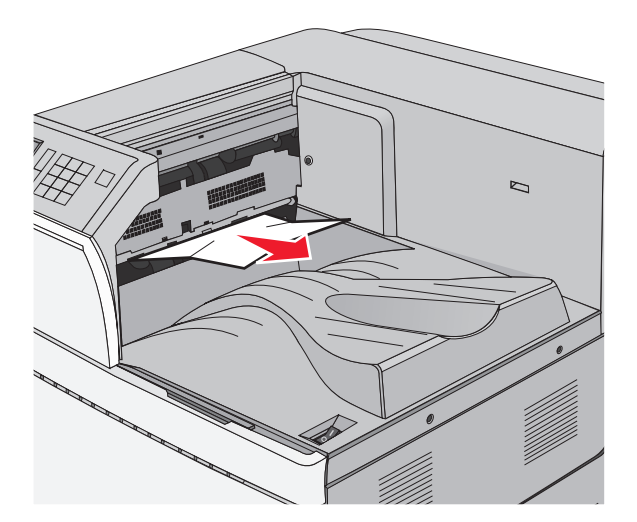

#### **Paper jam in the fuser**

**1** Open door A by lifting the release latch and lowering the door.

**CAUTION—HOT SURFACE:** The inside of the printer might be hot. To reduce the risk of injury from a hot component, allow the surface to cool before touching.

**2** Lift the green lever.

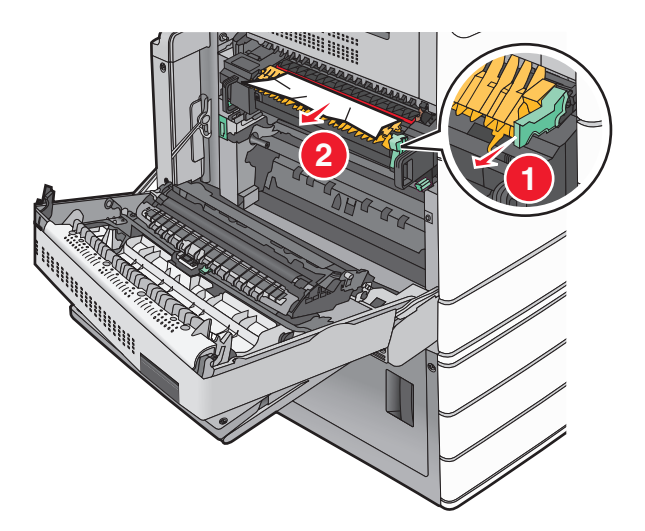

**3** Firmly grasp the jammed paper on each side, and then gently pull it out.

**Warning—Potential Damage:** Do not touch the center of the fuser unit. Doing so will damage the fuser.

**Note:** Make sure all paper fragments are removed.

- **4** Push the green lever back into place.
- **5** Close door A.
- **6** If necessary, touch **Continue** from the printer control panel.

#### **Paper jam under the fuser**

**1** Open door A.

**CAUTION—HOT SURFACE:** The inside of the printer might be hot. To reduce the risk of injury from a hot component, allow the surface to cool before touching.

**2** If the jammed paper is visible under the fuser, then firmly grasp the paper on each side, and then gently pull it out.

**Note:** Make sure all paper fragments are removed.

- **3** Close door A.
- **4** If necessary, touch **Continue** from the printer control panel.

# **203 paper jam**

If the jammed paper is visible in the standard exit bin, then firmly grasp the paper on each side, and then gently pull it out.

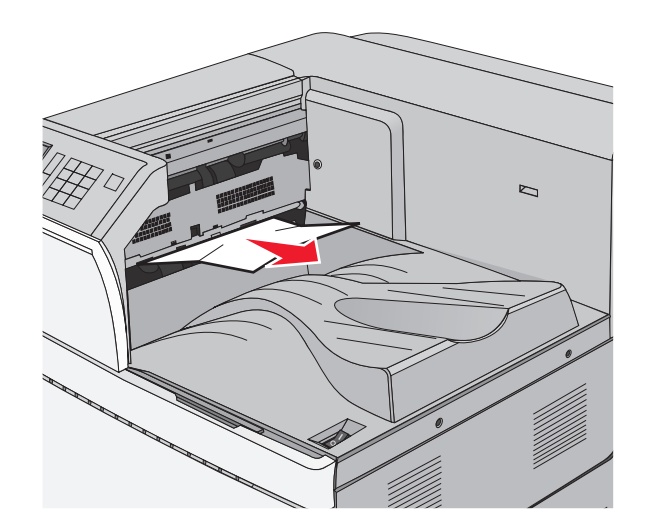

**1** Open door A, and then door D by lifting the release latch of each door and lowering the doors.

**CAUTION—HOT SURFACE:** The inside of the printer might be hot. To reduce the risk of injury from a hot component, allow the surface to cool before touching.

**2** Firmly grasp the jammed paper on each side, and then gently pull it out.

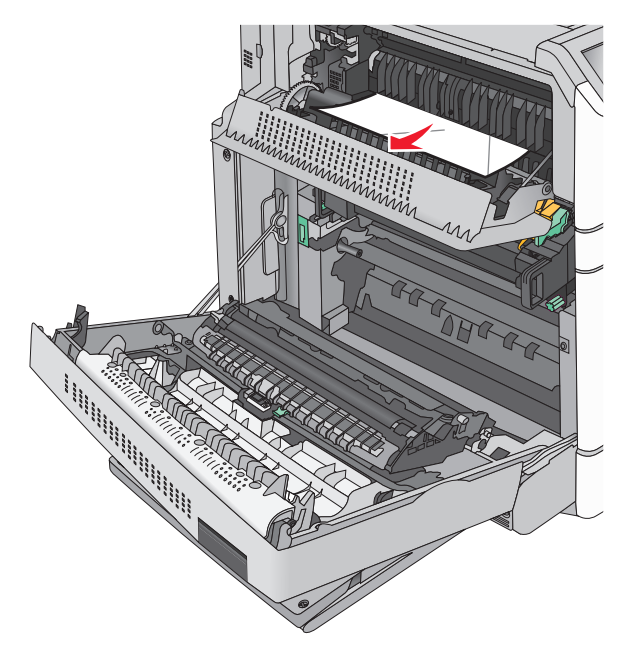

- **3** Close door D, and then close door A.
- **4** If necessary, touch **Continue** from the printer control panel.

# **230 paper jam**

**1** Lower the multipurpose feeder, and then open door B.

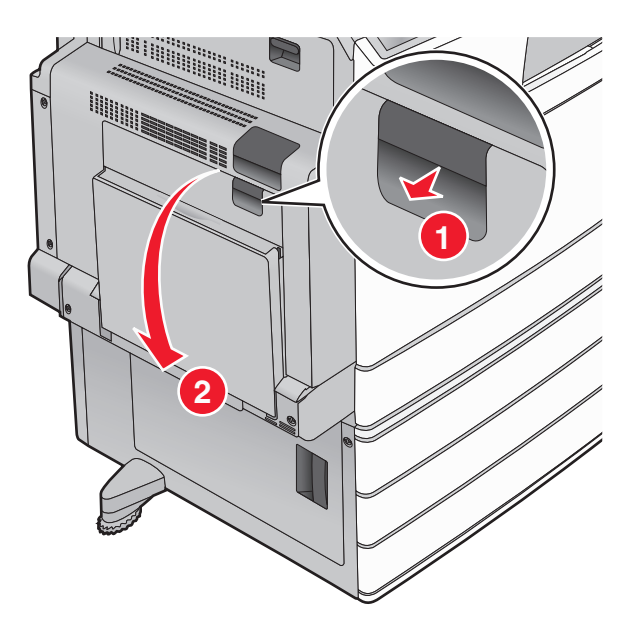

**2** Firmly grasp the jammed paper on each side, and then gently pull it out.

**Note:** Make sure all paper fragments are removed.

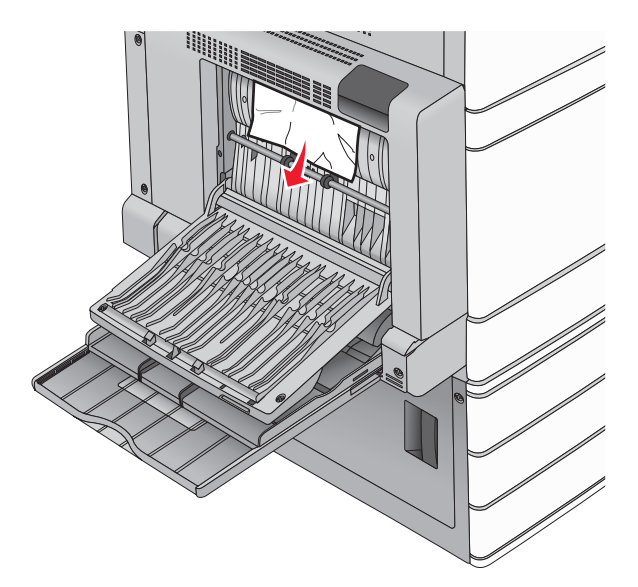

- **3** Close door B.
- **4** If necessary, touch **Continue** from the printer control panel.

# **231 paper jam**

**1** Open door A by lifting the release latch, and then lowering the door.

**CAUTION—HOT SURFACE:** The inside of the printer might be hot. To reduce the risk of injury from a hot component, allow the surface to cool before touching it.

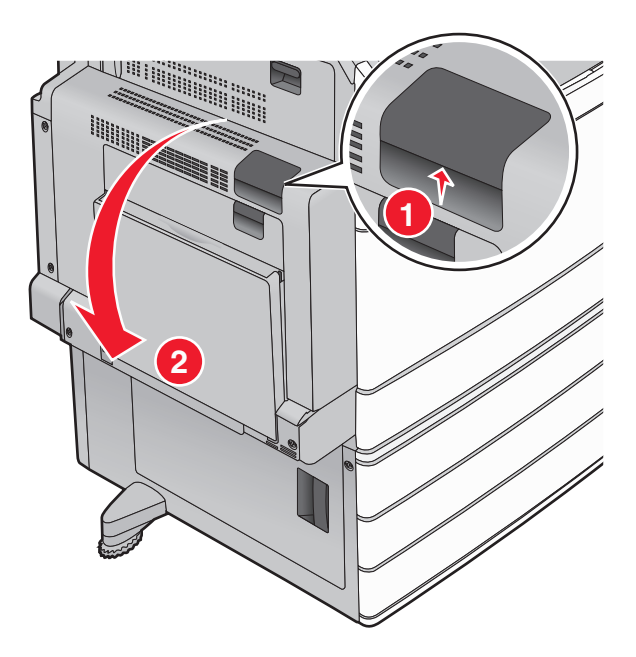

Lift the green lever.

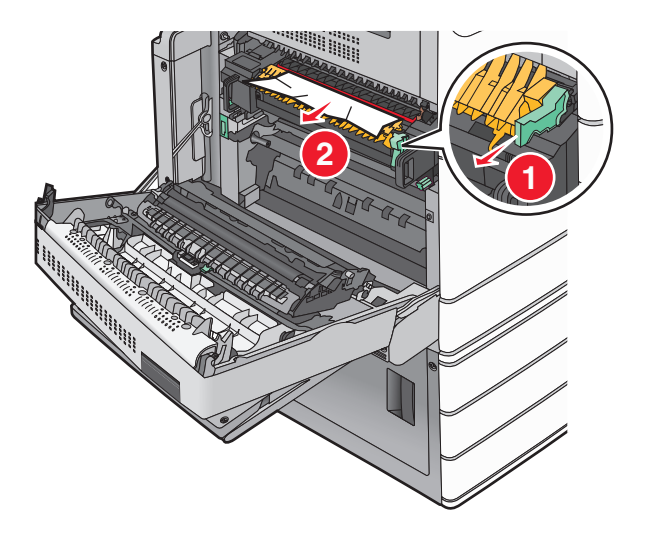

- Firmly grasp the jammed paper on each side, and then gently pull it out. **Note:** Make sure all paper fragments are removed.
- Push the green lever back into place.

#### **5** Close door A.

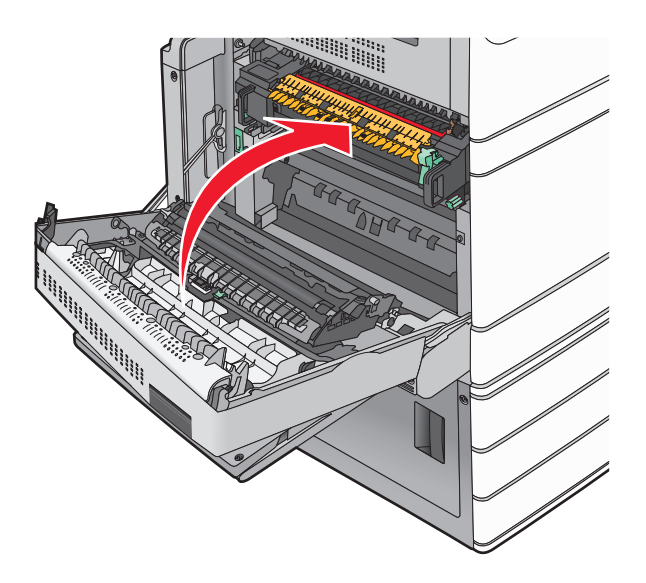

**6** If necessary, touch **Continue** from the printer control panel.

# **24x paper jam**

**Note:** Make sure all paper fragments are removed when pulling out any jammed paper.

### **Paper jam in Tray 1**

**1** Open Tray 1.

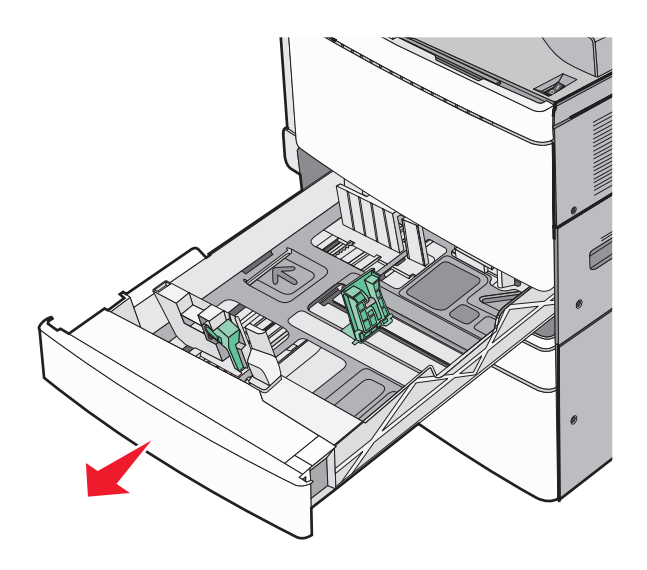

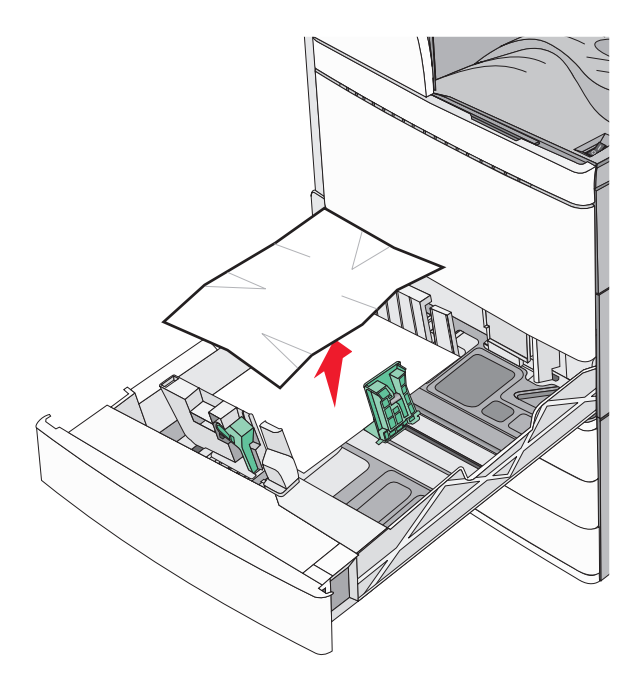

- Close Tray 1.
- If necessary, touch **Continue, jam cleared** from the printer control panel.

### **Paper jam in one of the optional trays (Trays 2–4)**

Check door C, and then firmly grasp the jammed paper and then pull it out.

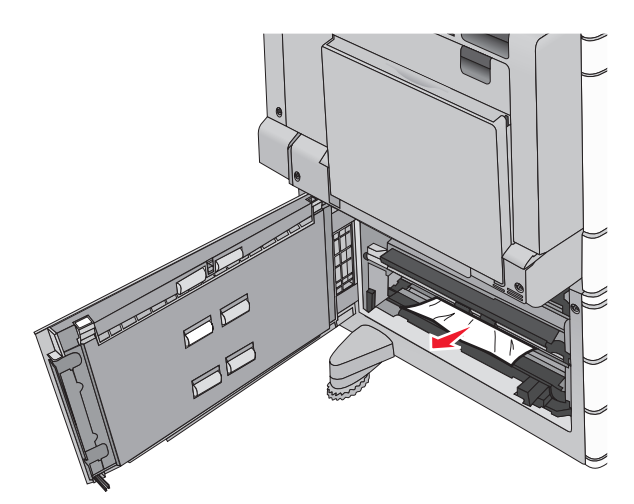

Open the specified tray.

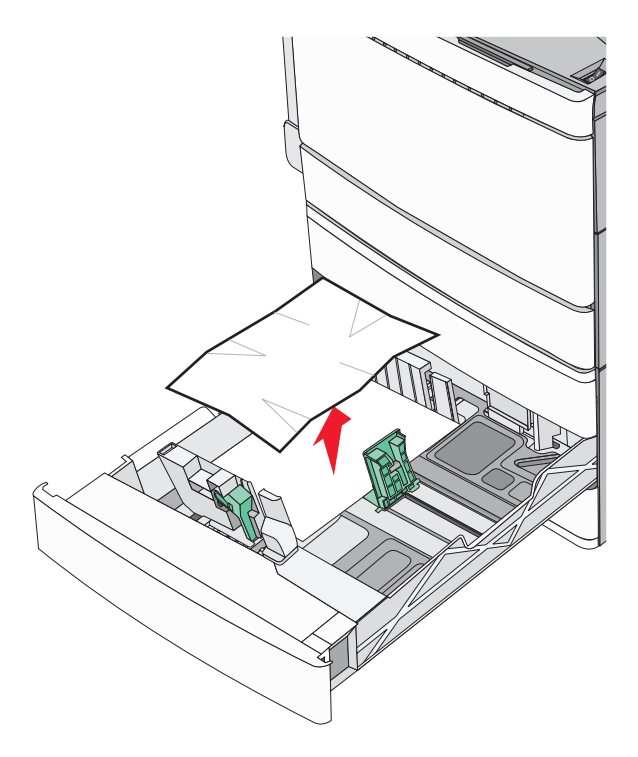

- **4** Close the tray.
- **5** If necessary, touch **Continue, jam cleared** from the printer control panel.

### **Paper jam in Tray 5 (high**‑**capacity feeder)**

#### **Paper jam inside the tray**

**1** Pull out the tray until it stops.

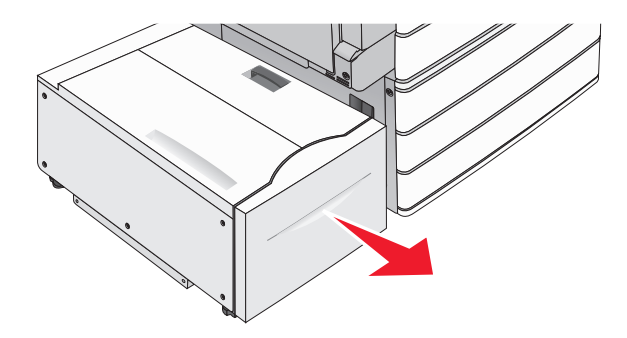

**Warning—Potential Damage:** Do not pull out the tray with too much force. Doing so may hit and injure your knees.

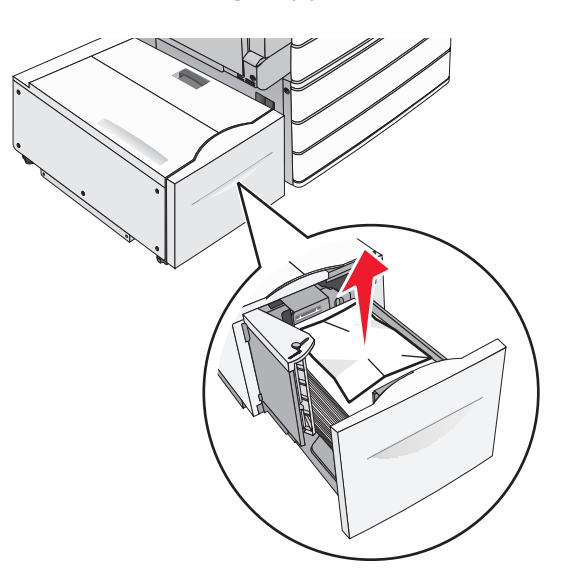

- Push the tray gently until it stops.
- If necessary, touch **Continue, jam cleared** from the printer control panel.

#### **Paper jam in the tray exit**

Gently move the tray to the left until it stops.

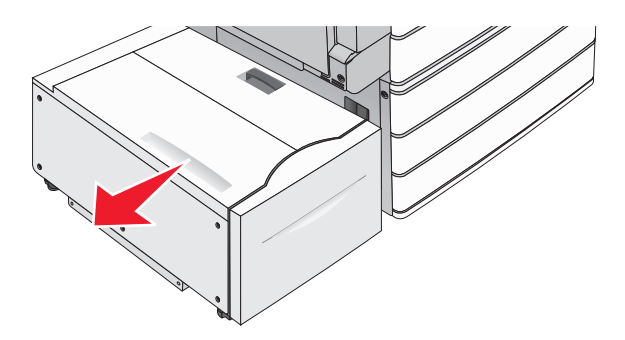

Firmly grasp the jammed paper on each side, and then gently pull it out.

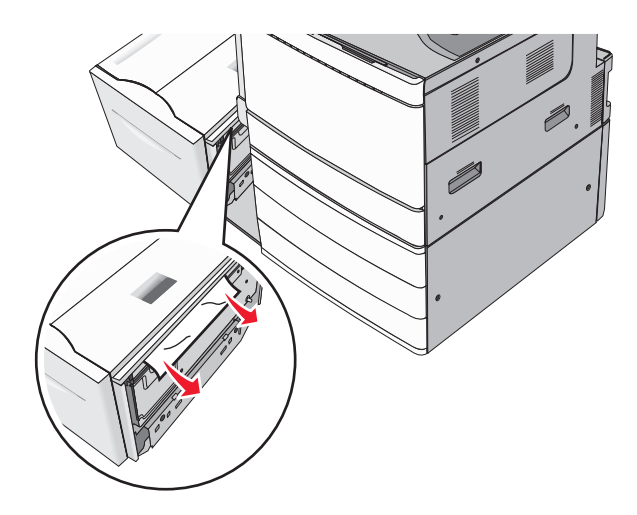

- Gently put the tray back into position.
- If necessary, touch **Continue, jam cleared** from the printer control panel.

#### **Paper jam in the top cover**

Gently move the tray to the left until it stops.

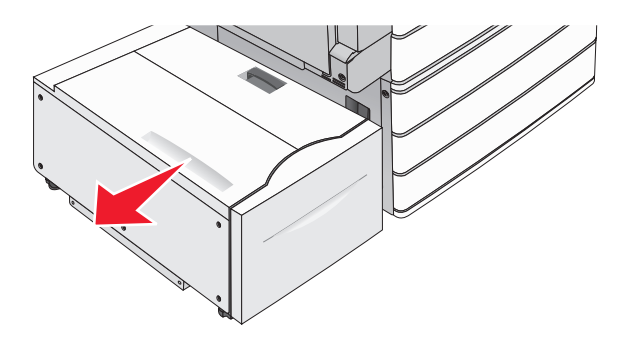

Open the top cover.

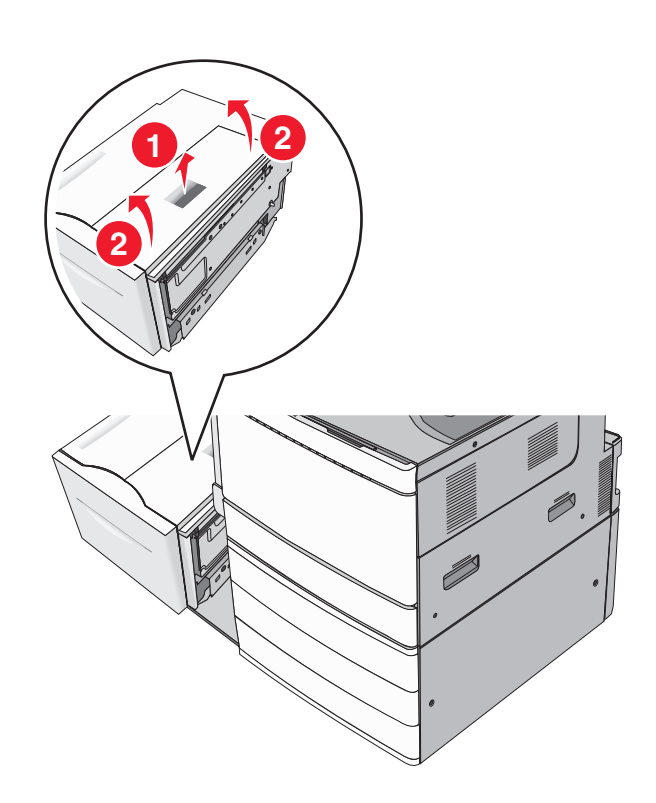

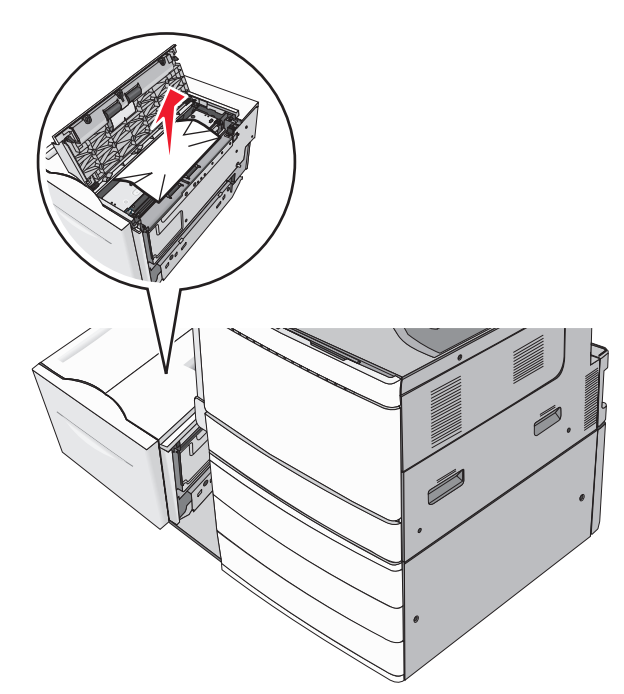

Close the top cover.

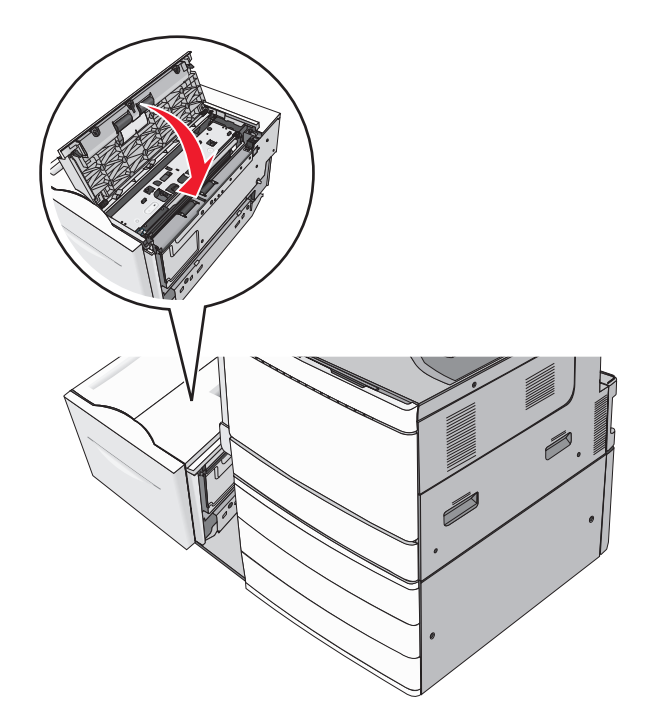

- Gently put the tray back into position.
- If necessary, touch **Continue, jam cleared** from the printer control panel.

# **250 paper jam**

**1** Remove any jammed pages from the multipurpose feeder.

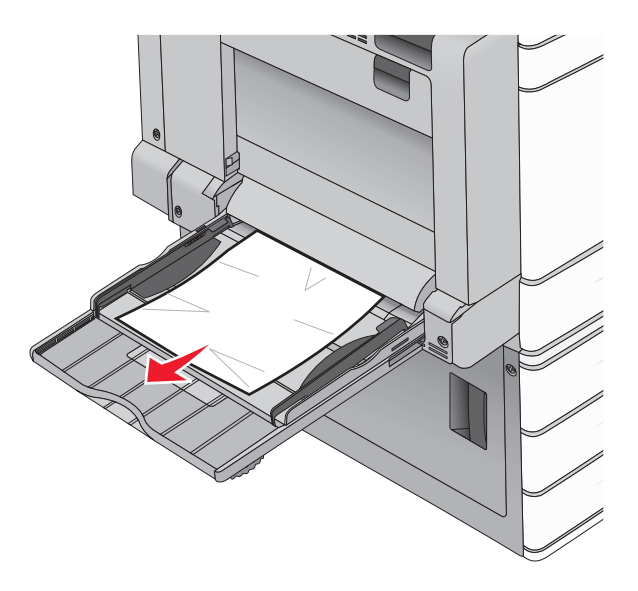

- **2** Load paper into the multipurpose feeder.
- **3** If necessary, touch **Continue, jam cleared** from the printer control panel.

# **281 paper jam**

#### **Paper jam in door A**

**1** Open door A.

**CAUTION—HOT SURFACE:** The inside of the printer might be hot. To reduce the risk of injury from a hot component, allow the surface to cool before touching.

- **2** Determine where the jam is located, and then remove it:
	- **a** If the paper is visible under the fuser, firmly grasp it on each side, and then gently pull it out.

**Note:** Make sure all paper fragments are removed.

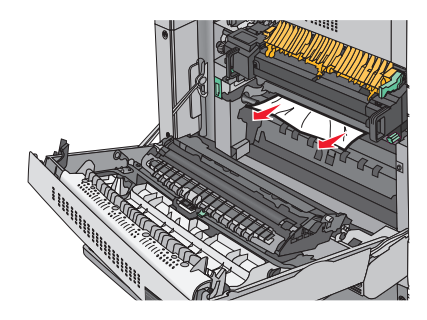

**b** If the paper is not visible, then you will need to remove the fuser unit.

**Warning—Potential Damage:** Do not touch the center of the fuser unit. Doing so will damage the fuser.

- Remove the thumbscrew from each side of the fuser unit by rotating them counterclockwise.
- Lift the handles on each side of the fuser, and then pull to remove the fuser unit.

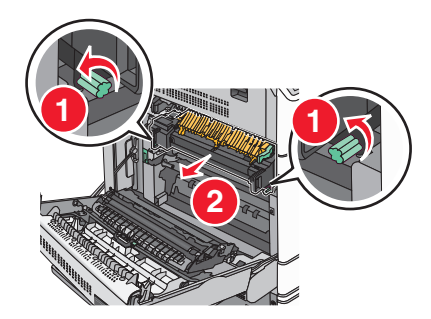

Lift the green lever, firmly grasp the paper on each side, and then gently pull it out.

#### **Notes:**

- **•** Make sure all paper fragments are removed.
- **•** If the paper is in the fuser, then lower the fuser nip release lever and switch it to envelope mode.
- **•** After removing the jammed paper, return the lever to the proper position.

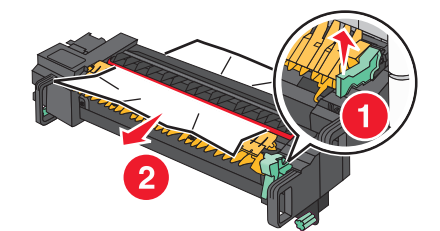

Align the fuser unit using the handles on each side, and then place it back into the printer.

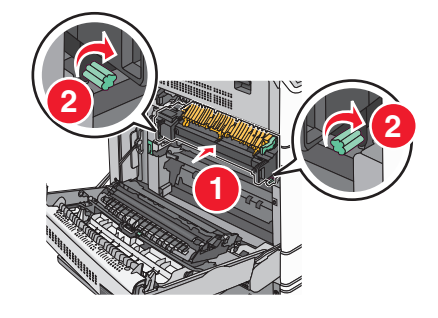

Close door A.

If necessary, touch **Continue** from the printer control panel.

#### **Paper jam in cover F (paper transport)**

**1** Open cover F.

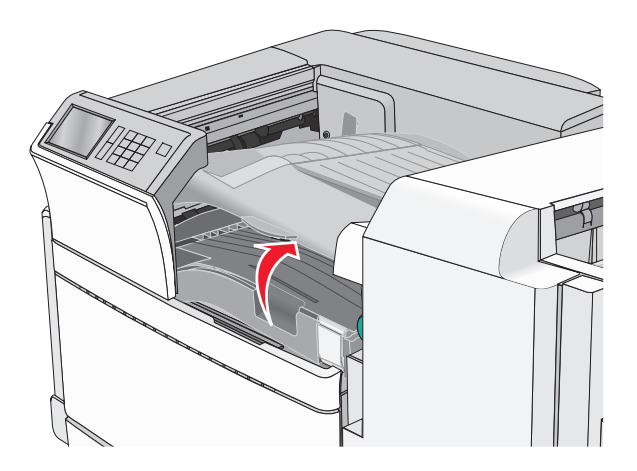

**2** Firmly grasp the jammed paper on each side, and then gently pull it out.

**Note:** Make sure all paper fragments are removed.

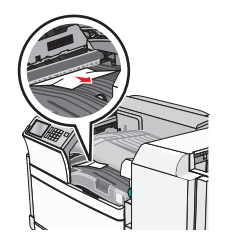

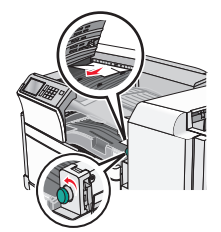

**Note:** If the paper jam on the right is difficult to remove, then rotate the knob counterclockwise.

- **3** Close cover F.
- **4** If necessary, touch **Continue** from the printer control panel.

# **4yy.xx paper jams**

If the jammed paper is visible in any of the finisher exit bins, then firmly grasp the paper on each side, and then gently pull it out.

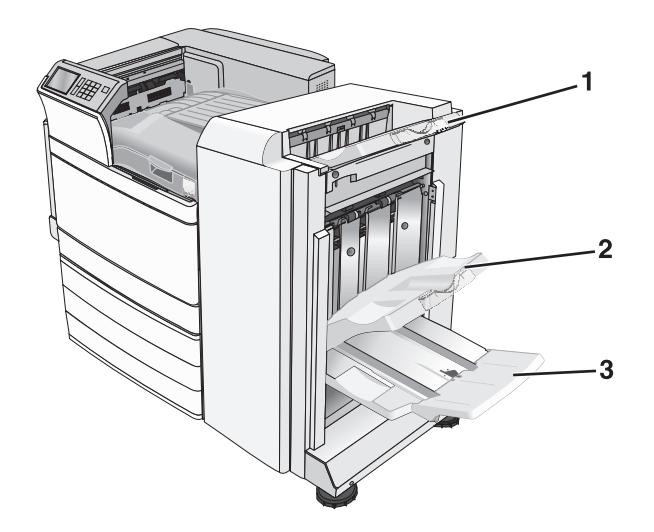

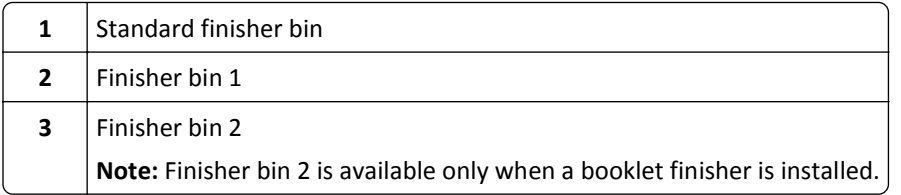

**Note:** Make sure all paper fragments are removed.

#### **Paper jam in door H**

**1** Open door H.

**Note:** Door H is located between the finisher exit bins.

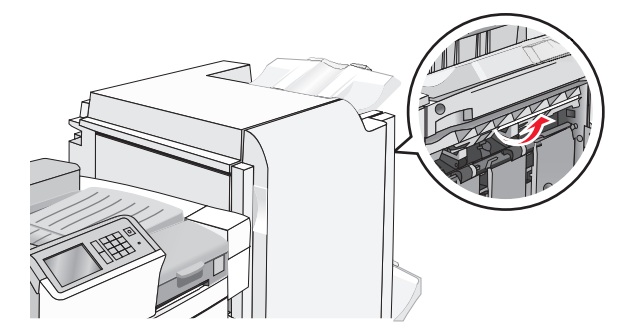

**2** Firmly grasp the jammed paper on each side, and then gently pull it out.

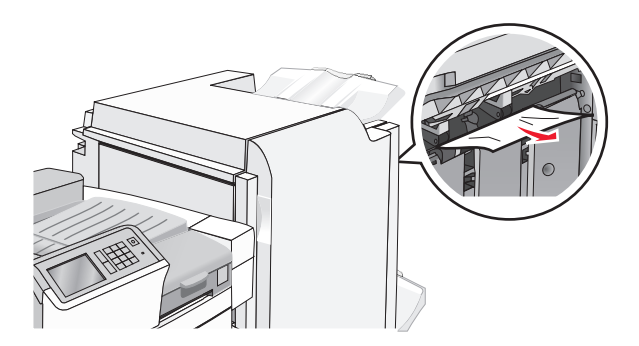

- Close door H.
- If necessary, touch **Continue** from the printer control panel.

#### **Paper jam in door G**

Open door G.

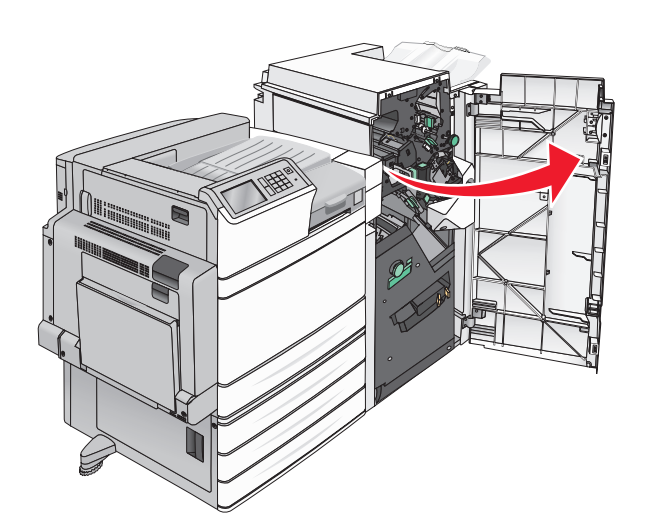

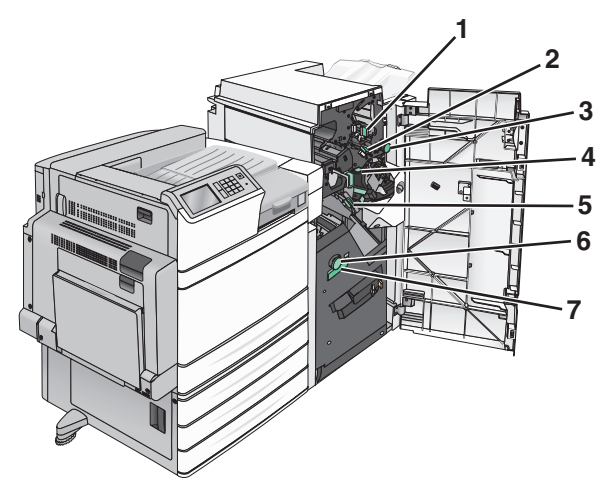

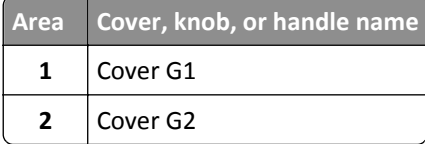

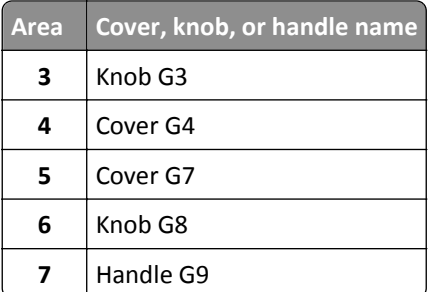

Lift cover G1 lever.

Firmly grasp any jammed paper, and then gently pull it out.

**Note:** Make sure to remove all paper fragments after gently pulling out any jammed paper inside door G.

Move cover G2 to the right, and then remove any jammed paper.

**Note:** If the paper is jammed in the rollers, then rotate knob G3 counterclockwise.

- Move cover G4 down, and then remove any jammed paper.
- Move cover G7 to the left, and then remove any jammed paper.
- Pull handle G9 until the tray is completely open.

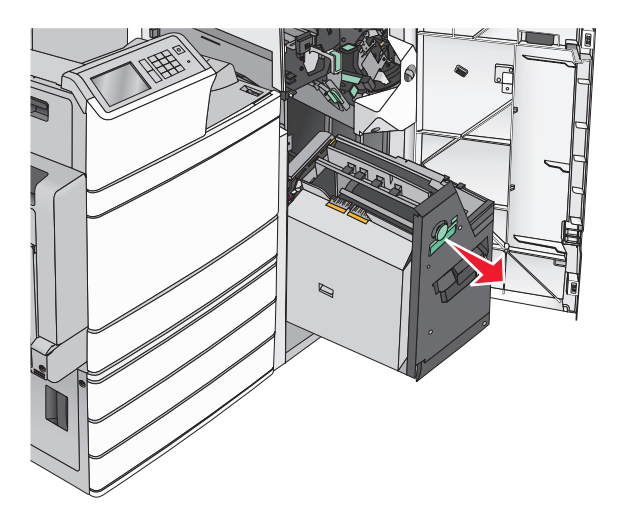

- Ø
- **8** Lift the inside cover. If the paper is jammed in the rollers, then rotate knob G8 counterclockwise, and then remove the jammed paper.

- **9** Close door G.
- **10** If necessary, touch **Continue** from the printer control panel.

#### **Paper jam in cover F (paper transport)**

**1** Open cover F.

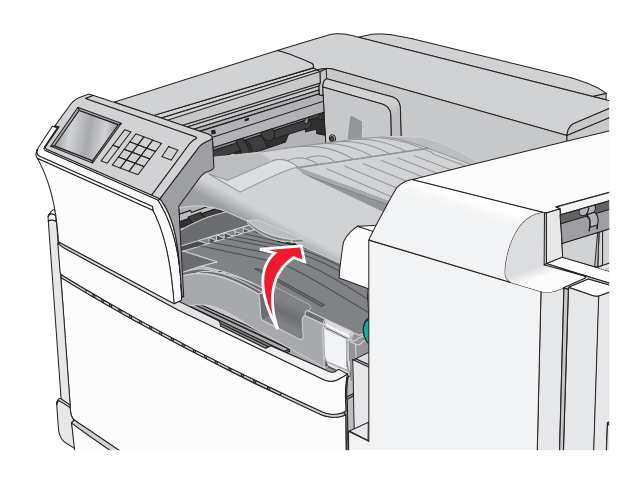

**2** Firmly grasp the jammed paper on each side, and then gently pull it out.

**Note:** Make sure all paper fragments are removed.

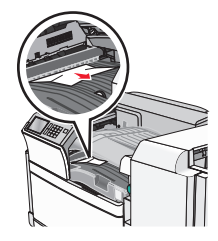

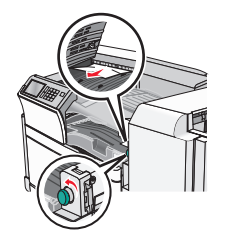

**Note:** If the paper jam on the right is difficult to remove, then rotate the knob counterclockwise.

- **3** Close cover F.
- **4** If necessary, touch **Continue** from the printer control panel.

# **455 staple jam**

**1** Open door G.

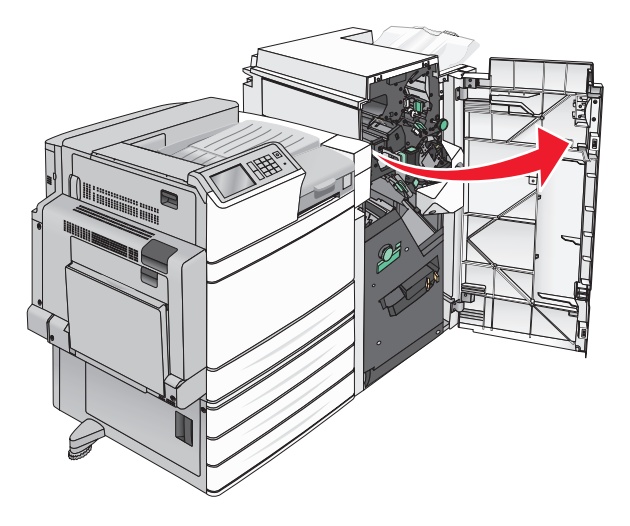

**2** Press the latch to open the stapler door.

**Note:** The stapler door is located behind the finisher.

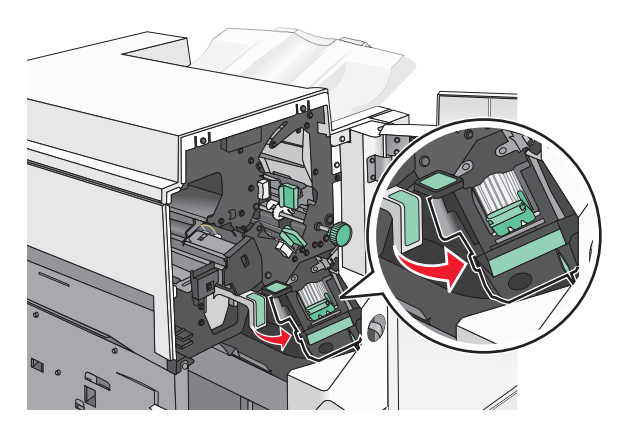

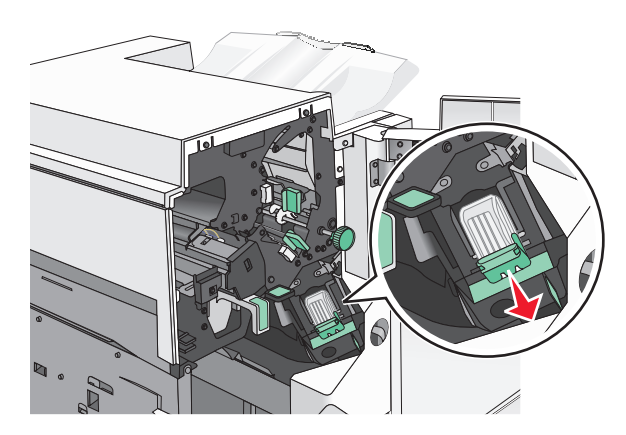

Lower the latch of the staple cartridge holder, and then pull the staple cartridge holder out of the printer.

Use the metal tab to lift the staple guard, and then remove any jammed or loose staples.

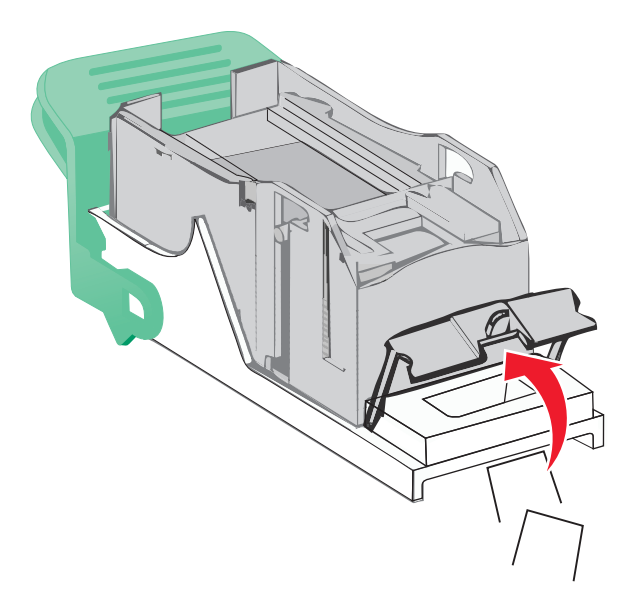

Close the staple guard.

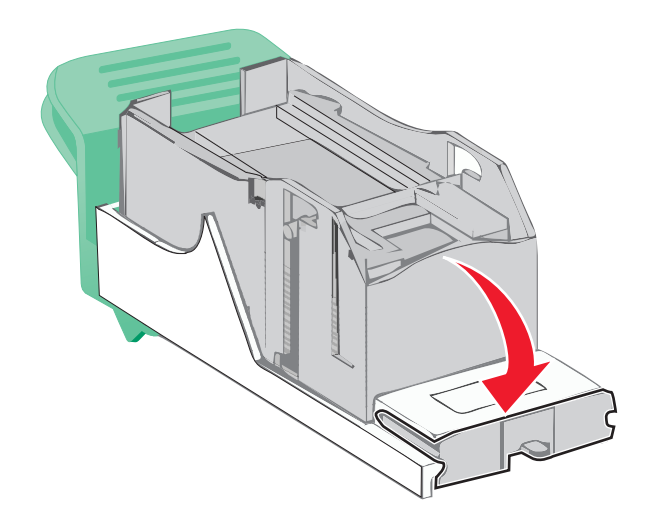

Press down on the staple guard until it *clicks* into place.

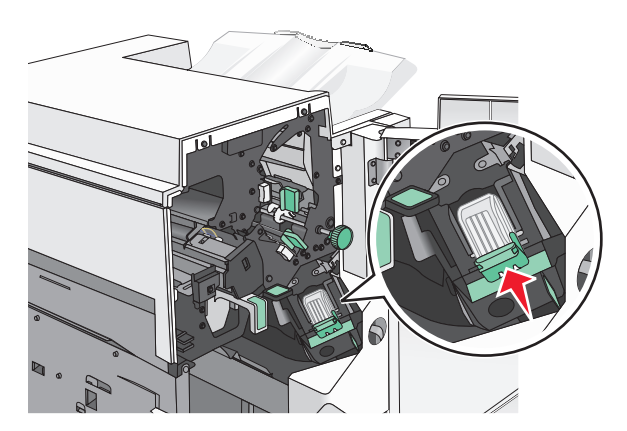

Push the staple cartridge holder firmly back into the stapler unit until the staple cartridge holder *clicks* into place.

- Close the stapler door.
- Close door G.
- If necessary, touch **Continue, jam cleared** from the printer control panel.

# **Troubleshooting**

# **Solving basic printer problems**

If there are basic printer problems, or the printer is unresponsive, make sure:

- **•** The power cord is plugged into the printer and a properly grounded electrical outlet.
- **•** The electrical outlet is not turned off by any switch or breaker.
- **•** The printer is not plugged into any surge protectors, uninterrupted power supplies, or extension cords.
- **•** Other electronic equipment plugged into the outlet is working.
- **•** The printer is turned on. Check the printer power switch.
- **•** The printer cable is securely attached to the printer and the host computer, print server, option, or other network device.
- **•** All options are properly installed.
- **•** The printer driver settings are correct.

Once you have checked each of these possibilities, turn the printer off, wait for about 10 seconds, and then turn the printer back on. This often fixes the problem.

# **Understanding printer messages**

#### **An error has occured with the Flash Drive. Please remove and re-insert the drive.**

Try one or more of the following:

- **•** Remove and reinsert the flash drive.
- **•** If the error message remains, the flash memory may be defective and require replacing.

#### **Bin 2 is unable to lower, remove paper and check for an obstruction**

Try one or more of the following:

- **•** Remove paper and clear any obstruction from the bin.
- **•** Touch **Continue** to clear the message and continue printing.

### **Change [paper source] to [custom type name]**

- **•** Touch **Use current [paper source]** to ignore the message and print from the selected tray.
- **•** Load the correct paper size and type in the tray, verify the paper size and type settings are specified in the printer control panel Paper menu, and then touch **Paper changed, continue**.
- **•** Touch **Cancel job** to cancel the print job.

### **Change [paper source] to [custom type name] load [orientation]**

Try one or more of the following

- **•** Touch **Use current [paper source]** to ignore the message and print from the selected tray.
- **•** Load the correct paper size and type in the tray, verify the paper size and type settings are specified in the printer control panel Paper menu, and then touch **Paper changed, continue**.
- **•** Touch **Cancel job** to cancel the print job.

### **Change [paper source] to [custom string]**

Try one or more of the following:

- **•** Touch **Use current [paper source]** to ignore the message and print from the selected tray.
- **•** Load the correct paper size and type in the tray, verify the paper size and type settings are specified in the printer control panel Paper menu, and then touch **Paper changed, continue**.
- **•** Touch **Cancel job** to cancel the print job.

### **Change [paper source] to [custom string] load [orientation]**

Try one or more of the following:

- **•** Touch **Use current [paper source]** to ignore the message and print from the selected tray.
- **•** Load the correct paper size and type in the tray, verify the paper size and type settings are specified in the printer control panel Paper menu, and then touch **Paper changed, continue**.
- **•** Touch **Cancel job** to cancel the print job.

### **Change [paper source] to [paper size] [paper type]**

Try one or more of the following:

- **•** Touch **Use current [paper source]** to ignore the message and print from the selected tray.
- **•** Load the correct paper size and type in the tray, verify the paper size and type settings are specified in the printer control panel Paper menu, and then touch **Paper changed, continue**.
- **•** Touch **Cancel job** to cancel the print job.

### **Change [paper source] to [paper size] [paper type] load [orientation]**

- **•** Touch **Use current [paper source]** to ignore the message and print from the selected tray.
- **•** Load the correct paper size and type in the tray, verify the paper size and type settings are specified in the printer control panel Paper menu, and then touch **Paper changed, continue**.
- **•** Touch **Cancel job** to cancel the print job.

### **Check [src] orientation or guides**

Try one or more of the following:

- **•** Move the paper guides in the tray to the correct positions for the paper size loaded.
- **•** Make sure the paper size setting matches the paper loaded in the tray:
	- **1** From the printer control panel Paper menu, check the Paper Size setting.
	- **2** Before sending the print job, specify the correct size setting:
		- **–** For Windows users, specify the paper size from Print Properties.
		- **–** For Macintosh users, specify the paper size from the Page Setup dialog.

### **Close cover [x]**

Close the specified cover to clear the message.

### **Close door [x]**

Close the specified door.

### **Disk corrupted**

The printer attempted a hard disk recovery on a corrupted hard disk, and the hard disk cannot be repaired. The hard disk must be reformatted.

Touch **Format disk** to reformat the printer hard disk and clear the message.

**Note:** Formatting deletes all the files stored on the printer hard disk.

### **Empty the hole punch box**

**1** Empty the hole punch box.

For instructions on emptying the hole punch box, from the printer control panel touch **More Information**.

**2** Reinsert the hole punch box into the finisher, and then touch **Continue** to clear the message.

#### **Error reading USB drive. Remove USB.**

An unsupported USB device has been inserted. Remove the USB device, and then install a supported one.

#### **Error reading USB hub. Remove hub.**

An unsupported USB hub has been inserted. Remove the USB hub, and then install a supported one.

#### **Insert staple cartridge**

- **•** Insert a staple cartridge.
- **•** Touch **Continue** to clear the message and print without using the staple finisher.

### **Insert the hole punch box**

Insert the hole punch box into the finisher, and then touch **Continue** to clear the message.

### **Insert Tray [x]**

Insert the specified tray into the printer.

### **Install bin [x]**

Try one or more of the following:

- **•** Install the specified bin:
	- **1** Turn the printer off.
	- **2** Unplug the power cord from the wall outlet.
	- **3** Install the specified bin.
	- **4** Connect the power cord to a properly grounded electrical outlet.
	- **5** Turn the printer back on.
- **•** Cancel the print job.

### **Load [src] with [custom type name]**

Try one or more of the following:

- **•** Load the specified paper in the tray or feeder.
- **•** Touch **Paper loaded, continue** to clear the message and continue printing.

If the printer finds a tray that has the correct paper type and size, it feeds from that tray. If the printer cannot find a tray with the correct paper type and size, it prints from the default paper source.

**•** Cancel the print job.

### **Load [src] with [custom string]**

- **•** Load the specified paper in the tray or feeder.
- **•** Touch **Paper loaded, continue** to clear the message and continue printing.
- If the printer finds a tray that has the correct paper type and size, it feeds from that tray. If the printer cannot find a tray with the correct paper type and size, it prints from the default paper source.
- **•** Cancel the print job.
# **Load [src] with [size]**

Try one or more of the following:

- **•** Load the specified paper in the tray or feeder.
- **•** Touch **Paper loaded, continue** to clear the message and continue printing.

If the printer finds a tray that has the correct paper type and size, it feeds from that tray. If the printer cannot find a tray with the correct paper type and size, it feeds from the default paper source.

**•** Cancel the print job.

# **Load [src] with [type] [size]**

Try one or more of the following:

- **•** Load the specified paper in the tray or feeder.
- **•** Touch **Paper loaded, continue** to clear the message and continue printing.

If the printer finds a tray that has the correct paper type and size, it feeds from that tray. If the printer cannot find a tray with the correct paper type and size, it feeds from the default paper source.

**•** Cancel the print job.

### **Load Manual Feeder with [custom type name]**

Try one or more of the following:

- **•** Load the specified paper in the manual feeder.
- **•** Touch **Prompt each page, paper loaded** or **Do not prompt, paper loaded** to clear the message and continue printing.
- **•** Touch **Automatically select paper** to use the paper loaded in the tray.
- **•** Cancel the print job.

# **Load Manual Feeder with [custom string]**

Try one or more of the following:

- **•** Load the specified paper in the manual feeder.
- **•** Touch **Prompt each page, paper loaded** or **Do not prompt, paper loaded** to clear the message and continue printing.
- **•** Touch **Automatically select paper** to use the paper loaded in the tray.
- **•** Cancel the print job.

# **Load Manual Feeder with [paper size]**

Try one or more of the following:

- **•** Load the specified paper in the manual feeder.
- **•** Touch **Prompt each page, paper loaded** or **Do not prompt, paper loaded** to clear the message and continue printing.
- **•** Touch **Automatically select paper** to use the paper loaded in the tray.
- **•** Cancel the print job.

# **Load Manual Feeder with [paper type] [paper size]**

Try one or more of the following:

- **•** Load the specified paper in the manual feeder.
- **•** Touch **Prompt each page, paper loaded** or **Do not prompt, paper loaded** to clear the message and continue printing.
- **•** Touch **Automatically select paper** to use the paper loaded in the tray.
- **•** Cancel the print job.

# **Manual feeder expects [paper size]. Check [paper source] guides**

Try one or more of the following:

- **•** Load the specified paper size in the manual feeder.
- **•** Physically adjust [paper source] guides to a recognized paper size.
- **•** Touch **Continue** to clear the message and continue printing.

If the printer finds a tray that has the correct paper type and size, then it feeds from that tray. If the printer cannot find a tray with the correct paper type and size, then it prints from the default source.

# **Load staples**

Try one or more of the following:

- **•** Replace the specified staple cartridge in the finisher.
- **•** Touch **Continue** to clear the message and continue printing.

**Note:** The print job will be stapled if the staple cartridge is replaced or inserted.

**•** Touch **Cancel job** to cancel the print job.

# **Remove paper from standard output bin**

Remove the stack of paper from the standard exit bin.

# **Remove paper from bin [x]**

Remove the paper from the specified bin. The printer automatically senses paper removal and resumes printing. If removing the paper does not clear the message, then touch **Continue**.

# **Remove paper from all bins**

Remove the paper from all of the bins. The printer automatically senses paper removal and resumes printing. If removing the paper does not clear the message, then touch **Continue**.

# **Remove paper from [linked set bin name]**

Remove paper from the specified bin. The printer automatically detects paper removal and resumes printing. If removing the paper does not clear the message, then touch **Continue**.

### **Print quota exceeded. Print job canceled.**

The print job has been cancelled because the print quota has been exceeded. Contact your system support person.

# **Print quota exceeded. Print job incomplete.**

The print job did not complete because the print quota has been exceeded. Contact your system support person.

# **Restore held jobs?**

Try one or more of the following:

- **•** Touch **Restore** to restore all held jobs stored on the printer hard disk.
- **•** Touch **Do not restore** if you do not want any print jobs to be restored.

# **Remove packaging material, [area name]**

Remove any remaining packaging material from the specified location.

### **Some held jobs were not restored**

Touch **Continue** to delete the specified job.

**Note:** Held jobs that are not restored stay on the hard disk and are inaccessible.

### **Unsupported camera mode, unplug camera and change mode**

The camera mode does not support PictBridge.

Unplug the camera, change the mode and plug the camera back into the printer.

# **Unsupported disk**

An unsupported disk has been inserted. Remove the unsupported disk, and then install a supported one.

# **31.xx Missing or defective [color] cartridge**

Try one or more of the following:

- **1** Remove and reinstall the specified print cartridge. For instructions on removing a print cartridge, touch **More Information**.
- **2** Touch **Continue** to clear the message.

**Note:** If the message is not cleared, then replace the defective print cartridge.

# **32.xx [color] cartridge part number unsupported by device**

Remove the unsupported toner cartridge, and then install a supported one.

# **34 Incorrect paper size, check [paper source]**

Try one or more of the following:

- **•** Load the appropriate paper or specialty media in the proper tray.
- **•** Confirm that the wheel on Tray 1 is set to the paper size loaded in the tray. Make sure the paper size matches the document you are trying to print.
- **•** Touch **Continue** to clear the message and print using a different tray.
- **•** Check the tray length and width guides and make sure the paper is loaded properly in the tray.
- **•** Make sure the correct paper size and type are specified on the Print Properties or Print dialog settings.
- **•** Check that the paper size is correctly set. For example, if the MP Feeder Size is set to Universal, make sure the paper is large enough for the data being printed.
- **•** Cancel the print job.

# **34 Incorrect paper type, check [paper source]**

Try one or more of the following:

- **•** Load the appropriate paper or specialty media in the proper tray.
- **•** Confirm that the wheel on Tray 1 is set to the paper type loaded in the tray. Make sure the paper type matches the document you are trying to print.
- **•** Touch **Continue** to clear the message and print using a different tray.
- **•** Check the tray length and width guides and make sure the paper is loaded properly in the tray.
- **•** Make sure the correct paper size and type are specified on the Print Properties or Print dialog settings.
- **•** Check that the paper type is correctly set. For example, if the MP Feeder Type is set to Universal, then make sure the paper is large enough for the data being printed.
- **•** Cancel the print job.

### **35 Insufficient memory to support Resource Save feature**

Try one or more of the following:

- **•** Touch **Continue** to disable Resource Save and continue printing.
- **•** To enable Resource Save after receiving this message, make sure the link buffers are set to Auto, and then exit the menus to activate the link buffer changes. When **Ready** appears, enable Resource Save.
- **•** Install additional memory.

# **37 Insufficient memory, some held jobs will not be restored**

The printer was unable to restore some or all of the confidential or held jobs on the printer hard disk.

Touch **Continue** to clear the message.

### **37 Insufficient memory, some Held Jobs were deleted**

The printer deleted some held jobs in order to process current jobs.

Touch **Continue** to clear the message.

# **37 Insufficient memory to collate job**

Try one or more of the following:

- **•** Touch **Continue** to print the portion of the job already stored and begin collating the rest of the print job.
- **•** Cancel the current print job.

# **37 Insufficient memory for Flash Memory Defragment operation**

Try one or more of the following:

- **•** Touch **Continue** to stop the defragment operation and continue printing.
- **•** Delete fonts, macros, and other data in printer memory.
- **•** Install additional printer memory.

# **38 Memory full**

Try one or more of the following:

- **•** Touch **Cancel job** to clear the message.
- **•** Install additional printer memory.

### **39 Complex page, some data may not have printed**

Try one or more of the following:

- **•** Touch **Continue** to clear the message and continue printing.
- **•** Cancel the current print job.
- **•** Install additional printer memory.

# **40 [color] invalid refill, change cartridge**

Replace the specified cartridge to continue printing.

# **51 Defective flash detected**

Try one or more of the following:

- **•** Touch **Continue** to clear the message and continue printing.
- **•** Cancel the current print job.

### **52 Not enough free space in flash memory for resources**

Try one or more of the following:

- **•** Touch **Continue** to clear the message and continue printing. Downloaded fonts and macros not previously stored in flash memory are deleted.
- **•** Delete fonts, macros, and other data stored in flash memory.
- **•** Upgrade to a larger capacity flash memory card.

# **53 Unformatted flash detected**

Try one or more of the following:

- **•** Touch **Continue** to stop the defragment operation and continue printing.
- **•** Format the flash memory. If the error message remains, the flash memory may be defective and require replacing.

# **54 Serial option [x] error**

Try one or more of the following:

- **•** Check that the serial cable is properly connected and is the correct one for the serial port.
- **•** Check that the serial interface parameters (protocol, baud, parity, and data bits) are set correctly on the printer and host computer.
- **•** Touch **Continue** to continue printing.
- **•** Turn the printer power off and then back on to reset the printer.

### **54 Standard network software error**

Try one or more of the following:

- **•** Touch **Continue** to continue printing.
- **•** Turn the printer off and then back on to reset the printer.
- **•** Upgrade (flash) the network firmware in the printer or print server.

# **54 Network [x] software error**

Try one or more of the following:

- **•** Touch **Continue** to continue printing.
- **•** Turn the printer off, wait for about 10 seconds, and then turn the printer back on.
- **•** Upgrade (flash) the network firmware in the printer.

# **55 Unsupported option in slot [x]**

- **1** Turn the printer off.
- **2** Unplug the power cord from the wall outlet.
- **3** Remove the unsupported option card from the printer system board, and then replace it with a supported card.
- **4** Connect the power cord to a properly grounded electrical outlet.
- **5** Turn the printer back on.

# **56 Parallel port [x] disabled**

Try one or more of the following:

**•** Touch **Continue** to clear the message.

The printer discards any data received through the parallel port.

**•** Make sure the Parallel Buffer menu item is not set to Disabled.

# **56 Serial port [x] disabled**

Try one or more of the following:

**•** Touch **Continue** to clear the message.

The printer discards any data received through the serial port.

**•** Make sure the Serial Buffer menu is not set to Disabled.

### **56 Standard USB port disabled**

Try one or more of the following:

- **•** Touch **Continue** to clear the message. The printer discards any data received through the USB port.
- **•** Make sure the USB Buffer menu item is not set to Disabled.

### **56 Standard parallel port disabled**

Try one or more of the following:

- **•** Touch **Continue** to clear the message. The printer discards any data received through the parallel port.
- **•** Make sure the Parallel Buffer menu item is not set to Disabled.

# **56 USB port [x] disabled**

Try one or more of the following:

- **•** Touch **Continue** to clear the message.
	- The printer discards any data received through the USB port.
- **•** Make sure the USB Buffer menu is not set to Disabled.

### **57 Configuration change, some held jobs were not restored**

Something has changed in the printer to invalidate the held jobs. Possible changes include:

- **•** The printer firmware has been updated.
- **•** Paper input options needed for the print job were removed.
- **•** The print job was created using data from a device in the USB port and the device is no longer in the USB port.
- **•** The printer hard disk contains print jobs that were stored while installed in a different printer model.

Touch **Continue** to clear the message.

### **58 Too many disks installed**

- **1** Turn the printer off.
- **2** Unplug the power cord from the wall outlet.
- **3** Remove the excess disks.
- **4** Connect the power cord to a properly grounded electrical outlet.
- **5** Turn the printer back on.

### **58 Too many flash options installed**

- **1** Turn the printer off.
- **2** Unplug the power cord from the wall outlet.
- **3** Remove the excess flash memory.
- **4** Connect the power cord to a properly grounded outlet.
- **5** Turn the printer back on.

### **58 Too many trays attached**

- **1** Turn the printer off.
- **2** Unplug the power cord from the wall outlet.
- **3** Remove the additional trays.
- **4** Connect the power cord to a properly grounded outlet.
- **5** Turn the printer back on.

# **59 Incompatible tray [x]**

Try one or more of the following:

- **•** Remove the specified tray.
- **•** Touch **Continue** to clear the message and continue printing without using the specified tray.

### **61 Remove defective disk**

Try one or more of the following:

- **•** Remove the defective printer hard disk.
- **•** Install a different printer hard disk before performing any operations that require a printer hard disk.

### **62 Disk full**

Try one or more of the following:

- **•** Touch **Continue** to clear the message and continue processing.
- **•** Delete fonts, macros, and other data stored on the printer hard disk.
- **•** Install a printer hard disk with larger capacity.

# **80 Scheduled maintenance [x]**

Contact customer support, and report the message. The printer is scheduled for maintenance.

# **80 Replace paper pick rollers in [paper source], use parts and instructions in tray 1 compartment**

Try one or more of the following:

**•** Touch **Continue and replace later** to ignore the message and continue printing.

**Note:** Worn or defective paper pick rollers may cause paper jams.

**•** Replace the worn or defective paper pick rollers, and then touch **Rollers replaced** to clear the message and continue printing.

### **82.xx Replace waste toner bottle**

**1** Replace the waste toner bottle.

For instructions on replacing the waste toner bottle, from the printer control panel touch **More Information**.

**2** Touch **Continue** to clear the message and continue printing.

# **82.xx Waste toner bottle nearly full**

Order a replacement waste toner bottle immediately.

**1** Replace the waste toner bottle.

For instructions on installing the waste toner bottle, from the printer control panel touch **More Information**.

**2** Touch **Continue** to clear the message and continue printing.

### **82.xx Waste toner bottle missing**

Reinsert the waste toner bottle into the printer.

# **84 unsupported [color] photoconductor**

Remove the specified photoconductor, and then install a supported one.

# **84.xx [color] photoconductor low**

- **1** Order a replacement photoconductor immediately.
- **2** When print quality is reduced, install the new photoconductor, following the instruction sheet that came with the replacement part.
- **3** Touch **Continue** to clear the message and continue printing.

# **84.xx [color] photoconductor missing**

Install the specified color photoconductor, following the instruction sheet that came with the replacement part.

# **84.xx Replace [color] photoconductor**

- **1** Replace the photoconductor, following the instruction sheet that came with the replacement part.
- **2** From the printer control panel, touch **Continue** to clear the message and continue printing.

# **88.xx [color] cartridge low**

**1** Remove the specified cartridge.

**Warning—Potential Damage:** Be careful not to touch the photoconductor drum. Doing so may affect the print quality of future print jobs.

- **2** Firmly shake the cartridge side-to-side and front-to-back several times to redistribute the toner.
- **3** Reinsert the cartridge, and then touch **Continue** to clear the message and continue printing.

#### **Notes:**

- **•** Repeat this procedure multiple times until the print remains faded. When the print remains faded, replace the cartridge.
- **•** Have a new cartridge available when the current one no longer prints satisfactorily.

# **88.xx [Color] cartridge very low**

The specified print cartridge is very low.

- **1** For instructions on replacing a print cartridge, from the printer control panel touch **More Information**.
- **2** Touch **Continue** to clear the message and continue printing.

# **88 Replace [color] cartridge**

The specified print or toner cartridge is empty.

**1** Replace the specified cartridge.

For instructions on replacing cartridge, from the printer control panel, touch **More Information**.

**2** Touch **Continue** to clear the message and continue printing.

# **1565 Emulation error, load emulation option**

The printer automatically clears the message in 30 seconds, and then disables the download emulator on the firmware card.

# **Solving printing problems**

### **Multiple**‑**language PDF files do not print**

The PDF files may contain unavailable fonts.

- **1** Open the document you want to print in Adobe Acrobat.
- **2** Click the printer icon > **Advanced** > **Print as image** > **OK** > **OK**.

# **Printer control panel display is blank or displays only diamonds**

The printer self test failed. Turn the printer off, wait about 10 seconds, and then turn the printer back on.

If **Performing Self Test** and **Ready** do not appear, turn the printer off and contact Customer Support.

### **Error message about reading USB drive appears**

Make sure the flash drive is supported.

# **Print jobs do not print**

Try one or more of the following:

#### **MAKE SURE THERE IS NO PROBLEM WITH YOUR PRINTER**

From the printer control panel, check the status. If necessary, follow the recovery instructions.

#### **MAKE SURE THE PRINTER IS READY TO PRINT**

Make sure **Ready** appears on the display before sending a print job.

### **CHECK IF <sup>A</sup> SUPPLY IS MISSING OR NEEDS REPLACEMENT**

Remove and then reinstall or replace the supply.

**CHECK IF THE STANDARD EXIT BIN IS FULL**

Remove the paper stack from the standard exit bin.

### **CHECK IF THE PAPER TRAY IS EMPTY**

Load paper in the tray.

#### **MAKE SURE THE CORRECT PRINTER SOFTWARE IS INSTALLED**

- **•** Verify that you are using the correct printer software.
- **•** If the printer is connected to your computer through a USB port, then make sure you are running a supported operating system and using a compatible printer software.

#### **MAKE SURE THE INTERNAL PRINT SERVER IS WORKING PROPERLY**

- **•** Make sure the internal print server is properly installed and that the printer is connected to the network.
- **•** Print a network setup page and check that the status shows **Connected**. If the status is **Not Connected**, then check the network cables, and then try printing the network setup page again. Contact your system support person to make sure the network is functioning correctly.

The printer software is available on the Lexmark Web site at **<http://support.lexmark.com>**.

#### **MAKE SURE YOU ARE USING <sup>A</sup> RECOMMENDED USB, SERIAL, OR ETHERNET CABLE**

For more information, visit the Lexmark Web site at **<http://support.lexmark.com>**.

#### **MAKE SURE PRINTER CABLES ARE SECURELY CONNECTED**

Check the cable connections to the printer and print server to make sure they are secure.

For more information, see the setup documentation that came with the printer.

# **Confidential and other held jobs do not print**

These are possible solutions. Try one or more of the following:

#### **PARTIAL JOB, NO JOB, OR BLANK PAGE PRINTS**

The print job may contain a formatting error or invalid data.

- **•** Delete the print job, and then print it again.
- **•** For PDF documents, recreate the PDF and then print it again.

If you are printing from the Internet, then the printer may be reading multiple job titles as duplicates and deleting all jobs except the first one.

- **•** For Windows users, open Print Properties. From the Print and Hold dialog, select the "Keep duplicate documents" check box under the User name text box before entering a PIN number.
- **•** For Macintosh users, save each print job, naming each job differently, and then send the individual jobs to the printer.

#### **MAKE SURE THE PRINTER HAS SUFFICIENT MEMORY**

Free up additional printer memory by scrolling through the list of held jobs and deleting some of them.

# **Print job takes longer than expected**

Try one or more of the following:

#### **REDUCE THE COMPLEXITY OF THE PRINT JOB**

Eliminate the number and size of fonts, the number and complexity of images, and the number of pages in the print job.

### **TURN OFF THE PAGE PROTECT SETTING**

From the home screen, navigate to:

> **Settings** > **General Settings** > **Print Recovery** > **Page Protect** > **Off** >

#### **CHANGE THE ENVIRONMENTAL SETTINGS**

When using Eco-Mode or Quiet Mode settings, you may notice a reduction in performance.

### **Job prints from the wrong tray or on the wrong paper**

#### **CHECK THE PAPER TYPE AND PAPER SIZE SETTINGS**

Make sure the paper type setting matches the paper loaded in the tray:

- **1** From the printer control panel Paper menu, check the paper type and paper size settings.
- **2** Before sending the job to print, specify the correct type setting:
	- **•** For Windows users, specify the paper type from Print Properties.
	- **•** For Macintosh users, specify the paper type from the Print dialog.

### **Incorrect characters print**

- **•** Make sure the printer is not in Hex Trace mode. If **Ready Hex** appears on the display, you must exit Hex Trace mode before you can print your job. Turn the printer off and back on to exit Hex Trace mode.
- **•** Make sure the SmartSwitch settings are set to On in the Network and USB menus.

### **Tray linking does not work**

These are possible solutions. Try one or more of the following:

#### **LOAD THE SAME SIZE AND TYPE OF PAPER**

- **•** Load the same size and type of paper in each tray to be linked.
- **•** Move the paper guides to the correct positions for the paper size loaded in each tray.

### **USE THE SAME PAPER SIZE AND PAPER TYPE SETTINGS**

- **•** Print a menu settings page and compare the settings for each tray.
- **•** If necessary, adjust the settings from the Paper Size/Type menu.

**Note:** The standard 550-sheet tray and the multipurpose feeder do not automatically sense the paper size. You must set the size from the Paper Size/Type menu.

### **Large jobs do not collate**

These are possible solutions. Try one or more of the following:

### **MAKE SURE COLLATE IS SET TO ON**

From the Finishing menu or Print Properties, set Collate to On.

**Note:** Setting Collate to Off in the software overrides the setting in the Finishing menu.

#### **REDUCE THE COMPLEXITY OF THE PRINT JOB**

Reduce the complexity of the print job by eliminating the number and size of fonts, the number and complexity of images, and the number of pages in the job.

#### **MAKE SURE THE PRINTER HAS ENOUGH MEMORY**

Add printer memory or an optional hard disk.

### **Unexpected page breaks occur**

#### **INCREASE THE PRINT TIMEOUT VALUE**

**1** From the home screen, navigate to:

# > **Settings** > **General Settings** > **Timeouts**

- **2** Touch the left or right arrow next to **Print Timeout** until the desired value appears.
- **3** Touch **Submit**.

# **Solving home screen applications problems**

### **An application error has occurred**

**CHECK THE SYSTEM LOG FOR RELEVANT DETAILS**

**1** Type the printer IP address or host name in the address field of your Web browser.

If you do not know the IP address or host name of the printer, then you can:

- **•** View the information on the printer control panel home screen, or in the TCP/IP section under the Networks/Ports menu.
- **•** Print a network setup page or menu settings page and locate the information in the TCP/IP section.
- **2** Click **Settings** or **Configuration**.
- **3** Click **Device Solutions** > **Solutions (eSF)** > **System** tab > **Log**.
- **4** From the Filter menu, select an application status.
- **5** From the Application menu, select an application, and then click **Submit**.

#### **MAKE SURE THE FILE NAME YOU WANT TO SCAN TO IS NOT ALREADY IN USE**

Verify that the file to which you want to scan is not open by another application or user.

To help prevent errors, make sure either "Append time stamp" or "Overwrite existing file" is selected in the destination configuration settings.

#### **ADJUST THE SCAN SETTINGS**

In the destination configuration settings, lower the scan settings. For example, lower the scan resolution, disable Color, or change the Content type to Text.

#### **CONTACT CUSTOMER SUPPORT**

If you still cannot isolate the problem, then contact customer support.

### **Forms and Favorites troubleshooting**

#### **Forms are not available or are not working**

#### **MAKE SURE THE BOOKMARK POINTING TO THE FORM IS IN THE BOOKMARKS ROOT FOLDER**

If the bookmark pointing to the form was created in a subfolder of the Bookmarks folder, then it will not be available under the Forms solution. Delete the bookmark and recreate it under the Bookmarks root folder.

#### **MAKE SURE THE BOOKMARK IS POINTING TO THE CORRECT LOCATION**

The printer does not validate bookmarks. If the URL or network location that was specified when the bookmark was created is incorrect, then the printer will not be able to access the document.

#### **MAKE SURE THE BOOKMARK IS CREATED WITH FORMS AND FAVORITES**

If the bookmark is created using another application, then it cannot be accessed in Forms and Favorites.

### **A network destination stopped working or is invalid**

#### **MAKE SURE THE PRINTER AUTHENTICATION IS CONFIGURED**

If the application is configured to use MFP authentication credentials, then the printer authentication settings must be configured from the Embedded Web Server.

For more information on configuring the printer authentication settings, see the *Embedded Web Server Administrator's Guide* available on **[www.lexmark.com](http://www.lexmark.com)**.

#### **MAKE SURE DESTINATION IS SHARED AND HAS <sup>A</sup> VALID NETWORK ADDRESS**

Check that the folder or source file is set to be shared across the network.

If the destination has been moved, then the network address may have changed. The destination network address can be accessed from the Embedded Web Server.

#### **MAKE SURE THE PRINTER IS CONNECTED TO THE NETWORK**

Make sure that all appropriate network cables are securely connected and that the network settings of the printer are correctly configured. For information on networking the printer, see the *Networking Guide* on the *Software and Documentation* CD that came with the printer.

#### IF THE SOURCE FILE AND PRINTER RESIDE IN DIFFERENT DOMAINS, THEN MAKE SURE THE DOMAIN INFORMATION IS SPECIFIED

If the source file exists within a different domain than the printer, then you can edit the destination from the application configuration page and enter the appropriate domain information in the Network Address and Network Domain fields. If you do not know the network address of the computer where your source file resides, then consult your system support person.

You can also add the domain name to the Domain Search Order list under the printer network setup.

#### **CHECK THE SYSTEM LOG FOR RELEVANT DETAILS**

**1** Type the printer IP address or host name in the address field of your Web browser.

If you do not know the IP address or host name of the printer, then you can:

- **•** View the information on the printer control panel home screen, or in the TCP/IP section under the Networks/Ports menu.
- **•** Print a network setup page or menu settings page and locate the information in the TCP/IP section.
- **2** Click **Settings** or **Configuration**.
- **3** Click **Device Solutions** > **Solutions (eSF)**, or click **Embedded Solutions**.
- **4** Click **System** tab > **Log**.
- **5** From the Filter menu, select an application status.
- **6** From the Application menu, select an application, and then click **Submit**.

# **Solving option problems**

### **Option does not operate correctly or quits after it is installed**

Try one or more of the following:

#### **RESET THE PRINTER**

Turn the printer off, wait for about 10 seconds, and then turn the printer on.

#### **CHECK TO SEE IF THE OPTION IS CONNECTED TO THE PRINTER**

- **1** Turn the printer off using the power switch.
- **2** Unplug the power cord from the wall outlet, and then from the printer.
- **3** Check the connection between the option and the printer.

#### **MAKE SURE THE OPTION IS INSTALLED CORRECTLY**

Print a menu settings page and check to see if the option is listed in the Installed Options list. If the option is not listed, then reinstall it. For more information, see the hardware setup documentation that came with the option, or go to **[www.lexmark.com](http://www.lexmark.com)** to view the option instruction sheet.

#### **MAKE SURE THE OPTION IS SELECTED**

From the computer you are printing from, select the option.

For more information, see ["Updating available options in the printer driver" on page 43](#page-42-0).

### **Paper tray problems**

Try one or more of the following:

#### **MAKE SURE THE PAPER IS LOADED CORRECTLY**

- **1** Open the paper tray.
- **2** Check for paper jams or misfeeds.
- **3** Make sure the paper guides are aligned against the edges of the paper.
- **4** Make sure the paper tray closes properly.

#### **RESET THE PRINTER**

Turn the printer off, wait about 10 seconds, and then turn the printer on.

#### **MAKE SURE THE PAPER TRAY IS INSTALLED CORRECTLY**

If the paper tray is listed on the menu settings page, but paper jams when it enters or exits the tray, then it may not be properly installed. Reinstall the paper tray. For more information, see the hardware setup documentation that came with the paper tray, or go to **<http://support.lexmark.com>** to view the paper tray instruction sheet.

# **2,000-sheet drawer problems**

#### **CHECK THE DRAWER CONNECTION**

Make sure the 2,000‑sheet drawer is properly connected to the printer.

### **LOAD PAPER**

If the tray is empty, then load paper in the tray or feeder

### **CLEAR ANY JAMS**

Open the side door of the tray or feeder, and then remove any jammed paper.

#### **AVOID PAPER JAMS**

- **•** Flex the paper.
- **•** Make sure the drawer is properly installed.
- **•** Make sure paper is loaded correctly.
- **•** Make sure the paper stack you load does not exceed the maximum stack height indicated in the tray.
- **•** Make sure the paper or specialty media meets specifications and is not damaged.
- **•** Make sure the guides are positioned correctly for the paper size loaded.

### **Memory card**

Make sure the memory card is securely connected to the printer system board.

# **Cannot detect flash memory card**

Make sure the flash memory card is securely connected to the printer system board.

# **Cannot detect printer hard disk**

Make sure the printer hard disk is securely connected to the printer system board.

### **Internal Solutions Port does not operate correctly**

Try one or more of the following:

### **CHECK THE INTERNAL SOLUTIONS PORT (ISP) CONNECTIONS**

Make sure the ISP is securely connected to the printer system board.

### **CHECK THE CABLE**

Make sure you are using the correct cable and that it is securely connected to the Internal Solutions (ISP) port.

#### **MAKE SURE THE NETWORK SOFTWARE IS CONFIGURED CORRECTLY**

For information on installing the network printing software, see the *Networking Guide* on the *Software and Documentation* CD.

### **Internal print server does not operate correctly**

Try one or more of the following:

#### **CHECK THE PRINT SERVER CONNECTIONS**

- **•** Make sure the internal print server is attached securely to the printer system board.
- **•** Make sure you are using the correct cable and that it is securely connected.

#### **MAKE SURE THE NETWORK SOFTWARE IS CONFIGURED CORRECTLY**

For more information on installing the network printing software, do the following:

- **1** Open the *Software and Documentation* CD.
- **2** Click **Additional**.
- **3** Under Publications on this CD, select **Networking Guide**.

### **USB/parallel interface card does not operate correctly**

#### **CHECK THE USB/PARALLEL INTERFACE CARD CONNECTION**

Make sure the USB/parallel interface card is securely connected to the printer system board.

### **CHECK THE CABLE**

Make sure you are using the correct cable and that it is securely connected.

# **Solving paper feed problems**

# **Paper frequently jams**

These are possible solutions. Try one or more of the following:

#### **CHECK THE PAPER**

Use recommended paper and specialty media. For more information, see the chapter about paper and specialty media guidelines.

#### **MAKE SURE THERE IS NOT TOO MUCH PAPER IN THE PAPER TRAY**

Make sure the stack of paper you load does not exceed the maximum stack height indicated in the tray or on the multipurpose feeder.

### **CHECK THE PAPER GUIDES**

Move the guides in the tray to the correct positions for the paper size loaded.

#### **THE PAPER MAY HAVE ABSORBED MOISTURE DUE TO HIGH HUMIDITY**

- **•** Load paper from a fresh package.
- **•** Store paper in its original wrapper until you use it.

### **Paper jam message remains after jam is cleared**

#### **CHECK THE PAPER PATH**

The paper path is not clear. Clear jammed paper from the entire paper path, and then touch **Continue**.

### **Jammed pages are not reprinted**

#### **TURN ON JAM RECOVERY**

**1** From the home screen, navigate to:

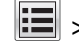

# > **Settings** > **General Settings** > **Print Recovery**

- **2** Touch the arrows next to **Jam Recovery** until **On** or **Auto** appears.
- **3** Touch  $\heartsuit$

# **Solving print quality problems**

If the solutions here do not correct the problem, contact customer support. You may have a printer part that requires adjustment or replacement.

### **Printer is printing blank pages**

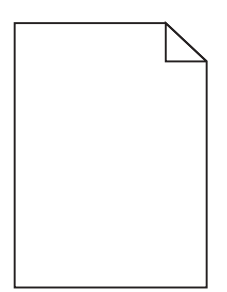

Try one or more of the following:

**MAKE SURE THERE IS NO PACKING MATERIAL LEFT ON THE TONER OR PRINT CARTRIDGE**

Remove the cartridge and make sure the packing material is properly removed. Reinstall the cartridge.

**MAKE SURE THE TONER OR PRINT CARTRIDGE IS NOT LOW ON TONER**

When 88.xx [color] cartridge low appears, make sure that toner is distributed evenly among all four cartridges:

**1** Remove the cartridge.

**Warning—Potential Damage:** Be careful not to touch the photoconductor drum. Doing so may affect the print quality of future print jobs.

- **2** Firmly shake the cartridge side-to-side and front-to-back several times to redistribute the toner.
- **3** Reinsert the cartridge.

**Note:** If print quality does not improve, then replace the cartridge of the color that is not printing.

If the problem continues, then the printer may need to be serviced. For more information, contact customer support.

### **Characters have jagged or uneven edges**

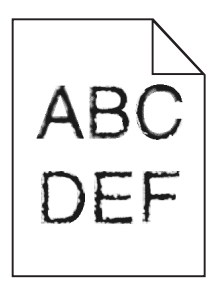

If you are using downloaded fonts, verify that the fonts are supported by the printer, the host computer, and the software program.

# **Clipped images**

Try one or more of the following:

### **CHECK THE GUIDES**

Move the width and length guides in the tray to the correct positions for the paper size loaded.

#### **CHECK THE PAPER SIZE SETTING**

Make sure the paper size setting matches the paper loaded in the tray:

- **1** From the printer control panel Paper menu, check the Paper Size setting.
- **2** Before sending the job to print, specify the correct size setting:
	- **•** For Windows users, specify the size from Print Properties.
	- **•** For Macintosh users, specify the size from the Page Setup dialog.

### **Fine horizontal lines appear on color pages**

You may notice fine, horizontal lines in photographs or pages with a high concentration of color. This can occur when the printer is in Quiet Mode. To fix this, set Quiet Mode to **Off (Image/Photo)**.

### **Shadow images appear on prints**

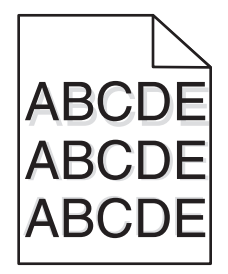

#### **CHECK THE PAPER TYPE AND WEIGHT SETTINGS**

Make sure the paper type and weight settings match the paper loaded in the tray:

- **1** From the printer control panel Paper menu, check the Paper Type and Paper Weight settings.
- **2** Before sending the job to print, specify the correct type setting:
	- **•** For Windows users, specify the type from Print Properties.
	- **•** For Macintosh users, specify the type from the Print dialog.

#### **MAKE SURE THE PHOTOCONDUCTOR UNIT IS NOT DEFECTIVE**

Replace the defective photoconductor unit.

**MAKE SURE THE TONER CARTRIDGE IS NOT LOW ON TONER**

When **88.xx [color] cartridge low** appears, make sure the toner is distributed evenly within the toner cartridge.

**1** Remove the toner cartridge.

**Warning—Potential Damage:** Be careful not to touch the photoconductor drum. Doing so may affect the print quality of future print jobs.

- **2** Firmly shake the cartridge side-to-side and front-to-back several times to redistribute the toner.
- **3** Reinsert the toner cartridge.

**Note:** If print quality does not improve, replace the toner cartridge.

If the problem continues, the printer may need to be serviced. For more information, contact customer support.

### **Gray background on prints**

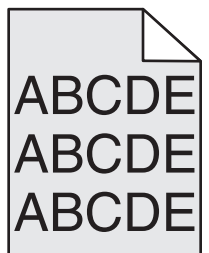

**CHECK THE BACKGROUND DARKNESS OR REMOVAL SETTING**

Try one or more of the following:

- **•** Adjust the darkness to a lighter setting.
- **•** Increase the background removal setting.

#### **MAKE SURE THERE IS NO WORN OR DEFECTIVE PRINT CARTRIDGE**

Replace the worn or defective print cartridge.

### **Incorrect margins**

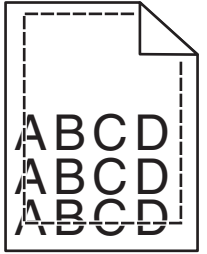

These are possible solutions. Try one or more of the following:

#### **CHECK THE PAPER GUIDES**

Move the guides in the tray to the correct positions for the paper size loaded.

#### **CHECK THE PAPER SIZE SETTING**

Make sure the paper size setting matches the paper loaded in the tray:

- **1** From the printer control panel Paper menu, check the Paper Size setting.
- **2** Before sending the job to print, specify the correct size setting:
	- **•** For Windows users, specify the size from Print Properties.
	- **•** For Macintosh users, specify the size from the Page Setup dialog.

### **Light colored line, white line, or incorrectly colored line appears on prints**

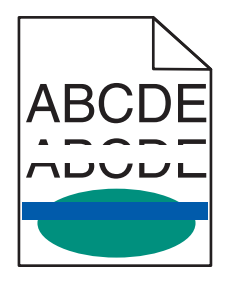

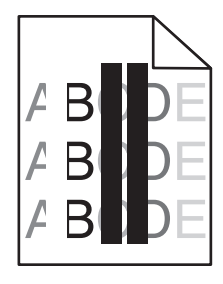

Try one or more of the following:

#### **MAKE SURE THERE IS NO DEFECTIVE TONER CARTRIDGE**

Replace the defective toner cartridge.

#### **MAKE SURE THE PHOTOCONDUCTOR UNIT IS NOT DEFECTIVE**

Replace the defective photoconductor unit.

#### **MAKE SURE THE TRANSFER MODULE IS NOT DEFECTIVE**

Replace the defective transfer module.

#### **CLEAN THE PRINTHEAD LENSES**

- **1** Open the front door, and then the internal cover.
- **2** Locate the printhead wipers.
- **3** Gently pull the printhead wiper out until it stops, and then slowly slide it back into place.
- **4** Clean the remaining three printhead lenses.

### **Paper curl**

Try one or more of the following:

#### **CHECK THE PAPER TYPE AND WEIGHT SETTINGS**

Make sure the paper type and weight settings match the paper loaded in the tray or feeder:

- **1** From the printer control panel Paper menu, check the Paper Type and Paper Weight settings.
- **2** Before sending the print job, specify the correct paper type setting:
	- **•** For Windows users, specify the paper type from Print Properties.
	- **•** For Macintosh users, specify the paper type from the Print dialog.

#### **LOAD PAPER FROM <sup>A</sup> FRESH PACKAGE**

Paper absorbs moisture due to high humidity. Store paper in its original wrapper until you use it.

### **Print irregularities**

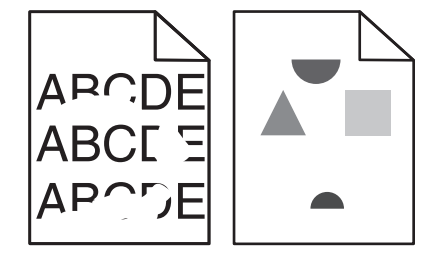

Try one or more of the following:

#### **LOAD PAPER FROM <sup>A</sup> FRESH PACKAGE**

The paper may have absorbed moisture due to high humidity. Store paper in its original wrapper until you use it.

#### **CHECK THE PAPER TYPE AND WEIGHT SETTINGS**

Make sure the paper type and weight settings match the paper loaded in the tray or feeder:

- **1** From the printer control panel Paper menu, check the Paper Type and Paper Weight settings.
- **2** Before sending the print job, specify the correct paper type setting:
	- **•** For Windows users, specify the paper type from Print Properties.
	- **•** For Macintosh users, specify the paper type from the Print dialog.

#### **AVOID TEXTURED PAPER WITH ROUGH FINISHES**

#### **MAKE SURE THERE IS NO DEFECTIVE PRINT CARTRIDGE**

Replace the worn or defective print cartridge.

#### **MAKE SURE THE TRANSFER BELT IS NOT DEFECTIVE**

Replace the defective transfer belt. For more information, see the instruction sheet that came with the replacement part.

#### **MAKE SURE THE FUSER IS NOT DEFECTIVE**

Replace the defective fuser. For more information, see the instruction sheet that came with the replacement part.

### **Print is too dark**

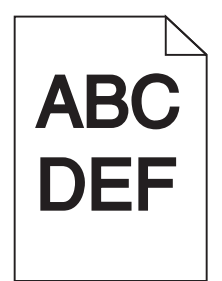

Try one or more of the following:

#### **CHECK THE DARKNESS, BRIGHTNESS, AND CONTRAST SETTINGS**

The Toner Darkness setting may be too dark, the Brightness setting may be too dark, or the Contrast setting may be too high.

- **•** Change these settings from the printer control panel Quality menu.
- **•** For Windows users, change these settings from Print Properties.
- **•** For Macintosh users:
	- **1** Choose **File** > **Print**.
	- **2** From the "Orientation pictures" menu, choose **Printer Features**.
	- **3** Choose a lower value for the Toner Darkness, Brightness, and Contrast settings.

#### **LOAD PAPER FROM <sup>A</sup> FRESH PACKAGE**

The paper may have absorbed moisture due to high humidity. Store paper in its original wrapper until you use it.

#### **AVOID TEXTURED PAPER WITH ROUGH FINISHES**

#### **CHECK THE PAPER TYPE SETTING**

Make sure the paper type setting matches the paper loaded in the tray or feeder:

- **•** From the printer control panel Paper menu, check the Paper Type setting.
- **•** For Windows users, check this setting from Print Properties.
- **•** For Macintosh users, check this setting from the Print dialog.

# **Print is too light**

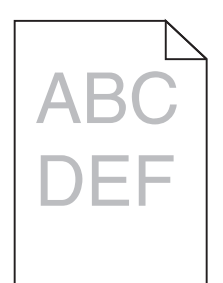

Try one or more of the following:

#### **CHECK THE DARKNESS, BRIGHTNESS, AND CONTRAST SETTINGS**

The Toner Darkness setting may be too light, the Brightness setting may be too light, or the Contrast setting may be too low.

- **•** Change these settings from the printer control panel Quality menu.
- **•** For Windows users, change these settings from Print Properties
- **•** For Macintosh users:
	- **1** Choose **File** > **Print**.
	- **2** From the Orientation pictures drop‑down menu, choose **Printer Features**.
	- **3** Choose a higher value for the Toner Darkness, Brightness, and Contrast settings.

#### **LOAD PAPER FROM <sup>A</sup> FRESH PACKAGE**

The paper may have absorbed moisture from high humidity. Store paper in its original wrapper until you use it.

#### **AVOID TEXTURED PAPER WITH ROUGH FINISHES**

### **CHECK THE PAPER TYPE SETTING**

Make sure the Paper Type setting matches the paper loaded in the tray or feeder:

- **•** From the printer control panel Paper menu, check the Paper Type setting.
- **•** For Windows users, check this setting from Print Properties.
- **•** For Macintosh users, check this setting from the Print dialog.

### **Repeating defects appear on a page**

Try one or more of the following:

#### **MAKE SURE THE PHOTOCONDUCTOR UNIT IS NOT DEFECTIVE**

The photoconductor unit may be defective if marks occur repeatedly in only one color and multiple times on a page.

**•** Replace the photoconductor unit if the defects occur every 94.2 mm (3.71 in.) or 37.68 mm (1.48 in.).

#### **MAKE SURE THE FUSER IS NOT DEFECTIVE**

The fuser may be defective if the marks occur down repeatedly in all colors.

**•** Replace the fuser if the defects occur every 141 mm (5.55 in.).

### **Skewed print**

Try one or more of the following:

#### **CHECK THE PAPER GUIDES**

Adjust the length and width guides in the tray to the correct positions for the paper size loaded.

- **•** Make sure the guides are not too far from the paper stack.
- **•** Make sure the guides are not pressing too lightly against the paper stack.

#### **CHECK THE PAPER**

Make sure you are using paper that meets the printer specifications.

#### **MAKE SURE THE PRINTER IS CLEAN OR IS NOT CONTAMINATED WITH PAPER DUST**

#### **Clean the exterior of the printer**

**1** Make sure that the printer is turned off and unplugged from the wall outlet.

**Warning—Potential Damage:** To avoid the risk of electric shock when cleaning the exterior of the printer, unplug the power cord from the wall outlet and disconnect all cables to the printer before proceeding.

- **2** Remove paper from the standard exit bin.
- **3** Dampen a clean, lint-free cloth with water.

**Warning—Potential Damage:** Do not use household cleaners or detergents, as they may damage the finish of the printer.

**4** Wipe only the exterior of the printer, making sure to include the standard exit bin.

**Warning—Potential Damage:** Using a damp cloth to clean the interior may cause damage to your printer.

**5** Make sure the paper support and standard exit bin are dry before beginning a new print job.

#### **MAKE SURE THE PAPER FEED ROLLERS ARE CLEAN AND ARE NOT CONTAMINATED WITH DUST**

- **1** Turn the printer off using the power switch, and then unplug the power cord from the wall outlet.
- **2** Remove the paper feed rollers.

**Note:** For instructions on how to remove and reinstall the paper feed rollers, see the setup sheet that came with the rollers inside the compartment box of Tray 1.

**3** Dampen a clean, lint-free cloth with water.

**4** Clean the paper feed rollers.

**Warning—Potential Damage:** Do not touch the rubber. Doing so will damage the rollers.

**5** Reinstall the paper feed rollers.

**Note:** Make sure to replace the worn or defective paper feed rollers.

### **Solid color pages**

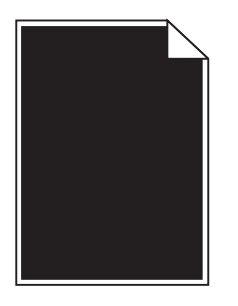

**MAKE SURE THE PHOTOCONDUCTOR IS NOT DEFECTIVE AND IS INSTALLED CORRECTLY**

Remove and then reinstall the photoconductor. If the problem continues, then the photoconductor may need to be replaced.

### **Black or white streaks appear on transparencies or paper**

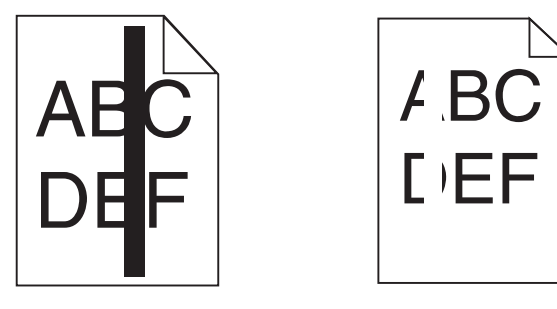

Try one or more of the following:

#### **ENSURE THAT THE FILL PATTERN IS CORRECT**

If the fill pattern is incorrect, choose a different fill pattern from your software program.

#### **CHECK THE PAPER TYPE**

- **•** Use only the recommended transparencies.
- **•** Ensure that the Paper Type setting matches what is loaded in the tray or feeder.
- **•** Ensure that the Paper Texture setting is correct for the type of paper or specialty media loaded in the tray or feeder.

**MAKE SURE THE PRINT CARTRIDGE IS NOT LOW ON TONER**

When **88.xx [color] cartridge low** appears, make sure the toner is distributed evenly within the print cartridge:

**1** Remove the print cartridge.

**Warning—Potential Damage:** Be careful not to touch the photoconductor drum. Doing so may affect the print quality of future print jobs.

- **2** Firmly shake the cartridge side-to-side and front-to-back several times to redistribute the toner.
- **3** Reinsert the print cartridge.

If the problem continues, the printer may need to be serviced. For more information, contact Customer Support.

### **Streaked horizontal lines appear on prints**

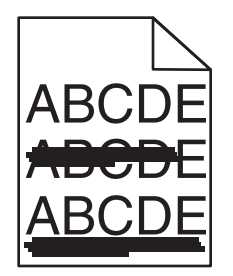

Try one or more of the following:

#### **SELECT ANOTHER TRAY OR FEEDER**

- **•** From the printer control panel Paper Menu, select Default Source.
- **•** For Windows users, select the paper source from Print Properties.
- For Macintosh users, select the paper source from the Print dialog and pop-up menus.

**MAKE SURE THERE IS NO WORN, DEFECTIVE, OR EMPTY PRINT CARTRIDGE**

Replace the worn, defective, or empty print cartridge.

### **Toner fog or background shading appears on the page**

Try one or more of the following:

#### **MAKE SURE THE TONER CARTRIDGE IS INSTALLED CORRECTLY OR IS NOT DEFECTIVE**

Reinstall or replace the defective toner cartridge.

#### **MAKE SURE THE TRANSFER MODULE IS NOT WORN OR DEFECTIVE**

Replace the worn or defective transfer module.

#### **MAKE SURE THE PHOTOCONDUCTOR UNIT IS NOT WORN OR DEFECTIVE**

Replace the word or defective photoconductor unit.

#### **MAKE SURE THE FUSER IS NOT WORN OR DEFECTIVE**

Replace the worn or defective fuser.

#### **MAKE SURE THE PRINTER HAS RECALIBRATED RECENTLY**

Perform color adjust from the Quality menu.

#### **MAKE SURE THE APPLICATION HAS NOT SPECIFIED AN OFF**‑**WHITE BACKGROUND**

Check the application settings.

#### **MAKE SURE NO TONER IS IN THE PAPER PATH**

Contact customer support.

### **Toner rubs off**

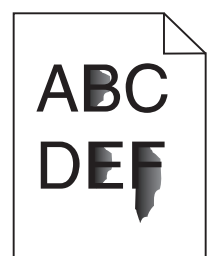

Try one or more of the following:

#### **CHECK THE PAPER TYPE AND WEIGHT SETTINGS**

Make sure the paper type and weight settings match the paper loaded in the tray or feeder:

- **1** From the printer control panel Paper menu, check the Paper Type and Paper Weight settings. Change the Paper Weight setting from Normal to Heavy.
- **2** Before sending the print job, specify the correct paper type setting:
	- **•** For Windows users, specify the paper type from Print Properties.
	- **•** For Macintosh users, specify the paper type from the Print dialog.

#### **CHECK THE PAPER TEXTURE SETTING**

From the printer control panel Paper menu, make sure the Paper Texture setting matches the paper loaded in the tray or feeder. If necessary, change the Paper Texture setting from Normal to Rough.

#### **MAKE SURE THE FUSER IS NOT WORN OR DEFECTIVE**

Replace the worn or defective fuser. For more information, see the instruction sheet that came with the replacement part.

### **Transparency print quality is poor**

Try one or more of the following:

#### **CHECK THE TRANSPARENCIES**

Use only transparencies that meet the printer specifications.

#### **CHECK THE PAPER TYPE SETTING**

Make sure the paper type setting is set to Transparency:

- **1** From the printer control panel Paper menu, check the Paper Type setting.
- **2** Before sending the job to print, specify the correct type setting:
	- **•** For Windows users, specify the type from Print Properties.
	- **•** For Macintosh users, specify the type from the Print dialog.

# **Solving color quality problems**

This section helps answer some basic color-related questions and describes how some of the features provided in the Quality Menu can be used to solve typical color problems.

# **FAQ about color printing**

#### **What is RGB color?**

Red, green, and blue light can be added together in various amounts to produce a large range of colors observed in nature. For example, red and green can be combined to create yellow. Televisions and computer monitors create colors in this manner. RGB color is a method of describing colors by indicating the amount of red, green, or blue needed to produce a certain color.

#### **What is CMYK color?**

Cyan, magenta, yellow, and black (known as *CMYK color*) inks or toners can be printed in various amounts to produce a large range of colors observed in nature. For example, cyan and yellow can be combined to create green. Printing presses, inkjet printers, and color laser/LED printers create colors in this manner. CMYK color is a method of describing colors by indicating the amount of cyan, magenta, yellow, and black needed to reproduce a particular color.

#### **How is color specified in a document to be printed?**

Software applications typically specify document color using RGB or CMYK color combinations. Additionally, they commonly let you modify the color of each object in a document. For more information, see the software application Help section.

#### **How does the printer know what color to print?**

When you print a document, information describing the type and color of each object is sent to the printer. The color information is passed through color conversion tables that translate the color into the appropriate amounts of cyan, magenta, yellow, and black toner needed to produce the desired color. The object type information lets different color conversion tables be used for different types of objects. For example, it is possible to apply one type of color conversion table to text while applying a different color conversion table to photographic images.

#### **Should I use PostScript or PCL emulation printer software? What settings should I use for the best color?**

The PostScript driver is strongly recommended for best color quality. The default settings in the PostScript driver provide preferred color quality for the majority of printouts.

#### **Why doesn't the printed color match the color that I see on the computer screen?**

The color conversion tables used in Auto Color Correction mode generally approximate the colors of a standard computer monitor. However, because of technology differences that exist between printers and monitors, there are many colors that can also be affected by monitor variations and lighting conditions. For recommendations on how the printer color sample pages may be useful in solving certain color‑matching problems, see the question, "How can I match a particular color (such as a color in a corporate logo)?"

#### **The printed page appears tinted. Can I slightly adjust the color?**

Sometimes you may consider printed pages to appear tinted (for example, everything printed seems to be too red). This can be caused by environmental conditions, paper type, lighting conditions, or user preference. In these instances, adjusting the Color Balance setting may create more preferable color. Color Balance lets you make subtle adjustments to the amount of toner being used in each color plane. Selecting positive (or negative) values for cyan, magenta, yellow, and black under the Color Balance menu will slightly increase (or decrease) the amount of toner used for the chosen color. For example, if you believe the overall printed page to be too red, then decreasing both magenta and yellow could potentially improve color.

#### **My color transparencies seem dark when being projected. Is there anything I can do to improve the color?**

This problem most commonly occurs when projecting transparencies with reflective overhead projectors. To obtain the highest projected color quality, transmissive overhead projectors are recommended. If a reflective projector must be used, then adjusting the Toner Darkness setting to 1, 2, or 3 will lighten the transparency.

Make sure to print on the recommended type of color transparencies. For more information about the paper and media specifications, see the *User's Guide* on the *Software and Documentation* CD.

#### **What is manual color correction?**

The color conversion tables applied to each object when using the default Auto Color Correction setting generate preferred color for the majority of documents. Occasionally, you may want to apply a different color table mapping. This customization is accomplished using the Manual Color menu and the Manual Color Correction setting.

Manual Color Correction applies to RGB and CMYK color conversion table mappings as defined in the Manual Color menu.

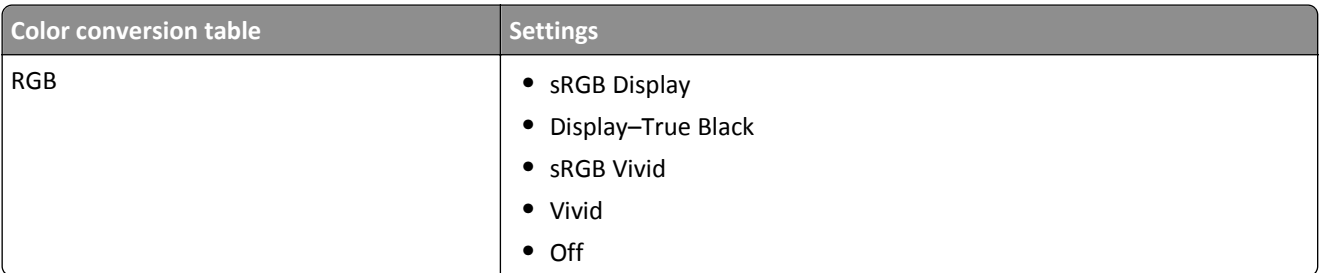

You can select any of the different color conversion tables for RGB or CMYK:

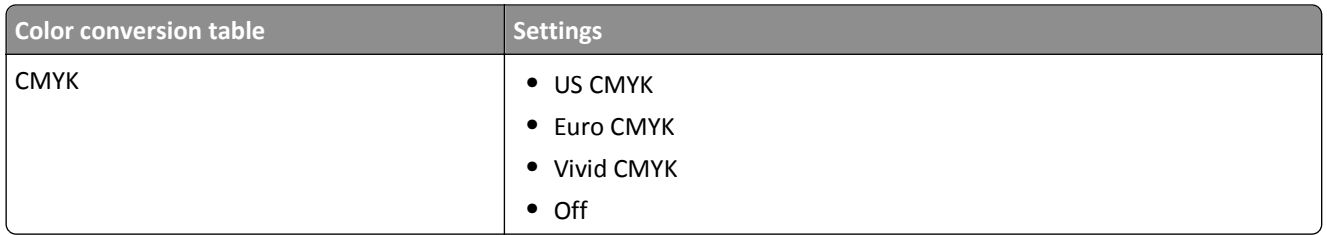

**Note:** The Manual Color Correction setting is not useful if the software application does not specify colors with RGB or CMYK combinations. It is also not effective in situations where the software application or the computer operating system controls the adjustment of colors.

#### **How can I match a particular color (such as a corporate logo)?**

Occasionally, you may have a need for the printed color of a particular object to closely match a specific color. For example, you may need to match the color of a corporate logo. While instances can occur in which the printer cannot exactly reproduce the desired color, you should be able to identify adequate color matches for the majority of cases.

The Color Samples menu item can provide useful information in helping solve this particular type of color-matching problem. The nine Color Samples values correspond to color conversion tables in the printer. Selecting any of the Color Samples values generates a multiple‑page printout consisting of hundreds of colored boxes. Either a CMYK or RGB combination is located on each box, depending on the table selected. The observed color of each box is obtained by passing the CMYK or RGB combination labeled on the box through the selected color conversion table.

You can examine the color samples pages and identify the box whose color is the closest to the desired color. The color combination labeled on the box can then be used for modifying the color of the object in a software application. For instructions, see the software application Help. Manual Color Correction may be necessary to utilize the selected color conversion table for the particular object.

Selecting which Color Samples pages to use for a particular color‑matching problem depends on the Color Correction setting being used (Auto, Off, or Manual), the type of object being printed (text, graphics, or images), and how the color of the object is specified in the software application (RGB or CMYK combinations). When the printer Color Correction setting is set to Off, the color is based on the print job information; no color conversion is implemented.

**Note:** The Color Samples pages are not useful if the software application does not specify colors with RGB or CMYK combinations. Additionally, certain situations exist where the software application or the computer operating system adjusts the RGB or CMYK combinations specified in the application through color management. The resulting printed color may not be an exact match of the Color Samples pages.

The following table can help identify which Color Sample pages to use for color matching.

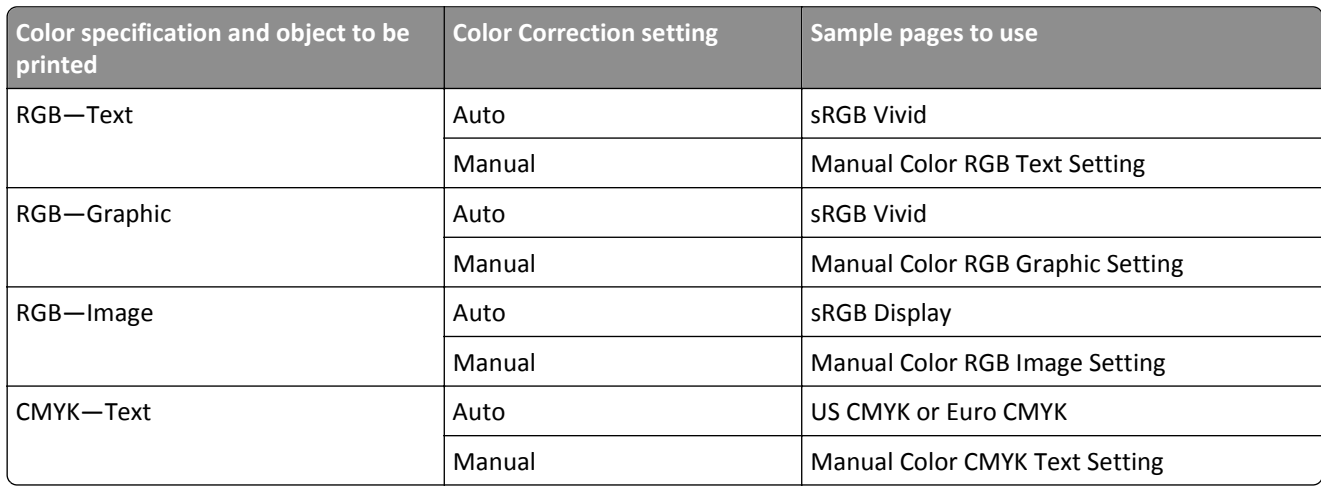

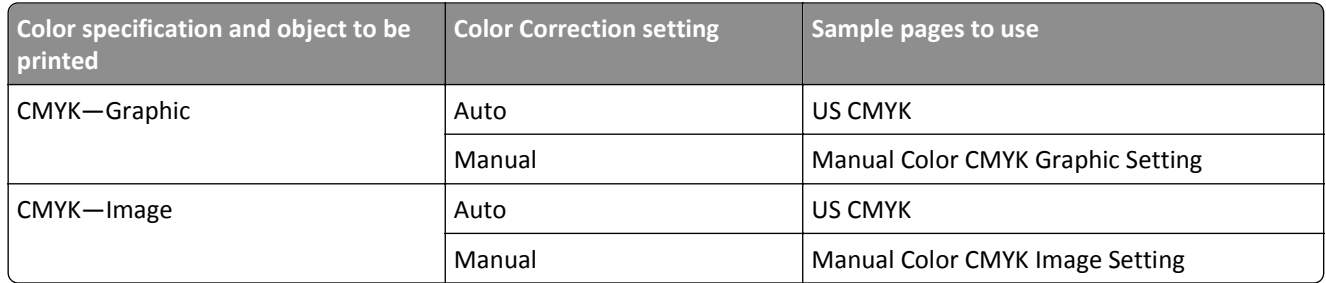

#### **What are Detailed Color Samples and how do I access them?**

These pages require the use of the Embedded Web Server. The Embedded Web Server is a series of resident pages stored in the network printer firmware. To access these pages, browse to the IP address of the network printer. Click **Configuration Menu**, and then click **Detailed Color Samples**.

For more information about using the Embedded Web Server, see the *User's Guide* on the *Software and Documentation* CD.

Detailed Color Samples are pages similar to the default pages of color samples accessible from the Quality menu using the printer control panel. The default color samples available using this method have an increment value of 10% for red, green, and blue. If you find a value on this page that is close, but would like to scan more colors in a nearby area, then you can use the Detailed Color Samples to select the desired color values and a more specific increment. This provides a way to print multiple pages of colored boxes that surround a specific color of interest.

There are nine conversion tables available with the following three options:

- **• Print**—Prints the default pages
- **• Detailed**—Lets you enter individual red, green, and blue values and a specific increment of color
- **• Reset**—Lets you clear the existing information and enter new values

The process can be duplicated for Cyan (C), Magenta (M), Yellow (Y), and Black (K) color conversion tables, too. Collectively, these values are known as CMYK color. The default increment is 10% for Black and 20% each for Cyan, Magenta, and Yellow.

# **Embedded Web Server does not open**

Try one or more of the following:

### **CHECK THE NETWORK CONNECTION**

Make sure the printer and computer are turned on and connected to the same network.

### **CHECK THE ADDRESS ENTERED IN THE WEB BROWSER**

- **•** Depending on the network settings, you may need to type "**https://**" instead of "**http://**" before the printer IP address to access the Embedded Web Server. For more information, contact your system support person.
- **•** Make sure printer IP address is correct.

### **TEMPORARILY DISABLE WEB PROXY SERVERS**

Proxy servers may block or restrict you from accessing certain Web sites including the Embedded Web Server. For more information, contact your system support person.

# **Contacting customer support**

When you call customer support, describe the problem you are experiencing, the message on the display, and the troubleshooting steps you have already taken to find a solution.

You need to know your printer model type and serial number. For more information, see the label on the inside top front cover of the printer. The serial number is also listed on the menu settings page.

In the U.S. or Canada, call 1‑800‑539‑6275. For other countries or regions, visit the Lexmark Web site at **<http://support.lexmark.com>**.
# **Notices**

## **Product information**

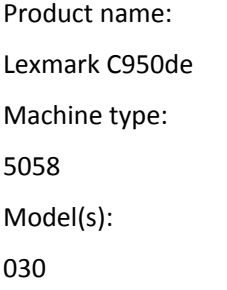

## **Edition notice**

May 2013

**The following paragraph does not apply to any country where such provisions are inconsistent with local law:** LEXMARK INTERNATIONAL, INC., PROVIDES THIS PUBLICATION "AS IS" WITHOUT WARRANTY OF ANY KIND, EITHER EXPRESS OR IMPLIED, INCLUDING, BUT NOT LIMITED TO, THE IMPLIED WARRANTIES OF MERCHANTABILITY OR FITNESS FOR A PARTICULAR PURPOSE. Some states do not allow disclaimer of express or implied warranties in certain transactions; therefore, this statement may not apply to you.

This publication could include technical inaccuracies or typographical errors. Changes are periodically made to the information herein; these changes will be incorporated in later editions. Improvements or changes in the products or the programs described may be made at any time.

References in this publication to products, programs, or services do not imply that the manufacturer intends to make these available in all countries in which it operates. Any reference to a product, program, or service is not intended to state or imply that only that product, program, or service may be used. Any functionally equivalent product, program, or service that does not infringe any existing intellectual property right may be used instead. Evaluation and verification of operation in conjunction with other products, programs, or services, except those expressly designated by the manufacturer, are the user's responsibility.

For Lexmark technical support, visit **[support.lexmark.com](http://support.lexmark.com)**.

For information on supplies and downloads, visit **[www.lexmark.com](http://www.lexmark.com)**.

If you don't have access to the Internet, you can contact Lexmark by mail:

Lexmark International, Inc. Bldg 004-2/CSC 740 New Circle Road NW Lexington, KY 40550 USA

#### **© 2013 Lexmark International, Inc.**

**All rights reserved.**

## <span id="page-253-0"></span>**GOVERNMENT END USERS**

The Software Program and any related documentation are "Commercial Items," as that term is defined in 48 C.F.R. 2.101, "Computer Software" and "Commercial Computer Software Documentation," as such terms are used in 48 C.F.R. 12.212 or 48 C.F.R. 227.7202, as applicable. Consistent with 48 C.F.R. 12.212 or 48 C.F.R. 227.7202-1 through 227.7207-4, as applicable, the Commercial Computer Software and Commercial Software Documentation are licensed to the U.S. Government end users (a) only as Commercial Items and (b) with only those rights as are granted to all other end users pursuant to the terms and conditions herein.

## **Trademarks**

Lexmark, Lexmark with diamond design, MarkNet, and MarkVision are trademarks of Lexmark International, Inc., registered in the United States and/or other countries.

PrintCryption is a trademark of Lexmark International, Inc.

Mac and the Mac logo are trademarks of Apple Inc., registered in the U.S. and other countries.

PCL® is a registered trademark of the Hewlett-Packard Company. PCL is Hewlett-Packard Company's designation of a set of printer commands (language) and functions included in its printer products. This printer is intended to be compatible with the PCL language. This means the printer recognizes PCL commands used in various application programs, and that the printer emulates the functions corresponding to the commands.

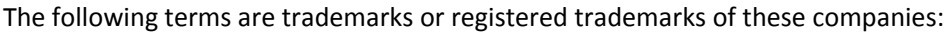

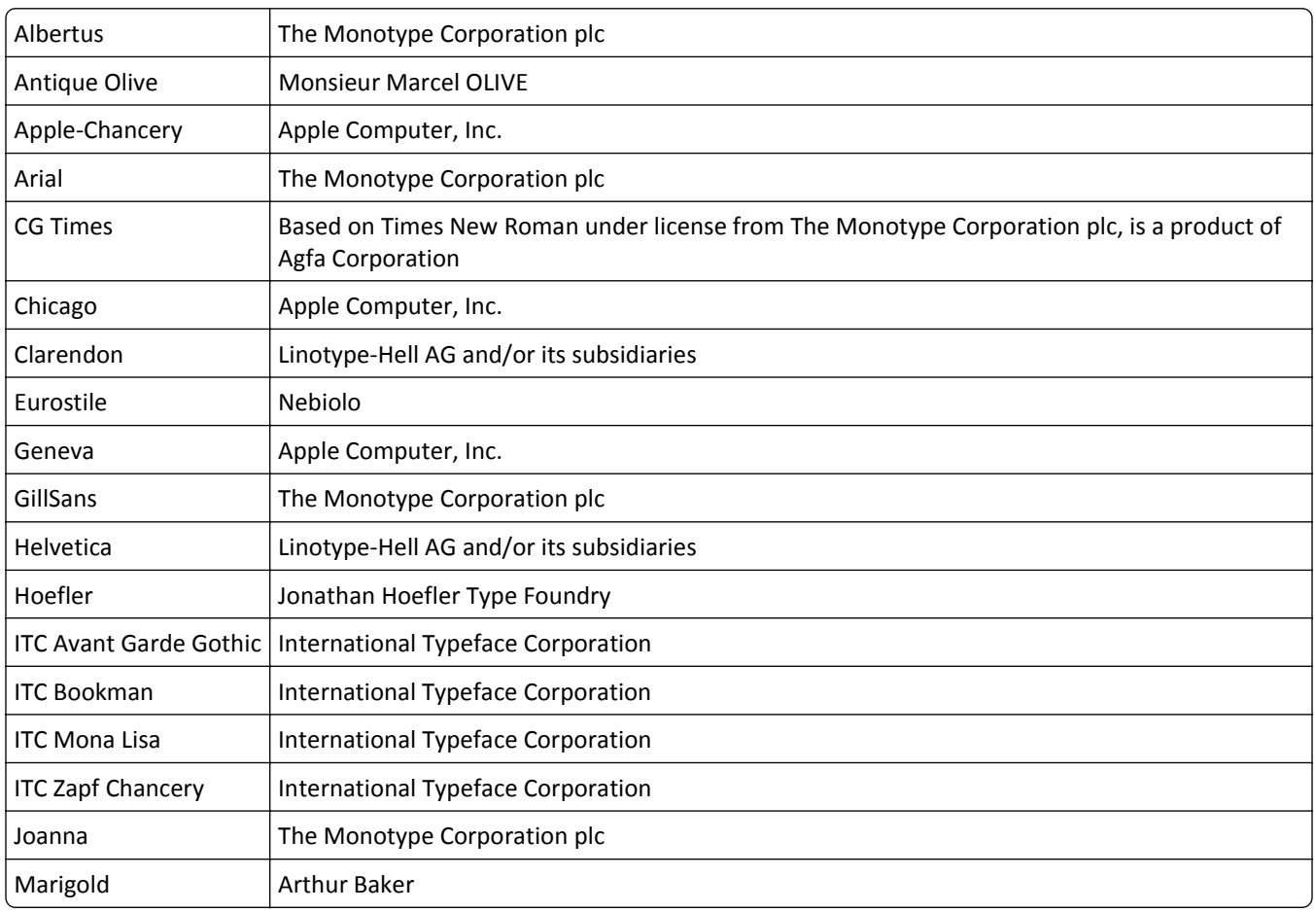

<span id="page-254-0"></span>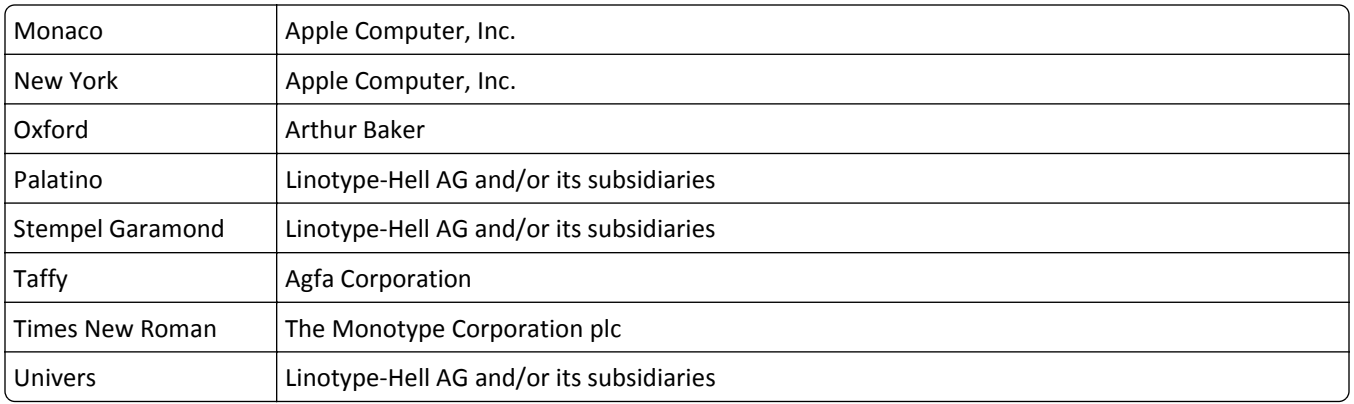

All other trademarks are the property of their respective owners.

AirPrint and the AirPrint logo are trademarks of Apple, Inc.

## **Federal Communications Commission (FCC) compliance information statement**

This product has been tested and found to comply with the limits for a Class A digital device, pursuant to Part 15 of the FCC Rules. Operation is subject to the following two conditions: (1) this device may not cause harmful interference, and (2) this device must accept any interference received, including interference that may cause undesired operation.

The FCC Class A limits are designed to provide reasonable protection against harmful interference when the equipment is operated in a commercial environment. This equipment generates, uses, and can radiate radio frequency energy and, if not installed and used in accordance with the instruction manual, may cause harmful interference to radio communications. Operation of this equipment in a residential area is likely to cause harmful interference, in which case the user will be required to correct the interference at his own expense.

The manufacturer is not responsible for any radio or television interference caused by using other than recommended cables or by unauthorized changes or modifications to this equipment. Unauthorized changes or modifications could void the user's authority to operate this equipment.

**Note:** To assure compliance with FCC regulations on electromagnetic interference for a Class A computing device, use a properly shielded and grounded cable such as Lexmark part number 1021231 for parallel attach or 1021294 for USB attach. Use of a substitute cable not properly shielded and grounded may result in a violation of FCC regulations.

## **Modular component notice**

This product may contain the following modular component(s):

Lexmark regulatory type/model LEX-M01-003; FCC ID: IYLM01003; IC: 2376A-M01003 Lexmark regulatory type/model LEX-M05-001; FCC ID:IYLLEXM05001; IC:2376A-M05001 Lexmark regulatory type/model LEX-M05-002; FCC ID:IYLLEXM05002; IC:2376A-M05002

## **Licensing notices**

All licensing notices associated with this product can be viewed from the CD:\LEGAL directory of the installation software CD.

## <span id="page-255-0"></span>**Noise emission levels**

The following measurements were made in accordance with ISO 7779 and reported in conformance with ISO 9296.

**Note:** Some modes may not apply to your product.

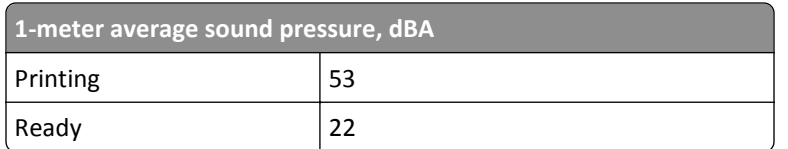

Values are subject to change. See **[www.lexmark.com](http://www.lexmark.com)** for current values.

## **Waste from Electrical and Electronic Equipment (WEEE) directive**

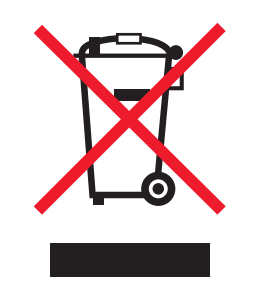

The WEEE logo signifies specific recycling programs and procedures for electronic products in countries of the European Union. We encourage the recycling of our products. If you have further questions about recycling options, visit the Lexmark Web site at **[www.lexmark.com](http://www.lexmark.com)** for your local sales office phone number.

## **Static sensitivity notice**

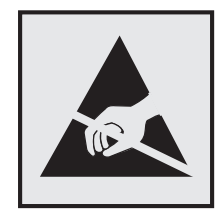

This symbol identifies static-sensitive parts. Do not touch in the areas near these symbols without first touching the metal frame of the printer.

## <span id="page-256-0"></span>**ENERGY STAR**

Any Lexmark product bearing the ENERGY STAR emblem on the product or on a start-up screen is certified to comply with Environmental Protection Agency (EPA) ENERGY STAR requirements as configured when shipped by Lexmark.

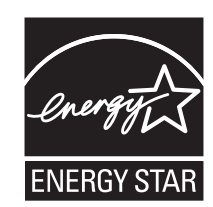

## **Temperature information**

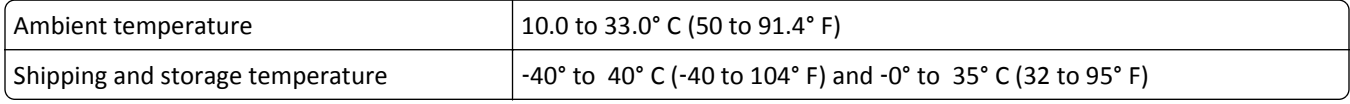

## **Power consumption**

#### **Product power consumption**

The following table documents the power consumption characteristics of the product.

**Note:** Some modes may not apply to your product.

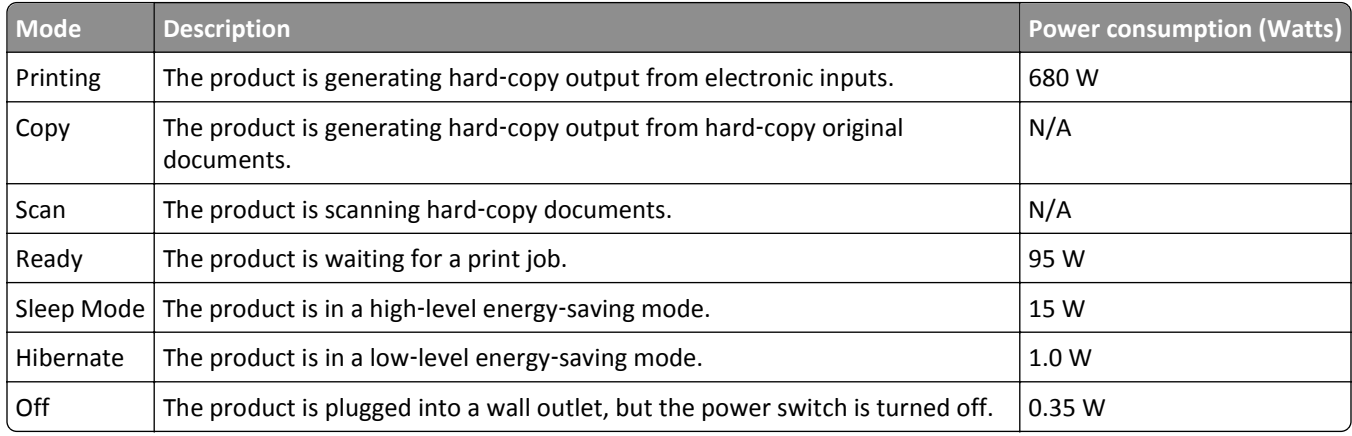

The power consumption levels listed in the previous table represent time-averaged measurements. Instantaneous power draws may be substantially higher than the average.

Values are subject to change. See **[www.lexmark.com](http://www.lexmark.com)** for current values.

#### **Power Saver**

This product is designed with an energy-saving mode called Power Saver. The Power Saver Mode is equivalent to the Sleep Mode. The Power Saver Mode saves energy by lowering power consumption during extended periods of inactivity. The Power Saver Mode is automatically engaged after this product is not used for a specified period of time, called the Power Saver Timeout.

<span id="page-257-0"></span>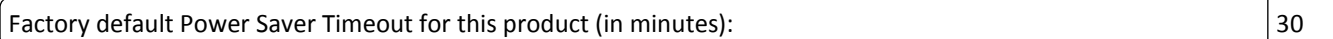

By using the configuration menus, the Power Saver Timeout can be modified between 2 minutes and 240 minutes. Setting the Power Saver Timeout to a low value reduces energy consumption, but may increase the response time of the product. Setting the Power Saver Timeout to a high value maintains a fast response, but uses more energy.

#### **Off mode**

If this product has an off mode which still consumes a small amount of power, then to completely stop product power consumption, disconnect the power supply cord from the wall outlet.

#### **Total energy usage**

It is sometimes helpful to calculate the total product energy usage. Since power consumption claims are provided in power units of Watts, the power consumption should be multiplied by the time the product spends in each mode in order to calculate energy usage. The total product energy usage is the sum of each mode's energy usage.

## **Industry Canada compliance statement**

This Class A digital apparatus meets all requirements of the Canadian Interference-Causing Equipment Standard ICES-003.

## **Avis de conformité aux normes de l'industrie du Canada**

Cet appareil numérique de classe A est conforme aux exigences de la norme canadienne relative aux équipements pouvant causer des interférences NMB-003.

## **European Community (EC) directives conformity**

This product is in conformity with the protection requirements of EC Council directives 2004/108/EC and 2006/95/EC on the approximation and harmonization of the laws of the Member States relating to electromagnetic compatibility and safety of electrical equipment designed for use within certain voltage limits.

The manufacturer of this product is: Lexmark International, Inc., 740 West New Circle Road, Lexington, KY, 40550 USA. The authorized representative is: Lexmark International Technology Hungária Kft., 8 Lechner Ödön fasor, Millennium Tower III, 1095 Budapest HUNGARY, A declaration of conformity to the requirements of the Directives is available upon request from the Authorized Representative.

This product satisfies the Class A limits of EN 55022 and safety requirements of EN 60950.

## **Radio interference notice**

#### **Warning**

This is a product that complies with the emission requirements of EN55022 Class A limits and immunity requirements of EN55024. This product is not intended to be used in residential/domestic environments.

This is a Class A product. In a domestic environment, this product may cause radio interference, in which case the user may be required to take adequate measures.

## <span id="page-258-0"></span>**Regulatory notices for wireless products**

This section contains the following regulatory information pertaining to wireless products that contain transmitters, for example, but not limited to, wireless network cards or proximity card readers.

## **Exposure to radio frequency radiation**

The radiated output power of this device is far below the radio frequency exposure limits of the FCC and other regulatory agencies. A minimum separation of 20 cm (8 inches) must be maintained between the antenna and any persons for this device to satisfy the RF exposure requirements of the FCC and other regulatory agencies.

## **Industry Canada (Canada)**

This device complies with Industry Canada specification RSS-210. Operation is subject to the following two conditions: (1) this device may not cause interference, and (2) this device must accept any interference, including interference that may cause undesired operation of the device.

This device has been designed to operate only with the antenna provided. Use of any other antenna is strictly prohibited per regulations of Industry Canada.

To prevent radio interference to the licensed service, this device is intended to be operated indoors and away from windows to provide maximum shielding. Equipment (or its transmit antenna) that is installed outdoors is subject to licensing.

The installer of this radio equipment must ensure that the antenna is located or pointed such that it does not emit RF fields in excess of Health Canada limits for the general population; consult Safety Code 6, obtainable from Health Canada's Web site www.hc-sc.gc.ca/rpb.

The term "IC:" before the certification/registration number only signifies that the Industry Canada technical specifications were met.

#### **Industry Canada (Canada)**

Cet appareil est conforme à la norme RSS-210 d'Industry Canada. Son fonctionnement est soumis aux deux conditions suivantes :

(1) cet appareil ne doit pas provoquer d'interférences et (2) il doit accepter toute interférence reçue, y compris celles risquant d'altérer son fonctionnement.

Cet appareil a été conçu pour fonctionner uniquement avec l'antenne fournie. L'utilisation de toute autre antenne est strictement interdite par la réglementation d'Industry Canada.

En application des réglementations d'Industry Canada, l'utilisation d'une antenne de gain supérieur est strictement interdite.

Pour empêcher toute interférence radio au service faisant l'objet d'une licence, cet appareil doit être utilisé à l'intérieur et loin des fenêtres afin de garantir une protection optimale.

Si le matériel (ou son antenne d'émission) est installé à l'extérieur, il doit faire l'objet d'une licence.

L'installateur de cet équipement radio doit veiller à ce que l'antenne soit implantée et dirigée de manière à n'émettre aucun champ HF dépassant les limites fixées pour l'ensemble de la population par Santé Canada. Reportez-vous au Code de sécurité 6 que vous pouvez consulter sur le site Web de Santé Canada www.hc-sc.gc.ca/rpb.

<span id="page-259-0"></span>Le terme « IC » précédant le numéro de d'accréditation/inscription signifie simplement que le produit est conforme aux spécifications techniques d'Industry Canada.

## **Notice to users in the European Union**

Products bearing the CE mark are in conformity with the protection requirements of EC Council directives 2004/108/EC, 2006/95/EC, and 1999/5/EC on the approximation and harmonization of the laws of the Member States relating to electromagnetic compatibility, safety of electrical equipment designed for use within certain voltage limits and on radio equipment and telecommunications terminal equipment.

Compliance is indicated by the CE marking.

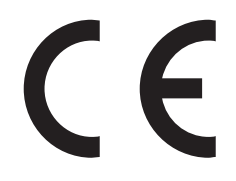

The manufacturer of this product is: Lexmark International, Inc., 740 West New Circle Road, Lexington, KY, 40550 USA. The authorized representative is: Lexmark International Technology Hungária Kft., 8 Lechner Ödön fasor, Millennium Tower III, 1095 Budapest HUNGARY, A declaration of conformity to the requirements of the Directives is available upon request from the Authorized Representative.

This product satisfies the Class A limits of EN 55022 and safety requirements of EN 60950.

Products equipped with 2.4GHz Wireless LAN option are in conformity with the protection requirements of EC Council directives 2004/108/EC, 2006/95/EC, and 1999/5/EC on the approximation and harmonization of the laws of the Member States relating to electromagnetic compatibility, safety of electrical equipment designed for use within certain voltage limits and on radio equipment and telecommunications terminal equipment.

Compliance is indicated by the CE marking.

# $C \in \Theta$

Operation is allowed in all EU and EFTA countries, but is restricted to indoor use only.

The manufacturer of this product is: Lexmark International, Inc., 740 West New Circle Road, Lexington, KY, 40550 USA. The authorized representative is: Lexmark International Technology Hungária Kft., 8 Lechner Ödön fasor, Millennium Tower III, 1095 Budapest HUNGARY, A declaration of conformity to the requirements of the Directives is available upon request from the Authorized Representative.

This product may be used in the countries indicated in the table below.

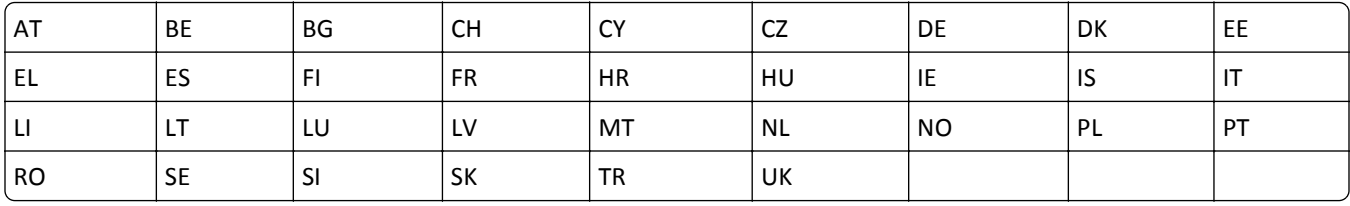

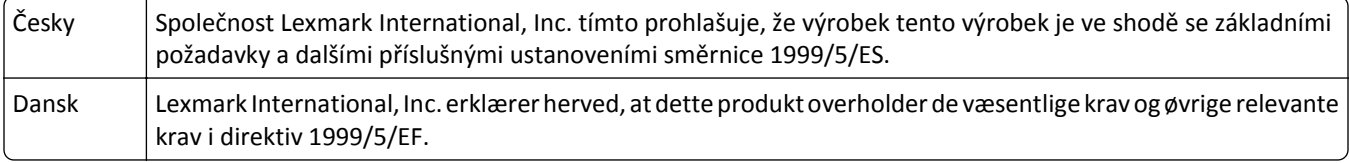

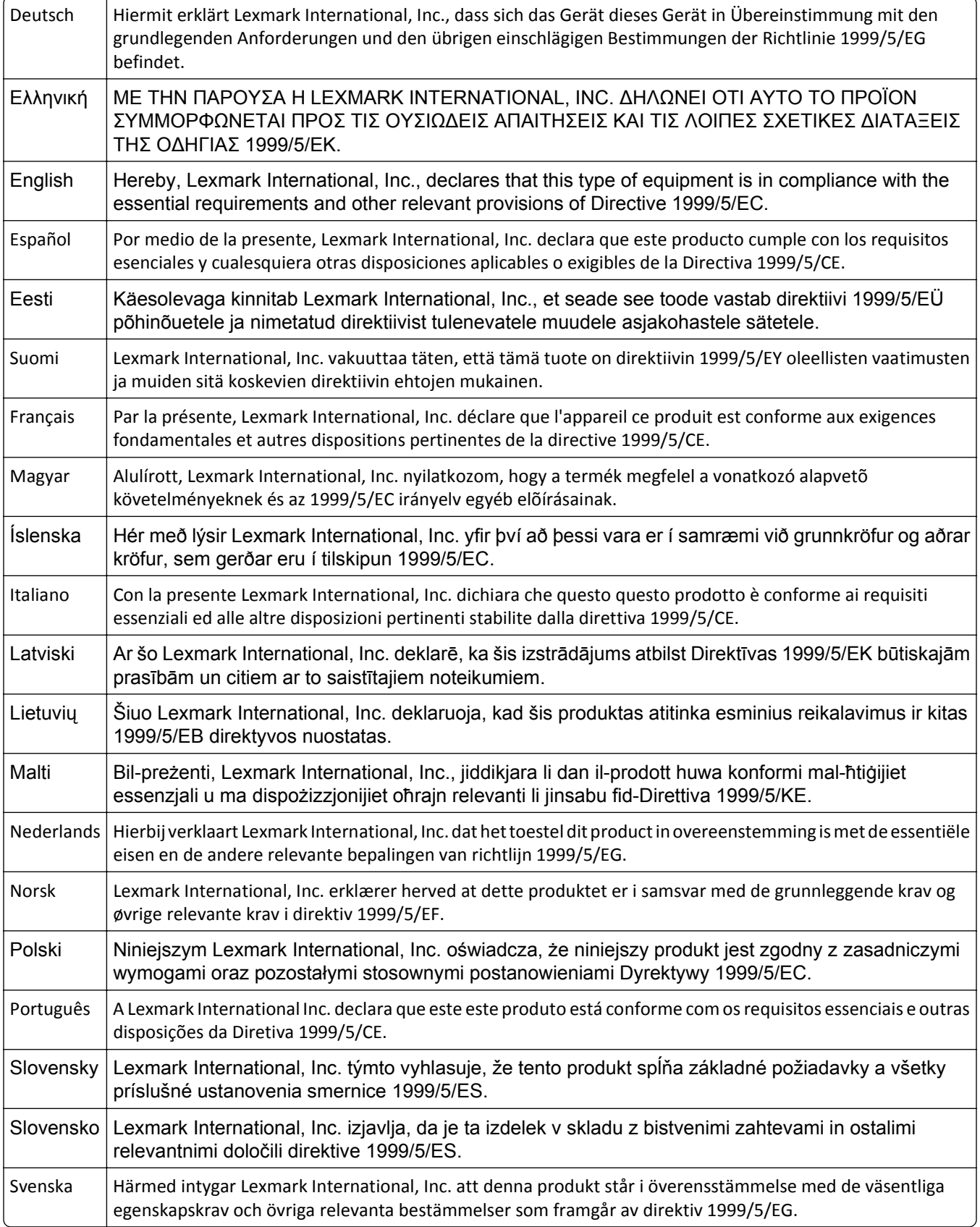

## **Statement of Limited Warranty**

Lexmark C950de

#### **Lexmark International, Inc., Lexington, KY**

This limited warranty applies to the United States and Canada. For customers outside the U.S., refer to the countryspecific warranty information that came with your product.

This limited warranty applies to this product only if it was originally purchased for your use, and not for resale, from Lexmark or a Lexmark Remarketer, referred to in this statement as "Remarketer."

#### **Limited warranty**

Lexmark warrants that this product:

—Is manufactured from new parts, or new and serviceable used parts, which perform like new parts

—Is, during normal use, free from defects in material and workmanship

If this product does not function as warranted during the warranty period, contact a Remarketer or Lexmark for repair or replacement (at Lexmark's option).

If this product is a feature or option, this statement applies only when that feature or option is used with the product for which it was intended. To obtain warranty service, you may be required to present the feature or option with the product.

If you transfer this product to another user, warranty service under the terms of this statement is available to that user for the remainder of the warranty period. You should transfer proof of original purchase and this statement to that user.

#### **Limited warranty service**

The warranty period starts on the date of original purchase as shown on the purchase receipt and ends 12 months later provided that the warranty period for any supplies and for any maintenance items included with the printer shall end earlier if it, or its original contents, are substantially used up, depleted, or consumed.

To obtain warranty service you may be required to present proof of original purchase. You may be required to deliver your product to the Remarketer or Lexmark, or ship it prepaid and suitably packaged to a Lexmark designated location. You are responsible for loss of, or damage to, a product in transit to the Remarketer or the Lexmark designated location.

When warranty service involves the exchange of a product or part, the item replaced becomes the property of the Remarketer or Lexmark. The replacement may be a new or repaired item.

The replacement item assumes the remaining warranty period of the original product.

Replacement is not available to you if the product you present for exchange is defaced, altered, in need of a repair not included in warranty service, damaged beyond repair, or if the product is not free of all legal obligations, restrictions, liens, and encumbrances.

Before you present this product for warranty service, remove all print cartridges, programs, data, and removable storage media (unless directed otherwise by Lexmark).

For further explanation of your warranty alternatives and the nearest Lexmark authorized servicer in your area contact Lexmark on the World Wide Web at **<http://support.lexmark.com>**.

Remote technical support is provided for this product throughout its warranty period. For products no longer covered by a Lexmark warranty, technical support may not be available or only be available for a fee.

#### **Extent of limited warranty**

Lexmark does not warrant uninterrupted or error-free operation of any product or the durability or longevity of prints produced by any product.

Warranty service does not include repair of failures caused by:

- —Modification or unauthorized attachments
- —Accidents, misuse, abuse or use inconsistent with Lexmark user's guides, manuals, instructions or guidance
- —Unsuitable physical or operating environment
- —Maintenance by anyone other than Lexmark or a Lexmark authorized servicer
- —Operation of a product beyond the limit of its duty cycle
- —Use of printing media outside of Lexmark specifications
- —Refurbishment, repair, refilling or remanufacture by a third party of products, supplies or parts
- —Products, supplies, parts, materials (such as toners and inks), software, or interfaces not furnished by Lexmark

**TO THE EXTENT PERMITTED BY APPLICABLE LAW, NEITHER LEXMARK NOR ITS THIRD PARTY SUPPLIERS OR REMARKETERS MAKE ANY OTHER WARRANTY OR CONDITION OF ANY KIND, WHETHER EXPRESS OR IMPLIED, WITH RESPECT TO THIS PRODUCT, AND SPECIFICALLY DISCLAIM THE IMPLIED WARRANTIES OR CONDITIONS OF MERCHANTABILITY, FITNESS FOR A PARTICULAR PURPOSE, AND SATISFACTORY QUALITY. ANY WARRANTIES THAT MAY NOT BE DISCLAIMED UNDER APPLICABLE LAW ARE LIMITED IN DURATION TO THE WARRANTY PERIOD. NO WARRANTIES, EXPRESS OR IMPLIED, WILL APPLY AFTER THIS PERIOD. ALL INFORMATION, SPECIFICATIONS, PRICES, AND SERVICES ARE SUBJECT TO CHANGE AT ANY TIME WITHOUT NOTICE.**

#### **Limitation of liability**

Your sole remedy under this limited warranty is set forth in this document. For any claim concerning performance or nonperformance of Lexmark or a Remarketer for this product under this limited warranty, you may recover actual damages up to the limit set forth in the following paragraph.

Lexmark's liability for actual damages from any cause whatsoever will be limited to the amount you paid for the product that caused the damages. This limitation of liability will not apply to claims by you for bodily injury or damage to real property or tangible personal property for which Lexmark is legally liable. **IN NO EVENT WILL LEXMARK BE LIABLE FOR ANY LOST PROFITS, LOST SAVINGS, INCIDENTAL DAMAGE, OR OTHER ECONOMIC OR CONSEQUENTIAL DAMAGES.** This is true even if you advise Lexmark or a Remarketer of the possibility of such damages. Lexmark is not liable for any claim by you based on a third party claim.

This limitation of remedies also applies to claims against any Suppliers and Remarketers of Lexmark. Lexmark's and its Suppliers' and Remarketers' limitations of remedies are not cumulative. Such Suppliers and Remarketers are intended beneficiaries of this limitation.

#### **Additional rights**

Some states do not allow limitations on how long an implied warranty lasts, or do not allow the exclusion or limitation of incidental or consequential damages, so the limitations or exclusions contained above may not apply to you.

This limited warranty gives you specific legal rights. You may also have other rights that vary from state to state.

## **LEXMARK SOFTWARE LIMITED WARRANTY AND LICENSE AGREEMENT**

PLEASE READ CAREFULLY BEFORE USING THIS PRODUCT: BY USING THIS PRODUCT, YOU AGREE TO BE BOUND BY ALL THE TERMS AND CONDITIONS OF THIS SOFTWARE LIMITED WARRANTY AND LICENSE AGREEMENT. IF YOU DO NOT AGREE WITH THE TERMS OF THIS SOFTWARE LIMITED WARRANTY AND LICENSE AGREEMENT, PROMPTLY RETURN THE PRODUCT UNUSED AND REQUEST A REFUND OF THE AMOUNT YOU PAID. IF YOU ARE INSTALLING THIS PRODUCT FOR USE BY OTHER PARTIES, YOU AGREE TO INFORM THE USERS THAT USE OF THE PRODUCT INDICATES ACCEPTANCE OF THESE TERMS.

#### **LEXMARK SOFTWARE LICENSE AGREEMENT**

This License Agreement ("Software License Agreement") is a legal agreement between you (either an individual or a single entity) and Lexmark International, Inc. ("Lexmark") that, to the extent your Lexmark product or Software Program is not otherwise subject to a written software license agreement between you and Lexmark or its suppliers, governs your use of any Software Program installed on or provided by Lexmark for use in connection with your Lexmark product. The term "Software Program" includes machine-readable instructions, audio/visual content (such as images and recordings), and associated media, printed materials and electronic documentation, whether incorporated into, distributed with or for use with your Lexmark product.

- **1 STATEMENT OF SOFTWARE LIMITED WARRANTY**. Lexmark warrants that the media (e.g., diskette or compact disk) on which the Software Program (if any) is furnished is free from defects in materials and workmanship under normal use during the warranty period. The warranty period is ninety (90) days and commences on the date the Software Program is delivered to the original end-user. This limited warranty applies only to Software Program media purchased new from Lexmark or an Authorized Lexmark Reseller or Distributor. Lexmark will replace the Software Program should it be determined that the media does not conform to this limited warranty.
- **2 DISCLAIMER AND LIMITATION OF WARRANTIES**. EXCEPT AS PROVIDED IN THIS SOFTWARE LICENSE AGREEMENT AND TO THE MAXIMUM EXTENT PERMITTED BY APPLICABLE LAW, LEXMARK AND ITS SUPPLIERS PROVIDE THE SOFTWARE PROGRAM "AS IS" AND HEREBY DISCLAIM ALL OTHER WARRANTIES AND CONDITIONS, EITHER EXPRESS OR IMPLIED, INCLUDING, BUT NOT LIMITED TO, TITLE, NON-INFRINGEMENT, MERCHANTABILITY AND FITNESS FOR A PARTICULAR PURPOSE, AND ABSENCE OF VIRUSES, ALL WITH REGARD TO THE SOFTWARE PROGRAM. TO THE EXTENT LEXMARK CANNOT BY LAW DISCLAIM ANY COMPONENT OF THE IMPLIED WARRANTIES OF MERCHANTABILITY OR FITNESS FOR A PARTICULAR PURPOSE, LEXMARK LIMITS THE DURATION OF SUCH WARRANTIES TO THE 90-DAY TERM OF THE EXPRESS SOFTWARE LIMITED WARRANTY.

This Agreement is to be read in conjunction with certain statutory provisions, as that may be in force from time to time, that imply warranties or conditions or impose obligations on Lexmark that cannot be excluded or modified. If any such provisions apply, then to the extent Lexmark is able, Lexmark hereby limits its liability for breach of those provisions to one of the following: providing you a replacement copy of the Software Program or reimbursement of the price paid for the Software Program.

The Software Program may include internet links to other software applications and/or internet web pages hosted and operated by third parties unaffiliated with Lexmark. You acknowledge and agree that Lexmark is not responsible in any way for the hosting, performance, operation, maintenance, or content of, such software applications and/or internet web pages.

**3 LIMITATION OF REMEDY**. TO THE MAXIMUM EXTENT PERMITTED BY APPLICABLE LAW, ANY AND ALL LIABILITY OF LEXMARK UNDER THIS SOFTWARE LICENSE AGREEMENT IS EXPRESSLY LIMITED TO THE GREATER OF THE PRICE PAID FOR THE SOFTWARE PROGRAM AND FIVE U.S. DOLLARS (OR THE EQUIVALENT IN LOCAL CURRENCY). YOUR SOLE REMEDY AGAINST LEXMARK IN ANY DISPUTE UNDER THIS SOFTWARE LICENSE AGREEMENT SHALL BE TO SEEK TO RECOVER ONE OF THESE AMOUNTS, UPON PAYMENT OF WHICH LEXMARK SHALL BE RELEASED AND DISCHARGED OF ALL FURTHER OBLIGATIONS AND LIABILITY TO YOU.

IN NO EVENT WILL LEXMARK, ITS SUPPLIERS, SUBSIDIARIES, OR RESELLERS BE LIABLE FOR ANY SPECIAL, INCIDENTAL, INDIRECT, EXEMPLARY, PUNITIVE, OR CONSEQUENTIAL DAMAGES (INCLUDING BUT NOT LIMITED TO LOST PROFITS OR REVENUES, LOST SAVINGS, INTERRUPTION OF USE OR ANY LOSS OF, INACCURACY IN, OR DAMAGE TO, DATA

OR RECORDS, FOR CLAIMS OF THIRD PARTIES, OR DAMAGE TO REAL OR TANGIBLE PROPERTY, FOR LOSS OF PRIVACY ARISING OUT OR IN ANY WAY RELATED TO THE USE OF OR INABILITY TO USE THE SOFTWARE PROGRAM, OR OTHERWISE IN CONNECTION WITH ANY PROVISION OF THIS SOFTWARE LICENSE AGREEMENT), REGARDLESS OF THE NATURE OF THE CLAIM, INCLUDING BUT NOT LIMITED TO BREACH OF WARRANTY OR CONTRACT, TORT (INCLUDING NEGLIGENCE OR STRICT LIABILITY), AND EVEN IF LEXMARK, OR ITS SUPPLIERS, AFFILIATES, OR REMARKETERS HAVE BEEN ADVISED OF THE POSSIBILITY OF SUCH DAMAGES, OR FOR ANY CLAIM BY YOU BASED ON A THIRD-PARTY CLAIM, EXCEPT TO THE EXTENT THIS EXCLUSION OF DAMAGES IS DETERMINED LEGALLY INVALID. THE FOREGOING LIMITATIONS APPLY EVEN IF THE ABOVE-STATED REMEDIES FAIL OF THEIR ESSENTIAL PURPOSE.

- **4 U.S.A. STATE LAWS**. This Software Limited Warranty gives you specific legal rights. You may also have other rights that vary from state to state. Some states do not allow limitations on how long an implied warranty lasts or the exclusion of limitation of incidental or consequential damages, so the above limitations may not apply to you.
- **5 LICENSE GRANT**. Lexmark grants you the following rights provided you comply with all terms and conditions of this License Agreement:
	- **a Use**. You may Use one (1) copy of the Software Program. The term "Use" means storing, loading, installing, executing, or displaying the Software Program. If Lexmark has licensed the Software Program to you for concurrent use, you must limit the number of authorized users to the number specified in your agreement with Lexmark. You may not separate the components of the Software Program for use on more than one computer. You agree that you will not Use the Software Program, in whole or in part, in any manner that has the effect of overriding, modifying, eliminating, obscuring, altering or de-emphasizing the visual appearance of any trademark, trade name, trade dress or intellectual property notice that appears on any computer display screens normally generated by, or as a result of, the Software Program.
	- **b Copying**. You may make one (1) copy of the Software Program solely for purposes of backup, archiving, or installation, provided the copy contains all of the original Software Program's proprietary notices. You may not copy the Software Program to any public or distributed network.
	- **c Reservation of Rights**. The Software Program, including all fonts, is copyrighted and owned by Lexmark International, Inc. and/or its suppliers. Lexmark reserves all rights not expressly granted to you in this License Agreement.
	- **d Freeware**. Notwithstanding the terms and conditions of this License Agreement, all or any portion of the Software Program that constitutes software provided under public license by third parties ("Freeware") is licensed to you subject to the terms and conditions of the software license agreement accompanying such Freeware, whether in the form of a discrete agreement, shrink-wrap license, or electronic license terms at the time of download. Use of the Freeware by you shall be governed entirely by the terms and conditions of such license.
- **6 TRANSFER**. You may transfer the Software Program to another end-user. Any transfer must include all software components, media, printed materials, and this License Agreement and you may not retain copies of the Software Program or components thereof. The transfer may not be an indirect transfer, such as a consignment. Prior to the transfer, the end-user receiving the transferred Software Program must agree to all these License Agreement terms. Upon transfer of the Software Program, your license is automatically terminated. You may not rent, sublicense, or assign the Software Program except to the extent provided in this License Agreement, and any attempt to do so shall be void.
- **7 UPGRADES**. To Use a Software Program identified as an upgrade, you must first be licensed to the original Software Program identified by Lexmark as eligible for the upgrade. After upgrading, you may no longer use the original Software Program that formed the basis for your upgrade eligibility.
- **8 LIMITATION ON REVERSE ENGINEERING**. You may not alter, decrypt, reverse engineer, reverse assemble, reverse compile or otherwise translate the Software Program, except as and to the extent expressly permitted to do so by applicable law for the purposes of inter-operability, error correction, and security testing. If you have such statutory rights, you will notify Lexmark in writing of any intended reverse engineering, reverse assembly, or reverse compilation. You may not decrypt the Software Program unless necessary for the legitimate Use of the Software Program.
- <span id="page-265-0"></span>**9 ADDITIONAL SOFTWARE**. This License Agreement applies to updates or supplements to the original Software Program provided by Lexmark unless Lexmark provides other terms along with the update or supplement.
- **10 TERM**. This License Agreement is effective unless terminated or rejected. You may reject or terminate this license at any time by destroying all copies of the Software Program, together with all modifications, documentation, and merged portions in any form, or as otherwise described herein. Lexmark may terminate your license upon notice if you fail to comply with any of the terms of this License Agreement. Upon such termination, you agree to destroy all copies of the Software Program together with all modifications, documentation, and merged portions in any form.
- **11 TAXES**. You agree that you are responsible for payment of any taxes including, without limitation, any goods and services and personal property taxes, resulting from this Agreement or your Use of the Software Program.
- **12 LIMITATION ON ACTIONS**. No action, regardless of form, arising out of this Agreement may be brought by either party more than two years after the cause of action has arisen, except as provided under applicable law.
- **13 APPLICABLE LAW**. This Agreement is governed by the laws of the Commonwealth of Kentucky, United States of America. No choice of law rules in any jurisdiction shall apply. The UN Convention on Contracts for the International Sale of Goods shall not apply.
- **14 UNITED STATES GOVERNMENT RESTRICTED RIGHTS**. The Software Program has been developed entirely at private expense. Rights of the United States Government to use the Software Program is as set forth in this Agreement and as restricted in DFARS 252.227-7014 and in similar FAR provisions (or any equivalent agency regulation or contract clause).
- **15 CONSENT TO USE OF DATA**. You agree that Lexmark, its affiliates, and agents may collect and use information you provide in relation to support services performed with respect to the Software Program and requested by you. Lexmark agrees not to use this information in a form that personally identifies you except to the extent necessary to provide such services.
- **16 EXPORT RESTRICTIONS**. You may not (a) acquire, ship, transfer, or reexport, directly or indirectly, the Software Program or any direct product therefrom, in violation of any applicable export laws or (b) permit the Software Program to be used for any purpose prohibited by such export laws, including, without limitation, nuclear, chemical, or biological weapons proliferation.
- **17 AGREEMENT TO CONTRACT ELECTRONICALLY**. You and Lexmark agree to form this License Agreement electronically. This means that when you click the "Agree" or "Yes" button on this page or use this product, you acknowledge your agreement to these License Agreement terms and conditions and that you are doing so with the intent to "sign" a contract with Lexmark.
- **18 CAPACITY AND AUTHORITY TO CONTRACT**. You represent that you are of the legal age of majority in the place you sign this License Agreement and, if applicable, you are duly authorized by your employer or principal to enter into this contract.
- **19 ENTIRE AGREEMENT**. This License Agreement (including any addendum or amendment to this License Agreement that is included with the Software Program) is the entire agreement between you and Lexmark relating to the Software Program. Except as otherwise provided for herein, these terms and conditions supersede all prior or contemporaneous oral or written communications, proposals, and representations with respect to the Software Program or any other subject matter covered by this License Agreement (except to the extent such extraneous terms do not conflict with the terms of this License Agreement, any other written agreement signed by you and Lexmark relating to your Use of the Software Program). To the extent any Lexmark policies or programs for support services conflict with the terms of this License Agreement, the terms of this License Agreement shall control.

## **MICROSOFT CORPORATION NOTICES**

**1** This product may incorporate intellectual property owned by Microsoft Corporation. The terms and conditions upon which Microsoft is licensing such intellectual property may be found at **<http://go.microsoft.com/fwlink/?LinkId=52369>**.

**2** This product is based on Microsoft Print Schema technology. You may find the terms and conditions upon which Microsoft is licensing such intellectual property at **<http://go.microsoft.com/fwlink/?LinkId=83288>**.

## **ADOBE SYSTEMS INCORPORATED NOTICE**

Contains Flash®, Flash® Lite™ and/or Reader® technology by Adobe Systems Incorporated

This Product contains Adobe® Flash® player software under license from Adobe Systems Incorporated, Copyright © 1995-2007 Adobe Macromedia Software LLC. All rights reserved. Adobe, Reader and Flash are trademarks of Adobe Systems Incorporated.

## **Patent acknowledgment**

The use of this product or service is subject to the reasonable, non-discriminatory terms in the Intellectual Property Rights (IPR) Disclosure of Certicom Corp. at the IETF for Elliptic Curve Cryptography (ECC) Cipher Suites for Transport Layer Security (TLS) implemented in the product or service.

The use of this product or service is subject to the reasonable, non-discriminatory terms in the Intellectual Property Rights (IPR) Disclosure of Certicom Corp. at the IETF for TLS Elliptic Curve Cipher Suites with SHA-256/382 and AES Galois Counter Mode (GCM) implemented in the product or service.

The use of this product or service is subject to the reasonable, non-discriminatory terms in the Intellectual Property Rights (IPR) Disclosure of Certicom Corp. at the IETF for TLS Suite B Profile for Transport Layer Security (TLS) implemented in the product or service.

The use of this product or service is subject to the reasonable, non-discriminatory terms in the Intellectual Property Rights (IPR) Disclosure of Certicom Corp. at the IETF for Addition of the Camellia Cipher Suites to Transport Layer Security (TLS) implemented in the product or service.

The use of certain patents in this product or service is subject to the reasonable, non-discriminatory terms in the Intellectual Property Rights (IPR) Disclosure of Certicom Corp. at the IETF for AES-CCM ECC Cipher Suites for TLS implemented in the product or service.

The use of this product or service is subject to the reasonable, non-discriminatory terms in the Intellectual Property Rights (IPR) Disclosure of Certicom Corp. at the IETF for IKE and IKEv2 Authentication Using the Eliptic Curve Digital Signature Algorithm (ECDSA) implemented in the product or service.

The use of this product or service is subject to the reasonable, non-discriminatory terms in the Intellectual Property Rights (IPR) Disclosure of Certicom Corp. at the IETF for Suite B Cryptographic Suites for IPSec implemented in the product or service.

The use of this product or service is subject to the reasonable, non-discriminatory terms in the Intellectual Property Rights (IPR) Disclosure of Certicom Corp. at the IETF for Algorithms for Internet Key Exchange version 1 (IKEv1) implemented in the product or service.

## **Index**

#### **Numerics**

1565 Emulation error, load emulation option [227](#page-226-0) 1-tray module installing [38](#page-37-0) 2,000‑sheet high‑capacity feeder installing [38](#page-37-0) 2000‑sheet high‑capacity feeder loading [67](#page-66-0) 203 paper jam [193](#page-192-0) 230 paper jam [195](#page-194-0) 24x paper jam [197](#page-196-0) 250 paper jam [203](#page-202-0) 31.xx Missing or Defective [color] cartridge [219](#page-218-0) 32.xx [color] cartridge part number unsupported by device [219](#page-218-0) 34 Incorrect paper size, check [paper source] [220](#page-219-0) 34 Incorrect paper type, check [paper source] [220](#page-219-0) 35 Insufficient memory to support Resource Save feature [220](#page-219-0) 37 Insufficient memory for Flash Memory Defragment operation [221](#page-220-0) 37 Insufficient memory to collate job [221](#page-220-0) 37 Insufficient memory, some Held Jobs were deleted [220](#page-219-0) 37 Insufficient memory, some held jobs will not be restored [220](#page-219-0) 38 Memory full [221](#page-220-0) 39 Complex page, some data may not have printed [221](#page-220-0) 3‑tray module installing [38](#page-37-0) 40 [color] invalid refill, change cartridge [221](#page-220-0) 455 staple jam [210](#page-209-0) 4yy.xx paper jams [205](#page-204-0) 51 Defective flash detected [221](#page-220-0) 52 Not enough free space in flash memory for resources [221](#page-220-0) 520‑sheet tray (standard or optional) loading [61](#page-60-0) 53 Unformatted flash detected [222](#page-221-0)

54 Network [x] software error [222](#page-221-0) 54 Serial option [x] error [222](#page-221-0) 54 Standard network software error [222](#page-221-0) 55 Unsupported option in slot [x] [222](#page-221-0) 56 Parallel port [x] disabled [223](#page-222-0) 56 Serial port [x] disabled [223](#page-222-0) 56 Standard parallel port disabled [223](#page-222-0) 56 Standard USB port disabled [223](#page-222-0) 56 USB port [x] disabled [223](#page-222-0) 57 Configuration change, some held jobs were not restored [223](#page-222-0) 58 Too many disks installed [224](#page-223-0) 58 Too many flash options installed [224](#page-223-0) 58 Too many trays attached [224](#page-223-0) 59 Incompatible tray [x] [224](#page-223-0) 61 Remove defective disk [224](#page-223-0) 62 Disk full [225](#page-224-0) 80 Replace paper pick rollers in [paper source] [225](#page-224-0) 80 Scheduled maintenance [x] [225](#page-224-0) 82.xx Replace waste toner bottle [225](#page-224-0) 82.xx Waste toner bottle missing [225](#page-224-0) 82.xx Waste toner bottle nearly full [225](#page-224-0) 84 unsupported [color] photoconductor [225](#page-224-0) 84.xx [color] photoconductor low [226](#page-225-0) 84.xx [color] photoconductor missing [226](#page-225-0) 84.xx Replace [color] photoconductor [226](#page-225-0) 88 Replace [color] cartridge [226](#page-225-0) 88.xx [color] cartridge low [226](#page-225-0)

### **A**

accessing the Embedded Web Server [18](#page-17-0) accessing the system board [23](#page-22-0) Active NIC menu [110](#page-109-0) adjusting display brightness [59](#page-58-0) adjusting Sleep Mode [58](#page-57-0)

adjusting toner darkness [86](#page-85-0) An error has occurred with the flash drive [213](#page-212-0) AppleTalk menu [116](#page-115-0) assigning a custom paper type name [73](#page-72-0) attaching cables [40](#page-39-0) available internal options [23](#page-22-0) avoiding paper jams [190](#page-189-0)

#### **B**

Background and Idle Screen using [19](#page-18-0) Bin 2 is unable to lower [213](#page-212-0) Bin Setup menu [108](#page-107-0) black‑and‑white printing [86](#page-85-0) blank pages [237](#page-236-0) Booklet Adjustments menu [152](#page-151-0) buttons, printer control panel [14](#page-13-0) buttons, touch screen using [16](#page-15-0)

## **C**

cables Ethernet [40](#page-39-0) USB [40](#page-39-0) calling customer support [252](#page-251-0) canceling print job, from computer [94](#page-93-0) canceling a print job from a computer [94](#page-93-0) from the printer control panel [94](#page-93-0) cannot open Embedded Web Server [251](#page-250-0) card stock tips [92](#page-91-0) Change [paper source] to [custom string] [214](#page-213-0) Change [paper source] to [custom string] load [orientation] [214](#page-213-0) Change [paper source] to [custom type name] [213](#page-212-0) Change [paper source] to [custom type name] load [orientation] [214](#page-213-0) Change [paper source] to [paper size] [paper type] [214](#page-213-0)

Change [paper source] to [paper size] [paper type] load [orientation] [214](#page-213-0) Check [src] orientation or guides [215](#page-214-0) checking an unresponsive printer [213](#page-212-0) checking printer status on Embedded Web Server [188](#page-187-0) checking printer status using the Embedded Web Server [188](#page-187-0) checking status of parts and supplies [163](#page-162-0) checking the status of parts and supplies [163](#page-162-0) checking the virtual display using the Embedded Web Server [188](#page-187-0) checking virtual display using the Embedded Web Server [188](#page-187-0) cleaning exterior of the printer [157](#page-156-0) cleaning the printhead lenses [157](#page-156-0) Close cover [x] [215](#page-214-0) Close door [x] [215](#page-214-0) confidential print jobs [92](#page-91-0) printing from a Macintosh computer [93](#page-92-0) printing from Windows [93](#page-92-0) Confidential Print menu [124](#page-123-0) configuration information wireless network [44](#page-43-0) Configure MP menu [101](#page-100-0) configuring port settings [52](#page-51-0) conservation settings brightness, adjusting [59](#page-58-0) Eco‑Mode [57](#page-56-0) Hibernate Mode [59](#page-58-0) Quiet Mode [57](#page-56-0) Sleep Mode [58](#page-57-0) conserving supplies [56](#page-55-0) contacting customer support [252](#page-251-0) corrupted printer hard disk [215](#page-214-0) Custom Bin Names menu [107](#page-106-0) custom name configuring [73](#page-72-0) Custom Names menu [107](#page-106-0) custom paper type assigning [73](#page-72-0) custom paper type name creating [73](#page-72-0)

Custom Type [x] changing name [73](#page-72-0) changing paper type [73](#page-72-0) Custom Types menu [107](#page-106-0)

#### **D**

Default Source menu [98](#page-97-0) directory list printing [94](#page-93-0) disk wiping [155](#page-154-0) Disk Wiping menu [125](#page-124-0) display troubleshooting display is blank [227](#page-226-0) display shows only diamonds [227](#page-226-0) display, printer control panel [14](#page-13-0) adjusting brightness [59](#page-58-0) disposing of printer hard disk [154](#page-153-0) documents, printing from Macintosh [86](#page-85-0) from Windows [86](#page-85-0)

## **E**

Eco‑Mode setting [57](#page-56-0) Eco‑Settings about [20](#page-19-0) Embedded Web Server accessing [18](#page-17-0) administrator settings [188](#page-187-0) checking printer status [188](#page-187-0) checking the status of parts [163](#page-162-0) checking the status of supplies [163](#page-162-0) networking settings [188](#page-187-0) problem accessing [251](#page-250-0) setting up e-mail alerts [188](#page-187-0) Embedded Web Server Administrator's Guide where to find [188](#page-187-0) emission notices [255,](#page-254-0) [256](#page-255-0), [258](#page-257-0), [259](#page-258-0)[, 260](#page-259-0) Empty the hole punch box [215](#page-214-0) emptying the hole punch box [161](#page-160-0) encrypting the printer hard disk [156](#page-155-0) envelopes tips [91](#page-90-0) environmental settings conserving supplies [56](#page-55-0) display brightness, adjusting [59](#page-58-0) Eco‑Mode [57](#page-56-0) Hibernate Mode [59](#page-58-0)

Quiet Mode [57](#page-56-0) Sleep Mode [58](#page-57-0) erasing hard disk memory [155](#page-154-0) erasing non‑volatile memory [155](#page-154-0) erasing volatile memory [154](#page-153-0) Error reading USB hub. Remove hub. [215](#page-214-0) Ethernet network setup using Macintosh [49](#page-48-0) using Windows [49](#page-48-0) Ethernet networking Macintosh [49](#page-48-0) Windows [49](#page-48-0) Ethernet port [40](#page-39-0) exit bins [85](#page-84-0) linking [73](#page-72-0) exporting a configuration using the Embedded Web Server [21](#page-20-0) exterior of the printer cleaning [157](#page-156-0) e‑mail alerts low supply levels [188](#page-187-0) paper jam [188](#page-187-0) setting up [188](#page-187-0)

## **F**

factory defaults restoring [189](#page-188-0) FAQ about color printing [248](#page-247-0) FCC notices [255,](#page-254-0) [259](#page-258-0) finding more information about the printer [8](#page-7-0) finisher exit bins [85](#page-84-0) finishing features [83](#page-82-0) supported paper sizes [83](#page-82-0) Finishing menu [140](#page-139-0) firmware card installing [27](#page-26-0) flash drive printing from [88](#page-87-0) Flash Drive menu [135](#page-134-0) flash drives supported file types [89](#page-88-0) flash memory card installing [27](#page-26-0) troubleshooting [234](#page-233-0) font sample list printing [93](#page-92-0) Forms and Favorites setting up [19](#page-18-0)

#### **G**

General Settings menu [128](#page-127-0) Green settings Eco‑Mode [57](#page-56-0) Hibernate Mode [59](#page-58-0) Quiet Mode [57](#page-56-0)

#### **H**

held jobs [92](#page-91-0) printing from a Macintosh computer [93](#page-92-0) printing from Windows [93](#page-92-0) Help menu [153](#page-152-0) Hibernate Mode using [59](#page-58-0) hiding icons on the home screen [18](#page-17-0) hole punch box emptying [161](#page-160-0) home screen buttons, understanding [15](#page-14-0) hiding icons [18](#page-17-0) showing icons [18](#page-17-0) home screen buttons understanding [15](#page-14-0) HTML menu [150](#page-149-0)

## **I**

icons on the home screen hiding [18](#page-17-0) showing [18](#page-17-0) icons, printer control panel [14](#page-13-0) Image menu [151](#page-150-0) importing a configuration using the Embedded Web Server [21](#page-20-0) Insert hole punch box [216](#page-215-0) Insert staple cartridge [215](#page-214-0) Install bin [x] [216](#page-215-0) installing a memory card [25](#page-24-0) installing an Internal Solutions Port [28](#page-27-0) installing on a wireless network using Windows [45](#page-44-0) installing options order of installation [37](#page-36-0) installing printer on wireless network [45](#page-44-0) installing printer hard disk [31](#page-30-0) installing printer on a network Ethernet networking [49](#page-48-0)

installing printer on a wireless network using Macintosh [46](#page-45-0) installing printer software adding options [43](#page-42-0) installing printer software (Windows) [42](#page-41-0) installing the 1-tray module [38](#page-37-0) installing the 2,000‑sheet high-capacity feeder [38](#page-37-0) installing the 3‑tray module [38](#page-37-0) installing the tandem-tray module [38](#page-37-0) internal print server troubleshooting [235](#page-234-0) Internal Solutions Port changing port settings [52](#page-51-0) installing [28](#page-27-0) troubleshooting [235](#page-234-0) IPv6 menu [114](#page-113-0)

## **J**

jams avoiding [190](#page-189-0) locating jam areas [190](#page-189-0) locations [190](#page-189-0) numbers [190](#page-189-0) jams, clearing 203 paper jam [193](#page-192-0) 230 paper jam [195](#page-194-0) 24x paper jam [197](#page-196-0) 250 paper jam [203](#page-202-0) 455 staple jam [210](#page-209-0) 4yy.xx paper jams [205](#page-204-0) Job Accounting menu [139](#page-138-0)

### **L**

labels, paper tips [91](#page-90-0) letterhead loading, 2000-sheet high-capacity feeder [67](#page-66-0) loading, multipurpose feeder [90](#page-89-0) loading, trays [90](#page-89-0) light colored line, white line, or incorrectly colored line appears on prints [240](#page-239-0) linking exit bins [73](#page-72-0) linking exit bins [73](#page-72-0) linking trays [72](#page-71-0)

Load Manual Feeder with [custom string] [217](#page-216-0) Load Manual Feeder with [custom type name] [217](#page-216-0) Load Manual Feeder with [paper size] [217](#page-216-0) Load Manual Feeder with [paper type] [paper size] [218](#page-217-0) Load staples [218](#page-217-0) loading 2000‑sheet high‑capacity feeder [67](#page-66-0) 520‑sheet tray (standard or optional) [61](#page-60-0) letterhead in 2000‑sheet high-capacity feeder [67](#page-66-0) optional 1,150‑sheet tray [64](#page-63-0) optional 850‑sheet tray [64](#page-63-0) loading letterhead paper orientation [90](#page-89-0) loading the standard tray [61](#page-60-0)

#### **M**

maintenance kit ordering [165](#page-164-0) replacing [166](#page-165-0) Manual feeder expects [paper size]. Check [paper source] guides [218](#page-217-0) max speed and max yield using [87](#page-86-0) memory types installed on printer [154](#page-153-0) memory card installing [25](#page-24-0) troubleshooting [234](#page-233-0) menu settings page printing [42](#page-41-0) menus Active NIC [110](#page-109-0) AppleTalk [116](#page-115-0) Bin Setup [108](#page-107-0) Booklet Adjustments [152](#page-151-0) Confidential Print [124](#page-123-0) Configure MP [101](#page-100-0) Custom Bin Names [107](#page-106-0) Custom Names [107](#page-106-0) Custom Types [107](#page-106-0) Default Source [98](#page-97-0) diagram of [95](#page-94-0) Disk Wiping [125](#page-124-0) Finishing [140](#page-139-0) Flash Drive [135](#page-134-0)

General Settings [128](#page-127-0) Help [153](#page-152-0) HTML [150](#page-149-0) Image [151](#page-150-0) IPv6 [114](#page-113-0) Job Accounting [139](#page-138-0) Miscellaneous Security Settings [124](#page-123-0) Network [x] [110](#page-109-0) Network Card [112](#page-111-0) Network Reports [112](#page-111-0) Paper Loading [105](#page-104-0) Paper Size/Type [98](#page-97-0) Paper Texture [102](#page-101-0) Paper Weight [104](#page-103-0) Parallel [x] [118](#page-117-0) PCL Emul [148](#page-147-0) PDF [147](#page-146-0) PostScript [147](#page-146-0) Quality [143](#page-142-0) Reports [109](#page-108-0) Security Audit Log [126](#page-125-0) Serial [x] [120](#page-119-0) Set Date and Time [127](#page-126-0) Setup [137](#page-136-0) SMTP Setup menu [122](#page-121-0) Standard Network [110](#page-109-0) Standard USB [116](#page-115-0) Substitute Size [102](#page-101-0) Supplies [96](#page-95-0) TCP/IP [113](#page-112-0) Universal Setup [107](#page-106-0) Utilities [146](#page-145-0) Wireless [115](#page-114-0) XPS [147](#page-146-0) menus diagram [95](#page-94-0) Miscellaneous Security Settings menu [124](#page-123-0) mobile device printing from [87](#page-86-0) moving the printer [9,](#page-8-0) [187](#page-186-0)

### **N**

Network [x] menu [110](#page-109-0) Network Card menu [112](#page-111-0) network options [23](#page-22-0) Network Reports menu [112](#page-111-0) network setup page printing [42](#page-41-0) Networking Guide where to find [188](#page-187-0) noise emission levels [256](#page-255-0)

non‑volatile memory [154](#page-153-0) erasing [155](#page-154-0) notices [254,](#page-253-0) [255](#page-254-0), [256](#page-255-0), [257](#page-256-0)[, 258,](#page-257-0) [259](#page-258-0), [260](#page-259-0), [266](#page-265-0)

#### **O**

optional 1,150‑sheet tray loading [64](#page-63-0) optional 850‑sheet tray loading [64](#page-63-0) options 1‑tray module, installing [38](#page-37-0) 2,000‑sheet high‑capacity feeder, installing [38](#page-37-0) 3‑tray module, installing [38](#page-37-0) firmware card [27](#page-26-0) firmware cards [23](#page-22-0) flash memory card [27](#page-26-0) Internal Solutions Port, installing [28](#page-27-0) list [23](#page-22-0) memory card, installing [25](#page-24-0) memory cards [23](#page-22-0) network [23](#page-22-0) order of installation [37](#page-36-0) ports [23](#page-22-0) printer hard disk, installing [31](#page-30-0) printer hard disk, removing [35](#page-34-0) tandem‑tray module, installing [38](#page-37-0) updating in printer driver [43](#page-42-0) ordering maintenance kit [165](#page-164-0) staple cartridges [165](#page-164-0) toner cartridges [164](#page-163-0) waste toner bottle [165](#page-164-0) ordering photoconductor units [164](#page-163-0)

## **P**

paper characteristics [75](#page-74-0) finishing features [83](#page-82-0) letterhead [77](#page-76-0) preprinted forms [77](#page-76-0) recycled [77](#page-76-0) selecting [76](#page-75-0) storing [78](#page-77-0) unacceptable [76](#page-75-0)[, 77](#page-76-0) Universal size setting [61](#page-60-0) using recycled [56](#page-55-0)

paper feed troubleshooting message remains after jam is cleared [236](#page-235-0) paper jams avoiding [190](#page-189-0) paper jams, clearing 203 paper jam [193](#page-192-0) 230 paper jam [195](#page-194-0) 24x paper jam [197](#page-196-0) 250 paper jam [203](#page-202-0) 4yy.xx paper jams [205](#page-204-0) Paper Loading menu [105](#page-104-0) paper size setting [61](#page-60-0) Paper Size/Type menu [98](#page-97-0) paper sizes supported [79](#page-78-0) Paper Texture menu [102](#page-101-0) paper type setting [61](#page-60-0) paper types duplex support [81](#page-80-0) supported by printer [81](#page-80-0) supported by the finisher [81](#page-80-0) where to load [81](#page-80-0) Paper Weight menu [104](#page-103-0) Parallel [x] menu [118](#page-117-0) parts checking status [163](#page-162-0) checking, from printer control panel [163](#page-162-0) checking, using the Embedded Web Server [163](#page-162-0) parts, replacing maintenance kit [166](#page-165-0) PCL Emul menu [148](#page-147-0) PDF menu [147](#page-146-0) photoconductor unit replacing [166](#page-165-0) photoconductor units ordering [164](#page-163-0) port settings configuring [52](#page-51-0) PostScript menu [147](#page-146-0) print irregularities [241](#page-240-0) print job canceling, from computer [94](#page-93-0) print quality replacing a photoconductor unit [166](#page-165-0) print quality troubleshooting black streaks on a page [245](#page-244-0)

blank pages [237](#page-236-0) characters have jagged edges [237](#page-236-0) clipped images [238](#page-237-0) fine horizontal lines [238](#page-237-0) gray background on prints [239](#page-238-0) light colored line, white line, or incorrectly colored line appears on prints [240](#page-239-0) poor transparency quality [248](#page-247-0) print irregularities [241](#page-240-0) print is too dark [242](#page-241-0) print is too light [243](#page-242-0) repeating defects appear on a page [243](#page-242-0) shadow images appear on prints [238](#page-237-0) skewed print [244](#page-243-0) solid color pages [245](#page-244-0) streaked horizontal lines appear on prints [246](#page-245-0) toner fog or background shading on the page [246](#page-245-0) toner rubs off [247](#page-246-0) white streaks on a page [245](#page-244-0) print quality, troubleshooting cleaning the printhead lenses [157](#page-156-0) Print quota exceeded. Print job canceled. [219](#page-218-0) Print quota exceeded. Print job incomplete. [219](#page-218-0) print troubleshooting error reading flash drive [227](#page-226-0) held jobs do not print [228](#page-227-0) incorrect characters print [229](#page-228-0) incorrect margins [239](#page-238-0) jammed pages are not reprinted [236](#page-235-0) job prints from wrong tray [229](#page-228-0) job prints on wrong paper [229](#page-228-0) jobs do not print [227](#page-226-0) Large jobs do not collate [230](#page-229-0) multiple‑language PDF files do not print [227](#page-226-0) paper curl [241](#page-240-0) paper frequently jams [236](#page-235-0) print job takes longer than expected [229](#page-228-0) tray linking does not work [229](#page-228-0) unexpected page breaks occur [230](#page-229-0) printer basic model [11](#page-10-0)

fully configured [11](#page-10-0) minimum clearances [9](#page-8-0) moving [9,](#page-8-0) [187](#page-186-0) selecting a location [9](#page-8-0) shipping [187](#page-186-0) turning on [22](#page-21-0) printer configurations [11](#page-10-0) printer control panel adjusting brightness [59](#page-58-0) factory defaults, restoring [189](#page-188-0) using [14](#page-13-0) printer hard disk disposing of [154](#page-153-0) encrypting [156](#page-155-0) installing [31](#page-30-0) removing [35](#page-34-0) troubleshooting [234](#page-233-0) wiping [155](#page-154-0) printer hard disk encryption [156](#page-155-0) printer hard disk memory erasing [155](#page-154-0) printer information where to find [8](#page-7-0) printer messages 1565 Emulation error, load emulation option [227](#page-226-0) 31.xx Missing or Defective [color] cartridge [219](#page-218-0) 32.xx [color] cartridge part number unsupported by device [219](#page-218-0) 34 Incorrect paper size, check [paper source] [220](#page-219-0) 34 Incorrect paper type, check [paper source] [220](#page-219-0) 35 Insufficient memory to support Resource Save feature [220](#page-219-0) 37 Insufficient memory for Flash Memory Defragment operation [221](#page-220-0) 37 Insufficient memory to collate job [221](#page-220-0) 37 Insufficient memory, some Held Jobs were deleted [220](#page-219-0) 37 Insufficient memory, some held jobs will not be restored [220](#page-219-0) 38 Memory full [221](#page-220-0) 39 Complex page, some data may not have printed [221](#page-220-0) 40 [color] invalid refill, change cartridge [221](#page-220-0) 51 Defective flash detected [221](#page-220-0)

52 Not enough free space in flash memory for resources [221](#page-220-0) 53 Unformatted flash detected [222](#page-221-0) 54 Network [x] software error [222](#page-221-0) 54 Serial option [x] error [222](#page-221-0) 54 Standard network software error [222](#page-221-0) 55 Unsupported option in slot [x] [222](#page-221-0) 56 Parallel port [x] disabled [223](#page-222-0) 56 Serial port [x] disabled [223](#page-222-0) 56 Standard parallel port disabled [223](#page-222-0) 56 Standard USB port disabled [223](#page-222-0) 56 USB port [x] disabled [223](#page-222-0) 57 Configuration change, some held jobs were not restored [223](#page-222-0) 58 Too many disks installed [224](#page-223-0) 58 Too many flash options installed [224](#page-223-0) 58 Too many trays attached [224](#page-223-0) 59 Incompatible tray [x] [224](#page-223-0) 61 Remove defective disk [224](#page-223-0) 62 Disk full [225](#page-224-0) 80 Replace paper pick rollers in [paper source] [225](#page-224-0) 80 Scheduled maintenance [x] [225](#page-224-0) 82.xx Replace waste toner bottle [225](#page-224-0) 82.xx Waste toner bottle missing [225](#page-224-0) 82.xx Waste toner bottle nearly full [225](#page-224-0) 84 Replace black pc unit [166](#page-165-0) 84 Replace color pc units [166](#page-165-0) 84 unsupported [color] photoconductor [225](#page-224-0) 84.xx [color] photoconductor low [226](#page-225-0) 84.xx [color] photoconductor missing [226](#page-225-0) 84.xx Replace [color] photoconductor [226](#page-225-0) 88 Replace [color] cartridge [226](#page-225-0) 88.xx [color] cartridge low [226](#page-225-0) an error has occurred with the flash drive [213](#page-212-0) Bin 2 is unable to lower [213](#page-212-0)

Change [paper source] to [custom string] [214](#page-213-0) Change [paper source] to [custom string] load [orientation] [214](#page-213-0) Change [paper source] to [custom type name] [213](#page-212-0) Change [paper source] to [custom type name] load [orientation] [214](#page-213-0) Change [paper source] to [paper size] [paper type] [214](#page-213-0) Change [paper source] to [paper size] [paper type] load [orientation] [214](#page-213-0) Check [src] orientation or guides [215](#page-214-0) Close cover [x] [215](#page-214-0) Close door [x] [215](#page-214-0) Disk corrupted [215](#page-214-0) Empty the hole punch box [215](#page-214-0) Error reading USB hub. Remove hub. [215](#page-214-0) Insert hole punch box [216](#page-215-0) Insert staple cartridge [215](#page-214-0) Insert Tray [x] [216](#page-215-0) Install bin [x] [216](#page-215-0) Load [src] with [custom string] [216](#page-215-0) Load [src] with [custom type name] [216](#page-215-0) Load [src] with [size] [217](#page-216-0) Load [src] with [type] [size] [217](#page-216-0) Load Manual Feeder with [custom string] [217](#page-216-0) Load Manual Feeder with [custom type name] [217](#page-216-0) Load Manual Feeder with [paper size] [217](#page-216-0) Load Manual Feeder with [paper type] [paper size] [218](#page-217-0) Load staples [218](#page-217-0) Manual feeder expects [paper size]. Check [paper source] guides [218](#page-217-0) Print quota exceeded. Print job canceled. [219](#page-218-0) Print quota exceeded. Print job incomplete. [219](#page-218-0) Remove packaging material, [area name] [219](#page-218-0) Remove paper from [linked set bin name] [218](#page-217-0)

Remove paper from all bins [218](#page-217-0) Remove paper from bin [x] [218](#page-217-0) Remove paper from standard output bin [218](#page-217-0) Restore held jobs? [219](#page-218-0) Some held jobs were not restored [219](#page-218-0) Unsupported camera mode, unplug camera and change mode [219](#page-218-0) Unsupported disk [219](#page-218-0) Unsupported USB device, please remove [215](#page-214-0) Unsupported USB hub, please remove [215](#page-214-0) printer options troubleshooting 2,000‑sheet drawer problems [234](#page-233-0) cannot detect flash memory card [234](#page-233-0) cannot detect printer hard disk [234](#page-233-0) internal print server [235](#page-234-0) Internal Solutions Port [235](#page-234-0) memory card [234](#page-233-0) option does not work [233](#page-232-0) paper tray problems [233](#page-232-0) USB/parallel interface card [235](#page-234-0) printer problems, solving basic [213](#page-212-0) printer software, installing (Windows) [42](#page-41-0) printhead lenses cleaning [157](#page-156-0) printing black‑and‑white [86](#page-85-0) canceling, from the printer control panel [94](#page-93-0) directory list [94](#page-93-0) font sample list [93](#page-92-0) from a mobile device [87](#page-86-0) from flash drive [88](#page-87-0) from Macintosh [86](#page-85-0) from Windows [86](#page-85-0) max speed and max yield [87](#page-86-0) menu settings page [42](#page-41-0) network setup page [42](#page-41-0) printing a directory list [94](#page-93-0) printing a document [86](#page-85-0) printing a font sample list [93](#page-92-0) printing a menu settings page [42](#page-41-0) printing a network setup page [42](#page-41-0)

printing confidential and other held jobs from a Macintosh computer [93](#page-92-0) from Windows [93](#page-92-0) printing from a flash drive [88](#page-87-0) printing from a mobile device [87](#page-86-0) printing in black and white [86](#page-85-0) publications where to find [8](#page-7-0)

## **Q**

Quality menu [143](#page-142-0) Quiet Mode print quality troubleshooting [238](#page-237-0)

## **R**

recycled paper using [56](#page-55-0), [77](#page-76-0) recycling Lexmark packaging [60](#page-59-0) Lexmark products [60](#page-59-0) toner cartridges [60](#page-59-0) WEEE statement [256](#page-255-0) reducing printer noise [57](#page-56-0) Remote Operator Panel setting up [20](#page-19-0) Remove packaging material, [area name] [219](#page-218-0) Remove paper from [linked set bin name] [218](#page-217-0) Remove paper from all bins [218](#page-217-0) Remove paper from bin [x] [218](#page-217-0) Remove paper from standard output bin [218](#page-217-0) removing printer hard disk [35](#page-34-0) repeat print jobs [92](#page-91-0) printing from a Macintosh computer [93](#page-92-0) printing from Windows [93](#page-92-0) replacing maintenance kit [166](#page-165-0) replacing a staple cartridge [179](#page-178-0) replacing a toner cartridge [171](#page-170-0) replacing supplies staple cartridge [179](#page-178-0) toner cartridge [171](#page-170-0) waste toner bottle [174](#page-173-0) replacing the waste toner bottle [174](#page-173-0) reports viewing [189](#page-188-0)

Reports menu [109](#page-108-0) reserve print jobs [92](#page-91-0) printing from a Macintosh computer [93](#page-92-0) printing from Windows [93](#page-92-0) Restore held jobs? [219](#page-218-0) restoring factory default settings [189](#page-188-0)

#### **S**

safety information [6,](#page-5-0) [7](#page-6-0) Security Audit Log menu [126](#page-125-0) selecting a location for the printer [9](#page-8-0) Serial [x] menu [120](#page-119-0) serial printing setting up [53](#page-52-0) Set Date and Time menu [127](#page-126-0) setting TCP/IP address [113](#page-112-0) setting the exit bin finisher [85](#page-84-0) setting the paper size [61](#page-60-0) setting the paper type [61](#page-60-0) setting the Universal paper size [61](#page-60-0) setting up e‑mail alerts using the Embedded Web Server [188](#page-187-0) setting up serial printing [53](#page-52-0) setting up the printer on an Ethernet network (Macintosh only) [49](#page-48-0) on an Ethernet network (Windows only) [49](#page-48-0) Setup menu [137](#page-136-0) shadow images appear on prints [238](#page-237-0) shipping the printer [187](#page-186-0) showing icons on the home screen [18](#page-17-0) Showroom about [20](#page-19-0) Sleep Mode adjusting [58](#page-57-0) SMTP Setup menu [122](#page-121-0) Some held jobs were not restored [219](#page-218-0) Standard Network menu [110](#page-109-0) standard tray loading [61](#page-60-0) Standard USB menu [116](#page-115-0) staple cartridge replacing [179](#page-178-0)

staple cartridges ordering [165](#page-164-0) staple jam, clearing 455 staple jam [210](#page-209-0) statement of volatility [154](#page-153-0) status of parts checking [163](#page-162-0) status of supplies checking [163](#page-162-0) storing paper [78](#page-77-0) supplies [163](#page-162-0) storing print jobs [92](#page-91-0) streaked horizontal lines appear on prints [246](#page-245-0) streaks appear on a page [245](#page-244-0) Substitute Size menu [102](#page-101-0) supplies checking status [163](#page-162-0) checking, from printer control panel [163](#page-162-0) checking, using the Embedded Web Server [163](#page-162-0) conserving [56](#page-55-0) storing [163](#page-162-0) using recycled paper [56](#page-55-0) Supplies menu [96](#page-95-0) supplies, ordering maintenance kit [165](#page-164-0) photoconductor units [164](#page-163-0) staple cartridges [165](#page-164-0) toner cartridges [164](#page-163-0) waste toner bottle [165](#page-164-0) supported flash drives [89](#page-88-0) supported paper sizes [79](#page-78-0) supported paper types and weights [81](#page-80-0) system board accessing [23](#page-22-0) system board cover reattaching [23](#page-22-0)

### **T**

tandem‑tray module installing [38](#page-37-0) TCP/IP menu [113](#page-112-0) tips card stock [92](#page-91-0) envelopes [91](#page-90-0) labels, paper [91](#page-90-0) on using letterhead [90](#page-89-0) on using transparencies [90](#page-89-0) tips on using letterhead [90](#page-89-0) toner cartridge replacing [171](#page-170-0) toner cartridges ordering [164](#page-163-0) recycling [60](#page-59-0) toner darkness adjusting [86](#page-85-0) toner fog or background shading appears on the page [246](#page-245-0) toner rubs off [247](#page-246-0) touch screen buttons, using [16](#page-15-0) transparencies loading [90](#page-89-0) tips on using [90](#page-89-0) using [90](#page-89-0) trays linking [72](#page-71-0) unlinking [72](#page-71-0) troubleshooting A network destination stopped working or is invalid [232](#page-231-0) an application error has occurred [230](#page-229-0) cannot open Embedded Web Server [251](#page-250-0) checking an unresponsive printer [213](#page-212-0) contacting customer support [252](#page-251-0) FAQ about color printing [248](#page-247-0) Forms are not available or are not working [231](#page-230-0) Scan to Network [230](#page-229-0), [232](#page-231-0) solving basic printer problems [213](#page-212-0) troubleshooting, display display is blank [227](#page-226-0) display shows only diamonds [227](#page-226-0) troubleshooting, paper feed message remains after jam is cleared [236](#page-235-0) troubleshooting, print error reading flash drive [227](#page-226-0) held jobs do not print [228](#page-227-0) incorrect characters print [229](#page-228-0) incorrect margins [239](#page-238-0) jammed pages are not reprinted [236](#page-235-0) job prints from wrong tray [229](#page-228-0) job prints on wrong paper [229](#page-228-0) jobs do not print [227](#page-226-0)

Large jobs do not collate [230](#page-229-0) multiple‑language PDF files do not print [227](#page-226-0) paper curl [241](#page-240-0) paper frequently jams [236](#page-235-0) print job takes longer than expected [229](#page-228-0) tray linking does not work [229](#page-228-0) unexpected page breaks occur [230](#page-229-0) troubleshooting, print quality black streaks on a page [245](#page-244-0) blank pages [237](#page-236-0) characters have jagged edges [237](#page-236-0) clipped images [238](#page-237-0) fine horizontal lines [238](#page-237-0) gray background on prints [239](#page-238-0) light colored line, white line, or incorrectly colored line appears on prints [240](#page-239-0) poor transparency quality [248](#page-247-0) print irregularities [241](#page-240-0) print is too dark [242](#page-241-0) print is too light [243](#page-242-0) repeating defects appear on a page [243](#page-242-0) shadow images appear on prints [238](#page-237-0) skewed print [244](#page-243-0) solid color pages [245](#page-244-0) streaked horizontal lines appear on prints [246](#page-245-0) toner fog or background shading on the page [246](#page-245-0) toner rubs off [247](#page-246-0) white streaks on a page [245](#page-244-0) troubleshooting, printer options 2,000‑sheet drawer problems [234](#page-233-0) cannot detect flash memory card [234](#page-233-0) cannot detect printer hard disk [234](#page-233-0) internal print server [235](#page-234-0) Internal Solutions Port [235](#page-234-0) memory card [234](#page-233-0) option does not work [233](#page-232-0) paper tray problems [233](#page-232-0) USB/parallel interface card [235](#page-234-0) turning on the printer [22](#page-21-0)

## **U**

understanding the home screen [15](#page-14-0)

Universal Paper Size setting [61](#page-60-0) Universal Setup menu [107](#page-106-0) unlinking trays [72](#page-71-0) Unsupported camera mode, unplug camera and change mode [219](#page-218-0) Unsupported USB device, please remove [215](#page-214-0) Unsupported USB hub, please remove [215](#page-214-0) updating options in printer driver [43](#page-42-0) USB port [40](#page-39-0) USB printer port [40](#page-39-0) USB/parallel interface card troubleshooting [235](#page-234-0) using Eco‑Mode [57](#page-56-0) using Hibernate Mode [59](#page-58-0) using max speed and max yield [87](#page-86-0) using Quiet Mode [57](#page-56-0) using recycled paper [56](#page-55-0) using the printer control panel [14](#page-13-0) using the touch-screen buttons [16](#page-15-0) Utilities menu [146](#page-145-0)

## **V**

verify print jobs [92](#page-91-0) printing from a Macintosh computer [93](#page-92-0) printing from Windows [93](#page-92-0) viewing reports [189](#page-188-0) virtual display checking, using Embedded Web Server [188](#page-187-0) volatile memory [154](#page-153-0) erasing [154](#page-153-0) volatility statement of [154](#page-153-0)

### **W**

waste toner bottle ordering [165](#page-164-0) replacing [174](#page-173-0) wiping the printer hard disk [155](#page-154-0) Wireless menu [115](#page-114-0) wireless network configuration information [44](#page-43-0) installation, using Macintosh [46](#page-45-0) installation, using Windows [45](#page-44-0)

wireless network setup in Windows [45](#page-44-0) wireless printer setup in Macintosh [46](#page-45-0)

## **X**

XPS menu [147](#page-146-0)